Version 1.4.1 September 2020 702P08315

# Xerox® VersaLink® C8000/C9000 Farbdrucker

Benutzerhandbuch

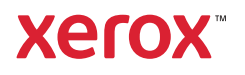

© 2020 Xerox Corporation. Alle Rechte vorbehalten. Xerox®, Xerox samt Bildmarke®, VersaLink®, SMARTsend®, Scan to PC Desktop®, MeterAssistant®, SuppliesAssistant®, Xerox Secure Access Unified ID System®, Xerox Extensible Interface Platform®, Global Print Driver® und Mobile Express Driver® sind Marken der Xerox Corporation in den USA und/oder anderen Ländern.

Adobe®, das Adobe PDF-Logo, Adobe® Reader®, Adobe® Type Manager®, ATM™, Flash®, Macromedia®, Photoshop® und PostScript® sind Marken von Adobe Systems, Inc.

Apple®, Bonjour®, EtherTalk™, TrueType®, iPad®, iPhone®, iPod®, iPod touch®, AirPrint® und das AirPrint-Logo®, Mac®, Mac OS® und Macintosh® sind Marken von Apple Inc. in den USA und anderen Ländern.

Google Cloud Print™, Gmail™ und Android™ sind Marken von Google, Inc.

HP-GL®, HP-UX® und PCL® sind Marken der Hewlett-Packard Corporation in den USA und/oder anderen Ländern.

IBM® und AIX® sind Marken der International Business Machines Corporation in den USA und/oder anderen Ländern.

McAfee®, ePolicy Orchestrator® und McAfee ePO™ sind Marken von McAfee Inc. in den USA und anderen Ländern.

Microsoft®, Windows Vista®, Windows®, Windows Server® und OneDrive® sind Marken der Microsoft Corporation in den USA und anderen Ländern.

Mopria ist eine Marke von Mopria Alliance Inc.

PANTONE® und andere Marken von Pantone, Inc. sind Eigentum von Pantone, Inc.

UNIX® ist eine Marke in den USA und anderen Ländern, für die durch X/Open Company Limited Exklusivlizenzen erteilt werden.

Linux® ist eine Marke von Linus Torvalds.

Wi-Fi CERTIFIED Wi-Fi Direct® ist eine Marke der Wi-Fi Alliance.

# Inhaltsverzeichnis

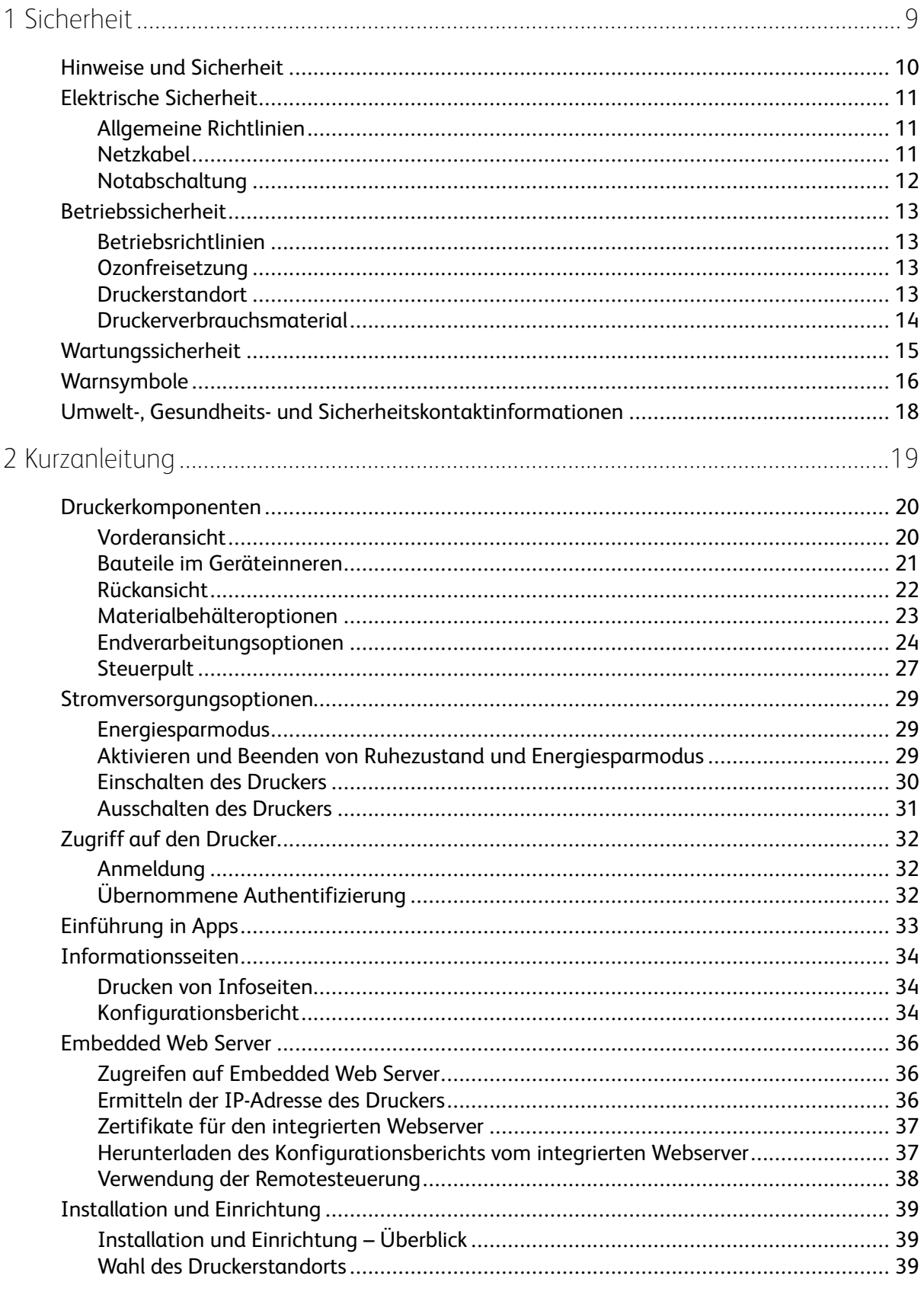

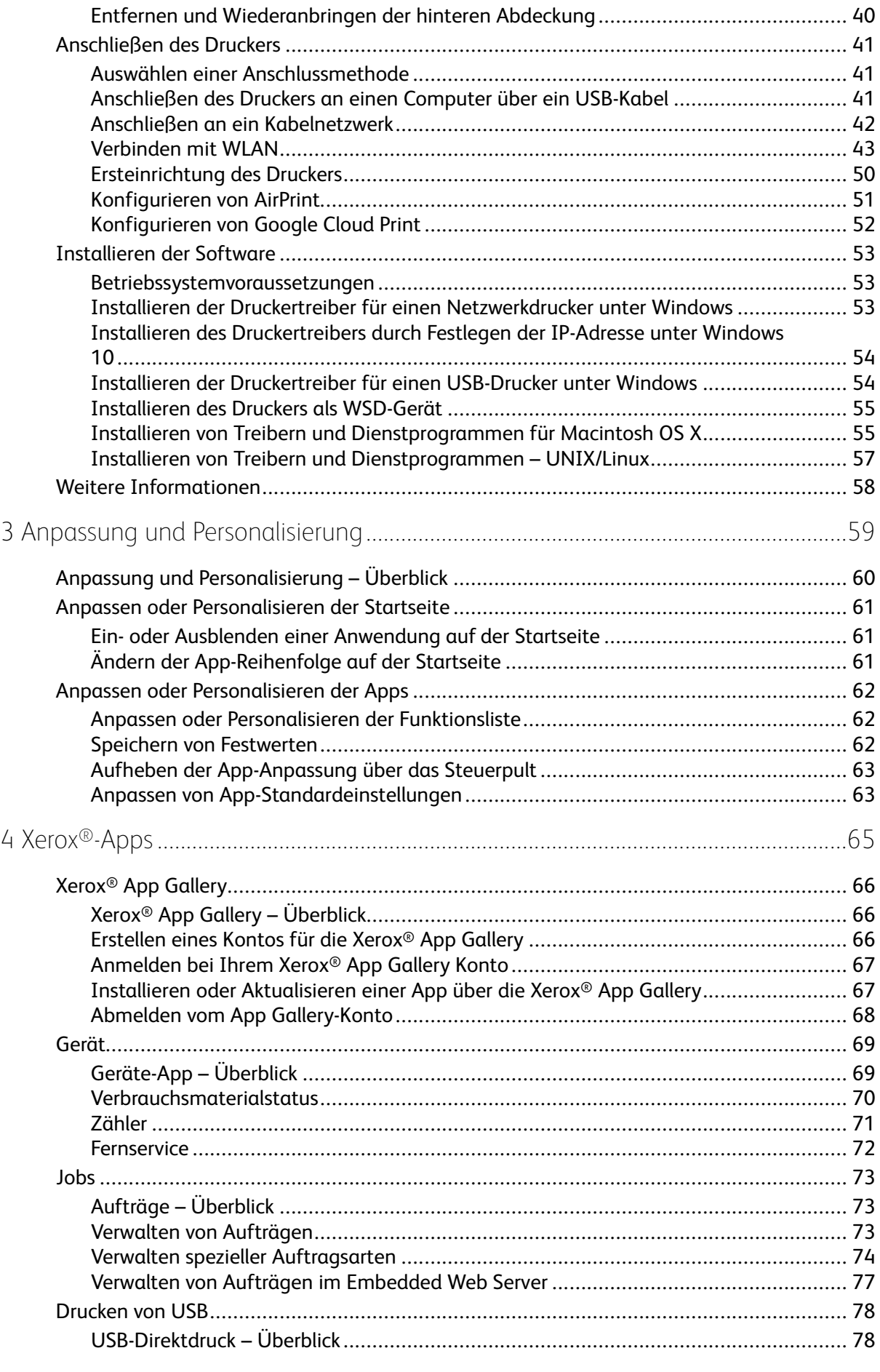

#### 4 Xerox® VersaLink® C8000/C9000 Farbdrucker Benutzerhandbuch

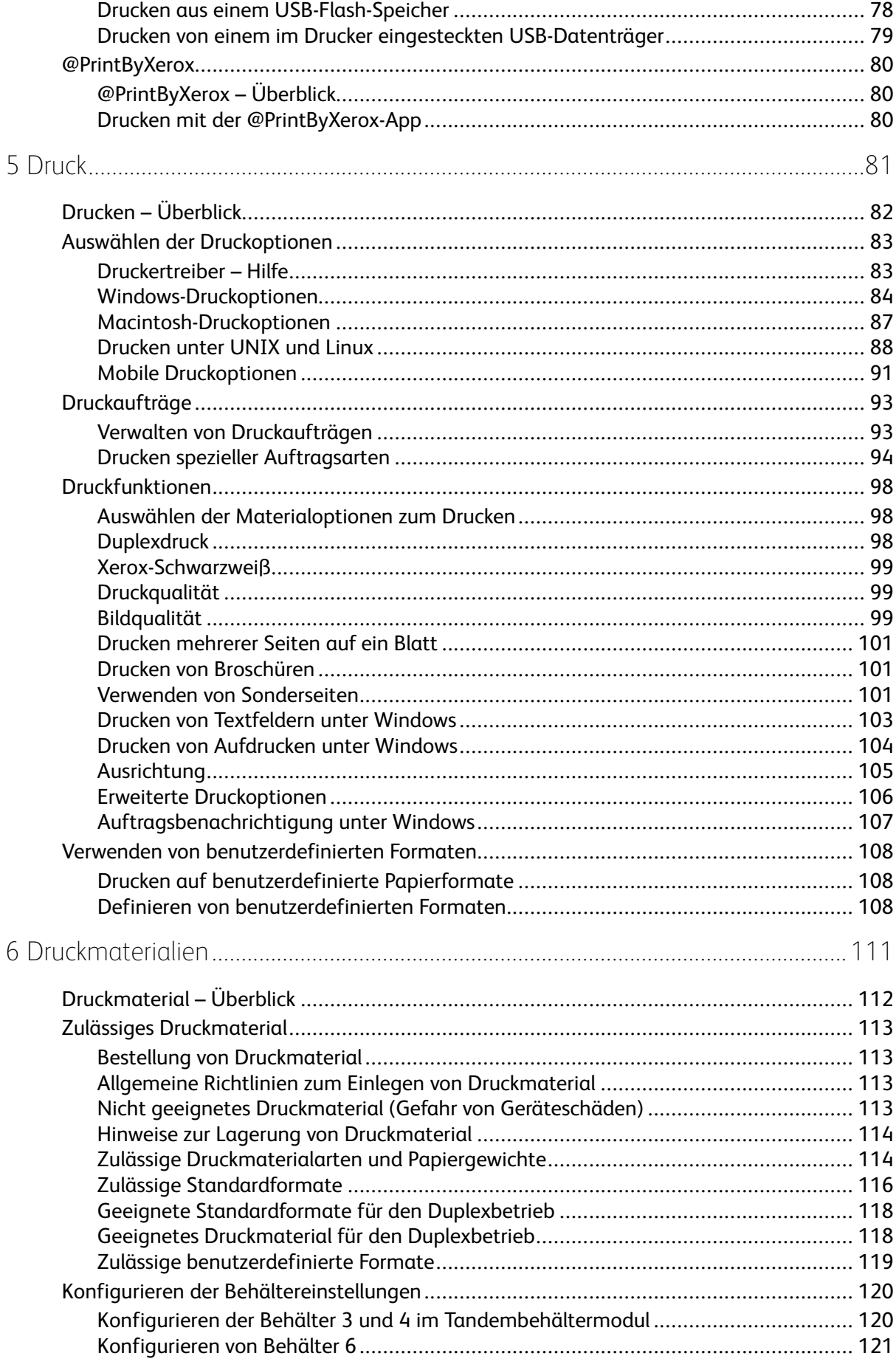

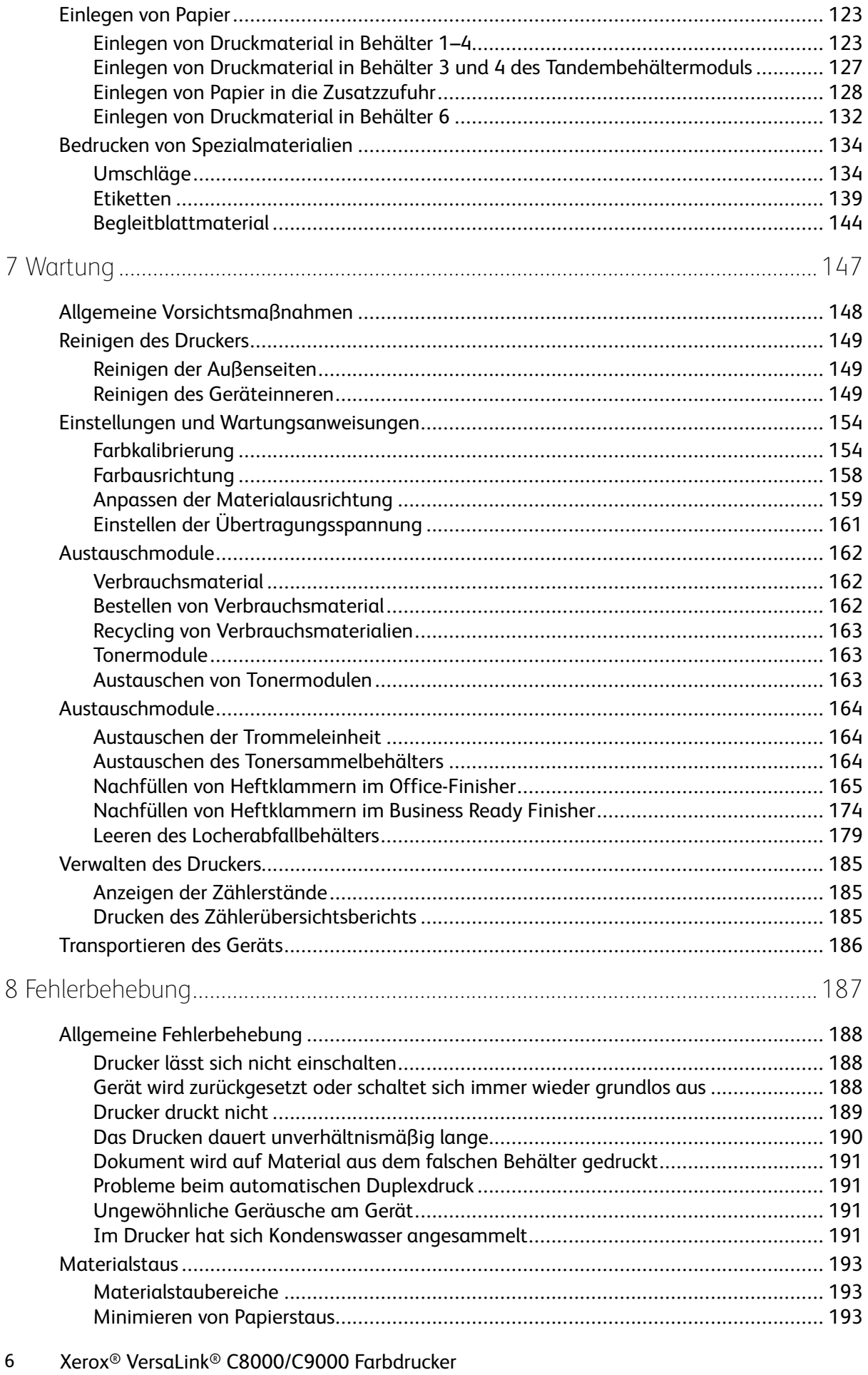

Benutzerhandbuch

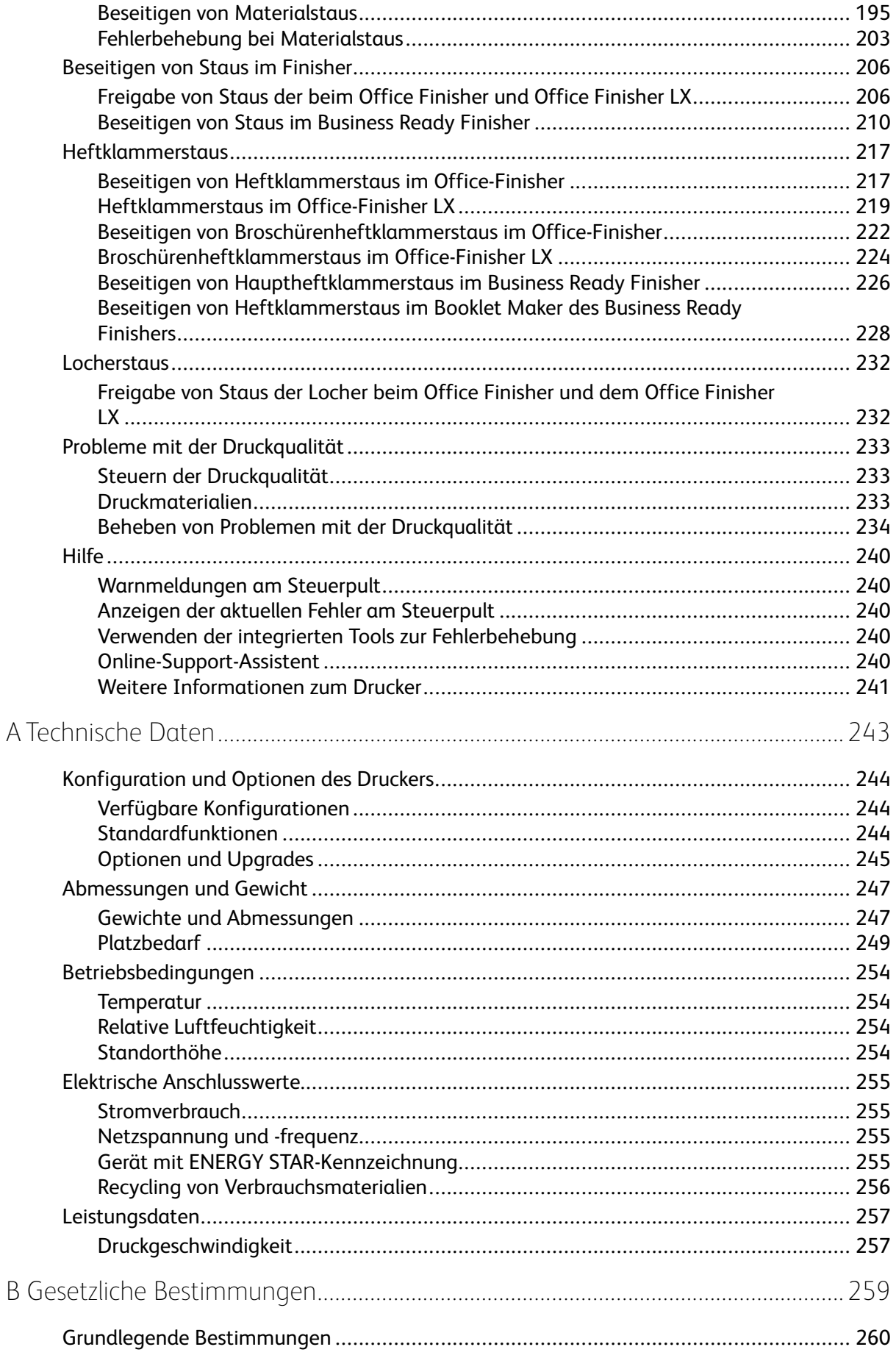

 $\overline{B}$ 

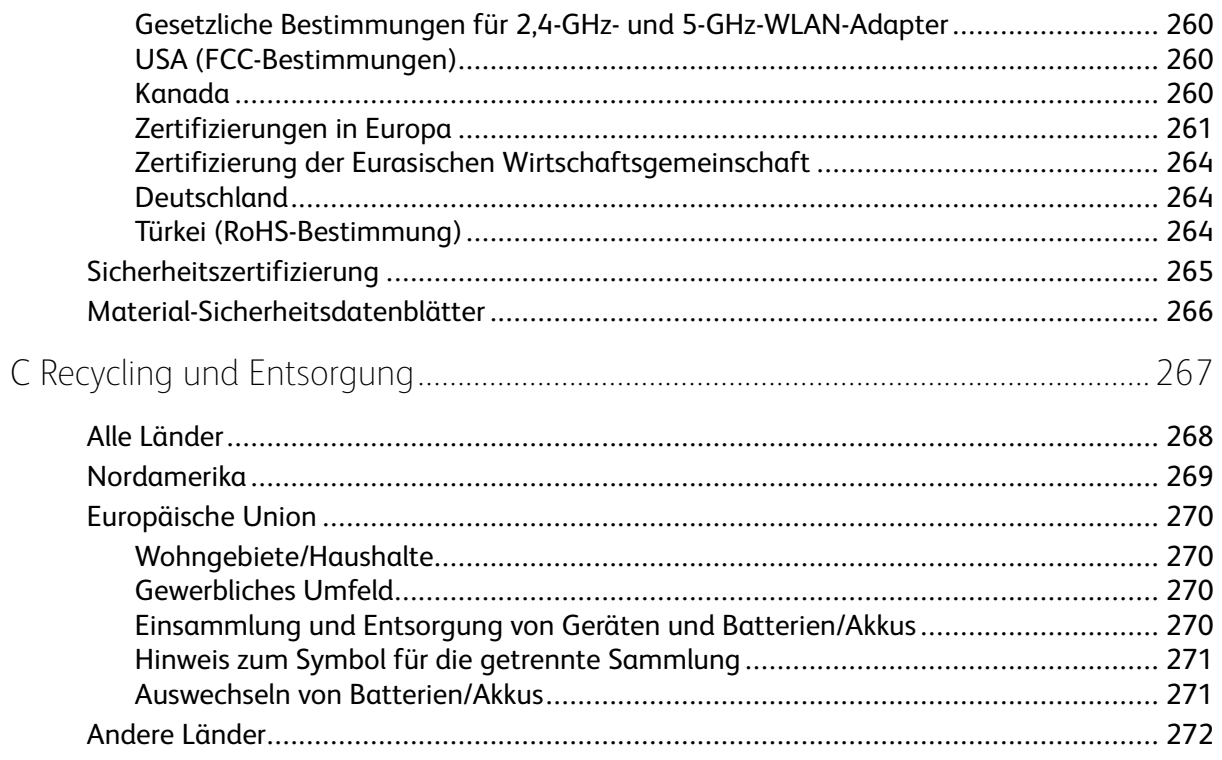

# <span id="page-8-0"></span>Sicherheit

Inhalt dieses Kapitels:

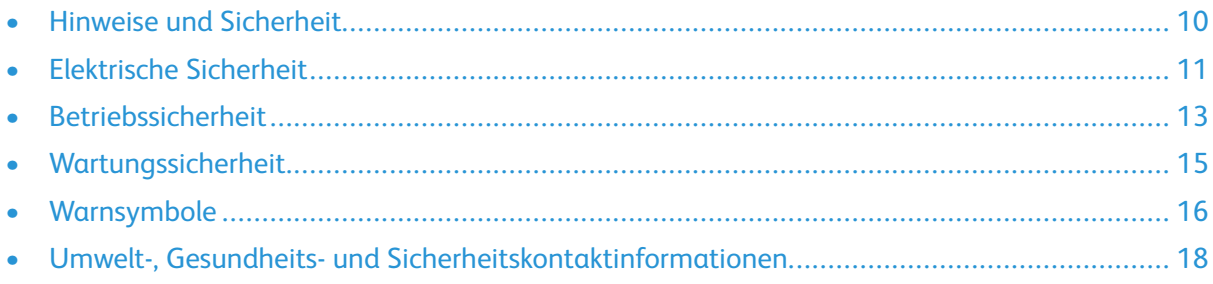

1

Der Drucker und die empfohlenen Verbrauchsmaterialien wurden nach strengen Sicherheitsanforderungen entwickelt und getestet. Die Beachtung der folgenden Hinweise sorgt für einen dauerhaft sicheren Betrieb des Xerox-Druckers.

# <span id="page-9-0"></span>Hinweise und Sicherheit

Vor Inbetriebnahme des Druckers die folgenden Anweisungen aufmerksam lesen. Die Beachtung der folgenden Hinweise sorgt für einen dauerhaft sicheren Betrieb des Druckers.

Der Xerox®-Drucker und die dafür vorgesehenen Verbrauchsmaterialien wurden nach strengen Sicherheitsanforderungen entwickelt und getestet. Dies schließt die Untersuchung und Zertifizierung durch die zuständigen Sicherheitsbehörden sowie die Einhaltung von Vorschriften über die elektromagnetische Verträglichkeit und der geltenden Umweltnormen ein.

Die Sicherheits- und Umweltverträglichkeitstests und die diesbezügliche Leistung dieses Produkts wurden ausschließlich unter Verwendung von Xerox®-Materialien verifiziert.

**Hinweis:** Unzulässige Änderungen, wie z. B. das Hinzufügen neuer Funktionen oder der Anschluss externer Geräte, können die Produktzertifizierung beeinträchtigen. Nähere Informationen erteilt der Xerox-Partner.

# <span id="page-10-0"></span>Elektrische Sicherheit

# <span id="page-10-1"></span>Allgemeine Richtlinien

#### **VORSICHT:**

- Keine Objekte in die Lüftungsschlitze bzw. Öffnungen des Druckers schieben. Bei Kontakt mit einem Spannungspunkt oder versehentlichen Kurzschließen eines Teils besteht Brand- oder Stromschlaggefahr.
- Die mit Schrauben befestigten Abdeckungen und Schutzvorrichtungen nur dann entfernen, wenn beim Installieren von optionalem Zubehör dazu aufgefordert wird. Für diese Installationen den Drucker ausschalten. Vor dem Entfernen von Abdeckungen oder Schutzvorrichtungen zum Einbauen optionaler Komponenten unbedingt den Netzstecker aus der Steckdose ziehen. Außer dem Zubehör, das vom Benutzer zu installieren ist, gibt es unter diesen Abdeckungen keine zu wartenden Komponenten.

Folgende Fälle stellen ein Sicherheitsrisiko dar:

- Das Netzkabel ist beschädigt oder durchgescheuert.
- Es ist Flüssigkeit in den Drucker gelangt.
- Der Drucker wurde Feuchtigkeit ausgesetzt.
- Vom Drucker steigt Rauch auf, oder die Druckeraußenfläche ist außergewöhnlich heiß.
- Der Drucker gibt ungewöhnliche Geräusche oder Gerüche ab.
- Ein Schutzschalter, eine Sicherung oder eine andere Sicherheitseinrichtung wird durch den Drucker aktiviert.

Trifft eine dieser Bedingungen zu, wie folgt vorgehen:

- 1. Drucker sofort ausschalten.
- 2. Netzstecker aus der Steckdose ziehen.
- 3. Den Kundendienst verständigen.

## <span id="page-10-2"></span>Netzkabel

Das Netzkabel des Druckers verwenden (im Lieferumfang enthalten).

- Das Netzkabel direkt an eine geerdete Netzsteckdose anschließen. Darauf achten, dass beide Anschlüsse des Kabels ordnungsgemäß angeschlossen sind. Die Netzsteckdose ggf. von einem Elektriker überprüfen lassen.
	- **VORSICHT:** Verlängerungskabel, Mehrfachsteckdosen oder Stecker nicht länger als  $\sqrt{N}$ 90 Tage verwenden. Es besteht Brand- und Stromschlaggefahr. Wenn eine dedizierte Netzsteckdose nicht verfügbar ist, je Drucker bzw. Multifunktionsgerät nur ein geeignetes und vom Hersteller geprüftes Verlängerungskabel verwenden. In Bezug auf Kabellänge und -durchmesser sowie Erdung und Überspannungsschutz sind immer die national und regional geltenden Bestimmungen zu Gebäudesicherheit, Brandschutz und Elektroinstallation zu beachten.
- Kein Netzkabel mit Masseanschlussstecker verwenden, um den Drucker an eine Netzsteckdose ohne Masseanschluss anzuschließen.
- Sicherstellen, dass der Drucker an eine Steckdose mit der richtigen Spannung und Stromstärke angeschlossen ist. Ggf. die elektrischen Daten von einem Elektriker überprüfen lassen.
- Den Drucker nicht an Orten aufstellen, an denen Personen auf das Netzkabel treten könnten.
- Keine Gegenstände auf das Netzkabel stellen.
- Netzkabel nicht einstecken oder trennen, wenn der Betriebsschalter eingeschaltet ist.
- Ist das Netzkabel beschädigt, muss es ausgewechselt werden.
- Beim Abziehen des Steckers den Stecker und nicht das Kabel anfassen. Stromschlaggefahr!

Das Netzkabel ist an der Rückseite des Druckers angeschlossen. Muss die Stromzufuhr zum Drucker gänzlich unterbrochen werden, den Netzstecker aus der Steckdose ziehen.

## <span id="page-11-0"></span>Notabschaltung

Wenn folgende Situationen eintreten, Drucker sofort ausschalten und Netzstecker aus der Steckdose ziehen. In folgenden Situationen den autorisierten Xerox-Kundendienst kontaktieren, um das Problem zu beheben:

- Das Gerät gibt ungewöhnliche Gerüche oder Geräusche von sich.
- Das Netzkabel ist beschädigt oder durchgescheuert.
- Ein Wandschalter, eine Sicherung oder eine andere Sicherheitseinrichtung wurde betätigt.
- Es ist Flüssigkeit in den Drucker gelangt.
- Der Drucker wurde Feuchtigkeit ausgesetzt.
- Ein Teil des Druckers ist beschädigt.

# <span id="page-12-0"></span>Betriebssicherheit

Der Drucker und die dafür vorgesehenen Verbrauchsmaterialien wurden nach strengen Sicherheitsanforderungen entwickelt und getestet. Dies schließt die Untersuchung und Genehmigung durch die zuständige Sicherheitsbehörde sowie die Einhaltung der geltenden Umweltnormen ein.

Die Beachtung der folgenden Sicherheitsrichtlinien trägt dazu bei, einen dauerhaft sicheren Betrieb des Druckers sicherzustellen.

# <span id="page-12-1"></span>Betriebsrichtlinien

- Während eines Druckvorgangs keine Behälter entfernen.
- Die Abdeckungen nicht bei laufendem Gerät öffnen.
- Den laufenden Drucker nicht bewegen.
- Darauf achten, dass Hände, Haare, Krawatten usw. nicht in die Nähe der Ausgabe- und Zuführrollen geraten.
- Abdeckungen, die ohne Werkzeug nicht entfernt werden können, nie abnehmen. Darunter befinden sich Gerätebereiche, die Gefahren bergen.
- Elektrische oder mechanische Schutzvorrichtungen nicht außer Kraft setzen.
- Nicht versuchen, Papier zu entfernen, das tief im Geräteinneren gestaut ist. Das Gerät sofort ausschalten und den zuständigen Xerox-Partner verständigen.

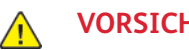

#### **VORSICHT:**

- Die Metalloberflächen im Fixiererbereich sind heiß. Beim Entfernen von Papier aus diesem Bereich immer vorsichtig vorgehen und keine Metalloberflächen berühren.
- Nicht versuchen, das Gerät bei herausgezogenen Materialbehältern zu verschieben oder zu bewegen, um Kippen zu vermeiden.

# <span id="page-12-2"></span>Ozonfreisetzung

Dieser Drucker erzeugt während des normalen Betriebs Ozon. Die Ozonmenge hängt vom Ausgabevolumen ab. Ozon ist schwerer als Luft und wird nicht in schädlichen Mengen erzeugt. Den Drucker in einem gut belüfteten Raum installieren.

Weitere Informationen für USA und Kanada siehe [www.xerox.com/environment.](https://www.office.xerox.com/cgi-bin/printer.pl?APP=udpdfs&Page=color&PgName=environmentna) In anderen Märkten den lokalen Xerox-Partner kontaktieren oder [www.xerox.com/environment\\_europe](https://www.office.xerox.com/cgi-bin/printer.pl?APP=udpdfs&Page=color&PgName=environmenteu) besuchen.

# <span id="page-12-3"></span>Druckerstandort

- Platzieren Sie den Drucker auf einer ebenen, festen, nicht vibrierenden Oberfläche mit ausreichender Festigkeit, um sein Gewicht zu halten. Angaben zum Gewicht der unterschiedlichen Druckerkonfigurationen siehe [Abmessungen](#page-246-0) und Gewicht.
- Nicht die Lüftungsschlitze bzw. Öffnungen des Druckers bedecken. Diese Öffnungen dienen der Belüftung und verhindern eine Überhitzung des Geräts.
- Den Drucker an einem Ort aufstellen, an dem ausreichend Platz für Betrieb und Wartung vorhanden ist.
- Den Drucker an einem staubfreien Ort aufstellen.
- Den Drucker nicht in sehr heißer, kalter oder feuchter Umgebung lagern bzw. benutzen.
- Den Drucker nicht in der Nähe von Wärmequellen aufstellen.
- Den Drucker nicht direktem Sonnenlicht aussetzen, um eine Beschädigung der lichtempfindlichen Komponenten zu vermeiden.
- Den Drucker nicht an einem Ort aufstellen, an dem er direkt dem Kaltluftstrom einer Klimaanlage ausgesetzt ist.
- Den Drucker nicht an schwingungsempfindlichen Orten aufstellen.
- Optimale Leistungen werden mit dem Drucker bei einer Standorthöhe wie unter [Standorthöhe](#page-253-3) angegeben erzielt.

## <span id="page-13-0"></span>Druckerverbrauchsmaterial

- Nur die für diesen Drucker vorgesehenen Verbrauchsmaterialien verwenden. Die Verwendung ungeeigneter Verbrauchsmaterialien kann zu einer geringeren Leistung und möglicherweise zu Gefahrensituationen führen.
- Alle Warnhinweise und Anweisungen beachten, die auf dem Produkt, dem Zubehör und den Verbrauchsmaterialien angebracht sind bzw. in der dazugehörigen Dokumentation, auf der Verpackung usw. stehen.
- Alle Verbrauchsmaterialien gemäß den Anweisungen auf der Verpackung oder dem Behälter lagern.
- Verbrauchsmaterialien von Kindern fernhalten.
- Niemals Toner, Tonermodule, Trommeleinheiten oder Tonersammelbehälter in offenes Feuer werfen.
- Bei der Handhabung von Toner- und anderen Modulen jeglichen Kontakt mit Haut und Augen vermeiden. Augenkontakt kann Reizungen und Entzündungen hervorrufen. Kartusche nicht zerlegen, da dadurch die Gefahr von Haut- und Augenkontakt erhöht wird.
- **Achtung:** Es sollten ausschließlich Xerox-Verbrauchsmaterialien verwendet werden.  $\bigcirc$ Schäden, Fehlfunktionen oder Leistungseinbußen, die durch die Verwendung von Verbrauchsmaterial anderer Hersteller als Xerox oder von nicht für diesen Drucker empfohlenem Verbrauchsmaterial verursacht wurden, sind nicht durch die Xerox-Garantie, den Servicevertrag oder die Total Satisfaction Guarantee (umfassende Garantie) abgedeckt. Die Total Satisfaction Guarantee (umfassende Garantie) wird in den USA und in Kanada angeboten. Der Garantieschutz kann außerhalb dieser Gebiete variieren. Nähere Informationen gibt es beim Xerox-Partner.

# <span id="page-14-0"></span>Wartungssicherheit

- Nur die explizit in der Begleitdokumentation des Druckers beschriebenen Wartungsmaßnahmen ausführen.
- Mit einem trockenen, fusselfreien Tuch reinigen.
- Keine Verbrauchsmaterialien oder Austauschmodule verbrennen. Informationen zum Xerox®- Recycling-Programm für Verbrauchsmaterialien siehe [www.xerox.com/gwa](https://www.office.xerox.com/cgi-bin/printer.pl?APP=udpdfs&Page=color&PgName=recyclesupplies).

**VORSICHT:** Keine Aerosolreiniger verwenden. Bei Verwendung von Aerosolreinigern bei  $\sqrt{N}$ elektromechanischen Geräten besteht Explosions- und Brandgefahr.

Bei Installation des Geräts in einem Flur oder einem ähnlich beschränkten Raum gelten möglicherweise zusätzliche Anforderungen an den Platzbedarf. Dafür sorgen, dass alle für den Standort geltenden Vorschriften über Sicherheit am Arbeitsplatz sowie alle Gebäude- und Brandschutzvorschriften eingehalten werden.

# <span id="page-15-0"></span>Warnsymbole

Informationen zu den am Drucker angebrachten Symbolen siehe den Leitfaden *Druckersymbole*:

- Xerox® VersaLink® C8000 Farbdrucker: [www.xerox.com/office/VLC8000docs](https://www.office.xerox.com/cgi-bin/printer.pl?APP=udpdfs&Page=color&Model=VersaLink+VLC8000&PgName=Man)
- Xerox® VersaLink® C9000 Farbdrucker: [www.xerox.com/office/VLC9000docs](https://www.office.xerox.com/cgi-bin/printer.pl?APP=udpdfs&Page=color&Model=VersaLink+VLC9000&PgName=Man)

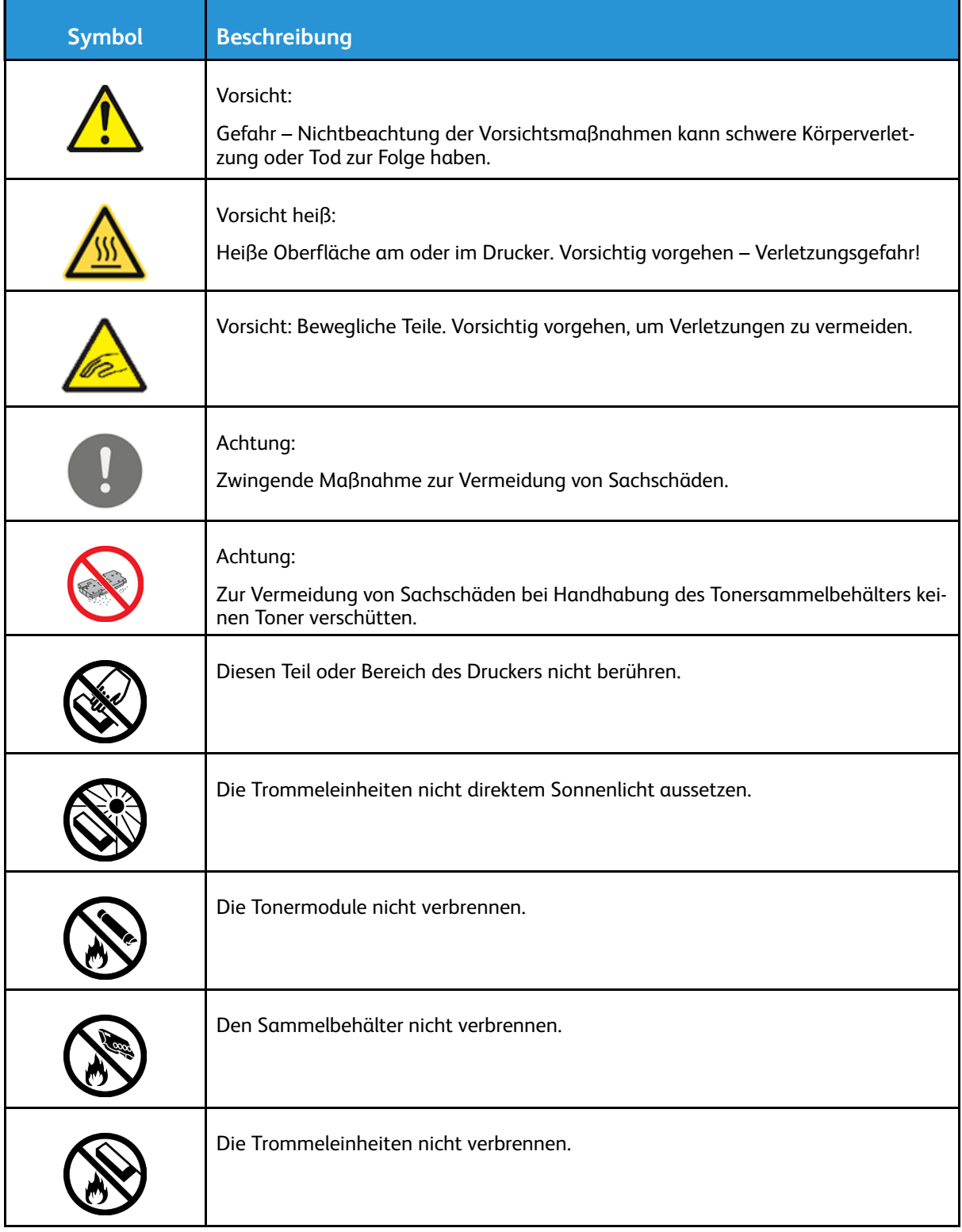

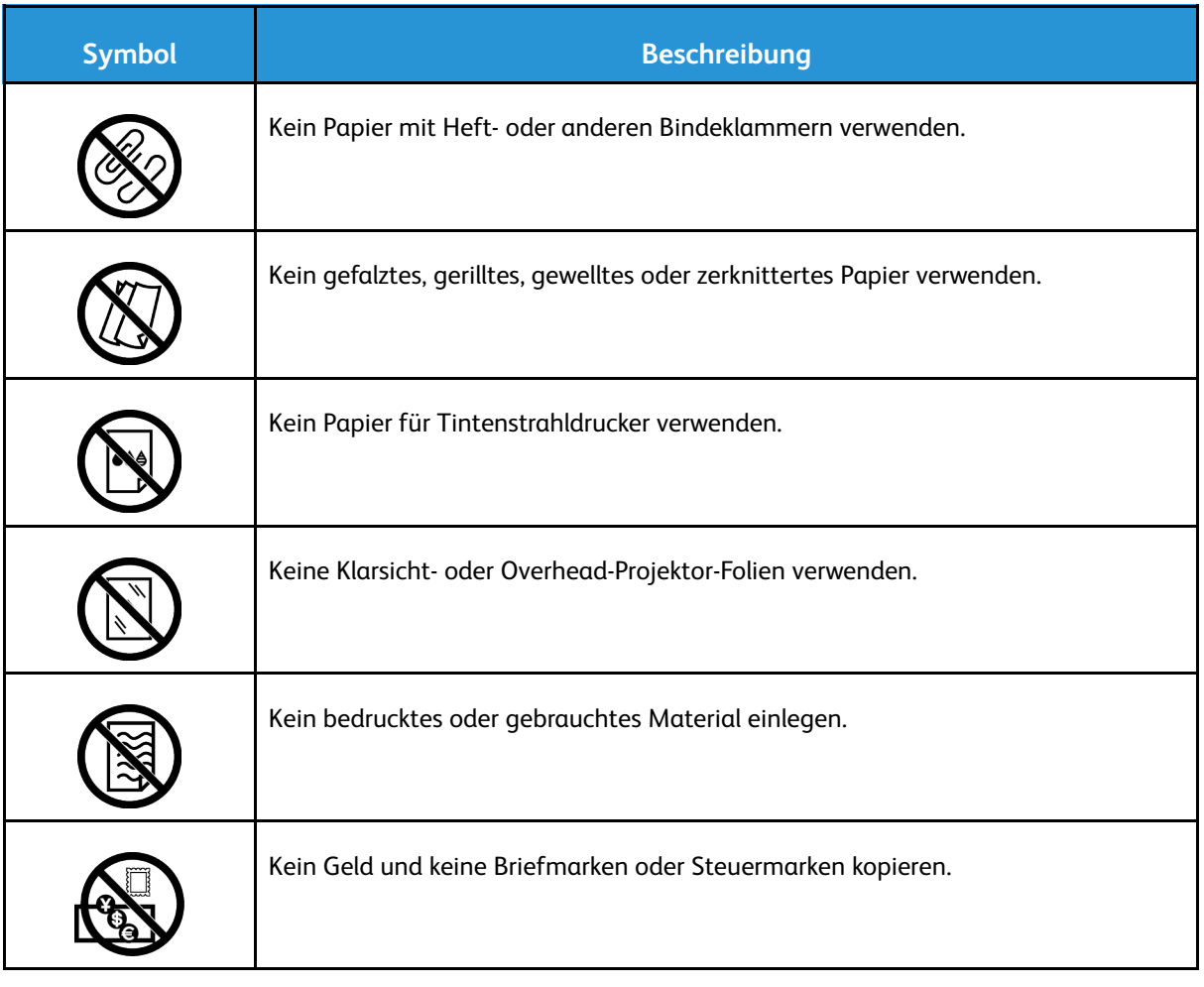

# <span id="page-17-0"></span>Umwelt-, Gesundheits- und Sicherheitskontaktinformationen

Weitere Informationen zu Umwelt, Gesundheit und Sicherheit in Bezug auf dieses Xerox-Produkt und die Verbrauchsmaterialien sind erhältlich unter:

- USA und Kanada: 1-800-ASK-XEROX (1-800-275-9376)
- Europa: [EHS-Europe@xerox.com](mailto:EHS-Europe@xerox.com)

Produktsicherheitsinformationen für USA und Kanada siehe [www.xerox.com/environment](https://www.office.xerox.com/cgi-bin/printer.pl?APP=udpdfs&Page=color&PgName=environmentna).

Produktsicherheitsinformationen für Europa siehe [www.xerox.com/environment\\_europe.](https://www.office.xerox.com/cgi-bin/printer.pl?APP=udpdfs&Page=color&PgName=environmenteu)

# $\sum$

# <span id="page-18-0"></span>Kurzanleitung

Inhalt dieses Kapitels:

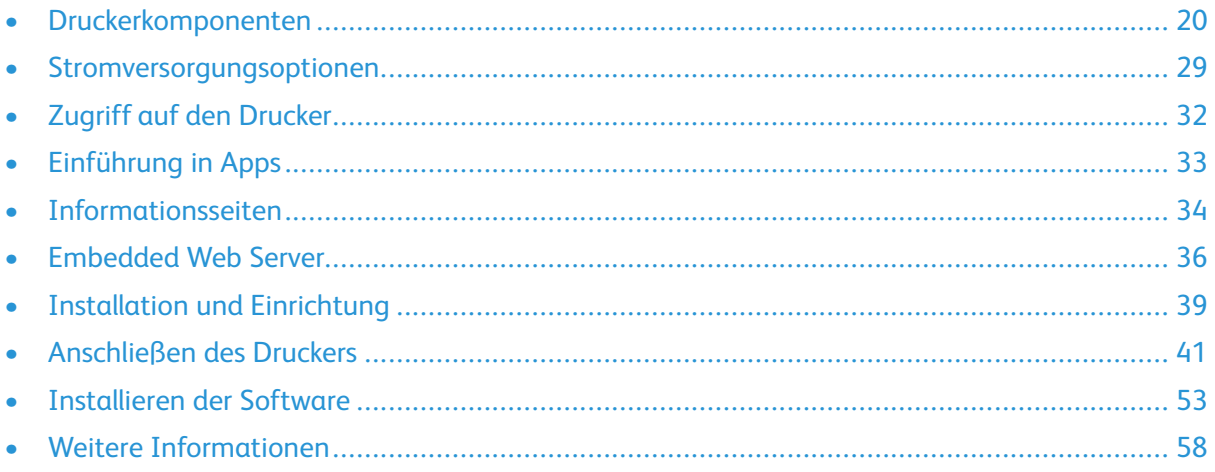

# <span id="page-19-0"></span>Druckerkomponenten

# <span id="page-19-1"></span>Vorderansicht

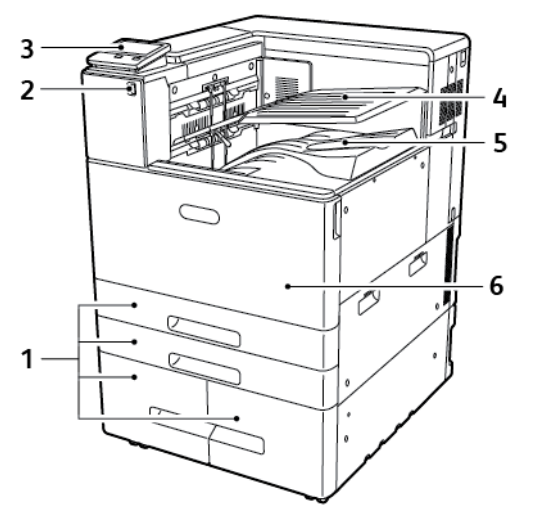

- 1. Materialbehälter (Konfigurationen mit 2 bis 4 Behältern)
- 2. USB-Anschluss
- 3. Steuerpult
- 4. Oberes mittleres Fach
- 5. Unteres mittleres Fach
- 6. Vordere Abdeckung

## <span id="page-20-0"></span>Bauteile im Geräteinneren

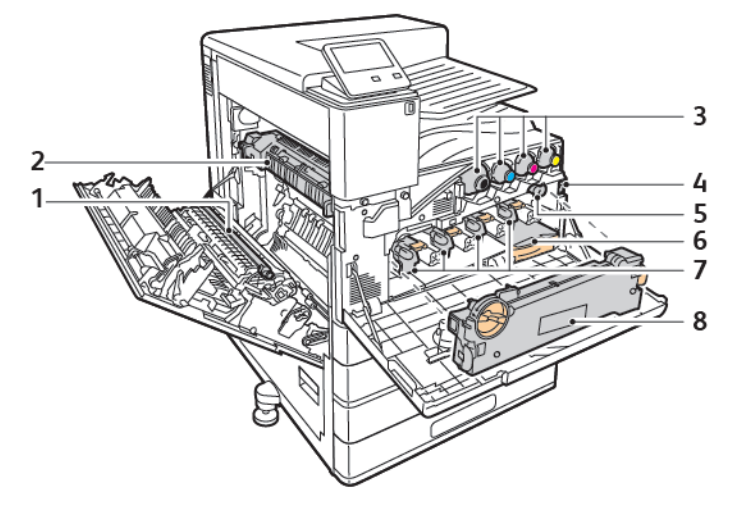

- 1. Transferrolle
- 2. Fixieranlage
- 3. Tonermodule
- 4. Hauptbetriebsschalter
- 5. Übertragungsbandreiniger
- 6. Tonersammelbehälter
- 7. Trommeleinheiten
- 8. Tonerabfall-Transporteinheit

# <span id="page-21-0"></span>Rückansicht

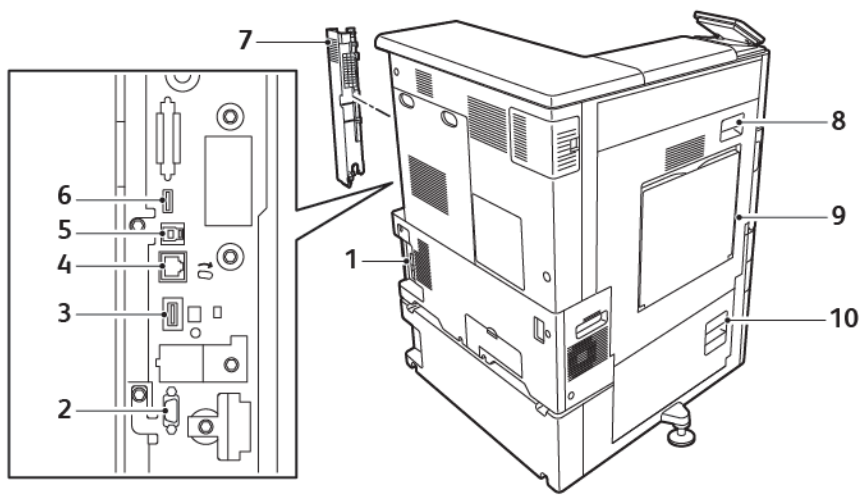

- 1. Netzanschluss
- 2. Fremdgeräteschnittstelle
- 3. WLAN-Anschluss
- 4. Ethernetanschluss
- 5. USB-Hostanschluss
- 6. USB-Geräteanschluss
- 7. Rechte hintere Abdeckung
- 8. Abdeckung A
- 9. Zusatzzufuhr
- 10. Abdeckung B

22 Xerox® VersaLink® C8000/C9000 Farbdrucker Benutzerhandbuch

## <span id="page-22-0"></span>Materialbehälteroptionen

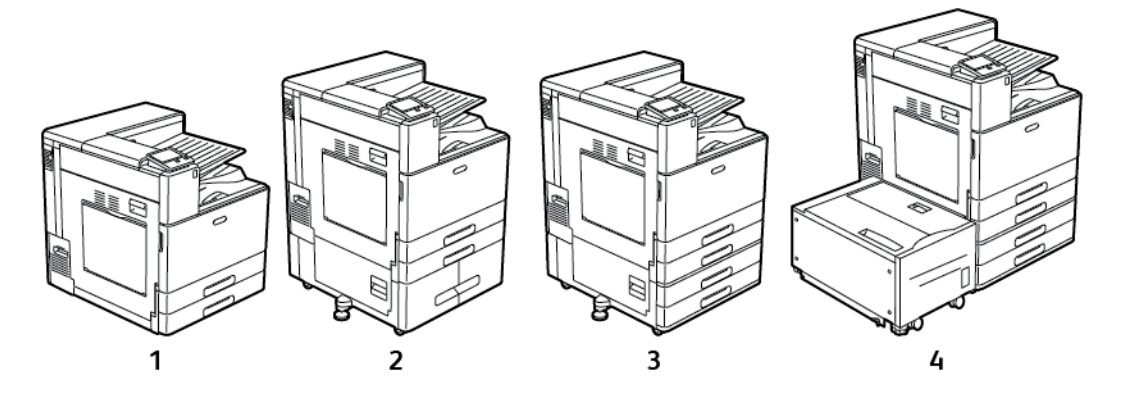

- 1. Grundmodell
- 2. Drucker mit Tandembehältermodul
- 3. Drucker mit Zweibehältermodul
- 4. Drucker mit Zweibehältermodul und Großraumbehälter

## <span id="page-23-0"></span>Endverarbeitungsoptionen

Es gibt drei optionale Finisher: den Business Ready Finisher, den Office Finisher und den Office Finisher LX. Die beiden Office Finisher bieten ähnliche Funktionen, aber die Verfahren, die Sie zum Öffnen ihrer vorderen Abdeckungen verwenden, unterscheiden sich. Wenn Sie dieses Handbuch verwenden, verwenden Sie die Verfahren für den auf Ihrem Drucker installierten Finisher. Um beispielsweise die vordere Abdeckung vom Office Finisher zu öffnen, senken Sie sie ab. Im Gegensatz dazu schwenken Sie die vordere Abdeckung des Office Finisher LX nach rechts, um sie zu öffnen.

#### Business Ready Finisher mit Booklet Maker

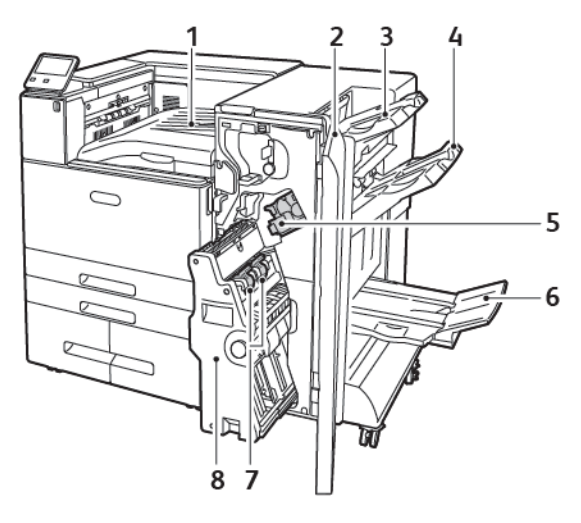

- 1. Horizontale Transporteinheit (mittleres Fach)
- 2. Vordere Abdeckung des Finishers
- 3. Rechtes oberes Fach
- 4. Rechtes Mittelfach
- 5. Heftklammermagazin
- 6. Booklet Maker-Fach (rechtes unteres Fach)
- 7. Hefteinheit des Booklet Makers
- 8. Booklet Maker

24 Xerox® VersaLink® C8000/C9000 Farbdrucker Benutzerhandbuch

#### Office Finisher

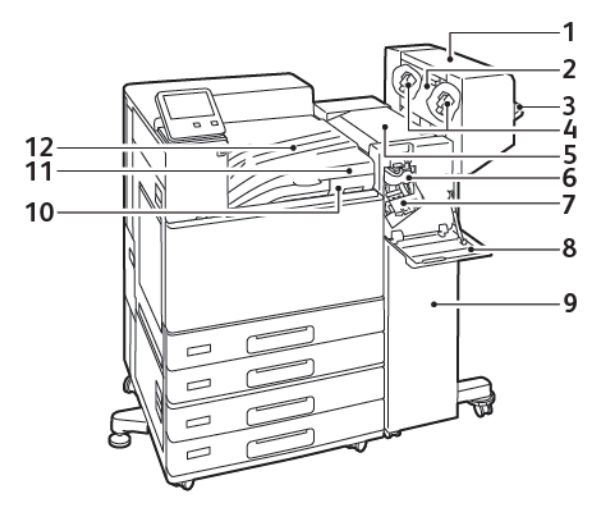

- 1. Booklet Maker (optional)
- 2. Seitenabdeckung des Booklet Makers (optional)
- 3. Rechtes Fach
- 4. Heftklammermagazin des Booklet Makers (optional)
- 5. Obere Abdeckung des Finishers
- 6. Rilleinheit (optional)
- 7. Heftklammermagazin
- 8. Vordere Abdeckung des Finishers
- 9. Office Finisher
- 10. Locherabfallbehälter (Optional)
- 11. Lochereinheit (Optional)
- 12. Horizontale Transportabdeckung, zentraler Auffangbehälter

#### Office-Finisher LX

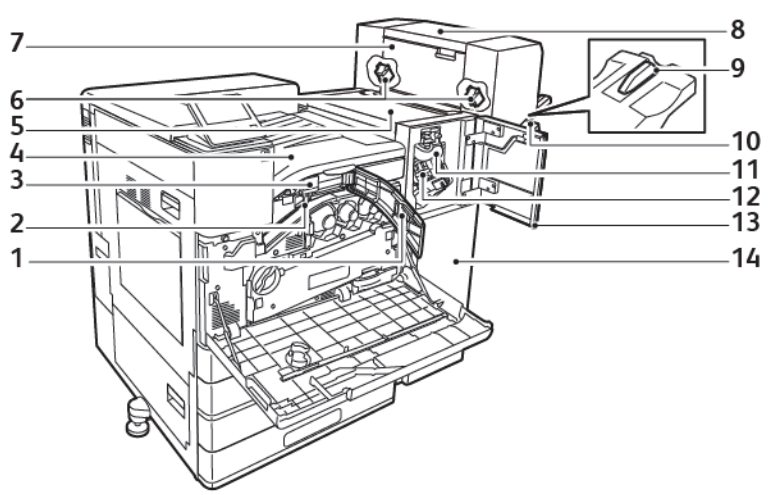

- 1. Vordere Transportabdeckung
- 2. Locherabfallbehälter (optional)
- 3. Locher (optional)
- 4. Horizontale Transporteinheit, mittleres Ausgabefach
- 5. Obere Abdeckung des Finishers
- 6. Heftklammermagazin des Booklet Makers (optional)
- 7. Seitenabdeckung des Booklet Makers (optional)
- 8. Booklet Maker (optional)
- 9. Aufsatz des rechten Fachs
- 10. Rechtes Fach
- 11. Rilleinheit (optional)
- 12. Heftklammermagazin
- 13. Vordere Abdeckung des Finishers
- 14. Office-Finisher LX

# <span id="page-26-0"></span>Steuerpult

Das Steuerpult besteht aus dem Touchscreen und den Tasten, mit deren Hilfe der Drucker gesteuert wird. Das Bedienfeld:

- zeigt den aktuellen Status des Druckers an.
- bietet Zugriff auf Druckfunktionen.
- bietet Zugriff auf Referenzmaterial.
- bietet Zugriff auf die Systemverwaltung.
- zeigt Meldungen, wenn Material nachgelegt, Austauschmodule ausgewechselt oder Materialstaus beseitigt werden müssen.
- zeigt Fehler- und Warnmeldungen.
- verfügt über die Einschalt-/Aktivierungstaste zum Ein- und Ausschalten des Druckers. Diese Taste wird auch für die Energiesparmodi verwendet und zeigt durch Blinken den Stromversorgungsstatus des Druckers an.

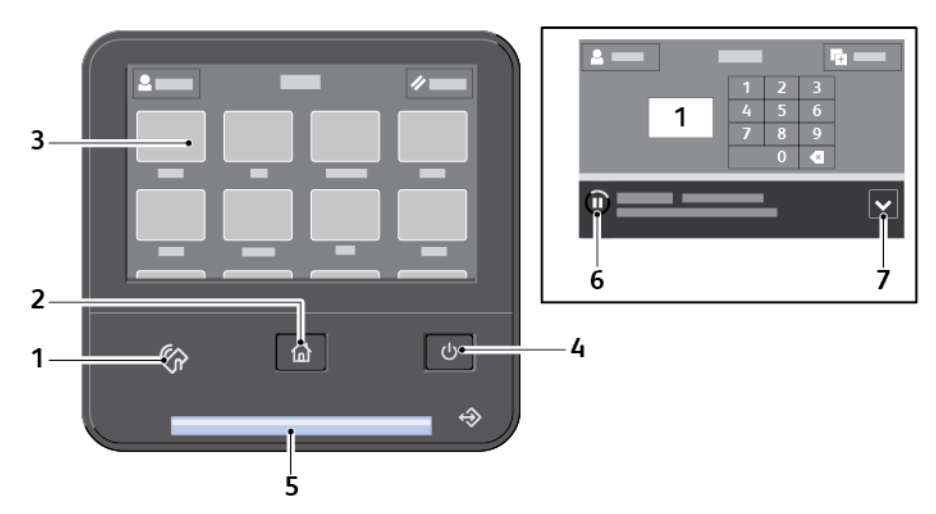

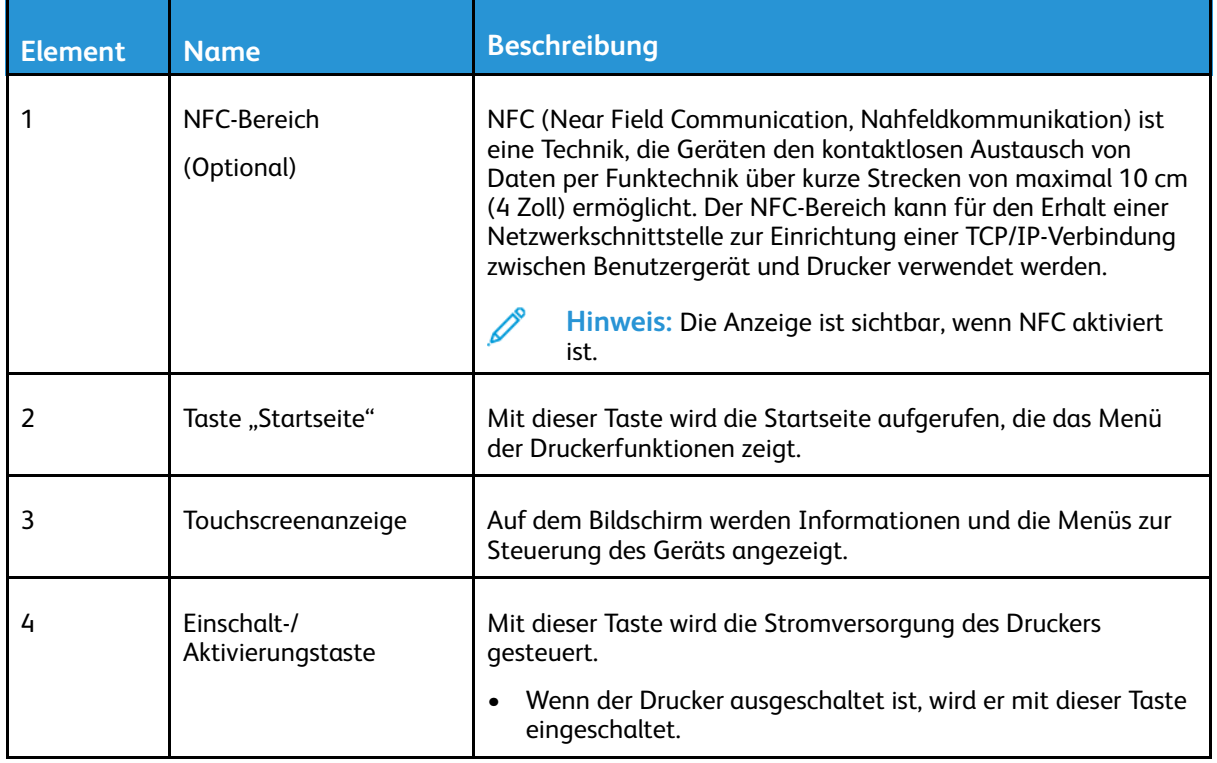

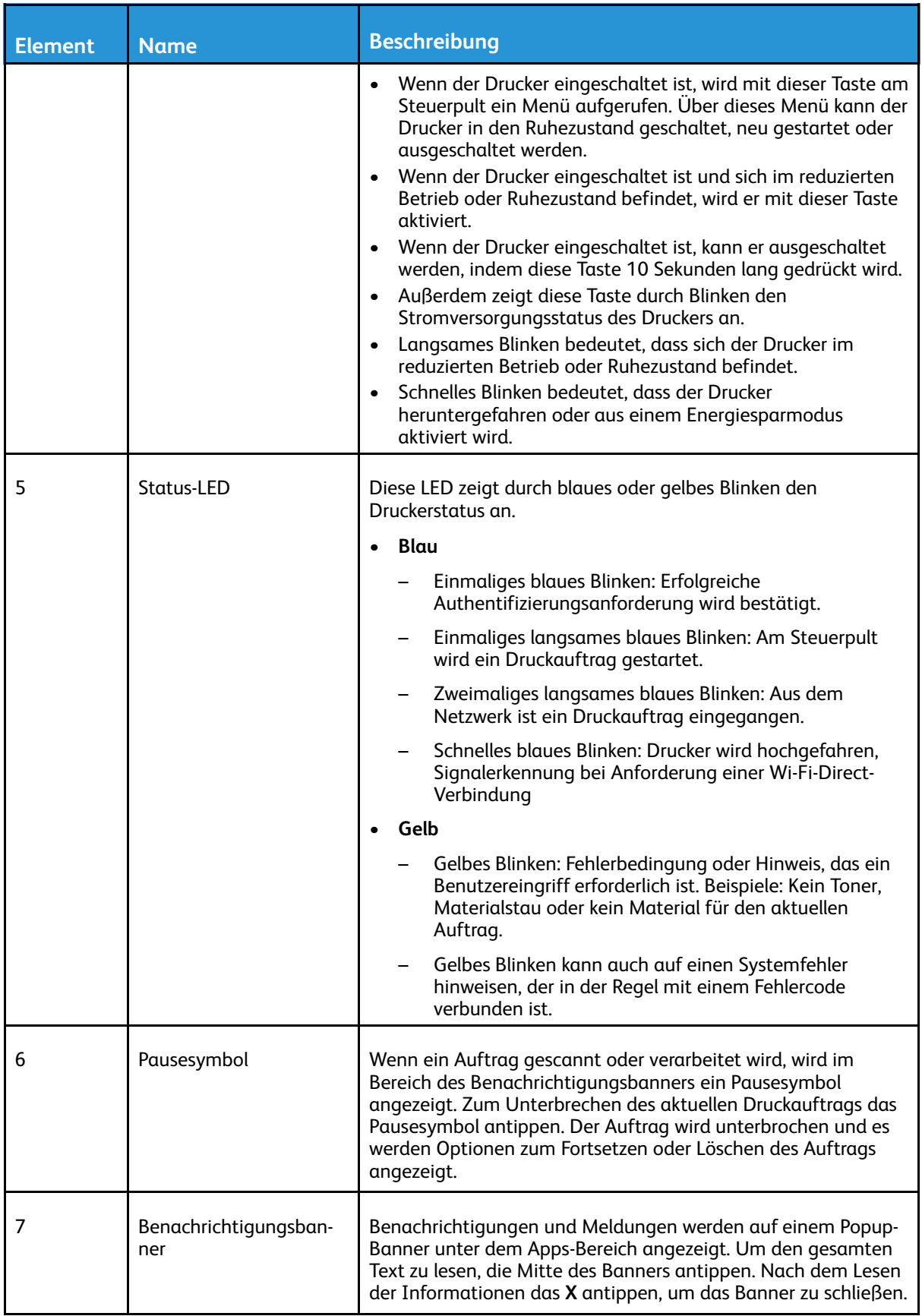

# <span id="page-28-0"></span>Stromversorgungsoptionen

Die **Einschalt-/Aktivierungstaste** auf dem Steuerpult hat mehrere Funktionen.

- In Verbindung mit dem Betriebsschalter wird der Drucker mit der **Einschalt-/Aktivierungstaste** eingeschaltet.
- Ist der Drucker bereits eingeschaltet, hat die **Einschalt-/Aktivierungstaste** folgende Funktionen:
	- Neustart des Druckers
	- Umschalten in den oder aus dem Ruhezustand
	- Umschalten in den oder aus dem reduzierten Betrieb
- Außerdem blinkt die **Einschalt-/Aktivierungstaste**, wenn sich der Drucker im reduzierten Betrieb befindet.

## <span id="page-28-1"></span>Energiesparmodus

Es kann eingestellt werden, wie lange der Drucker bei Nichtgebrauch im betriebsbereiten Modus verbleibt, bis er in den Energiesparmodus wechselt.

Es gibt zwei Energiesparstufen.

- **Timeout für reduzierten Betrieb**: Der Drucker schaltet vom Bereitschaftsmodus in den reduzierten Betrieb, um den Stromverbrauch zu senken.
- **Timeout für Ruhezustand**: Der Drucker schaltet vom reduzierten Betrieb in den Ruhezustand, um den Stromverbrauch noch weiter zu senken.

#### <span id="page-28-2"></span>Aktivieren und Beenden von Ruhezustand und Energiesparmodus

Bei eingeschaltetem, im Ruhezustand oder Energiesparmodus befindlichem Drucker:

- Der Touchscreen ist leer und reagiert nicht.
- Wenn Daten von einem angeschlossenen Computer eingehen, wird der reduzierte Betrieb bzw. Ruhezustand automatisch beendet.

Zum manuellen Reaktivieren des Druckers die **Einschalt-/Aktivierungstaste** drücken.

# <span id="page-29-0"></span>Einschalten des Druckers

Drucker einschalten:

1. Die vordere Abdeckung öffnen und den Hauptbetriebsschalter einschalten (Stellung "On").

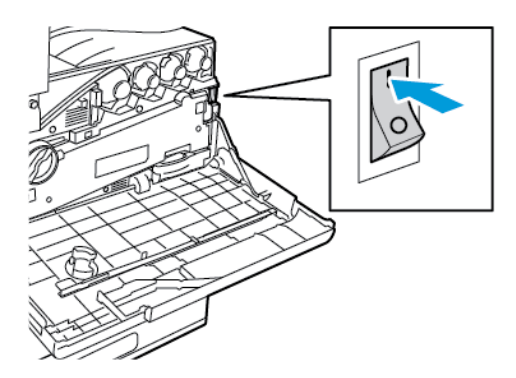

2. Vordere Abdeckung schließen.

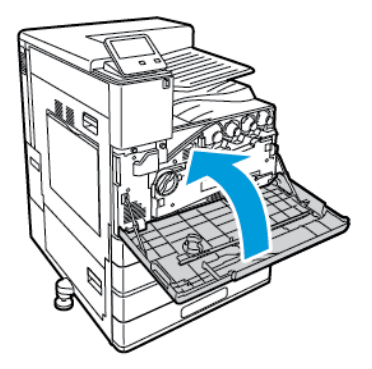

3. Am Steuerpult des Druckers die **Einschalt-/Aktivierungstaste** drücken.

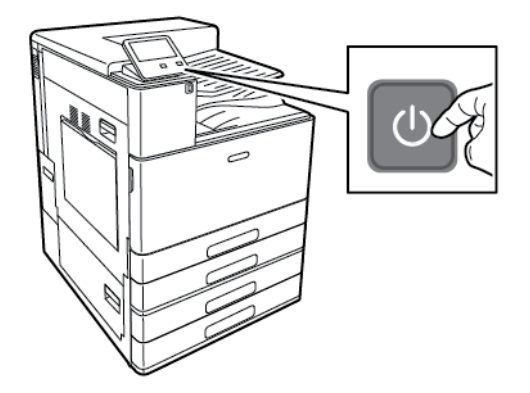

 $\bigcirc$ **Achtung:** Das Netzkabel nicht herausziehen, solange der Drucker hochgefahren wird, um eine Beschädigung des Druckers zu vermeiden.

## <span id="page-30-0"></span>Ausschalten des Druckers

Drucker ausschalten:

1. Am Steuerpult des Druckers die **Einschalt-/Aktivierungstaste** drücken und dann **Ausschalten** antippen.

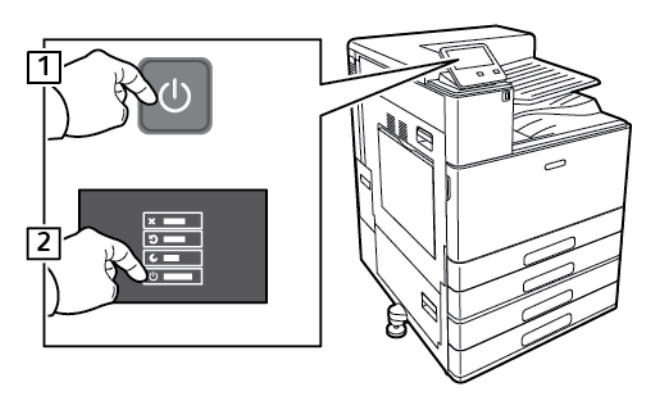

2. Warten, bis das Abschaltverfahren des Druckers abgeschlossen ist. Nach Abschluss des Vorgangs zeigt der Touchscreen nichts an.

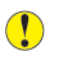

**Achtung:** Das Netzkabel nicht herausziehen, solange der Drucker heruntergefahren wird, um eine Beschädigung des Druckers zu vermeiden.

3. Die vordere Abdeckung öffnen und den Hauptbetriebsschalter ausschalten (Stellung "Off").

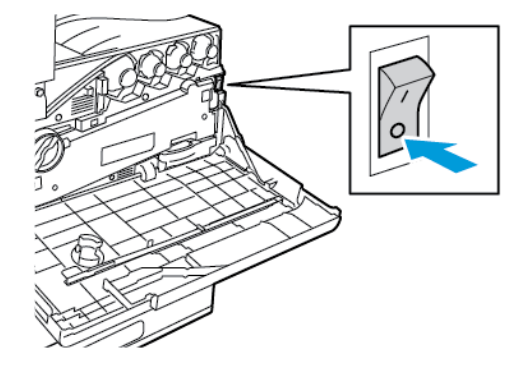

4. Vordere Abdeckung schließen.

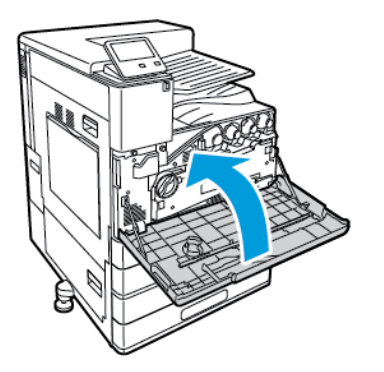

# <span id="page-31-0"></span>Zugriff auf den Drucker

# <span id="page-31-1"></span>Anmeldung

Die Anmeldung ist das Verfahren, mit dem sich ein Benutzer beim Drucker zur Authentifizierung identifiziert. Falls die Authentifizierung eingerichtet ist, muss zum Zugriff auf die Funktionen des Druckers eine Anmeldung vorgenommen werden.

#### Anmeldung am Steuerpult

- 1. Am Steuerpult des Druckers die Taste **Startseite** drücken.
- 2. **Anmelden** antippen.
- 3. Über den Ziffernblock den Benutzernamen eingeben und **Eingabe** antippen.
- 4. Bei entsprechender Aufforderung das Kennwort eingeben und **Eingabe** antippen.
	- $\mathscr{O}$ **Hinweis:** Weitere Informationen zum Anmelden als Systemadministrator siehe *System Administrator Guide (Systemhandbuch)* unter [www.xerox.com/office/VLC8000docs](https://www.office.xerox.com/cgi-bin/printer.pl?APP=udpdfs&Page=color&Model=VersaLink+VLC8000&PgName=Man) oder [www.xerox.com/office/VLC9000docs.](https://www.office.xerox.com/cgi-bin/printer.pl?APP=udpdfs&Page=color&Model=VersaLink+VLC9000&PgName=Man)
- 5. **OK** antippen.

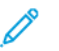

**Hinweis:** Zum Zugreifen auf kennwortgeschützte Dienste den Benutzernamen und das Kennwort eingeben.

# <span id="page-31-2"></span>Übernommene Authentifizierung

Wenn "Übernommene Authentifizierung" aktiviert ist, ziehen Benutzer eine vorprogrammierte Ausweiskarte durch den Proximity-Kartenleser am Steuerpult. Zur Verwendung dieses Verfahrens muss ein USB-Kartenleser erworben und installiert werden, der die Xerox®-API für die übernommene Authentifizierung unterstützt.

# <span id="page-32-0"></span>Einführung in Apps

Über Xerox Apps wird auf die verschiedenen Funktionen des Druckers zugegriffen. Standard-Apps sind bereits auf dem Drucker vorinstalliert und werden auf der Startseite angezeigt. Einige Apps sind zwar standardmäßig vorinstalliert, werden jedoch bei der ersten Verwendung des Geräts nicht angezeigt.

Bei der Anmeldung werden auf dem Steuerpult nur die Apps angezeigt, die für das Konto des angemeldeten Benutzers konfiguriert sind.

Über die Xerox® App Gallery können weitere Apps für den Drucker heruntergeladen werden. Weitere Informationen siehe [Xerox®](#page-65-0) App Gallery.

# <span id="page-33-0"></span>Informationsseiten

Der Drucker verfügt über ausdruckbare Informationsseiten. Hierzu gehören der Konfigurationsbericht, die Schriftartenlisten, Demoseiten usw.

Die folgenden Infoseiten sind verfügbar:

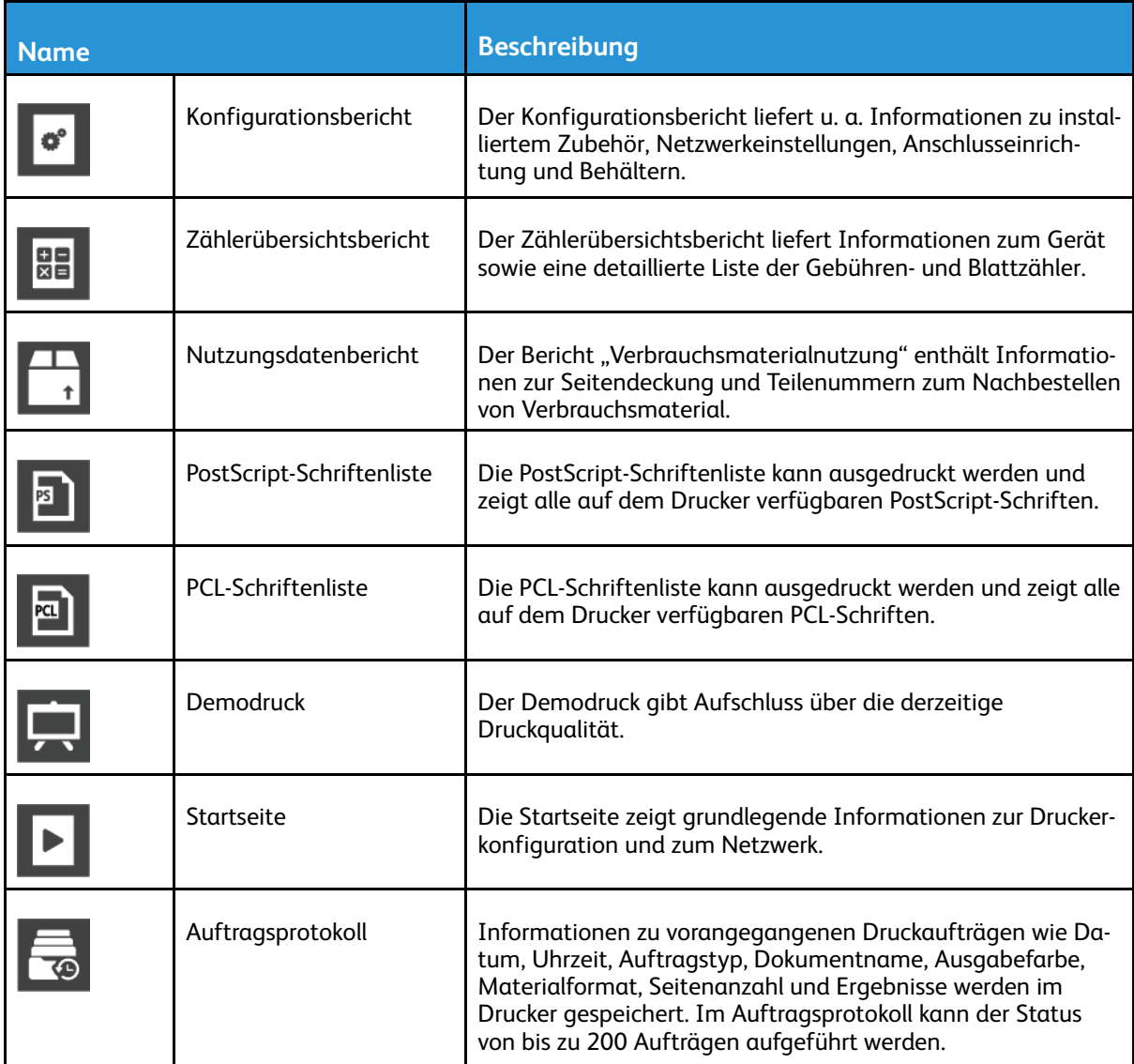

## <span id="page-33-1"></span>Drucken von Infoseiten

- 1. Am Steuerpult des Druckers die Taste **Startseite** drücken.
- 2. **Gerät**→**Info**→**Infoseiten** antippen.
- 3. Zum Drucken einer Infoseite die gewünschte Seite antippen.
- 4. Um zur Startseite zurückzukehren, die Taste **Home** drücken.

# <span id="page-33-2"></span>Konfigurationsbericht

Der Konfigurationsbericht stellt Informationen zu installiertem Zubehör, Netzwerkeinstellungen, Anschlusseinrichtung, Behältern u.v.m. bereit.

34 Xerox® VersaLink® C8000/C9000 Farbdrucker Benutzerhandbuch

#### Drucken des Konfigurationsberichts

- 1. Am Steuerpult des Druckers die Taste **Startseite** drücken.
- 2. **Gerät**→**Info**→**Infoseiten** antippen.
- 3. **Konfigurationsbericht** antippen.
- 4. Um zur Startseite zurückzukehren, die Taste **Home** drücken.

# <span id="page-35-0"></span>Embedded Web Server

Embedded Web Server ist die auf dem Drucker installierte Verwaltungs- und Konfigurationssoftware. Mit dieser Software kann der Drucker von einem Webbrowser aus konfiguriert und verwaltet werden.

Anforderungen für Embedded Web Server:

- Eine TCP/IP-Verbindung zwischen Drucker und Netzwerk (in Windows-, Macintosh-, UNIX- oder Linux-Umgebungen).
- Aktivierung der Protokolle TCP/IP und HTTP auf dem Drucker
- Computer, der an das Netzwerk angeschlossen ist und über einen Browser verfügt, der Java-Script unterstützt.

## <span id="page-35-1"></span>Zugreifen auf Embedded Web Server

Am Computer einen Webbrowser öffnen. Die IP-Adresse des Druckers in das Adressfeld eingeben und dann **Eingabe** bzw. **Return** drücken.

## <span id="page-35-2"></span>Ermitteln der IP-Adresse des Druckers

Für die Installation des Druckertreibers für einen vernetzten Drucker wird häufig die IP-Adresse des Druckers benötigt. Die IP-Adresse ist außerdem für den Zugriff auf die Druckereinstellungen über Embedded Web Server erforderlich. Die IP-Adresse des Druckers ist dem Konfigurationsbericht zu entnehmen. Sie kann auch am Steuerpult angezeigt werden.

**Hinweis:** Zum Anzeigen der TCP/IP-Adresse am Steuerpult nach dem Einschalten des Druckers etwa 2 Minuten lang warten. Wird als TCP/IP-Adresse 0.0.0.0 oder eine mit 169 beginnende Adresse angezeigt, weist dies auf ein Problem mit der Netzwerkverbindung hin. Wenn jedoch WLAN als primäre Ethernet-Verbindung eingestellt ist, wird 0.0.0.0 als IP-Adresse des Druckers angezeigt.

#### Anzeigen der IP-Adresse des Druckers am Steuerpult

So rufen Sie die IP-Adresse des Druckers über das Bedienfeld ab:

- 1. Am Steuerpult des Druckers die Taste **Startseite** drücken.
- 2. **Gerät**→**Info** antippen.
- 3. IP-Adresse vom Display notieren.
- 4. Um zur Startseite zurückzukehren, die Taste **Home** drücken.

#### Ermitteln der IP-Adresse des Druckers dem Konfigurationsbericht anhand des Konfigurationsberichts

IP-Adresse des Druckers dem Konfigurationsbericht entnehmen:

- 1. Am Steuerpult des Druckers die Taste **Startseite** drücken.
- 2. **Gerät**→**Info**→**Infoseiten** antippen.
- 3. **Konfigurationsbericht** antippen.

Die IP-Adresse ist im Abschnitt "Netzwerk" des Konfigurationsberichts für IPv4 oder IPv6 aufgeführt.

- 4. Um zur Startseite zurückzukehren, die Taste **Home** drücken.
- 36 Xerox® VersaLink® C8000/C9000 Farbdrucker Benutzerhandbuch
# Zertifikate für den integrierten Webserver

Das Gerät verfügt über ein selbstsigniertes HTTPS-Zertifikat. Das Zertifikat wird bei der Installation des Geräts automatisch generiert. Das HTTPS-Zertifikat wird zur Verschlüsselung der Kommunikation zwischen Ihrem Computer und dem Xerox-Gerät verwendet.

#### **Hinweis:**

- Im integrierten Webserver wird ggf. gemeldet, dass dem Sicherheitszertifikat nicht vertraut wird. Diese Konfiguration beeinträchtigt nicht die Sicherheit der Kommunikation zwischen Computer und Xerox-Gerät.
- Zur Vermeidung der Sicherheitswarnung im integrierten Webserver kann das selbstsignierte Zertifikat durch ein signiertes Zertifikat einer Zertifizierungsstelle ersetzt werden. Informationen zum Abrufen eines Zertifikats von einer Zertifizierungsstelle erteilt der Internetdienstanbieter.

Weitere Informationen zum Erhalten, Installieren und Aktivieren von Zertifikaten finden Sie im *Systemhandbuch* unter [www.xerox.com/office/VLC8000docs](https://www.office.xerox.com/cgi-bin/printer.pl?APP=udpdfs&Page=color&Model=VersaLink+VLC8000&PgName=Man) oder [www.xerox.com/office/](https://www.office.xerox.com/cgi-bin/printer.pl?APP=udpdfs&Page=color&Model=VersaLink+VLC9000&PgName=Man) VLC9000docs

## Herunterladen des Konfigurationsberichts vom integrierten Webserver

Es ist möglich, eine Kopie des Konfigurationsberichts von Embedded Web Server herunterzuladen und auf der Festplatte des Computers zu speichern. Anhand der Konfigurationsberichte mehrerer Geräte lassen sich Softwareversionen, Konfigurationen und Konformitätsinformationen vergleichen.

Kopie des Konfigurationsberichts von Embedded Web Server herunterladen:

1. Am Computer einen Webbrowser öffnen. Die IP-Adresse des Druckers in das Adressfeld eingeben und dann **Eingabe** bzw. **Return** drücken.

2. Zum Herunterladen des Konfigurationsberichts ans Ende der Seite blättern und dann im Bereich mit den Schnellzugriffslinks auf **Download Configuration Report** (Konfigurationsbericht herunterladen) klicken.

**Hinweis:** Wird diese Funktion nicht angezeigt, Anmeldung als Systemadministrator vornehmen.

Das Dokument wird automatisch als XML-Datei im Standard-Downloadverzeichnis auf der Festplatte des Computers gespeichert. Zum Öffnen des Konfigurationsberichts ein XML-Ansichtsprogramm verwenden.

**Hinweis:** Einzelheiten zum Abrufen der IP-Adresse des Druckers siehe [Ermitteln](#page-35-0) der IP-Adresse des [Druckers.](#page-35-0)

# Verwendung der Remotesteuerung

Die Funktion Remotesteuerung im Embedded-Webserver ermöglicht Ihnen den Fernzugriff auf das Steuerelement des Druckers von einem Webbrowser aus.

**Hinweis:** Zum Aufrufen der Remotesteuerung diese Funktion aktivieren. Einzelheiten erfahren Sie bei Ihrem Systemadministrator oder im *Systemhandbuch* unter [www.xerox.](https://www.office.xerox.com/cgi-bin/printer.pl?APP=udpdfs&Page=color&Model=VersaLink+VLC8000&PgName=Man) [com/office/VLC8000docs](https://www.office.xerox.com/cgi-bin/printer.pl?APP=udpdfs&Page=color&Model=VersaLink+VLC8000&PgName=Man) oder [www.xerox.com/office/VLC9000docs.](https://www.office.xerox.com/cgi-bin/printer.pl?APP=udpdfs&Page=color&Model=VersaLink+VLC9000&PgName=Man)

Zum Aufrufen der Remotesteuerung folgendermaßen vorgehen:

- 1. Am Computer einen Webbrowser öffnen. Die IP-Adresse des Druckers in das Adressfeld eingeben und dann die Eingabetaste drücken.
- 2. Im Bereich Quicklinks auf **Remote-Steuerpult** klicken.

**Hinweis:** Wird die Option Remote-Steuerpult nicht angezeigt oder wird die Funktion nicht geladen, den Systemadministrator verständigen.

3. Um zu verhindern, dass auch andere Benutzer zur gleichen Zeit auf das Gerätesteuerpult zugreifen, auf **Gerätesteuerpult sperren** klicken.

**Hinweis:** Versucht ein lokaler Benutzer bei verriegeltem Steuerpult dieses zu nutzen, reagiert das Steuerpult nicht. Es wird gemeldet, dass das Steuerpult gesperrt ist und das Gerät ferngesteuert wird.

- 4. Um den Fernzugriff auf das Gerätesteuerpult zu aktivieren, auf **Sitzung anfordern** klicken. Die Remotesteuerung sendet eine Anforderung an das lokale Steuerpult.
	- Ist das lokale Steuerpult inaktiv, wird die Remotesteuerungssitzung automatisch aktiviert.
	- Wird das lokale Steuerpult gerade benutzt, dann wird dort die Meldung Anfrage Remote-Sitzung angezeigt. Der lokale Benutzer kann diese Anforderung annehmen oder ablehnen. Wird die Anforderung angenommen, dann wird die Remotesteuerungssitzung aktiviert. Wird sie abgelehnt, erscheint im integrierten Webserver die Meldung Anforderung abgelehnt .

**Hinweis:** Fordert der Systemadministrator eine Remotesitzung an und diese wird abgelehnt, kann er sich über den Wunsch des lokalen Benutzers hinwegsetzen.

# Installation und Einrichtung

Zum Nachschlagen:

- *Installationsanleitung* (im Lieferumfang enthalten)
- Online-Support-Assistent unter [www.xerox.com/office/VLC8000support](https://www.office.xerox.com/cgi-bin/printer.pl?APP=udpdfs&Page=color&Model=VersaLink+VLC8000&PgName=tech) oder [www.xerox.com/](https://www.office.xerox.com/cgi-bin/printer.pl?APP=udpdfs&Page=color&Model=VersaLink+VLC9000&PgName=tech) [office/VLC9000support](https://www.office.xerox.com/cgi-bin/printer.pl?APP=udpdfs&Page=color&Model=VersaLink+VLC9000&PgName=tech).

# Installation und Einrichtung – Überblick

Vor dem Drucken müssen Computer und Drucker an eine Stromquelle angeschlossen, eingeschaltet und verbunden werden. Die Grundeinstellungen des Druckers konfigurieren und dann den Druckertreiber und die Dienstprogramme auf dem Computer installieren.

Der Drucker kann über ein USB-Kabel direkt an den Computer oder über ein Ethernet-Kabel oder eine drahtlose Verbindung an ein Netzwerk angeschlossen werden. Welches Zubehör und welche Kabel erforderlich sind, hängt von der Anschlussmethode ab. Router, Netzwerk-Hubs und Switches, Modems, Ethernet- und USB-Kabel sind nicht im Lieferumfang des Druckers enthalten und müssen separat erworben werden. Xerox empfiehlt die Ethernet-Verbindung, da sie in der Regel eine schnellere Datenübertragung als USB ermöglicht und Zugriff auf Embedded Web Server bietet.

Weitere Informationen siehe *System Administrator Guide (Systemhandbuch)* unter [www.xerox.](https://www.office.xerox.com/cgi-bin/printer.pl?APP=udpdfs&Page=color&Model=VersaLink+VLC8000&PgName=Man) [com/office/VLC8000docs](https://www.office.xerox.com/cgi-bin/printer.pl?APP=udpdfs&Page=color&Model=VersaLink+VLC8000&PgName=Man) oder [www.xerox.com/office/VLC9000docs.](https://www.office.xerox.com/cgi-bin/printer.pl?APP=udpdfs&Page=color&Model=VersaLink+VLC9000&PgName=Man)

# Wahl des Druckerstandorts

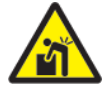

**VORSICHT:** Zur Vermeidung von Verletzungen und Druckerschäden ist eine professionelle Installation des Druckers erforderlich.

- 1. Den Drucker an einem staubfreien Ort aufstellen. Die Temperatur muss zwischen 10 und 32 °C und die relative Luftfeuchtigkeit zwischen 15 und 85 % liegen.
	- **Hinweis:** Plötzliche Temperaturschwankungen können sich auf die Druckqualität auswirken. Durch schnelles Aufheizen eines Raums kann sich im Drucker Kondenswasser bilden, das die Bildübertragung beeinträchtigt.
- 2. Den Drucker auf eine ebene, stabile und vibrationsfreie Oberfläche stellen, die sein Gewicht tragen kann. Der Drucker muss mit allen vier Füßen fest auf dem Untergrund stehen. Angaben zum Gewicht der unterschiedlichen Druckerkonfigurationen siehe [Gewichte](#page-246-0) und [Abmessungen.](#page-246-0)
- 3. Einen ausreichend großen Platz wählen, damit Zugang zu den Verbrauchsmaterialien möglich und angemessene Belüftung gewährleistet ist. Einzelheiten zum Platzbedarf des Druckers siehe [Platzbedarf.](#page-248-0)
- 4. Nach dem Aufstellen kann der Drucker an eine Stromquelle sowie an einen Computer bzw. ein Netzwerk angeschlossen werden.

# Entfernen und Wiederanbringen der hinteren Abdeckung

Zum Installieren bestimmter Optionen ist es erforderlich, die hintere Abdeckung abzunehmen und wieder anzubringen.

1. Zum Entfernen der Abdeckung die beiden Daumenschrauben lösen, mit denen die Abdeckung befestigt ist. Die Abdeckung vom Drucker abnehmen.

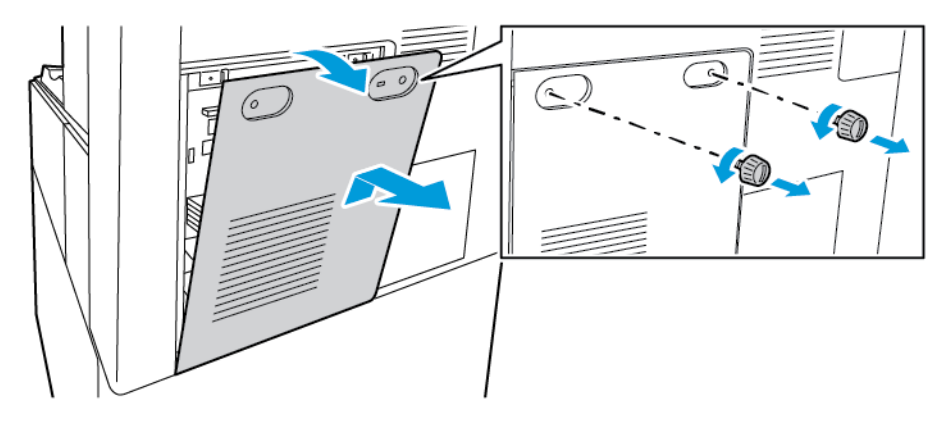

2. Zum Wiederanbringen der Abdeckung die unteren Haken in die Schlitze am Druckerrahmen einhaken. Die Abdeckung in Position bringen und dann die beiden Schrauben wieder eindrehen.

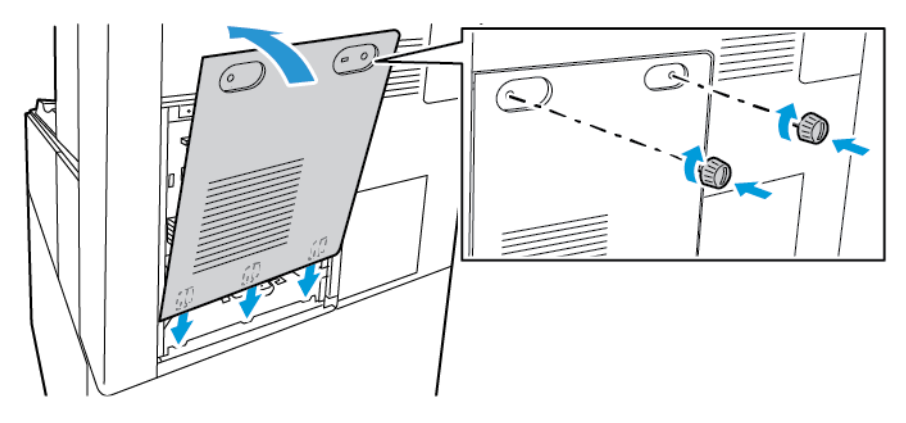

# Anschließen des Druckers

# Auswählen einer Anschlussmethode

Der Drucker kann entweder über ein USB-Kabel, ein Ethernet-Kabel oder eine WLAN-Verbindung an den Computer angeschlossen werden. Welche Methode gewählt wird, richtet sich danach, auf welche Weise der Computer mit dem Netzwerk verbunden ist. Ein USB-Anschluss ist eine Direktverbindung, die sich am einfachsten einrichten lässt. Für die Einbindung in ein Netzwerk ist eine Ethernet-Verbindung erforderlich. Ist eine Einbindung in ein Netzwerk vorgesehen, muss bekannt sein, wie der Computer mit dem Netzwerk verbunden ist.

**Hinweis:** Welches Zubehör und welche Kabel erforderlich sind, hängt von der Anschlussmethode ab. Router, Netzwerk-Hubs, Netzwerk-Switches, Modems, Ethernet- und USB-Kabel sind nicht im Lieferumfang des Druckers enthalten und müssen separat erworben werden.

#### **USB**

Wenn der Drucker an nur einen Computer angeschlossen werden soll und kein Netzwerk vorhanden ist, ist eine USB-Verbindung optimal. USB-Verbindungen bieten zwar eine schnelle Datenübertragung, erreichen aber nicht die Geschwindigkeit von Netzwerkverbindungen.

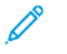

**Hinweis:** Für den Zugriff auf Embedded Web Server ist eine Netzwerkverbindung erforderlich.

#### **Netzwerk**

Wenn der Computer in ein Büro- oder Heimnetzwerk eingebunden ist, wird der Drucker über ein Ethernet-Kabel an das Netzwerk angeschlossen. Hierbei kann der Drucker nicht direkt an den Computer angeschlossen werden, Eine Verbindung über einen Router oder Netzwerk-Switch ist erforderlich. Ethernet-Netzwerke sind für einen oder mehrere Computer geeignet und unterstützen viele Drucker und Systeme gleichzeitig. Eine Ethernet-Verbindung ist in der Regel schneller als eine USB-Verbindung und ermöglicht den direkten Zugriff auf die Druckereinstellungen über den Embedded Web Server.

#### **WLAN**

Wenn der Computer über einen WLAN-Router oder WLAN Access Point verfügt, kann der Drucker per Funkverbindung an das Netzwerk angeschlossen werden. Eine kabellose Netzwerkverbindung bietet dieselben Zugangs- und Dienstmöglichkeiten wie die Kabelverbindung. Eine kabellose Netzwerkverbindung ist in der Regel schneller als eine USB-Verbindung und ermöglicht den direkten Zugriff auf die Druckereinstellungen über den Embedded Web Server.

## Anschließen des Druckers an einen Computer über ein USB-Kabel

Soll der Drucker über ein USB-Kabel an einem Computer angeschlossen werden, ist eines der folgenden Betriebssysteme erforderlich:

- Windows 7, Windows 8, Windows 8.1, Windows Server2008 R2, Windows 10, WindowsServer2008 R2, Windows Server 2012 und Windows Server 2016.
- Macintosh OS X Version 10.10 und höher.

• UNIX und Linux: Der Drucker unterstützt eine Verbindung über das Netzwerk zu diversen UNIX-Plattformen.

Drucker über ein USB-Kabel an den Computer anschließen:

- 1. Das **B**-Ende eines A/B-USB-2.0- oder A/B-USB-3.0-Standardkabels an den USB-Anschluss an der Rückseite des Druckers anschließen.
- 2. Das **A**-Ende des USB-Kabels mit dem USB-Anschluss am Computer verbinden.
- 3. Wenn der Assistent für das Suchen neuer Hardware von Windows angezeigt wird, diesen abbrechen.
- 4. Den Druckertreiber installieren.

Weitere Informationen siehe [Installieren](#page-52-0) der Software.

## Anschließen an ein Kabelnetzwerk

- 1. Sicherstellen, dass der Drucker ausgeschaltet ist.
- 2. Die rechte hintere Abdeckung vom Drucker abnehmen.

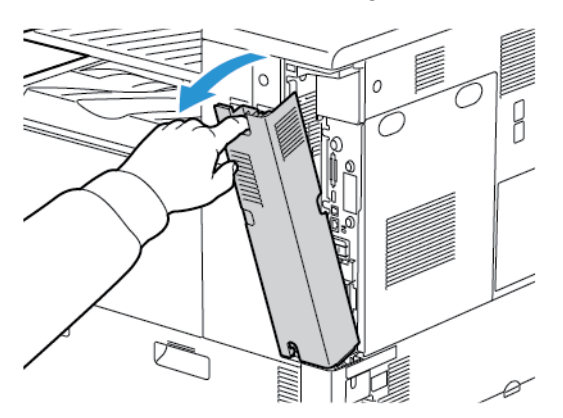

3. Den Drucker mit einem Ethernet-Kabel der Kategorie 5 oder höher an das Netzwerk bzw. den Router anschließen. Einen Ethernet-Switch oder -Router und zwei oder mehr Ethernet-Kabel verwenden. Ein Kabel für die Verbindung zwischen Computer und Switch/Router und das zweite Kabel für die Verbindung zwischen Drucker und Switch/Router verwenden. Mit Ausnahme des Uplink-Anschlusses kann jeder Anschluss am Switch/Router verwendet werden.

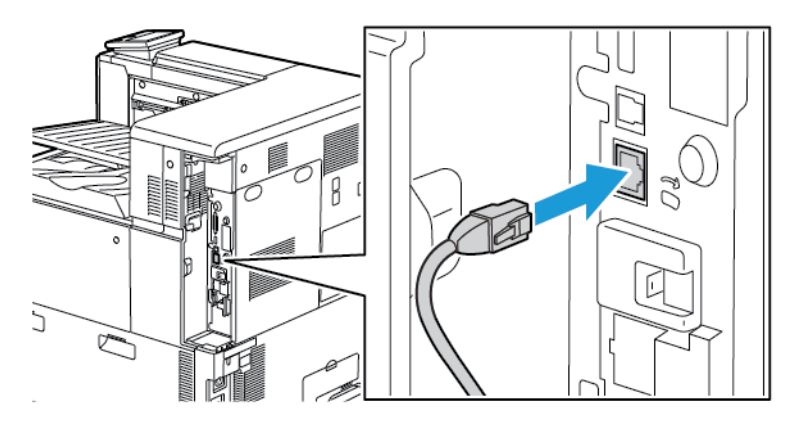

#### 42 Xerox® VersaLink® C8000/C9000 Farbdrucker Benutzerhandbuch

4. Zum Wiederanbringen der Abdeckung die Arretierungen zu beiden Seiten des Kabels positionieren und die Abdeckung anheben, bis sie einrastet.

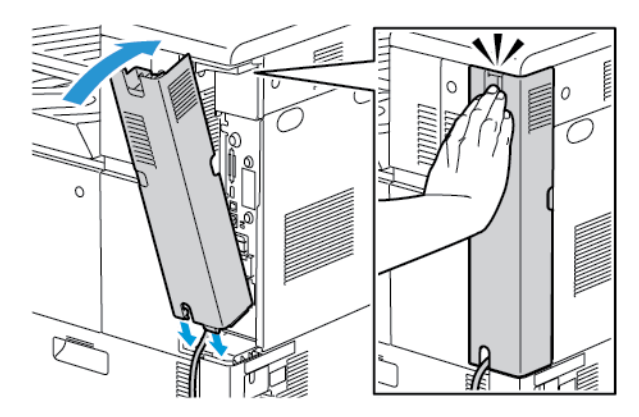

- 5. Drucker einschalten.
- 6. Netzwerk-IP-Adresse des Druckers festlegen oder den Drucker für automatische Erkennung der IP-Adresse einrichten. Weitere Informationen siehe *System Administrator Guide (Systemhandbuch)* unter [www.xerox.com/office/VLC8000docs](https://www.office.xerox.com/cgi-bin/printer.pl?APP=udpdfs&Page=color&Model=VersaLink+VLC8000&PgName=Man) oder [www.xerox.com/office/](https://www.office.xerox.com/cgi-bin/printer.pl?APP=udpdfs&Page=color&Model=VersaLink+VLC9000&PgName=Man) [VLC9000docs.](https://www.office.xerox.com/cgi-bin/printer.pl?APP=udpdfs&Page=color&Model=VersaLink+VLC9000&PgName=Man)

# Verbinden mit WLAN

Über WLAN (Wireless Local Area Network) lassen sich zwei oder mehr Geräte in einem Netzwerk kabellos, d. h. über Funk, miteinander verbinden. Der Drucker kann in ein WLAN eingebunden werden, das über einen WLAN-Router oder WLAN Access Point verfügt. Vor der Verbindung des Druckers mit dem WLAN muss der WLAN-Router mit einem SSID (Service Set Identifier) und den erforderlichen Anmeldedaten konfiguriert werden.

**Hinweis:** Eine WLAN-Verbindung ist nur bei Druckern mit optionalem WLAN-Adapter verfügbar.

#### Konfigurieren des Druckers für WLAN

**Hinweis:** Vor dem Konfigurieren der WLAN-Einstellungen den Xerox®-WLAN-Adapter installieren.

Ist auf dem Gerät ein WLAN-Kit installiert, kann es mit einem WLAN verbunden werden. Wenn das Gerät mit einem Kabelnetzwerk verbunden ist, kann das WLAN auf dem Gerät oder über den integrierten Webserver konfiguriert werden. Einzelheiten zur Konfiguration von Einstellungen für drahtlose Netzwerke finden Sie im *Systemhandbuch* unter [www.xerox.com/office/VLC8000docs](https://www.office.xerox.com/cgi-bin/printer.pl?APP=udpdfs&Page=color&Model=VersaLink+VLC8000&PgName=Man) oder [www.xerox.com/office/VLC9000docs](https://www.office.xerox.com/cgi-bin/printer.pl?APP=udpdfs&Page=color&Model=VersaLink+VLC9000&PgName=Man) .

**Hinweis:** Nach Installation des WLAN-Netzwerkadapters sollte dieser nur entfernt werden, wenn das erforderlich ist. Informationen zum Entfernen des Adapters siehe [Entfernen](#page-44-0) des [WLAN-Adapters](#page-44-0).

#### Installieren des WLAN-Adapters

Der optionale WLAN-Adapter wird an der Rückseite der Steuerplatine eingesteckt. Sobald der Adapter installiert und die WLAN-Verbindung aktiviert und konfiguriert ist, kann der Adapter die Verbindung zu einem WLAN herstellen.

WLAN-Adapter installieren:

1. Drucker ausschalten.

a. Am Steuerpult die **Einschalt-/Aktivierungstaste** drücken und dann **Ausschalten** antippen.

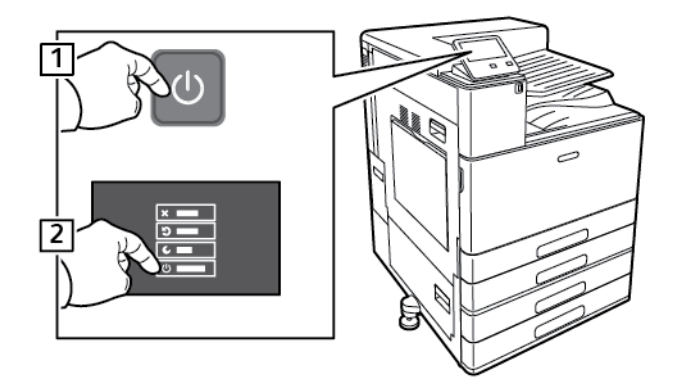

b. Die vordere Abdeckung öffnen und den Hauptbetriebsschalter ausschalten (Stellung  $,$ Off").

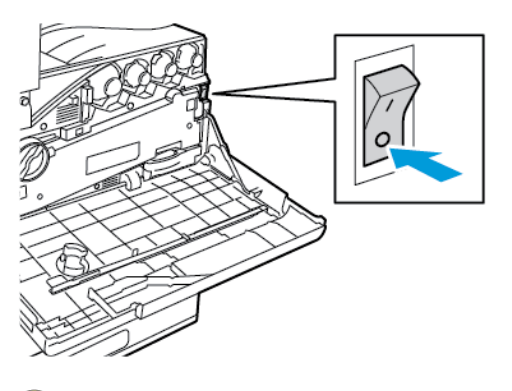

- **Achtung:** Das Netzkabel nicht herausziehen, solange der Drucker heruntergefahren wird, um eine Beschädigung des Druckers zu vermeiden.
- 2. Verpackung vom WLAN-Adapter entfernen.
- 3. Zum Installieren des WLAN-Adapters die Installationsanweisungen befolgen, die dem Adapter beiliegen.

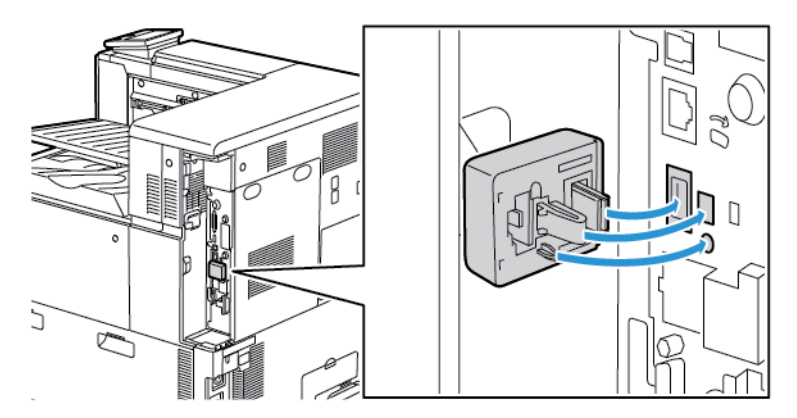

- $\bigcirc$ **Achtung:** Wenn am Adapter gezogen wird, kann dieser beschädigt werden. Nach der Installation den Adapter nur dann entfernen, wenn dies erforderlich ist. Dabei die Ausbauanweisungen beachten. Weitere Informationen siehe [Entfernen](#page-44-0) des WLAN-[Adapters](#page-44-0).
- 4. WLAN-Einstellungen konfigurieren. Weitere Informationen zum Konfigurieren der WLAN-Einstellungen siehe *System Administrator Guide (Systemhandbuch)* unter [www.xerox.com/](https://www.office.xerox.com/cgi-bin/printer.pl?APP=udpdfs&Page=color&Model=VersaLink+VLC8000&PgName=Man) [office/VLC8000docs](https://www.office.xerox.com/cgi-bin/printer.pl?APP=udpdfs&Page=color&Model=VersaLink+VLC8000&PgName=Man) oder [www.xerox.com/office/VLC9000docs.](https://www.office.xerox.com/cgi-bin/printer.pl?APP=udpdfs&Page=color&Model=VersaLink+VLC9000&PgName=Man)
- 44 Xerox® VersaLink® C8000/C9000 Farbdrucker Benutzerhandbuch

#### <span id="page-44-0"></span>Entfernen des WLAN-Adapters

WLAN-Adapter entfernen:

- 1. Drucker ausschalten:
	- a. Am Steuerpult des Druckers die **Einschalt-/Aktivierungstaste** drücken und dann **Ausschalten** antippen.

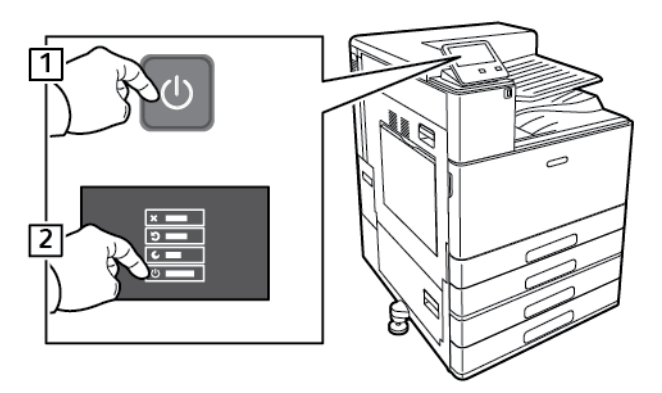

b. Warten, bis das Abschaltverfahren des Druckers abgeschlossen ist. Nach Abschluss des Vorgangs zeigt der Touchscreen nichts an.

c. Die vordere Abdeckung öffnen und den Hauptbetriebsschalter ausschalten (Stellung  $,$ Off").

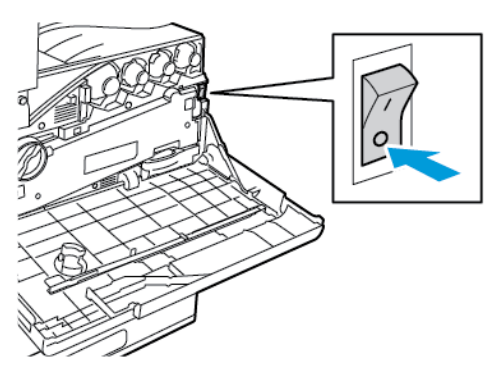

**Achtung:** Das Netzkabel nicht herausziehen, solange der Drucker heruntergefahren wird, um eine Beschädigung des Druckers zu vermeiden.

2. Um den WLAN-Adapter vom Anschlussfeld an der Seite des Druckers zu lösen, den Adapter vorsichtig anfassen und den Entriegelungshebel zur Seite drücken. Den Adapter vorsichtig vom Drucker abziehen.

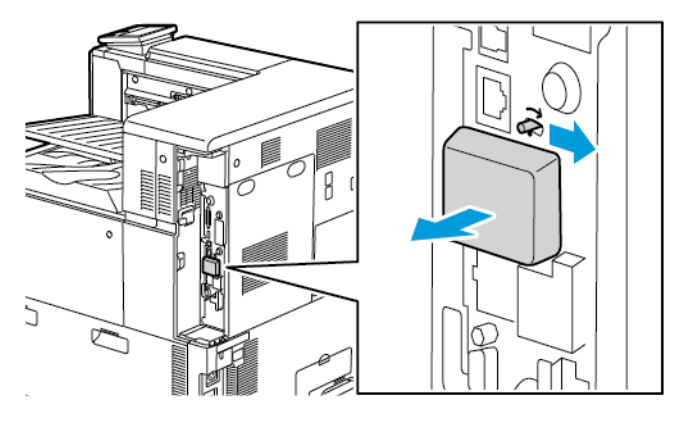

 $\bigcirc$ **Achtung:** WLAN-Adapter nicht mit Gewalt herausziehen. Wenn die Verriegelung richtig gelöst ist, lässt sich der Adapter leicht herausziehen. Wenn am Adapter gezogen wird, kann dieser beschädigt werden.

3. Drucker mit einem USB-Kabel direkt oder mit einem Ethernet-Kabel über das Netzwerk mit dem Computer verbinden.

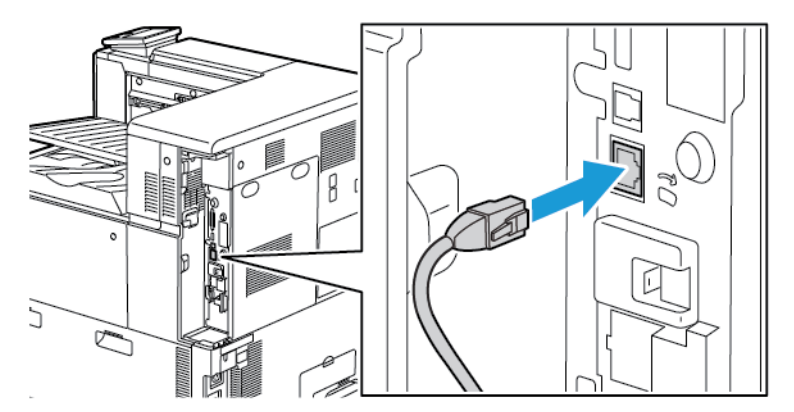

- 4. Drucker einschalten:
- 46 Xerox® VersaLink® C8000/C9000 Farbdrucker Benutzerhandbuch

a. Die vordere Abdeckung öffnen und den Hauptbetriebsschalter einschalten (Stellung  $.$ On").

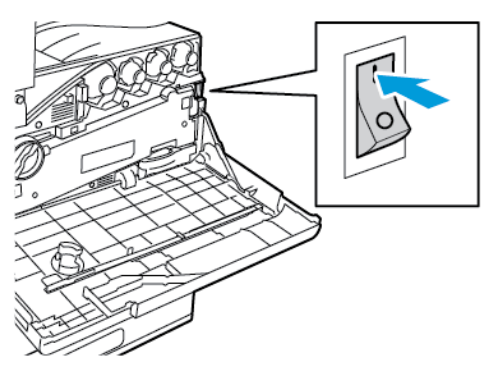

b. Am Steuerpult des Druckers die **Einschalt-/Aktivierungstaste** drücken.

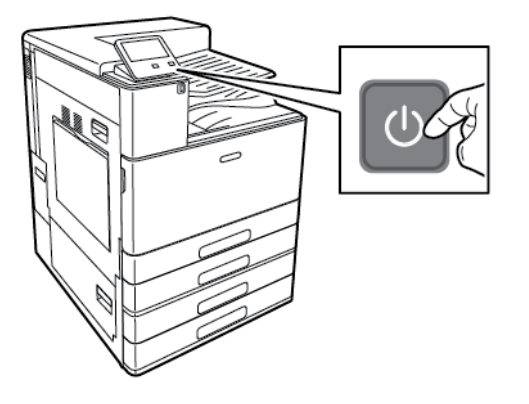

**Hinweis:** Falls der Drucker bereits zuvor in einer WLAN-Umgebung installiert wurde, besteht die Möglichkeit, dass er noch Einrichtungs- und Konfigurationsdaten aus der vorigen Umgebung enthält. Um zu verhindern, dass vom Drucker eine Verbindung mit dem alten Netzwerk hergestellt wird, müssen die Drahtloseinstellungen zurückgesetzt werden. Weitere Informationen siehe *System Administrator Guide (Systemhandbuch)* unter [www.xerox.com/](https://www.office.xerox.com/cgi-bin/printer.pl?APP=udpdfs&Page=color&Model=VersaLink+VLC8000&PgName=Man) [office/VLC8000docs](https://www.office.xerox.com/cgi-bin/printer.pl?APP=udpdfs&Page=color&Model=VersaLink+VLC8000&PgName=Man) oder [www.xerox.com/office/VLC9000docs](https://www.office.xerox.com/cgi-bin/printer.pl?APP=udpdfs&Page=color&Model=VersaLink+VLC9000&PgName=Man).

#### Herstellen einer WLAN-Verbindung am Steuerpult

Zum Herstellen einer WLAN-Verbindung am Steuerpult folgendermaßen vorgehen:

- 1. Am Steuerpult des Druckers die **Home**-Taste drücken.
- 2. Als Administrator anmelden. Weitere Informationen siehe *System Administrator Guide (Systemadministratorhandbuch)* unter [www.xerox.com/office/VLC8000docs](https://www.office.xerox.com/cgi-bin/printer.pl?APP=udpdfs&Page=color&Model=VersaLink+VLC8000&PgName=Man) oder [www.xerox.](https://www.office.xerox.com/cgi-bin/printer.pl?APP=udpdfs&Page=color&Model=VersaLink+VLC9000&PgName=Man) [com/office/VLC9000docs](https://www.office.xerox.com/cgi-bin/printer.pl?APP=udpdfs&Page=color&Model=VersaLink+VLC9000&PgName=Man)
- 3. **Gerät**→**Netzwerk**→**WLAN** antippen.
- 4. Zum Aktivieren der WLAN-Funktion die Umschaltfläche aktivieren.
- 5. Zum Einrichten der automatischen Verbindung mit einem bestehenden WLAN folgendermaßen vorgehen:
	- a. In der Liste der verfügbaren WLANs das gewünschte Netzwerk auswählen.

**Hinweis:** Wird das erforderliche WLAN nicht aufgeführt oder wird für das WLAN WPS verwendet, die Verbindung manuell konfigurieren.

b. Bei Bedarf das Kennwort für die Anmeldung am Netzwerk eingeben.

c. **WLAN-Bandbreite** antippen und eine Option auswählen.

**Hinweis:** Die WLAN-Frequenz ist standardmäßig auf AUTO eingestellt.

- d. **OK** antippen.
- 6. Zum Einrichten einer manuellen Verbindung mit einem WLAN folgendermaßen vorgehen:
	- a. **Manuell einrichten** antippen.
	- b. Im ersten Feld den Namen des WLANs eingeben und **Eingabe** antippen.
	- c. **Netzwerktyp** antippen und eine Option wählen.
	- d. **Sicherheit** antippen und eine Option wählen.
	- e. **Wi-Fi Protected Setup (WPS)** antippen und eine Option wählen.

**Hinweis:** Für ein WPS-Setup mit Push Button Connection (PBC) die Option **PBC** auswählen.

f. **OK** antippen.

#### Konfigurieren des primären Netzwerks am Steuerpult

Das primäre Netzwerk kann am Gerätesteuerpult festgelegt werden.

**Hinweis:**

- Ein primäres Netzwerk muss nur eingerichtet werden, wenn das optionale WLAN-Kit installiert und aktiviert ist.
- Ohne WLAN-Verbindung ist standardmäßig Ethernet das primäre Netzwerk. Ist das Kit installiert und aktiviert, erhält das Gerät zwei Netzwerkverbindungen. Eine davon ist die primäre, die zweite ist die sekundäre Verbindung.
- Die folgenden Funktionen sind nur über die primäre Netzwerkverbindung verfügbar:
	- IPsec
	- SMTP
	- SNTP
	- WSD-Scannen
	- Scanziel: SFTP, Scanziel: SMB, Scanziel: E-Mail
	- LDAP
	- UPnP-Erkennung
	- ThinPrint
	- EIP Web Service
- Wird das WLAN-Kit entfernt, dann wird Ethernet als primäre Netzwerkverbindung festgelegt.

Zum Konfigurieren des primären Netzwerks am Steuerpult folgendermaßen vorgehen:

- 1. Am Steuerpult des Druckers die **Home**-Taste drücken.
- 2. Als Administrator anmelden. Weitere Informationen siehe *System Administrator Guide (Systemadministratorhandbuch)* unter [www.xerox.com/office/VLC8000docs](https://www.office.xerox.com/cgi-bin/printer.pl?APP=udpdfs&Page=color&Model=VersaLink+VLC8000&PgName=Man) oder [www.xerox.](https://www.office.xerox.com/cgi-bin/printer.pl?APP=udpdfs&Page=color&Model=VersaLink+VLC9000&PgName=Man) [com/office/VLC9000docs](https://www.office.xerox.com/cgi-bin/printer.pl?APP=udpdfs&Page=color&Model=VersaLink+VLC9000&PgName=Man)
- 3. **Gerät**→**Netzwerk**→**Primärnetzwerk** antippen.
- 48 Xerox® VersaLink® C8000/C9000 Farbdrucker Benutzerhandbuch
- 4. Den für das Gerät geeigneten Netzwerkverbindungstyp auswählen.
- 5. Zum Anwenden der Änderungen und Neustarten des Geräts bei Anzeige der entsprechenden Aufforderung **Neustart jetzt** antippen.

#### Zurücksetzen der WLAN-Einstellungen

Falls der Drucker bereits in einer WLAN-Umgebung installiert wurde, besteht die Möglichkeit, dass er noch alte Einrichtungs- und Konfigurationsdaten enthält. Um zu verhindern, dass vom Drucker eine Verbindung mit dem alten Netzwerk hergestellt wird, müssen die Drahtloseinstellungen zurückgesetzt werden.

WLAN-Einstellungen zurücksetzen:

- 1. Am Steuerpult des Druckers die **Home-Taste** drücken.
- 2. **Gerät**→**Netzwerk**→**WLAN** antippen.
- 3. Das zurückzusetzende Netzwerk antippen.
- 4. **Netzwerk nicht speichern** antippen.
- 5. Bei entsprechender Aufforderung **Löschen und Neustart** antippen.

#### Herstellen einer Verbindung zu einem WPS-Netzwerk

WPS (Wi-Fi Protected Setup) ist ein Netzwerkstandard zur Einrichtung von WLAN-Netzwerken. Mithilfe der WPS-Protokolle lassen sich Geräte auch ohne entsprechende Erfahrungen in einem sicheren WLAN einrichten. Mit einem WPS-zertifizierten Router können Dienstprogramme im Router und Drucker dazu genutzt werden, den Drucker in das Netzwerk einzubinden. Damit die Tools verwendet werden können, muss der Wireless-Router ordnungsgemäß konfiguriert und mit dem WPS kompatibel sein.

- PBC (Push Button Connection) bietet die einfachste Methode zum Druckeranschluss an ein WLAN-Netzwerk. Die Verbindung erfolgt automatisch, wenn eine Taste am Router und am Drucker gedrückt wird. Nach einem Datenaustausch zwischen Router und Drucker übernimmt der Drucker die Sicherheits- und Konfigurationsinformationen vom Router und verbindet sich mit dem Netzwerk. PBC stellt eine einigermaßen sichere Methode für die Druckervernetzung dar. Für die Netzwerkanbindung müssen keine Daten eingegeben werden.
- Bei der PIN-Methode (Personal Identification Number) wird der Drucker unter Verwendung einer gemeinsamen PIN automatisch mit dem Wireless-Router verbunden. Der Drucker erzeugt und druckt eine PIN, die zur Einrichtung verwendet wird. Bei der Eingabe der PIN in den Router sendet der Router mithilfe der PIN Netzwerkdaten. Wenn die PIN von beiden Geräten erkannt wird, überträgt der Router die Sicherheits- und Konfigurationsdaten zum Drucker, der diese zur Netzwerkverbindung verwendet.

#### Verbinden mit einem WPS-WLAN mithilfe von PIN

Mit einem WPS-WLAN (Wi-Fi Protected Setup) mithilfe der PIN-Methode verbinden:

- **Hinweis:** Vor der Installation des Druckers sicherstellen, dass der WLAN-Router angeschlossen und für das Netzwerk konfiguriert ist.
- 1. Am Steuerpult des Druckers die Taste **Startseite** drücken.
- 2. WLAN aktivieren, falls es deaktiviert ist.
	- a. **Gerät**→**Netzwerk**→**WLAN** antippen.
	- b. Zum Aktivieren bzw. Deaktivieren von WLAN die Umschaltfläche **WLAN** antippen.
	- c. Zum Aktivieren der geänderten WLAN-Einstellungen die **Home-Taste** drücken.

d. Bei entsprechender Aufforderung **Neustart jetzt** antippen.

**Hinweis:** Die folgenden Schritte können je nach Router-Hersteller variieren. Weitere Informationen siehe Dokumentation zum Router.

- 3. Am Computer das Bedienfeld des WLAN-Routers öffnen und die Option zum Hinzufügen eines WPS-Clients auswählen.
- 4. **PIN-Methode** auswählen. Das Bedienfeld des WLAN-Routers wird geöffnet, und ein Dialogfeld zur Eingabe der PIN-Nummer wird angezeigt.
- 5. Am Steuerpult des Druckers **Gerät**→**Netzwerk**→**WLAN** antippen.
- 6. **Manuell einrichten** antippen.
- 7. **WPS** antippen.

Hinweis: Falls die Option "WPS" (Wi-Fi Protected Setup) nicht angezeigt wird, oben auf dem Bildschirm **Manuell einrichten** antippen.

#### 8. **PIN** antippen.

9. Die angezeigte PIN notieren und **OK** antippen.

Der Drucker beginnt unter Verwendung des angezeigten PIN-Codes mit dem Advertising.

**Hinweis:** Der Drucker setzt das Advertising 120 Sekunden lang fort. Falls der Drucker den WLAN-Router nicht innerhalb von 120 Sekunden erkennt, wird der Verbindungsversuch gestoppt.

10. Am Computer den PIN-Code in das Feld für den Client-PIN-Code eingeben und auf **Weiter** klicken.

Der Drucker kommuniziert mit dem WLAN-Router und tauscht Daten für die Einrichtung und Konfiguration aus. Wenn der Drucker über die korrekten Daten verfügt, stellt er eine Verbindung zum Router her und startet mit den korrekten Einrichtungs- und Konfigurationsdaten neu.

Kann die Verbindung nicht innerhalb von 120 Sekunden hergestellt werden, wird der Verbindungsversuch gestoppt.

11. Nach dem Neustart des Druckers 20 Sekunden warten, dann einen Konfigurationsbericht drucken und diesem die Netzwerkdaten einschließlich der IP-Adresse entnehmen. Weitere Informationen siehe Drucken des [Konfigurationsberichts.](#page-34-0)

#### Herstellen einer Verbindung mit Wi-Fi Direct

Es ist möglich, von einem mobilen Wi-Fi-Gerät wie Tablet, Computer oder Smartphone eine Verbindung zum Drucker herzustellen. Wi-Fi Direct ist standardmäßig deaktiviert. Weitere Informationen siehe *System Administrator Guide (Systemhandbuch)* unter [www.xerox.com/office/](https://www.office.xerox.com/cgi-bin/printer.pl?APP=udpdfs&Page=color&Model=VersaLink+VLC8000&PgName=Man) [VLC8000docs](https://www.office.xerox.com/cgi-bin/printer.pl?APP=udpdfs&Page=color&Model=VersaLink+VLC8000&PgName=Man) oder [www.xerox.com/office/VLC9000docs.](https://www.office.xerox.com/cgi-bin/printer.pl?APP=udpdfs&Page=color&Model=VersaLink+VLC9000&PgName=Man)

**Hinweis:** Eine WLAN-Verbindung ist nur bei Druckern mit optionalem WLAN-Adapter verfügbar.

#### **Verbinden von Drucker und Mobilgerät über Wi-Fi Direct**

Anweisungen zum Verbinden über Wi-Fi Direct siehe Dokumentation zum Mobilgerät.

# Ersteinrichtung des Druckers

Vor Installation der Druckersoftware prüfen, ob der Drucker richtig eingerichtet ist. Bei der Einrichtung können optionale Funktionen aktiviert und eine IP-Adresse für die Ethernet-

50 Xerox® VersaLink® C8000/C9000 Farbdrucker Benutzerhandbuch

Netzwerkverbindung zugewiesen werden. Der Installationsassistent startet beim ersten Einschalten des Druckers automatisch. Der Installationsassistent fordert den Systemadministrator zum Konfigurieren der folgenden Einstellungen auf:

- **Sprache**
- Netzwerkverbindung
- Proxyserver-Einrichtung
- Datum und Uhrzeit
- Maßeinheit
- LDAP-Einstellungen
- Apps-Einrichtung
- Sicherheitseinstellung

Weitere Informationen zum Konfigurieren der Druckereinstellungen siehe *System Administrator Guide (Systemhandbuch)* unter [www.xerox.com/office/VLC8000docs](https://www.office.xerox.com/cgi-bin/printer.pl?APP=udpdfs&Page=color&Model=VersaLink+VLC8000&PgName=Man) oder [www.xerox.com/office/](https://www.office.xerox.com/cgi-bin/printer.pl?APP=udpdfs&Page=color&Model=VersaLink+VLC9000&PgName=Man) [VLC9000docs.](https://www.office.xerox.com/cgi-bin/printer.pl?APP=udpdfs&Page=color&Model=VersaLink+VLC9000&PgName=Man)

# Konfigurieren von AirPrint

AirPrint® ist eine Softwarefunktion für den treiberlosen Druck von mobilen iOS-basierten Apple-Geräten und Computern mit Mac OS, die per Kabel oder drahtlos an das Netzwerk angeschlossen sind. AirPrint-fähige Drucker ermöglichen die Druckausgabe direkt von einem Mac, iPhone, iPad oder iPod touch. Mit AirPrint können Dokumente von einem vernetzten Gerät oder über WLAN gedruckt werden, ohne dass ein Druckertreiber erforderlich ist.

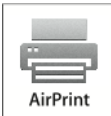

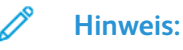

- Nicht alle Anwendungen unterstützen AirPrint®.
- Wireless-Geräte müssen eine Verbindung zum Wireless-Netzwerk des Druckers herstellen.
- AirPrint kann nur funktionieren, wenn die beiden Protokolle IPP und Bonjour® (mDNS) aktiviert sind.
- Das Gerät, von dem der AirPrint-Auftrag übermittelt wird, muss an dasselbe Subnetz wie der Drucker angeschlossen sein. Soll die Druckübermittlung aus anderen Subnetzen möglich sein, muss das Druckernetzwerk für die subnetzübergreifende Weitergabe von Multicast-DNS-Daten konfiguriert sein.
- Die Version des Mac OS-Geräts muss Mac OS 10.10 oder höher entsprechen.
- AirPrint-fähige Drucker können mit allen iPad-Modellen, mit iPhone (3GS oder Folgeversionen) und iPod touch (3. Generation oder Folgeversion) unter der aktuellsten iOS-Version verwendet werden.
- 1. Am Computer einen Webbrowser öffnen. Die IP-Adresse des Druckers in das Adressfeld eingeben und dann **Eingabe** bzw.r **Return** drücken.

**Hinweis:** Informationen zur Ermittlung der IP-Adresse des Druckers siehe [Ermitteln](#page-35-0) der [IP-Adresse](#page-35-0) des Druckers.

- 2. In Embedded Web Server auf **Startseite**→**Verbindung** klicken.
	-

**Hinweis:** Wird diese Funktion nicht angezeigt, Anmeldung als Systemadministrator vornehmen.

- 3. Unter Mobiler Druck auf **AirPrint** klicken.
- 4. Zum Aktivieren von AirPrint auf die Umschaltfläche **Ein** klicken.
	- $\mathscr{O}$ **Hinweis:** Wenn sowohl IPP als auch Bonjour® (mDNS) aktiviert sind, ist AirPrint standardmäßig aktiviert.
	- Soll der Druckernamen geändert werden, in das Feld "Name" die gewünschte Bezeichnung eingeben.
	- Soll eine Ortsangabe für den Drucker erfasst werden, die entsprechende Angabe in das Feld "Standort" eintragen.
	- Im Feld "Geografischer Standort" können zudem der Breiten- und Längengrad des Druckerstandorts in Dezimalform angegeben werden. Beispiel für die Koordinaten eines Standorts 4, .325026, -122, 766831.
- 5. Auf **OK** klicken.
- 6. Zum Aktivieren der Änderungen bei entsprechender Aufforderung auf **Neustart jetzt** klicken.

# Konfigurieren von Google Cloud Print

Google Cloud Print ermöglicht das Drucken von in der Cloud gespeicherten Dokumenten. Ein Druckertreiber ist nicht erforderlich.

Vorbereitung:

- Ein Google-E-Mail-Konto einrichten.
- Drucker für die Verwendung von IPv4 konfigurieren.
- Die Proxyservereinstellungen nach Bedarf konfigurieren.

Google Cloud Print konfigurieren:

1. Am Computer einen Webbrowser öffnen. Die IP-Adresse des Druckers in das Adressfeld eingeben und dann **Eingabe** bzw. **Return** drücken.

- 2. In Embedded Web Server auf **Startseite**→**Verbindung** klicken.
- 3. Für mobilen Druck auf **Google Cloud Print** klicken.
- 4. Zum Aktivieren von Google Cloud Print auf die Umschaltfläche **Ein** klicken.
- 5. Auf **OK** klicken.
- 6. Den Drucker neu starten und zwei Minuten warten, bis die Verbindung hergestellt ist.
- 7. Webbrowser aktualisieren und dann unter "Mobiler Druck" auf **Google Cloud Print** klicken.
- 8. Auf **Druckerregistrierung** klicken.
- 9. Auf **Registrieren** klicken.

Es wird eine Druckerregistrierungsseite gedruckt.

10. Zur Registrierung des Druckers die bereitgestellte URL im Webbrowser eingeben oder den Barcode mithilfe eines Mobiltelefons einlesen.

Nachdem der Drucker registriert wurde, wird ein Statusfenster mit der Bestätigung angezeigt.

11. Für den Zugriff auf die Google Cloud-Druckfunktion nach der Anmeldung beim Google-Konto auf **Drucker verwalten** klicken.

**Hinweis:** Der Standarddruckername wird im folgenden Format angezeigt: Modellname (MAC-Adresse).

52 Xerox® VersaLink® C8000/C9000 Farbdrucker Benutzerhandbuch

**Hinweis:** Informationen zur Ermittlung der IP-Adresse des Druckers siehe [Ermitteln](#page-35-0) der [IP-Adresse](#page-35-0) des Druckers.

# <span id="page-52-0"></span>Installieren der Software

Vor der Treiberinstallation sicherstellen, dass der Drucker an die Stromversorgung angeschlossen, eingeschaltet und richtig verbunden ist sowie über eine gültige IP-Adresse verfügt. Die IP-Adresse wird gewöhnlich oben rechts auf dem Steuerpult angezeigt. Wenn die IP-Adresse nicht ermittelt werden kann, siehe Ermitteln der [IP-Adresse](#page-35-0) des Druckers.

**Hinweis:** Falls der Datenträger *Software und Documentation* nicht verfügbar ist, aktuelle Treiber von [www.xerox.com/office/VLC8000drivers](https://www.office.xerox.com/cgi-bin/printer.pl?APP=udpdfs&Page=color&Model=VersaLink+VLC8000&PgName=driver) oder [www.xerox.com/office/](https://www.office.xerox.com/cgi-bin/printer.pl?APP=udpdfs&Page=color&Model=VersaLink+VLC9000&PgName=driver) [VLC9000drivers](https://www.office.xerox.com/cgi-bin/printer.pl?APP=udpdfs&Page=color&Model=VersaLink+VLC9000&PgName=driver) herunterladen

# Betriebssystemvoraussetzungen

- Windows 7, Windows 8, Windows 8.1, Windows Server2008 R2, Windows 10, WindowsServer2008 R2, Windows Server 2012 und Windows Server 2016.
- Macintosh OS X Version 10.10 und höher.
- UNIX und Linux: Der Drucker unterstützt eine Verbindung über das Netzwerk zu diversen UNIX-Plattformen.

## Installieren der Druckertreiber für einen Netzwerkdrucker unter Windows

- 1. *Software and Documentation disc (Datenträger mit Software und Dokumentation)* in das entsprechende Laufwerk des Computers einlegen. Wenn das Installationsprogramm nicht automatisch gestartet wird, zum Laufwerk wechseln und auf die Installationsdatei **Setup.exe** doppelklicken.
- 2. Auf **Druckertreiber installieren** klicken.
- 3. Zum Akzeptieren der Lizenzvereinbarung auf **Einverstanden** klicken.
- 4. Den Drucker in der Liste der erkannten Drucker auswählen.
	- **Hinweis:** Wenn Druckertreiber für einen Netzwerkdrucker installiert werden sollen und der Drucker nicht aufgelistet wird, auf **IP-Adresse oder DNS-Name** klicken. In das Feld IP-Adresse oder DNS-Name die IP-Adresse des Druckers eingeben, und auf **Suchen** klicken, um den Drucker zu suchen und auszuwählen. Informationen zur Ermittlung der IP-Adresse des Druckers siehe Ermitteln der [IP-Adresse](#page-35-0) des Druckers.
- 5. Auf **Weiter** klicken.
- 6. Gegebenenfalls einen Namen in das Feld **Warteschlangenname** eingeben.
- 7. Einen Druckertreiber auswählen.
- 8. Auf **Installieren** klicken.
- 9. Den Drucker ggf. als Standarddrucker festlegen.

**Hinweis:** Vor der Auswahl von **Drucker freigeben** an den Systemadministrator wenden.

10. Zum Abschließen der Installation auf **Fertig stellen** und dann auf **Schließen** klicken.

## <span id="page-53-0"></span>Installieren des Druckertreibers durch Festlegen der IP-Adresse unter Windows 10

Drucker durch Festlegen der IP-Adresse hinzufügen:

- 1. Am Computer den Ordner "Einstellungen" öffnen und dann auf Drucker hinzufügen klicken.
- 2. Auf **Der gewünschte Drucker ist nicht aufgelistet** klicken und dann **Lokalen Drucker oder Netzwerkdrucker mit manuellen Einstellungen hinzufügen** auswählen.
- 3. Zum Verwenden eines zuvor festgelegten Anschlusses auf **Vorhandenen Anschluss verwenden** klicken und dann in der Liste einen Standard-TCP/IP-Port auswählen.
- 4. Standard-TCP/IP-Port erstellen:
	- a. **Neuen Anschluss erstellen** auswählen.
	- b. Unter "Anschlusstyp" **Standard-TCP/IP-Port** auswählen und dann auf **Weiter** klicken.
	- c. In das Feld "Hostname oder IP-Adresse" die IP-Adresse oder den Hostnamen des Druckers eingeben.
	- d. Zum Deaktivieren dieser Funktion das Kontrollkästchen **Den Drucker abfragen und den zu verwendenden Treiber automatisch auswählen** deaktivieren und dann auf **Weiter** klicken.
- 5. Auf **Have Disk** (Datenträger) klicken.
- 6. Auf **Durchsuchen** klicken. Zu der Datei driver.inf für den Drucker navigieren und diese auswählen. Auf **Öffnen** klicken.

**Hinweis:** Dateien werden vom Installationsassistenten für Xerox-Druckertreiber unter C: \Xerox platziert.

- 7. Das Druckermodell auswählen und auf **Weiter** klicken.
- 8. Falls eine Meldung mit dem Hinweis erscheint, dass der Drucktreiber bereits installiert ist, **Den derzeit installierten Treiber verwenden (empfohlen)** klicken.
- 9. In das Feld "Druckername" den Namen für den Drucker eingeben.
- 10. Zum Installieren des Druckertreibers auf **Weiter** klicken.
- 11. Den Drucker ggf. als Standarddrucker festlegen.

**Hinweis:** Vor der Auswahl von **Drucker freigeben** an den Systemadministrator wenden.

- 12. Zum Senden einer Testseite an den Drucker auf **Testseite drucken** klicken.
- 13. Auf **Fertig** klicken.

# Installieren der Druckertreiber für einen USB- Drucker unter Windows

- 1. Das **B**-Ende eines A/B-USB-2.0- oder A/B-USB-3.0-Standardkabels an den USB-Anschluss an der Rückseite des Druckers anschließen.
- 2. Das **A**-Ende des USB-Kabels mit dem USB-Anschluss am Computer verbinden.
- 3. Wenn der Assistent für das Suchen neuer Hardware von Windows angezeigt wird, diesen abbrechen.
- 4. *Software and Documentation disc (Datenträger mit Software und Dokumentation)* in das entsprechende Laufwerk des Computers einlegen. Wenn das Installationsprogramm nicht automatisch gestartet wird, zum Laufwerk wechseln und auf die Installationsdatei **Setup.exe** doppelklicken.
- 54 Xerox® VersaLink® C8000/C9000 Farbdrucker Benutzerhandbuch
- 5. Auf **Druckertreiber installieren** klicken.
- 6. Zum Akzeptieren der Lizenzvereinbarung auf **Einverstanden** klicken.
- 7. Aus der Liste der gefundenen Drucker den betreffenden Drucker auswählen und auf **Installieren** klicken.
- 8. Gegebenenfalls einen Namen in das Feld **Warteschlangenname** eingeben.
- 9. Das Kontrollkästchen "Druckertreiber" je nach Bedarf für **Postscript (empfohlen)**, **PCL 6** oder beide aktivieren.
- 10. Auf **Installieren** klicken.
- 11. Den Drucker ggf. als Standarddrucker festlegen.

**Hinweis:** Vor der Auswahl von **Drucker freigeben** an den Systemadministrator wenden.

12. Zum Abschließen der Installation auf **Fertig stellen** klicken.

# Installieren des Druckers als WSD-Gerät

WSD (Web Services on Devices – Webdienste für Geräte) ermöglicht einem Client die Erkennung von und den Zugriff auf ein Remote-Gerät und die zugehörigen Server in einem Netzwerk. WSD unterstützt die Erkennung, Steuerung und Verwendung von Geräten.

#### Installieren eines WSD-Druckers mit dem Assistenten zum Hinzufügen von Geräten

- 1. Am Computer auf **Start** klicken und **Geräte und Drucker** wählen.
- 2. Zum Starten des Assistenten zum Hinzufügen von Geräten auf **Gerät hinzufügen** klicken.
- 3. In der Liste der verfügbaren Geräte das gewünschte Gerät auswählen und auf **Weiter** klicken.

**Hinweis:** Ist der gewünschte Drucker in der Liste nicht aufgeführt, auf **Abbrechen** klicken. Zum manuellen Hinzufügen des Druckers die IP-Adresse des Druckers verwenden. Weitere Informationen siehe Installieren des [Druckertreibers](#page-53-0) durch Festlegen der [IP-Adresse](#page-53-0) unter Windows 10.

4. Auf **Schließen** klicken.

## Installieren von Treibern und Dienstprogrammen für Macintosh OS X

- 1. Den aktuellen Druckertreiber von [www.xerox.com/office/VLC8000support](https://www.office.xerox.com/cgi-bin/printer.pl?APP=udpdfs&Page=color&Model=VersaLink+VLC8000&PgName=tech) oder [www.xerox.](https://www.office.xerox.com/cgi-bin/printer.pl?APP=udpdfs&Page=color&Model=VersaLink+VLC9000&PgName=tech) [com/office/VLC9000support](https://www.office.xerox.com/cgi-bin/printer.pl?APP=udpdfs&Page=color&Model=VersaLink+VLC9000&PgName=tech) herunterladen.
- 2. Die für den Drucker geeignete Version der Datei Xerox® Print Drivers 4.xx.x.dmg/.pkg öffnen.
- 3. Zum Ausführen von Xerox® Print Drivers 3.xx.x.dmg/.pkg auf den entsprechenden Dateinamen doppelklicken.
- 4. Bei entsprechender Aufforderung auf **Fortfahren** klicken.
- 5. Zum Akzeptieren des Lizenzvertrags auf **Einverstanden** klicken.
- 6. Zum Installieren der Dateien am angezeigten Speicherort auf **Installieren** klicken, oder einen anderen Speicherort auswählen und dann auf **Installieren** klicken.
- 7. Auf Aufforderung das Kennwort eingeben und auf **OK** klicken.
- 8. Aus der Liste der gefundenen Drucker den betreffenden Drucker auswählen und auf **Installieren** klicken.
- 9. Erscheint der Drucker nicht in der Liste, wie folgt vorgehen:
	- a. Auf das Netzwerkdruckersymbol klicken.
	- b. Die IP-Adresse des Druckers eingeben und auf **Fortfahren** klicken.
	- c. Den Drucker aus der Liste der gefundenen Drucker auswählen und auf **Fortfahren** klicken.
- 10. Wurde der Drucker nicht erkannt, sicherstellen, dass er eingeschaltet und das Ethernet- bzw. USB-Kabel fest eingesteckt ist.
- 11. Auf **OK** klicken, um die Meldung zur Druckwarteschlange zu bestätigen.
- 12. Bei Bedarf die Kontrollkästchen **Drucker als Standard einrichten** und **Testseite drucken** markieren.
- 13. Auf **Fortfahren** und dann auf **Schließen** klicken.

#### Hinzufügen des Druckers unter Macintosh OS X

Zur Verwendung im Netzwerk den Drucker mit Bonjour® (mDNS) einrichten oder mit der IP-Adresse des Druckers eine LPD/LPR-Verbindung herstellen. Wird der Drucker nicht in ein Netzwerk eingebunden, muss eine Desktop-USB-Verbindung erstellt werden.

Weitere Informationen siehe Online-Support-Assistent unter: [www.xerox.com/office/](https://www.office.xerox.com/cgi-bin/printer.pl?APP=udpdfs&Page=color&Model=VersaLink+VLC8000&PgName=tech) [VLC8000support](https://www.office.xerox.com/cgi-bin/printer.pl?APP=udpdfs&Page=color&Model=VersaLink+VLC8000&PgName=tech) oder [www.xerox.com/office/VLC9000support](https://www.office.xerox.com/cgi-bin/printer.pl?APP=udpdfs&Page=color&Model=VersaLink+VLC9000&PgName=tech).

#### **Hinzufügen des Druckers mithilfe von Bonjour**

Drucker mithilfe von Bonjour® hinzufügen:

- 1. Vom Dock aus oder im Ordner "Programme" den Ordner Systemeinstellungen öffnen.
- 2. Auf **Drucker & Scanner** klicken.

Links im Fenster wird eine Druckerliste angezeigt.

- 3. Bei der Druckerliste auf das Pluszeichen (**+**) klicken.
- 4. Oben im Fenster auf das Symbol **Standard** klicken.
- 5. Den zutreffenden Drucker aus der Liste auswählen und auf **Hinzufügen** klicken.

**Hinweis:** Wird der Drucker nicht erkannt, prüfen, ob er eingeschaltet und das Ethernet-Kabel fest eingesteckt ist.

#### **Hinzufügen des Druckers durch Festlegen der IP-Adresse**

So fügen Sie den Drucker durch Festlegen der IP-Adresse hinzu:

- 1. Vom Dock aus oder im Ordner "Programme" den Ordner **Systemeinstellungen** öffnen.
- 2. Auf **Drucker & Scanner** klicken.

Links im Fenster wird eine Druckerliste angezeigt.

- 3. Unterhalb der Druckerliste auf das Pluszeichen (**+**) klicken.
- 4. Auf **IP** klicken.
- 5. In der Liste "Protokoll" das gewünschte Protokoll auswählen.
- 6. In das Feld Adresse die IP-Adresse des Druckers eingeben.
- 7. In das Feld "Name" einen Namen für den Drucker eingeben.
- 8. In der Liste "Verwenden" den Eintrag **Software auswählen** auswählen.
- 56 Xerox® VersaLink® C8000/C9000 Farbdrucker Benutzerhandbuch
- 9. In der Liste der Druckersoftware den Druckertreiber für das entsprechende Druckermodell auswählen.
- 10. Auf **Hinzufügen** klicken.

# Installieren von Treibern und Dienstprogrammen – UNIX/Linux

Weitere Informationen zum Installieren von Druckertreibern und Dienstprogrammen unter UNIX und Linux siehe [Drucken](#page-87-0) unter UNIX und Linux.

# Weitere Informationen

Weitere Informationsquellen zum Drucker:

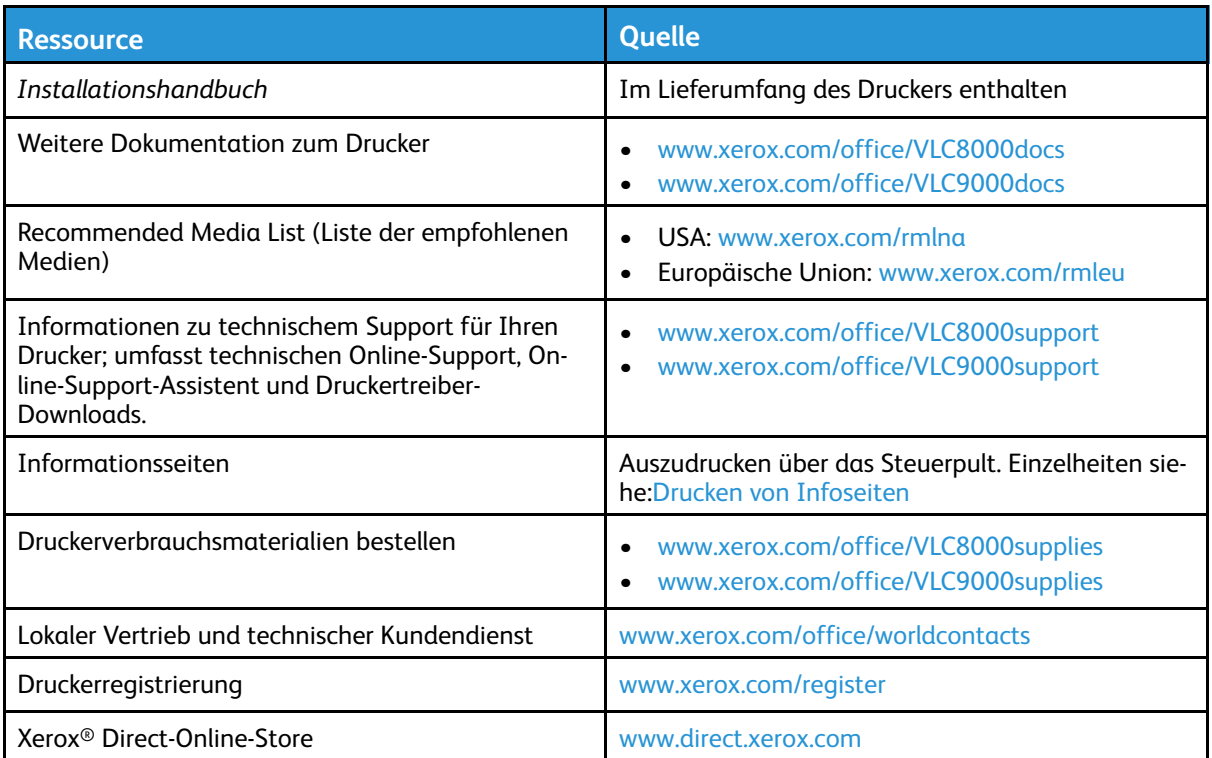

# <span id="page-58-0"></span>Anpassung und Personalisierung

Inhalt dieses Kapitels:

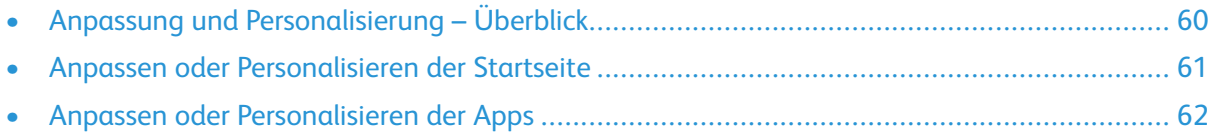

# <span id="page-59-0"></span>Anpassung und Personalisierung – Überblick

Dieses Kapitel enthält Informationen zum Anpassen und Personalisieren des Druckers, damit er die Anforderungen der jeweiligen Arbeitsabläufe erfüllt.

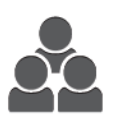

Apps können angepasst, auf der Startseite angezeigt oder verborgen und nach den jeweiligen Auftragsprioritäten angeordnet werden. Bei bestimmten Apps können einzelne Funktionen ausgeblendet oder angezeigt werden, außerdem können die Standardeinstellungen gemäß den Anforderungen der Arbeitsgruppe konfiguriert werden. Auftragseinstellungen können zur wiederholten Verwendung gespeichert werden.

Die Anpassung ermöglicht produktiveres Arbeiten.

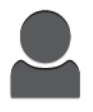

Wenn auf dem Gerät einzelne Benutzerkonten konfiguriert werden, kann es für die speziellen Anforderungen der Benutzer personalisiert werden. Auf der persönlichen Startseite können Apps ausgeblendet werden, sodass nur die tatsächlich verwendeten Apps angezeigt werden. Es ist möglich, App-Funktionslisten den Auftragsanforderungen anzupassen und Standardeinstellungen festzulegen. Zudem können Einstellungen für regelmäßige Aufträge gespeichert werden.

Durch die Personalisierungsoptionen wird sichergestellt, dass die auf dem Steuerpult angezeigten Funktionen und Leistungsmerkmale den Anforderungen der einzelnen Benutzer entsprechen, sodass die Effizienz gesteigert wird.

**Hinweis:** Einstellungen für Anpassung und Personalisierung werden von einem Systemadministrator konfiguriert. Einzelheiten erfahren Sie bei Ihrem Systemadministrator oder im *Systemhandbuch* unter [www.xerox.com/office/VLC8000docs](https://www.office.xerox.com/cgi-bin/printer.pl?APP=udpdfs&Page=color&Model=VersaLink+VLC8000&PgName=Man) oder [www.xerox.com/office/](https://www.office.xerox.com/cgi-bin/printer.pl?APP=udpdfs&Page=color&Model=VersaLink+VLC9000&PgName=Man) [VLC9000docs](https://www.office.xerox.com/cgi-bin/printer.pl?APP=udpdfs&Page=color&Model=VersaLink+VLC9000&PgName=Man).

# <span id="page-60-0"></span>Anpassen oder Personalisieren der Startseite

## Ein- oder Ausblenden einer Anwendung auf der **Startseite**

- 1. Am Steuerpult des Druckers die Taste **Startseite** drücken.
- 2. **Anpassen** antippen. Das Fenster zum Anpassen der Startseite wird angezeigt.
- 3. Eine installierte Anwendung anzeigen, die anfangs ausgeblendet ist:
	- a. **Hinzufügen** antippen. Eine Liste der verfügbaren Apps wird angezeigt.
	- b. Die App antippen, die auf dem Steuerpult angezeigt werden soll.
	- c. **Fertig** antippen.
	- Hinweis: Wenn bereits alle Apps angezeigt werden, ist die Funktion "Hinzufügen" deaktiviert.
- 4. Installierte App ausblenden:
	- a. Neben der App **X** antippen.
	- b. **Fertig** antippen.
- 5. Überprüfen, ob nur die gewünschten Apps auf der Startseite angezeigt werden.

# Ändern der App-Reihenfolge auf der Startseite

- 1. Am Steuerpult des Druckers die **Home-Taste** drücken.
- 2. **Anpassen** antippen.
	- **Hinweis:** Angemeldete Administratoren werden in einem Fenster gefragt, ob die Änderungen für einen Gast oder für den Administrator selbst gelten.
- 3. Die erforderliche App antippen und halten.
- 4. Die App an die gewünschte Position ziehen.
- 5. Die App loslassen.
- 6. **Fertig** antippen.
- 7. Prüfen, ob sich die App auf der Startseite an der richtigen Position befindet.

# <span id="page-61-0"></span>Anpassen oder Personalisieren der Apps

Durch Anpassung können die verfügbaren Funktionen geändert, gespeicherte Festwerte gelöscht oder angepasste Einstellungen, die auf eine Anwendung angewendet wurden, aufgehoben werden.

# Anpassen oder Personalisieren der Funktionsliste

Funktionsliste für eine App anpassen:

- 1. Am Steuerpult des Druckers die Taste **Startseite** drücken.
- 2. Die gewünschte App antippen.
- 3. Nach unten scrollen und **Anpassen** antippen.
	- **Hinweis:** Zum Anpassen des Drucks über die USB-App den USP-Datenträger in den USB-Anschluss einstecken. Wenn das Fenster zum Durchsuchen des USB-Datenträgers angezeigt wird, **X** antippen.
- 4. **Funktionsliste** antippen.

**Hinweis:** Angemeldete Administratoren werden in einem Fenster gefragt, ob die Änderungen für einen Gast oder für den Administrator selbst gelten.

- 5. Die entsprechende Option antippen.
	- Zum Ausblenden einer Funktion neben der gewünschten Funktion das **Auge**-Symbol antippen. Bei ausgeblendeten Funktionen ist das Auge-Symbol durchgestrichen.
	- Zum Anzeigen einer Funktion neben der gewünschten Funktion das **Auge**-Symbol antippen. Bei angezeigten Funktionen ist das Auge-Symbol nicht durchgestrichen.
- 6. Zum Ändern der Reihenfolge der App-Funktionen im Menü die Funktionen in die gewünschte Reihenfolge ziehen.
- 7. Zum Speichern der aktuellen Konfiguration **Fertig** antippen.

# Speichern von Festwerten

Mit dieser Funktion können bestimmte App-Einstellungskombinationen für künftige Aufträge gespeichert werden. Die Einstellungen werden unter einem Namen gespeichert und können später abgerufen und angewendet werden.

Aktuelle App-Einstellungen speichern:

- 1. Am Steuerpult des Druckers die **Home-Taste** drücken.
- 2. Die gewünschte App antippen.
- 3. Die Auftragseinstellungen auswählen.
- 4. Nach unten scrollen und **Speichern** antippen.
- 5. **Als neuen Festwert speichern** antippen.
- 6. **Namen für Festwert eingeben** antippen und über den Tastenblock den Festwertnamen eingeben.
- 7. **Weiter** antippen.
- 8. Ein Symbol auswählen, das zu dem neuen Festwert passt.
- 9. **Fertig** antippen.

**Hinweis:** Der Festwert wird in der Festwertfunktion gespeichert.

62 Xerox® VersaLink® C8000/C9000 Farbdrucker Benutzerhandbuch

#### Löschen eines gespeicherten Festwerts

Gespeicherten Festwert löschen:

- 1. Am Steuerpult des Druckers die **Home-Taste** drücken.
- 2. Die gewünschte App antippen.
- 3. Nach unten scrollen und **Anpassen** antippen.
- 4. **Festwerte** antippen.
- 5. Das **Papierkorb**-Symbol für den zu löschenden Festwert antippen.
- 6. An der Aufforderung **Löschen** antippen.
- 7. **Fertig** antippen.

# Aufheben der App-Anpassung über das Steuerpult

Angepasste Einstellungen der aktuellen App aufheben:

- 1. Am Steuerpult des Druckers die **Home-Taste** drücken.
- 2. Die gewünschte App antippen.
- 3. Nach unten scrollen und **Anpassen** antippen.
- 4. **App-Anpassung entfernen** antippen.
- 5. Bei der Aufforderung **OK** antippen.

# Anpassen von App-Standardeinstellungen

App-Standardeinstellungen anpassen:

- 1. Auf dem Steuerpult die Taste **Startseite** drücken.
- 2. Die gewünschte App antippen.
- 3. Die gewünschten Standardeinstellungen konfigurieren.
- 4. **Speichern** antippen.
- 5. **Standardwerte speichern** antippen. Die alten Standardeinstellungen werden durch die neuen überschrieben.

Anpassung und [Personalisierung](#page-58-0)

# 4

# <span id="page-64-0"></span>Xerox®-Apps

Inhalt dieses Kapitels:

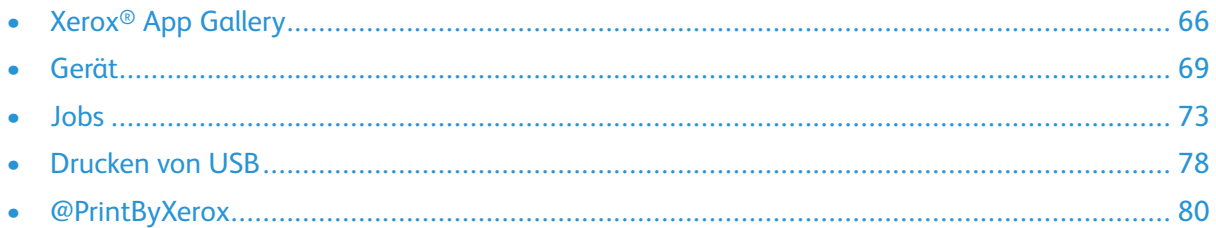

Über Xerox®-Apps wird auf die verschiedenen Funktionen des Druckers zugegriffen. Es gibt Standard-Apps, die bereits installiert sind und auf der Startseite angezeigt werden. Darüber hinaus gibt es Apps, die standardmäßig vorinstalliert sind, jedoch bei der ersten Verwendung des Geräts nicht angezeigt werden.

Weitere Informationen zur Anpassung der Startseite und der Apps-Funktionen siehe [Anpassung](#page-58-0) und [Personalisierung.](#page-58-0)

Verschiedene Apps stehen in der Xerox® App Gallery zum Herunterladen und Installieren zur Verfügung. Dazu gehören die Apps der Xerox® Extensible Interface Platform (EIP). EIP-Apps ermöglichen die Installation sicherer, signierter Apps auf kompatiblen Druckern.

# <span id="page-65-0"></span>Xerox® App Gallery

# Xerox® App Gallery – Überblick

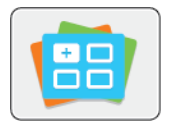

Mithilfe der Apps in der Xerox® App Gallery kann das Gerät um neue Funktionen oder Merkmale erweitert werden. Die Xerox® App Gallery bietet direkten Zugriff auf Apps zum Steigern der Produktivität, Vereinfachen von Abläufen und Verbessern des Benutzererlebnisses.

Mit der Xerox® App Gallery können Apps einfach durchsucht und aktualisiert werden. Zum Durchsuchen der App-Bibliothek ist keine Anmeldung erforderlich. Das bewegliche Banner zeigt Apps aktiv an, oder es kann die gesamte Liste der verfügbaren Apps angezeigt werden. Um zusätzliche Informationen zu einer App anzuzeigen, deren Namen in der Liste antippen.

Zur Verwendung der App "Xerox® App Gallery" muss der Drucker eine drahtlose oder kabelgebundene Netzwerkverbindung nutzen.

**Hinweis:** Wenn der Drucker auf einem lokalen Server innerhalb einer Firewall gehostet wird und ein Proxy aktiviert ist, auf dem Drucker eine Proxy-Ausnahme einrichten.

Weitere Informationen und Anweisungen zur Verwendung der Xerox® App Gallery finden Sie in der *Xerox® App Gallery Benutzerhandbuch*, das unter [www.xerox.com/office/VLC8000docs](https://www.office.xerox.com/cgi-bin/printer.pl?APP=udpdfs&Page=color&Model=VersaLink+VLC8000&PgName=Man) oder [www.xerox.com/office/VLC9000docs](https://www.office.xerox.com/cgi-bin/printer.pl?APP=udpdfs&Page=color&Model=VersaLink+VLC9000&PgName=Man) verfügbar ist.

# Erstellen eines Kontos für die Xerox® App Gallery

Mit einem App Gallery-Konto besteht direkter Zugriff auf alle für den Drucker verfügbaren Apps. Ein Konto bei der App Gallery ermöglicht das Ansehen und Erwerben von Apps, das Installieren von Apps auf dem Drucker und das Verwalten der Apps und Lizenzen.

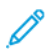

**Hinweis:** Verfügt ein Benutzer bereits über ein Konto bei der Xerox ® App Gallery Account, siehe [Anmelden](#page-66-0) bei Ihrem Xerox® App Gallery Konto.

App Gallery-Konto am Steuerpult erstellen:

- 1. Am Steuerpult des Druckers die Taste **Startseite** drücken.
- 2. **Xerox App Gallery** antippen.
- 3. Einen der folgenden Schritte ausführen:
	- Im blauen Scrollbereich **Jetzt App Gallery-Konto erstellen** antippen.
	- Zum Anmelden das **Personensymbol** antippen. Oben auf die Anmeldeseite tippen und **Konto anfordern** auswählen.

Hinweis: Der Link "Konto anfordern" wird vom Ziffernblock verdeckt. Zum Anzeigen des Links "Konto anfordern" oben auf die Anmeldeseite tippen oder den Ziffernblock reduzieren.

4. Mit dem Tastenblock am Touchscreen eine gültige E-Mail-Adresse eingeben und **Eingabe** antippen.

Eine Meldung weist darauf hin, dass Anweisungen zum Abschließen des Vorgangs an die eingegebene E-Mail-Adresse gesendet wurden. **Schließen** antippen.

- 5. Das E-Mail-Konto für die E-Mail-Adresse, die für die Xerox® App Gallery angegeben wurde, aufrufen.
- 6. Die E-Mail für die Kontoanforderung öffnen und auf den darin enthaltenen URL-Link klicken, um die Kontoerstellungsseite aufzurufen. **Zustimmen** antippen.
- 66 Xerox® VersaLink® C8000/C9000 Farbdrucker Benutzerhandbuch
- 7. Die Nutzungsbedingungen lesen und akzeptieren. Um mit der Kontoerstellung fortzufahren, auf **Zustimmen** klicken.
- 8. Die erforderlichen Informationen in die entsprechenden Felder eingeben:
	- Benutzerkennung
	- Kennwort
	- Kennwort bestätigen
	- Vor- und Nachname
	- Firmenname
	- Land
- 9. Auf **OK** klicken.

Wenn das Konto erstellt wurde, wird eine Bestätigungsmeldung angezeigt.

10. Am Steuerpult des Druckers beim App Gallery-Konto anmelden.

# <span id="page-66-0"></span>Anmelden bei Ihrem Xerox® App Gallery Konto

Nach Anmeldung bei der App Gallery können die verfügbaren Apps durchsucht und Apps installiert und aktualisiert werden.

Beim App Gallery-Konto anmelden:

- 1. Am Steuerpult des Druckers die Taste **Startseite** drücken.
- 2. **Xerox**®**App Gallery** antippen.
- 3. Zum Anmelden das **Personensymbol** antippen.
- 4. Mit dem Tastenblock am Touchscreen den Benutzernamen eingeben und **Eingabe** antippen.
- 5. Mit dem Tastenblock am Touchscreen das Kennwort eingeben und **Eingabe** oder **OK** antippen.

Die Xerox® App Gallery wird geöffnet.

## Installieren oder Aktualisieren einer App über die Xerox® App Gallery

Mit Xerox®-Apps kann der Funktionsumfang des Druckers erweitert oder angepasst werden. Die Xerox® App Gallery ermöglicht das Durchsuchen und Installieren von Apps am Steuerpult des Druckers.

#### Installieren einer App aus der Xerox App Gallery

App über die App Gallery installieren:

- 1. Am Steuerpult des Druckers die Taste **Startseite** drücken.
- 2. **Xerox App Gallery** antippen. Die App Gallery wird geöffnet.
	- **Hinweis:** Es ist möglich, die App Gallery zu durchsuchen und App-Beschreibungen anzuzeigen, ohne angemeldet zu sein. Zum Installieren von Apps ist es jedoch erforderlich, sich bei der App Gallery anzumelden.
- 3. Das **Personensymbol** antippen.
	- a. Mit dem Tastenblock am Touchscreen den Benutzernamen eingeben und **Eingabe** antippen.
	- b. Mit dem Tastenblock am Touchscreen das Kennwort eingeben und **Eingabe** oder **OK** antippen.
- 4. Die gewünschte App und dann **Installieren** antippen. Die Lizenzvereinbarung wird angezeigt.
- 5. **Zustimmen** antippen. Die Installation beginnt.
	- **Hinweis:** Wird die App nicht erfolgreich installiert, **Installieren** antippen, um den Installationsversuch zu wiederholen.
- 6. Wenn die Installation abgeschlossen ist **X** antippen.

Die App wird in der Liste der installierten Apps angezeigt.

#### Aktualisieren einer App über die App Gallery

App über die Xerox® App Gallery aktualisieren:

- 1. Am Steuerpult des Druckers die Taste **Startseite** drücken.
- 2. **Xerox App Gallery** antippen. Die App Gallery wird geöffnet.
	- **Hinweis:** Es ist möglich, die App Gallery zu durchsuchen und App-Beschreibungen anzuzeigen, ohne angemeldet zu sein. Zum Aktualisieren von Apps ist es jedoch erforderlich, sich bei der App Gallery anzumelden.
- 3. Das **Personensymbol** antippen.
	- a. Mit dem Tastenblock am Touchscreen den Benutzernamen eingeben und **Eingabe** antippen.
	- b. Mit dem Tastenblock am Touchscreen das Kennwort eingeben und **Eingabe** oder **OK** antippen.
- 4. **Installiert** antippen. Die Liste zeigt alle installierten Apps sowie alle Apps, für die ein Update verfügbar ist. Es ist möglich, einzelne Apps oder alle Apps auf einmal zu aktualisieren. Die gewünschte App antippen und dann **Aktualisieren** oder **Alle aktualisieren** auswählen. Der Lizenzvertrag wird für jede App angezeigt.
	- **Hinweis:** Wenn keine Updates verfügbar sind, wird die Funktion "Aktualisieren" nicht angezeigt.
- 5. Zum Akzeptieren des Lizenzvertrags für die einzelnen Apps **Zustimmen** antippen.
- 6. Wenn die Aktualisierung abgeschlossen ist **X** antippen.

## Abmelden vom App Gallery-Konto

Vom Xerox® App Gallery-Konto abmelden:

- 1. Das **Personensymbol** antippen.
- 2. **Abmelden** antippen.

# <span id="page-68-0"></span>Gerät

# Geräte-App – Überblick

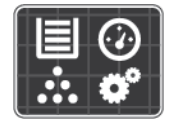

Die Geräte-App erlaubt das Aufrufen von Informationen zum Drucker wie Seriennummer und Modell. Der Status der Materialbehälter sowie Zählerund Verbrauchsmaterialinformationen können angezeigt und Infoseiten gedruckt werden.

Viele Geräteoptionen können für die eigenen Anforderungen konfiguriert werden. Einzelheiten zur Konfiguration aller Geräteeinstellungen finden Sie im *Systemhandbuch* unter [www.xerox.com/](https://www.office.xerox.com/cgi-bin/printer.pl?APP=udpdfs&Page=color&Model=VersaLink+VLC8000&PgName=Man) [office/VLC8000docs](https://www.office.xerox.com/cgi-bin/printer.pl?APP=udpdfs&Page=color&Model=VersaLink+VLC8000&PgName=Man) oder [www.xerox.com/office/VLC9000docs.](https://www.office.xerox.com/cgi-bin/printer.pl?APP=udpdfs&Page=color&Model=VersaLink+VLC9000&PgName=Man)

#### Geräteoptionen

Die folgenden Geräteoptionen stehen zur Verfügung:

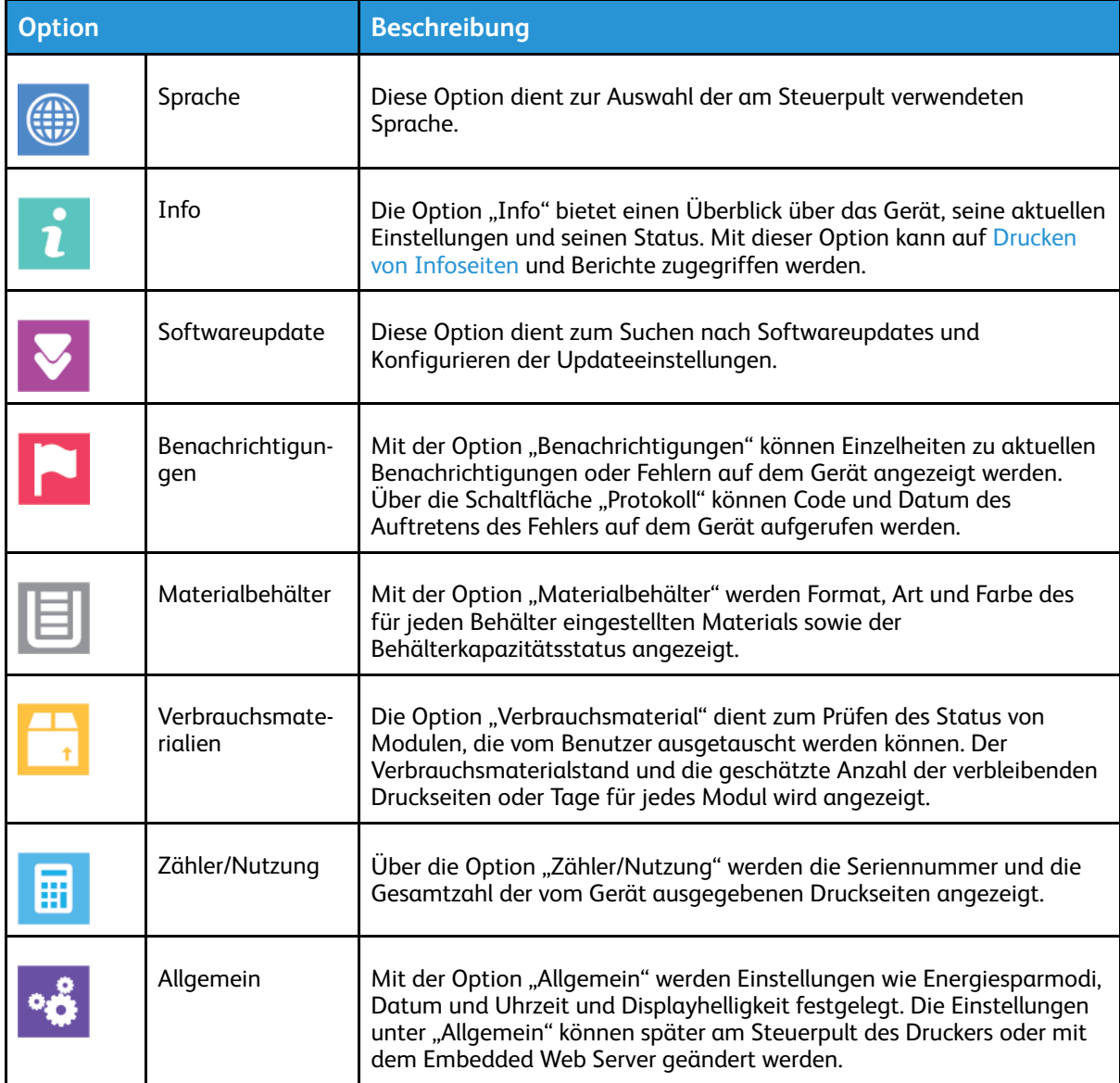

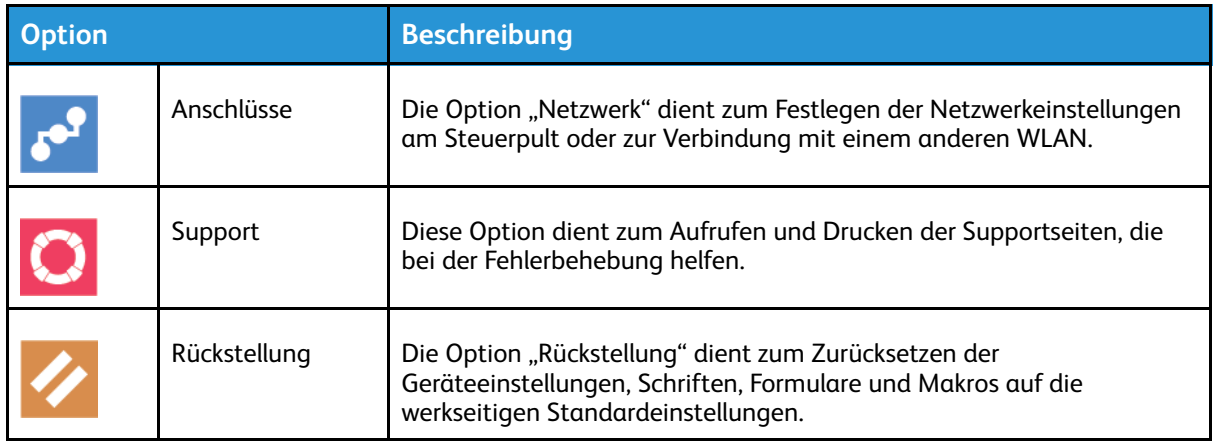

**Hinweis:** Um Geräteeinstellungen zu konfigurieren über den Embedded-Webserver, lesen Sie das *Systemhandbuch* unter [www.xerox.com/office/VLC8000docs](https://www.office.xerox.com/cgi-bin/printer.pl?APP=udpdfs&Page=color&Model=VersaLink+VLC8000&PgName=Man) oder [www.xerox.com/](https://www.office.xerox.com/cgi-bin/printer.pl?APP=udpdfs&Page=color&Model=VersaLink+VLC9000&PgName=Man) [office/VLC9000docs](https://www.office.xerox.com/cgi-bin/printer.pl?APP=udpdfs&Page=color&Model=VersaLink+VLC9000&PgName=Man).

# Verbrauchsmaterialstatus

Zustand und prozentuale verbleibende Lebensdauer der Verbrauchsmaterialien können jederzeit am Steuerpult oder über Embedded Web Server geprüft werden. Ist das Ende der Laufzeit eines Verbrauchsmaterials fast erreicht, werden am Steuerpult entsprechende Warnmeldungen angezeigt. Die Warnungen, die am Steuerpult angezeigt werden, sind anpassbar. Außerdem können E-Mail-Benachrichtigungen eingerichtet werden.

Um den Versorgungsstatus zu überprüfen und Warnmeldungen über den Embedded-Webserver einzurichten, lesen Sie das *Systemhandbuch* unter [www.xerox.com/office/VLC8000docs](https://www.office.xerox.com/cgi-bin/printer.pl?APP=udpdfs&Page=color&Model=VersaLink+VLC8000&PgName=Man) oder [www.](https://www.office.xerox.com/cgi-bin/printer.pl?APP=udpdfs&Page=color&Model=VersaLink+VLC9000&PgName=Man) [xerox.com/office/VLC9000docs.](https://www.office.xerox.com/cgi-bin/printer.pl?APP=udpdfs&Page=color&Model=VersaLink+VLC9000&PgName=Man)

#### Prüfen des Verbrauchsmaterialstatus am Steuerpult

- 1. Zum Anzeigen von Statusinformationen zum Verbrauchsmaterial des Druckers **Gerät**→**Verbrauchsmaterial** antippen.
- 2. Zum Anzeigen von Details zu einem bestimmten Element, einschließlich der Nachbestellnummer, das gewünschte Element antippen.
- 3. Um zum Bildschirm Verbrauchsmaterial zurückzukehren, **X** antippen.
- 4. Um zum Bildschirm Gerät zurückzukehren, den Pfeil "Zurück" antippen.

#### Anpassen der Benachrichtigungen bei niedrigem Verbrauchsmaterialstand

Zum Anpassen der Benachrichtigungen bei niedrigem Verbrauchsmaterialstand als Administrator anmelden. Weitere Informationen siehe *System Administrator Guide (Systemadministratorhandbuch)* unter [www.xerox.com/office/VLC8000docs](https://www.office.xerox.com/cgi-bin/printer.pl?APP=udpdfs&Page=color&Model=VersaLink+VLC8000&PgName=Man) oder [www.xerox.com/](https://www.office.xerox.com/cgi-bin/printer.pl?APP=udpdfs&Page=color&Model=VersaLink+VLC9000&PgName=Man) [office/VLC9000docs](https://www.office.xerox.com/cgi-bin/printer.pl?APP=udpdfs&Page=color&Model=VersaLink+VLC9000&PgName=Man)

- 1. Zum Anpassen der Warnungen, die für Verbrauchsmaterial angezeigt werden, **Gerät**→**Verbrauchsmaterial**→**Benachrichtigungseinstellung** antippen.
- 2. Zum Aktivieren von Warnungen für Verbrauchsmaterial, die auf dem Steuerpult angezeigt werden, die Umschaltfläche **Benachrichtigungen aktivieren** antippen.
- 3. Zum Anpassen der Warnungen für die einzelnen Verbrauchsmaterialien oder zum Aktivieren bzw. Deaktivieren einer Warnung die Umschaltfläche antippen.
- 70 Xerox® VersaLink® C8000/C9000 Farbdrucker Benutzerhandbuch
- 4. Zum Konfigurieren des Druckers für die Anzeige einer Warnung, wenn ein Element einen bestimmten prozentualen Verbrauchsstand erreicht, das Element antippen und den Prozentwert auswählen.
- 5. Zum Übernehmen der Änderungen **OK** antippen.
- 6. Um zum Bildschirm Verbrauchsmaterial zurückzukehren, **X** antippen.
- 7. Um zum Bildschirm Gerät zurückzukehren, den Pfeil "Zurück" antippen.

#### E-Mail-Warnmeldungen einrichten

Zum Einrichten von Benachrichtigungen als Administrator anmelden. Weitere Informationen siehe *System Administrator Guide (Systemadministratorhandbuch)* unter [www.xerox.com/office/](https://www.office.xerox.com/cgi-bin/printer.pl?APP=udpdfs&Page=color&Model=VersaLink+VLC8000&PgName=Man) [VLC8000docs](https://www.office.xerox.com/cgi-bin/printer.pl?APP=udpdfs&Page=color&Model=VersaLink+VLC8000&PgName=Man) oder [www.xerox.com/office/VLC9000docs](https://www.office.xerox.com/cgi-bin/printer.pl?APP=udpdfs&Page=color&Model=VersaLink+VLC9000&PgName=Man)

- 1. Zum Einrichten von Benachrichtigungen, die an eine E-Mail-Adresse gesendet werden sollen, **Gerät**→**Verbrauchsmaterial**→**E-Mail-Benachrichtigungen** antippen.
- 2. Zum Eingeben einer E-Mail-Adresse **E-Mail hinzufügen** und dann **E-Mail-Adresse eingeben** antippen.
- 3. Die E-Mail-Adresse über die angezeigte Tastatur eingeben oder einen Eintrag aus dem Adressbuch auswählen und **OK** antippen.
- 4. Gegebenenfalls weitere E-Mail-Adressen eingeben.
- 5. Zum Anpassen der Warnungen für die einzelnen Verbrauchsmaterialien oder zum Aktivieren bzw. Deaktivieren einer Warnung die Umschaltfläche antippen.
- 6. Um zum Bildschirm "Verbrauchsmaterial" zurückzukehren, **X** antippen.
- 7. Um zum Bildschirm "Gerät" zurückzukehren, den Pfeil "Zurück" antippen.

# Zähler

Das Menü "Zähler/Nutzung" zeigt die Gesamtanzahl der Drucke an, die vom Drucker während seiner Lebensdauer erstellt bzw. gedruckt wurden. Die Zähler können nicht zurückgesetzt werden. Bei den Zählerständen ist die Unterscheidung zwischen Seiten und Blättern zu beachten. Beispielsweise zählt ein zweiseitig bedrucktes Blatt als zwei Seiten.

Gebühren- und Nutzungszähler anzeigen:

- 1. Am Steuerpult des Druckers die **Home-Taste** drücken.
- 2. **Gerät**→**Zähler/Nutzung** antippen.
- 3. Um weitere Informationen aufzurufen, **Zähler** antippen und eine Option wählen.
	- **Bildzähler**: Mit dieser Option wird die Anzahl der vom Drucker ausgegebenen Drucke gezählt. Die Anzahl der Drucke stimmt je nach Einrichtung des Druckers nicht mit der Anzahl der Blätter überein. Wenn der Drucker große Blätter als große Drucke oder als mehrere kleine Drucke zählt, kann sich die Anzahl der Drucke von der der Blätter unterscheiden.
	- **Blattzähler**: Mit dieser Option wird die Anzahl der vom Drucker ausgegebenen Drucke gezählt. Drucke auf 2-seitig bedruckten Blättern werden separat zu 1-seitig bedruckten Blättern aufgelistet.
	- **Alle**: Mit dieser Option werden alle Druckernutzungsdaten angezeigt.
- 4. Um zum Bildschirm "Zähler/Nutzung" zurückzukehren, den Pfeil "Zurück" antippen.
- 5. Um zum Bildschirm "Gerät" zurückzukehren, den Pfeil "Zurück" antippen.

# Fernservice

Mit der Fernservice-Option im Embedded Web Server können Fehler- und Nutzungsinformationen an das Xerox-Supportteam übermittelt werden, damit Probleme schnell gelöst werden können.

Informationen zur Aktivierung von Fernservices und zum Hochladen von Informationen zu Xerox finden Sie im *Systemhandbuch* unter [www.xerox.com/office/VLC8000docs](https://www.office.xerox.com/cgi-bin/printer.pl?APP=udpdfs&Page=color&Model=VersaLink+VLC8000&PgName=Man) oder [www.xerox.com/](https://www.office.xerox.com/cgi-bin/printer.pl?APP=udpdfs&Page=color&Model=VersaLink+VLC9000&PgName=Man) [office/VLC9000docs](https://www.office.xerox.com/cgi-bin/printer.pl?APP=udpdfs&Page=color&Model=VersaLink+VLC9000&PgName=Man).
# Jobs

# Aufträge – Überblick

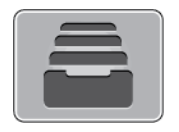

Über diese Option können aktuelle Aufträge angezeigt, gespeicherte, private und sichere Aufträge gedruckt und Angaben zu fertig gestellten Aufträgen aufgerufen werden. Ausgewählte Aufträge können angehalten, gelöscht oder gedruckt werden. Außerdem können der Auftragsfortschritt und die entsprechenden Details angezeigt werden.

# Verwalten von Aufträgen

Über die Auftrags-App können Listen aktiver, geschützter oder abgeschlossener Aufträge angezeigt werden. Ausgewählte Aufträge können angehalten, gelöscht oder gedruckt werden. Außerdem können der Auftragsfortschritt und die entsprechenden Details angezeigt werden.

Im Fenster Aufträge in Embedded Web Server kann eine Liste der aktiven und abgeschlossenen Druckaufträge angezeigt werden. Weitere Informationen siehe Verwalten von [Aufträgen](#page-76-0) im [Embedded](#page-76-0) Web Server.

Ein Druckauftrag kann am Drucker angehalten werden, wenn die Fertigstellung nicht möglich ist. Dies ist beispielsweise der Fall, wenn Papier oder Verbrauchsmaterial nachgelegt werden muss. Sobald die Situation behoben ist, wird der Druck des Auftrags automatisch wiederaufgenommen. Ein mit geschützter Ausgabe übermittelter Druckauftrag wird angehalten, bis ein Kennworts am Steuerpult eingegeben wird. Weitere Informationen siehe Verwalten spezieller [Auftragsarten.](#page-73-0)

# Anhalten des Druckauftrags mit Option zum Löschen

- 1. Am Steuerpult des Druckers die Taste **Startseite** drücken.
- 2. **Aufträge** und dann den Namen des Druckauftrags antippen.
- 3. Einen der folgenden Schritte ausführen:
	- Zum Unterbrechen des Druckauftrags **Pause** antippen. Zum Wiederaufnehmen des Druckauftrags **Wieder aufnehmen** antippen.
	- Zum Löschen des Druckauftrags **Löschen** antippen. Bei der Aufforderung **Löschen** antippen.

**Hinweis:** Wenn innerhalb von 60 Sekunden keine Auswahlen vorgenommen werden, wird der Auftrag automatisch wiederaufgenommen.

4. Um zur Startseite zurückzukehren, die Taste **Home** drücken.

# Anzeigen, Drucken oder Löschen von gespeicherten und geschützten Aufträgen

#### **Hinweis:**

- Der Systemadministrator kann den Zugriff auf die Löschfunktion für Benutzer einschränken. Wurde eine solche Einschränkung seitens des Systemadministrators eingerichtet, können Aufträge von Benutzern angezeigt, aber nicht gelöscht werden.
- Druckaufträge mit geschützter Ausgabe können nur von dem Benutzer, der sie übermittelt hat, oder vom Systemadministrator gelöscht werden.
- 1. Am Steuerpult des Druckers die **Home-Taste** drücken.
- 2. Um eine Liste der aktiven und der abgeschlossenen Druckaufträge anzuzeigen, **Aufträge** antippen.
- 3. Zum Aufrufen einer Liste bestimmter Auftragsarten eine Option antippen.
	- Zum Anzeigen der gespeicherten Aufträge **Gespeicherte Aufträge** antippen. Zum Drucken des Auftrags die Auflage eingeben und **OK** antippen. Zum Löschen des Auftrags das **Papierkorb**-Symbol und dann **Löschen** antippen.
	- Zum Anzeigen persönlicher Aufträge **Private und geschützte Aufträge** antippen. Zum Drucken der Aufträge den Ordner und dann **Alle drucken** oder **Alle löschen** antippen.
	- Für geschützte Aufträge **Private und geschützte Aufträge** antippen. Den Ordner antippen, den Zugriffscode eingeben, dann **OK** antippen. Zum Drucken eines geschützten Auftrags den Auftrag antippen. Zum Drucken oder Löschen aller Aufträge im Ordner **Alle drucken** oder **Alle löschen** antippen.
- 4. Zum Anzeigen der Auftragsdetails den entsprechenden Auftrag antippen.
- 5. Um zur Startseite zurückzukehren, die Taste **Home** drücken.

# Drucken eines wegen fehlender Ressourcen angehaltenen **Auftrags**

- 1. Am Steuerpult des Druckers die **Home-Taste** drücken.
- 2. **Aufträge** antippen.
- 3. In der Auftragsliste den Namen des angehaltenen Auftrags antippen. Die für den Auftrag benötigten Ressourcen werden am Steuerpult angezeigt.
- 4. Einen der folgenden Schritte ausführen:
	- Zum Drucken des Auftrags die benötigten Ressourcen nachfüllen. Sobald die erforderlichen Ressourcen verfügbar sind, wird der Auftrag automatisch fortgesetzt. Wird der Auftrag nicht automatisch gedruckt, **Fortsetzen** antippen.
	- Zum Löschen des Druckauftrags **Löschen** antippen. An der Aufforderung **Löschen** antippen.
- 5. Um zur Startseite zurückzukehren, die Taste **Home** drücken.

# <span id="page-73-0"></span>Verwalten spezieller Auftragsarten

Bei speziellen Auftragsarten ist es möglich, Aufträge am Computer zum Drucker zu übermitteln und am Steuerpult zum Drucken freizugeben. Spezielle Auftragsarten werden im Druckertreiber auf der Registerkarte "Druckoptionen" unter "Auftragsart" ausgewählt.

# Gespeicherte Aufträge

Gespeicherte Aufträge sind Dokumente, die an den Drucker gesendet und dort zur künftigen Verwendung gespeichert sind, sofern sie nicht gelöscht wurden. Gespeicherte Aufträge können von jedem Benutzer gedruckt oder gelöscht werden.

Zum Drucken eines persönlichen Druckauftrags siehe Drucken eines [gespeicherten](#page-93-0) Auftrags.

#### **Freigeben eines gespeicherten Auftrags**

- 1. Am Steuerpult des Druckers die **Home-Taste** drücken.
- 2. **Aufträge** antippen.
- 3. Zum Anzeigen der gespeicherten Aufträge **Gespeicherte Aufträge** antippen.
- 4. Zum Drucken eines gespeicherten Auftrag dessen Namen antippen, die Auflage eingeben und **OK** antippen.
- 5. Zum Löschen eines Dokuments nach dem Drucken für den betreffenden Auftrag zunächst das **Papierkorb**-Symbol und dann bei entsprechender Aufforderung **Löschen** antippen.
- 6. Um zur Startseite zurückzukehren, die Taste **Home** drücken.

#### Geschützte Ausgabe

"Geschützte Ausgabe" dient zum Drucken vertraulicher Informationen. Nach der Übermittlung des Auftrags wird dieser auf dem Drucker gespeichert, bis am Steuerpult des Druckers das Kennwort eingegeben wird.

Zum Drucken eines Auftrags mit geschützter Ausgabe siehe Drucken eines [geschützten](#page-94-0) [Druckauftrags.](#page-94-0)

#### **Freigeben eines geschützten Druckauftrags**

- 1. Am Steuerpult des Druckers die **Home-Taste** drücken.
- 2. **Aufträge** antippen.
- 3. Zum Anzeigen geschützter Druckaufträge **Private und geschützte Aufträge** antippen.
- 4. Den eigenen Ordner antippen.
- 5. Das Kennwort eingeben und **OK** antippen.
- 6. Eine Option auswählen:
	- Zum Drucken eines Auftrags mit geschützter Ausgabe den Auftrag antippen.
	- Zum Drucken aller Aufträge im Ordner **Alle drucken** antippen.
	- Zum Löschen eines Auftrags mit geschützter Ausgabe das **Papierkorb**-Symbol antippen. An der Aufforderung **Löschen** antippen.
	- Zum Löschen aller Aufträge im Ordner **Alle löschen** antippen.

**Hinweis:** Geschützte Aufträge werden nach dem Drucken automatisch gelöscht.

7. Um zur Startseite zurückzukehren, die Taste **Home** drücken.

#### Persönlicher Druck

Mit "Persönlicher Auftrag" kann ein Dokument auf dem Drucker gespeichert und dann über das Steuerpult ausgedruckt werden.

"Persönlicher Auftrag" bezeichnet einen gespeicherten Auftrag mit folgenden Merkmalen:

- Ein persönlicher Auftrag wird in einem Ordner angezeigt, der nach der dem Druckauftrag zugeordneten Benutzerkennung benannt ist.
- Für einen persönlichen Auftrag wird kein Zugriffscode benötigt.
- Persönliche Druckaufträge können von jedem Benutzer gedruckt oder gelöscht werden.
- Es ist auch möglich, alle Aufträge in der Liste gleichzeitig zu drucken, einzelne Aufträge zu löschen oder alle Aufträge in der Liste zu löschen.
- Persönliche Druckaufträge werden nach Ausgabe automatisch gelöscht.

Informationen zum Drucken mit "Persönlicher Druck" siehe Drucken eines [persönlichen](#page-95-0) Auftrags.

#### **Freigeben eines persönlichen Auftrags**

- 1. Am Steuerpult des Druckers die Taste **Startseite** drücken.
- 2. **Aufträge** antippen.
- 3. Zum Anzeigen persönlicher Druckaufträge **Private und geschützte Aufträge** antippen.
- 4. Den eigenen Ordner antippen.
- 5. Wird zur Eingabe eines Zugriffscodes aufgefordert, **Überspringen** antippen.

**Hinweis:** Enthält der Ordner Aufträge mit geschützter Ausgabe und persönliche Druckaufträge, wird die Aufforderung zur Eingabe des Zugriffscodes angezeigt.

- 6. Die gewünschte Option auswählen.
	- Zum Drucken eines persönlichen Druckauftrags den Auftrag antippen.
	- Zum Drucken aller Aufträge in dem Ordner **Alle drucken** antippen.
	- Zum Löschen aller Aufträge in dem Ordner **Alle löschen** antippen.
- 7. Um zur Startseite zurückzukehren, die Taste **Home** drücken.

# Probeexemplar

Mit der Auftragsart "Mustersatz" wird ein Exemplar eines aus mehreren Exemplaren bestehenden Druckauftrags gedruckt, bevor die restliche Auflage ausgegeben wird. Nach der Prüfung des Mustersatzes können die restlichen Exemplare gedruckt oder am Steuerpult des Druckers gelöscht werden.

Ein Auftrag mit Probeexemplar ist ein gespeicherter Auftrag mit folgenden Merkmalen:

- Ein Auftrag mit Probeexemplar wird in einem Ordner angezeigt, der nach der dem Druckauftrag zugeordneten Benutzerkennung benannt ist.
- Für einen Auftrag mit Probeexemplar wird kein Zugriffscode benötigt.
- Aufträge mit Probeexemplar können von jedem Benutzer gedruckt oder gelöscht werden.
- Mit "Probeexemplar" wird ein Exemplar eines Auftrags gedruckt, damit es vor Ausgabe der verbleibenden Exemplare geprüft werden kann.

Aufträge mit Probeexemplar werden nach dem Drucken automatisch gelöscht.

Zum Drucken eines persönlichen Probedruckauftrags siehe Drucken eines [Probeexemplars](#page-96-0).

#### **Freigeben eines Probeexemplars**

- 1. Am Steuerpult des Druckers die **Home-Taste** drücken.
- 2. Zum Anzeigen der verfügbaren Aufträge **Aufträge** antippen.
- 3. Den Mustersatzauftrag antippen.
	- **Hinweis:** Die Dateibeschreibung der Mustersatzdatei enthält den Vermerk Angehalten (für späteren Druck). Dazu wird die Anzahl der verbleibenden Auftragsexemplare angezeigt.
- 4. Die gewünschte Option auswählen.
	- Zum Drucken der restlichen Exemplare des Auftrags **Freigeben** antippen.
	- Zum Löschen der restlichen Exemplare des Auftrags **Löschen** antippen.
- 5. Um zur Startseite zurückzukehren, die Taste **Home** drücken.

# <span id="page-76-0"></span>Verwalten von Aufträgen im Embedded Web Server

Im Embedded Web Server kann eine Liste der aktiven Aufträge angezeigt werden. Druckaufträge können aus der Liste gelöschte werden. Über den Embedded Web Server können Aufträge zum Drucken an den Drucker übermittelt werden. **PDF**-, **PS**-, **PCL**-, **PRN**-, **XPS**-, **JPG**-, **TIF**- und **TXT**-Dateien können direkt aus dem Embedded Web Server gedruckt werden. Es ist nicht nötig, eine andere Anwendung oder den Druckertreiber zu öffnen, um diese Dateien zu drucken. Die Dateien können auf der Festplatte eines lokalen Computers, einem Massenspeichermedium oder einem Netzwerklaufwerk gespeichert sein.

- 1. Am Computer einen Webbrowser öffnen. Die IP-Adresse des Druckers in das Adressfeld eingeben und dann **Eingabe** bzw. **Return** drücken.
- 2. Im Embedded Web Server auf **Aufträge** klicken.
- 3. Auf den Auftragsnamen klicken.
- 4. Einen der folgenden Schritte ausführen:
	- Zum Löschen des Druckauftrags auf **Löschen** klicken. Bei entsprechender Aufforderung auf **Löschen** klicken.
	- Zum Schließen des Fensters auf **Schließen** klicken.
- 5. Um zur Startseite zurückzukehren, auf **Startseite** klicken.

#### Übermitteln von Aufträgen zum Drucken über Embedded Web Server

- 1. Am Computer einen Webbrowser öffnen. Die IP-Adresse des Druckers in das Adressfeld eingeben und dann **Eingabe** bzw. **Return** drücken.
- 2. In Embedded Web Server auf **Startseite** klicken.
- 3. Im Bereich "Quicklinks" auf **Datei übermitteln** klicken.
- 4. Auf **Auswählen** klicken.
- 5. Im Auswahlfenster die zu druckende Datei auswählen, dann auf **Öffnen** klicken.
- 6. Zum Drucken des Dokuments auf **Übermitteln** klicken.

# Drucken von USB

# USB-Direktdruck – Überblick

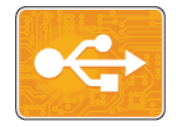

"USB-Direktdruck" dient zum Drucken von Aufträgen, die bereits auf einem USB-Datenträger gespeichert sind. Die Aufträge müssen in einem druckfähigen Format wie **PDF**, **TIF** oder **JPG** vorliegen.

Zum Erstellen druckfertiger Dateien beim Drucken von Dokumenten aus Programmen wie Microsoft Word die Option "Ausgabe in Datei umleiten" verwenden. In modernen Publishing-Programmen gibt es möglicherweise verschiedene Methoden zum Erstellen druckfertiger Dateien.

# <span id="page-77-0"></span>Drucken aus einem USB-Flash-Speicher

Diese Funktion ermöglicht den Ausdruck von Dateien, die auf einem USB-Flash-Speicher gespeichert sind. Der USB-Anschluss befindet sich an der Druckervorderseite.

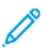

#### **Hinweis:**

- Befindet sich der Drucker im Energiesparmodus, muss er vor Verarbeitung eines Druckauftrags aktiviert werden. Dazu die **Einschalt-/Aktivierungstaste** drücken.
- Es können nur USB-Datenträger verwendet werden, die für das typische FAT32- Dateisystem formatiert sind.
- 1. USB-Datenträger in den USB-Speicheranschluss am Drucker einstecken.
- 2. In der Anzeige "USB-Datenträger erkannt" USB-Direktdruck antippen.

**Hinweis:** Falls die Option nicht angezeigt wird, Funktion aktivieren oder an den Systemadministrator wenden.

Weitere Informationen siehe *System Administrator Guide (Systemhandbuch)* unter [www.](https://www.office.xerox.com/cgi-bin/printer.pl?APP=udpdfs&Page=color&Model=VersaLink+VLC8000&PgName=Man) [xerox.com/office/VLC8000docs](https://www.office.xerox.com/cgi-bin/printer.pl?APP=udpdfs&Page=color&Model=VersaLink+VLC8000&PgName=Man) oder [www.xerox.com/office/VLC9000docs](https://www.office.xerox.com/cgi-bin/printer.pl?APP=udpdfs&Page=color&Model=VersaLink+VLC9000&PgName=Man).

- 3. Dateien über den Bildschirm zum Durchsuchen des USB-Datenträgers hinzufügen.
	- Zum Drucken einer Gruppe druckbereiter Dateien für den USB-Datenträger oder Ordner das Symbol **Alle auswählen** antippen. Prüfen, ob die gewünschten Dateien markiert sind.
	- Zum Drucken einer bestimmten Datei diese ansteuern und den Dateinamen oder das entsprechende Symbol antippen.
- 4. **OK** antippen.
- 5. Prüfen, ob die gewünschten Dateien aufgelistet sind.
	- Um weitere Dateien auszuwählen, **Dokument hinzufügen** und dann **OK** antippen.
	- Zum Entfernen eines Dateinamens aus der Liste den Dateinamen und dann **Entfernen** antippen.
- 6. Materialzufuhr, Auflage, Ausgabefarbe und Seitenaufdruck auswählen.
- 7. **Drucken** antippen.
- 8. Nach Abschluss den USB-Datenträger herausnehmen.

# Drucken von einem im Drucker eingesteckten USB- Datenträger

- 1. Wenn sich der USB-Datenträger bereits im USB-Speicheranschluss befindet, die **Home-Taste** drücken.
- 2. **USB-Direktdruck** antippen.

**Hinweis:** Falls die Option nicht angezeigt wird, Funktion aktivieren oder an den Systemadministrator wenden.

- 3. Dateien über den Bildschirm zum Durchsuchen des USB-Datenträgers hinzufügen.
	- Zum Drucken einer Gruppe druckbereiter Dateien für den USB-Datenträger oder Ordner das Symbol **Alle auswählen** antippen. Prüfen, ob die gewünschten Dateien markiert sind.
	- Zum Drucken einer bestimmten Datei diese ansteuern und den Dateinamen oder das entsprechende Symbol antippen.
- 4. **OK** antippen.
- 5. Prüfen, ob die gewünschten Dokumente aufgeführt sind. Werden die gewünschten Dokumente nicht aufgelistet, **Dokument hinzufügen** antippen, die fehlenden Dokumente markieren und **OK** antippen.
- 6. Materialzufuhr, Auflage, Ausgabefarbe und Seitenaufdruck auswählen.
- 7. **Drucken** antippen.

# @PrintByXerox

# @PrintByXerox – Überblick

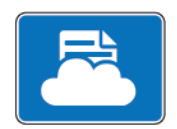

Die Xerox® @PrintByXerox-App ermöglicht das Drucken von E-Mail-Anhängen und Dokumenten, die von Mobilgeräten an den Drucker gesendet werden.

Wenn das Gerät mit dem Internet verbunden ist, ermöglicht die @PrintByXerox-App in Kombination mit Xerox® Workplace Cloud einfaches Drucken über E-Mail.

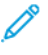

**Hinweis:** Für die @PrintByXerox-App und Xerox® Workplace Cloud sind spezifische Lizenzen und Konfigurationseinstellungen erforderlich und es gelten besondere Systemanforderungen.

Weitere Einzelheiten finden Sie in der *Xerox® @PrintByXerox App-Kurzübersicht*, die unter [www.](https://www.office.xerox.com/cgi-bin/printer.pl?APP=udpdfs&Page=color&Model=VersaLink+VLC8000&PgName=Man) [xerox.com/office/VLC8000docs](https://www.office.xerox.com/cgi-bin/printer.pl?APP=udpdfs&Page=color&Model=VersaLink+VLC8000&PgName=Man) oder [www.xerox.com/office/VLC9000docs](https://www.office.xerox.com/cgi-bin/printer.pl?APP=udpdfs&Page=color&Model=VersaLink+VLC9000&PgName=Man) verfügbar ist.

# Drucken mit der @PrintByXerox-App

1. Eine E-Mail mit einem Anhang in einem unterstützten Dateiformat an [Print@printbyxerox.](mailto:Print@printbyxerox.com) [com](mailto:Print@printbyxerox.com) senden.

Erstanwender erhalten eine Antwort-E-Mail mit einer Benutzer-ID und einem Kennwort.

- 2. Am Steuerpult des Xerox Geräts die **Home-Taste** drücken.
- 3. **@PrintByXerox** antippen.
- 4. Die eigene E-Mail-Adresse eingeben und **Speichern** antippen.
- 5. Im Bildschirm Kennwort eingeben über die Bildschirmtastatur das Kennwort eingeben und dann **Speichern** antippen.
- 6. Die zu druckenden Dokumente auswählen.
- 7. **Druckeinstellungen** und dann **OK** antippen.
- 8. **Drucken** antippen.
	- Die Meldung Aufträge werden zum Drucken übermittelt wird mit dem Konvertierungsstatus angezeigt.
	- Ein grünes Häkchen weist darauf hin, dass der Druckvorgang begonnen hat.

# $\overline{5}$

# <span id="page-80-0"></span>Druck

#### Inhalt dieses Kapitels:

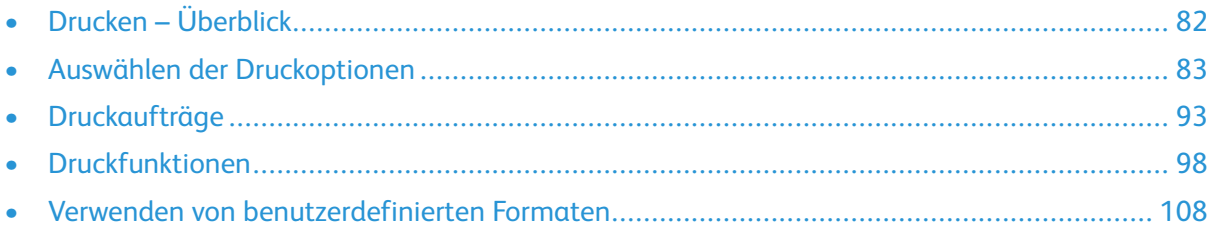

# <span id="page-81-0"></span>Drucken – Überblick

Vor dem Drucken sicherstellen, dass das Gerät an eine Stromversorgung und ein funktionierendes Netzwerk angeschlossen ist. Sicherstellen, dass der richtige Druckertreiber auf dem Computer installiert ist. Weitere Informationen siehe [Installieren](#page-52-0) der Software.

**Hinweis:** Nicht alle beschriebenen Optionen werden von allen Druckern unterstützt. Einige Optionen stehen nur für bestimmte Druckermodelle, Konfigurationen, Betriebssysteme oder Druckertreibertypen zur Verfügung.

**Tipp:** Der Windows-Postscript-Druckertreiber und der Macintosh-Druckertreiber bieten die größte Bandbreite von Funktionen.

Auftrag an den Drucker senden:

- 1. Druckmaterial auswählen.
- 2. Das Druckmaterial in einen geeigneten Behälter einlegen. Am Steuerpult Format, Farbe und Art des Druckmaterials angeben.
- 3. In der Softwareanwendung die Druckeinstellungen aufrufen. Bei den meisten Anwendungen unter Windows geschieht dies über die Tastenkombination **STRG+P** und bei Macintosh über **CMD+P**.
- 4. Den Drucker auswählen.
- 5. Zum Aufrufen der Windows-Druckertreibereinstellungen **Druckereigenschaften**, **Druckoptionen** oder **Einstellungen** auswählen. Unter Macintosh **Xerox-Funktionen** auswählen. Der Name der Schaltfläche hängt davon ab, welche Anwendung verwendet wird.
- 6. Gegebenenfalls die Druckertreibereinstellungen ändern, dann auf **OK** klicken.
- 7. Zum Übermitteln des Auftrags an den Drucker auf **Drucken** klicken.

Informationen zum Drucken von Dateien, die auf einem USB-Flash-Speicher gespeichert sind, siehe Drucken aus einem [USB-Flash-Speicher](#page-77-0).

# <span id="page-82-0"></span>Auswählen der Druckoptionen

Druckoptionen im Druckertreiber werden unter Windows als "Druckeinstellungen" und unter Macintosh als "Xerox®-Funktionen" angegeben. Druckoptionen umfassen Einstellungen für Seitenaufdruck, Seitenlayout und Druckqualität. Die unter "Drucker und Faxgeräte" über die Option "Druckeinstellungen" eingestellten Werte sind die Standardeinstellung. Über die Anwendung vorgenommene Einstellungen sind dagegen nicht dauerhaft. Nach dem Schließen der Anwendung gehen solche Einstellungen verloren.

# Druckertreiber – Hilfe

Hilfeinformationen zur Xerox®-Druckertreibersoftware sind über das Fenster Druckeinstellungen verfügbar. Zum Aufrufen der Hilfe in der unteren linken Ecke des Fensters **Druckeinstellungen** auf die **Hilfe**-Schaltfläche (?) klicken.

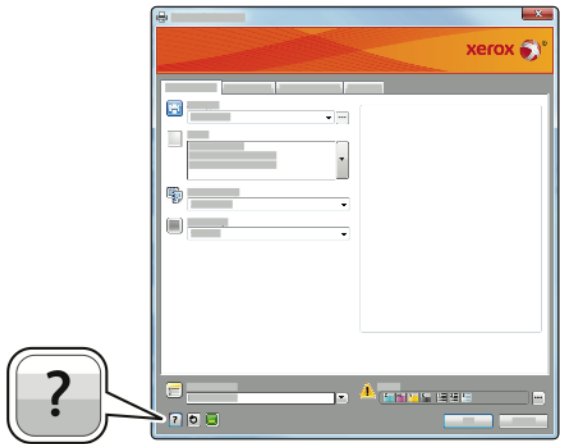

Informationen über Druckeinstellungen werden im Hilfe-Fenster angezeigt. In diesem Fenster können Themen, zu denen Hilfe benötigt wird, aus der Liste ausgewählt oder über das Suchfeld gesucht werden.

# Windows-Druckoptionen

# <span id="page-83-0"></span>Einstellen der Standarddruckoptionen (Windows)

Die im Fenster "Druckeinstellungen" vorgenommenen Einstellungen werden unabhängig davon verwendet, aus welcher Anwendung ein Druckauftrag abgesendet wird. In diesem Fenster können demnach die am häufigsten verwendeten Einstellungen vorgegeben werden, sodass sie nicht bei jedem Druckauftrag neu eingestellt werden müssen.

Beispiel: Wenn das Papier in der Regel beidseitig bedruckt werden soll, "2-seitig" in den Druckeinstellungen angeben.

- 1. Zur Druckerliste auf dem Computer navigieren:
	- Unter Windows Server 2008 und höher auf **Start**→**Einstellungen**→**Drucker** klicken.
	- Unter Windows 7 auf **Start**→**Geräte und Drucker** klicken.
	- Unter Windows 8 auf **Start**→**Systemsteuerung**→**Geräte und Drucker** klicken.
	- Unter Windows 10 auf **Start**→**Einstellungen**→**Geräte**→**Drucker und Scanner** klicken. Die Anzeige nach unten scrollen und unter Verwandte Einstellungen auf **Geräte und Drucker** klicken.

**Hinweis:** Wird eine Anwendung mit angepasstem Startmenü verwendet, kann der Navigationspfad zur Druckerliste von dieser Beschreibung abweichen.

- 2. In der Druckerliste mit der rechten Maustaste auf das Symbol des Druckers und dann auf **Druckeinstellungen** klicken.
- 3. Im Fenster "Druckeinstellungen" auf eine Registerkarte klicken und die Einstellungen nach Bedarf auswählen. Zum Speichern der Einstellung auf **OK** klicken.

**Hinweis:** Weitere Informationen zu den Windows-Druckertreiberoptionen können über die **Hilfe-Schaltfläche** (**?**) im Fenster Druckeinstellungen aufgerufen werden.

#### Auswählen der Druckoptionen für einen bestimmten Auftrag (Windows)

Um spezielle Druckoptionen für einen bestimmten Druckauftrag zu verwenden, die Druckeinstellungen entsprechend ändern, bevor der Auftrag an den Drucker gesendet wird.

- 1. Das Dokument in der Anwendung öffnen und die Druckeinstellungen aufrufen. Bei den meisten Anwendungen geschieht dies durch Auswahl von **Datei**→**Drucken** oder durch Drücken der Tastenkombination **STRG+P**.
- 2. Den Drucker auswählen und auf **Eigenschaften** oder **Einstellungen** klicken, um das Fenster Druckeinstellungen zu öffnen. Der Name der Schaltfläche hängt davon ab, welche Anwendung verwendet wird.
- 3. Im Fenster Druckeinstellungen die gewünschten Auswahlen vornehmen.
- 4. Auf **OK** klicken, um die Einstellungen zu speichern und das Fenster Druckeinstellungen zu schließen.
- 5. Zum Übermitteln des Auftrags an den Drucker auf **Drucken** klicken.

# Auswählen der Endverarbeitungsoptionen (Windows)

Wenn der Drucker über einen Finisher verfügt, können im Eigenschaftenfenster Endverarbeitungsoptionen ausgewählt werden. Über die Endverarbeitungsoptionen kann bestimmt werden, in welcher Form das fertige Dokument ausgegeben wird. Es kann zum Beispiel gelocht, geheftet, gefalzt oder als Broschüre ausgegeben werden.

**Hinweis:** Nicht alle aufgelisteten Optionen werden von allen Druckern unterstützt. Einige Optionen stehen nur für bestimmte Druckermodelle, Konfigurationen, Betriebssysteme oder Druckertreibertypen zur Verfügung.

Zum Auswählen der Endverarbeitungsfunktionen in den PostScript- und PCL-Druckertreibern folgendermaßen vorgehen:

- 1. Im Druckertreiber auf die Registerkarte **Druckoptionen** klicken.
- 2. Zum Auswählen von Endverarbeitungsoptionen unter "Endverarbeitung" auf den Pfeil klicken.

**Hinweis:** Im Druckertreiber werden die Heftpositionen für Druckmaterial angezeigt, das mit der langen Kante eingezogen wird. Bei Einzug über die kurze statt über die lange Kante kann es vorkommen, dass die Heftung an der falschen Position erfolgt.

- 3. Zum Auswählen des Ausgabefachs unter "Ausgabefach" auf den Pfeil klicken und dann eine Option auswählen:
	- **Automatisch**: Mit dieser Option wird die Ausgabeeinheit anhand der Auflage und der ausgewählten Heftoption automatisch festgelegt. Mehrere oder geheftete Sätze werden in das Finisher-Ausgabefach ausgegeben.
	- **Mittelfach**: Über diese Option wird das Ausgabefach in der Mitte des Druckers ausgewählt.
	- **Oberes mittleres Fach**: Über diese Option wird das obere Ausgabefach in der Mitte des Druckers ausgewählt.
	- **Unteres mittleres Fach**: Über diese Option wird das untere Ausgabefach in der Mitte des Druckers ausgewählt.
	- **Ausgabefach**: Über diese Option wird das Ausgabefach auf der rechten Seite des Office-Finishers ausgewählt.
	- **Rechtes oberes Fach**: Mit dieser Option wird das obere Ausgabefach des Business Ready Finishers ausgewählt.
	- **Mittleres rechtes Fach**: Mit dieser Option wird das Ausgabefach in der Mitte des Business Ready Finishers ausgewählt.
	- **Rechtes unteres Fach**: Mit dieser Option wird das untere Ausgabefach des Business Ready Booklet Maker-Finishers gewählt.
- 4. Zum Übermitteln des Auftrags an den Drucker erst auf **OK** und dann auf **Drucken** klicken.

### Auswählen von Standardwerten in Windows für einen gemeinsam genutzten Netzwerkdrucker

- 1. Die Druckerliste auf dem Computer ansteuern:
	- Unter Windows Server 2008 und höher auf **Start**→**Einstellungen**→**Drucker** klicken.
	- Unter Windows 7 auf **Start**→**Geräte und Drucker** klicken.
	- Unter Windows 8 auf **Start**→**Systemsteuerung**→**Geräte und Drucker** klicken.
	- Unter Windows 10 auf **Start**→**Einstellungen**→**Geräte**→**Drucker und Scanner** klicken. Im Fenster einen Bildlauf nach unten ausführen. Zum Aufrufen verwandter Einstellungen auf **Geräte und Drucker** klicken.

**Hinweis:** Wenn auf dem Desktop das Symbol für die Systemsteuerung nicht angezeigt wird, mit der rechten Maustaste auf den Desktop klicken und dann **Personalisieren**→**Steuerpult-Startseite**→**Geräte und Drucker** auswählen.

- 2. In der Druckerliste mit der rechten Maustaste auf das Symbol für den betreffenden Drucker klicken und **Druckereigenschaften** auswählen.
- 3. Im Dialogfeld Eigenschaften des Druckers auf die Registerkarte **Erweitert** klicken.
- 4. Auf der Registerkarte Erweitert auf **Druckvorgaben** klicken.
- 5. Die gewünschten Optionen auf den Treiber-Registerkarten auswählen und auf **Anwenden** klicken.
- 6. Zum Speichern der Einstellung auf **OK** klicken.

# Speichern häufig verwendeter Einstellungen (Windows)

Häufig verwendete Einstellungen können in Form eines Auftragsprofils gespeichert und immer wieder verwendet werden. In der Xerox® App Gallery kann eine App als Standard gespeichert werden, sodass Standarddruckeinstellungen für jede App getrennt festgelegt werden können.

Dazu folgendermaßen vorgehen:

- 1. Dokument öffnen und in der Anwendung auf **Datei**→**Drucken** klicken.
- 2. Zum Öffnen des Fensters Druckeinstellungen den Drucker auswählen und anschließend auf **Eigenschaften** oder **Einstellungen** klicken.
- 3. Im Fenster Druckeinstellungen die Einstellungen auf den Registerkarten nach Bedarf auswählen.
- 4. Im Fenster Druckeinstellungen auf **Profil** und dann auf **Speichern unter** klicken.
- 5. Zum Speichern eines Satzes von Druckoptionen unter Profil einen Namen für den Satz eingeben und dann auf **OK** klicken.

#### Kurzwahlfestwerte

Auf der Registerkarte "Schnellwahl" werden zuvor definierte Druckfestwerte angezeigt, die als Kurzwahlfestwerte gekennzeichnet sind. Zu den Festwerten gehören die Xerox-Standardoptionen und die benutzerdefinierten Optionen. Durch Auswahl einer Kurzwahlfestwert-Schaltfläche wird die entsprechende Einstellung aktiviert und das Fenster "Druckerfestwerte" geschlossen.

**Hinweis:** Nicht alle aufgelisteten Optionen werden von allen Druckern unterstützt. Einige Optionen stehen nur für bestimmte Druckermodelle, Konfigurationen, Betriebssysteme oder Druckertreibertypen zur Verfügung.

# Speichern von Druckoptionen als Kurzwahlfestwert

- 1. Dokument in der Anwendung öffnen und auf **Datei**→**Drucken** klicken.
- 2. Zum Öffnen des Fensters Druckeinstellungen den Drucker auswählen und anschließend auf **Druckereigenschaften** klicken.
- 3. Auf **Druckeinstellungen** klicken.
- 4. Unten auf der Seite auf **Festwerte**→**Speichern unter** klicken.
- 5. Einen Namen für den Festwert eingeben und ein Symbol für ihn auswählen.
- 6. Festwertoptionen auswählen:
	- Zum Aktivieren des Festwerts für die Schnellwahl **Kurzwahlfestwert** auswählen.
	- Zum Freigeben des Festwerts in allen Druckertreibern **Show the Preset in All Drivers** (Festwert in allen Treibern anzeigen) auswählen.
- 7. Auf **OK** klicken.
- 8. Mit diesen Einstellungen drucken:
	- Den Namen in der Liste "Festwerte" auswählen.
	- Handelt es sich um einen Kurzwahlfestwert, den Festwert auf der Registerkarte "Schnellwahl" auswählen.

# Macintosh-Druckoptionen

# Auswahl der Druckoptionen (Macintosh)

Zur Verwendung spezieller Druckoptionen die Treibereinstellungen entsprechend ändern, bevor der Auftrag an den Drucker gesendet wird.

- 1. Dokument öffnen und in der Anwendung auf **Datei**→**Drucken** klicken.
- 2. Den Drucker auswählen.
- 3. Im Fenster "Drucken" in der Liste der Druckoptionen auf **Xerox-Funktionen** klicken.

**Hinweis:** Um alle Druckoptionen anzuzeigen, auf **Details anzeigen** klicken.

- 4. Alle anderen erforderlichen Druckoptionen aus den Listen auswählen.
- 5. Zum Übermitteln des Auftrags an den Drucker auf **Drucken** klicken.

# Auswählen von Endverarbeitungsoptionen (Macintosh)

Wenn der Drucker über einen Finisher verfügt, können in den Xerox®-Funktionen Endverarbeitungsoptionen aktiviert werden.

Zum Auswählen von Endverarbeitungsfunktionen im Macintosh-Druckertreiber folgendermaßen vorgehen:

- 1. Im Fenster "Drucken" in der Liste der Druckoptionen auf **Xerox-Funktionen** klicken.
	- **Hinweis:** Um alle Druckoptionen anzuzeigen, auf **Details anzeigen** klicken.
- 2. Zum Auswählen von Heftoptionen unter "Endverarbeitung" auf den Pfeil klicken und dann eine Option auswählen.
- 3. Zum Auswählen des Ausgabefachs unter "Ausgabefach" auf den Pfeil klicken und dann eine Option auswählen.
	- **Automatisch**: Mit dieser Option wird die Ausgabeeinheit anhand der Auflage und der ausgewählten Heftoption automatisch festgelegt. Mehrere oder geheftete Sätze werden in das Finisher-Ausgabefach ausgegeben.
	- **Mittelfach**: Über diese Option wird das Ausgabefach in der Mitte des Druckers ausgewählt.
	- **Oberes mittleres Fach**: Über diese Option wird das obere Ausgabefach in der Mitte des Druckers ausgewählt.
	- **Unteres mittleres Fach**: Über diese Option wird das untere Ausgabefach in der Mitte des Druckers ausgewählt.
	- **Ausgabefach**: Über diese Option wird das Ausgabefach auf der rechten Seite des Office-Finishers ausgewählt.
	- **Rechtes oberes Fach**: Mit dieser Option wird das obere Ausgabefach des Business Ready Finishers ausgewählt.
	- **Mittleres rechtes Fach**: Mit dieser Option wird das Ausgabefach in der Mitte des Business Ready Finishers ausgewählt.
	- **Rechtes unteres Fach**: Mit dieser Option wird das untere Ausgabefach des Business Ready Booklet Maker-Finishers gewählt.
- 4. Zum Übermitteln des Auftrags an den Drucker auf **Drucken** klicken.

# Speichern häufig verwendeter Einstellungen (Macintosh)

Häufig verwendete Einstellungen können in Form eines Auftragsprofils gespeichert und immer wieder verwendet werden.

Dazu folgendermaßen vorgehen:

- 1. Dokument öffnen und in der Anwendung auf **Datei**→**Drucken** klicken.
- 2. Drucker in der Liste Drucker auswählen.
- 3. Die gewünschten Druckoptionen im Dialogfeld Drucken auswählen.

**Hinweis:** Um alle Druckoptionen anzuzeigen, auf **Details anzeigen** klicken.

- 4. Auf **Festwerte**→**Aktuelle Einstellungen speichern** klicken.
- 5. Einen Namen für die Druckoptionen eingeben.
- 6. Unter "Preset Available For" (Festwert verfügbar für) eine Option auswählen:
	- **Only this printer** (Diesen Drucker): Der Festwert wird in diesem Druckertreiber verwendet.
	- **All printers** (Alle Drucker): Der Festwert wird in allen Druckertreibern verwendet.
- 7. Um die Optionen in der Liste der Festwerte zu speichern, auf **OK** klicken.
- 8. Zum Verwenden dieser Druckoptionen den Namen in der Liste auswählen.

# Drucken unter UNIX und Linux

Im Xerox®-Druckertreiberpaket sind Tools zum Verwalten von Druckern unter UNIX und Linux enthalten.

Die Xerox®-Druckertreiber verfügen über eine grafische Benutzeroberfläche mit Dialogfeldern zur Auswahl von Druckfunktionen. Die Druckertreiber können nach Betriebssystem ausgewählt werden.

88 Xerox® VersaLink® C8000/C9000 Farbdrucker Benutzerhandbuch

# Xerox® Drucker-Manager

Xerox® Drucker-Manager ist eine Anwendung, die das Verwalten von und Drucken auf mehreren Druckern in UNIX- und Linux-Umgebungen ermöglicht.

Xerox® Drucker-Manager ermöglicht Folgendes:

- Konfigurieren der an das Netzwerk angeschlossenen Drucker und Prüfen ihres Status
- Einrichten von Druckern im Netzwerk und Überwachen des Druckerbetriebs nach der Installation
- Ausführen von Wartungsprüfungen und Prüfen des Verbrauchsmaterialstatus zu beliebiger Zeit
- Bereitstellen eines einheitlichen Erscheinungsbilds und einer einheitlichen Bedienungsweise bei UNIX- und Linux-Betriebssystemen verschiedener Anbieter

#### **Installieren von Xerox® Drucker-Manager**

Vorab sicherstellen, dass Root- oder Supervisor-Berechtigungen für die Installation von Xerox® Drucker-Manager vorliegen.

Xerox® Drucker-Manager installieren:

- 1. Das entsprechende Paket für das Betriebssystem herunterladen. Um Druckertreiber für Ihren Drucker zu finden, gehen Sie zu [www.xerox.com/office/VLC8000support](https://www.office.xerox.com/cgi-bin/printer.pl?APP=udpdfs&Page=color&Model=VersaLink+VLC8000&PgName=tech) oder [www.xerox.com/](https://www.office.xerox.com/cgi-bin/printer.pl?APP=udpdfs&Page=color&Model=VersaLink+VLC9000&PgName=tech) [office/VLC9000support.](https://www.office.xerox.com/cgi-bin/printer.pl?APP=udpdfs&Page=color&Model=VersaLink+VLC9000&PgName=tech)
- 2. Auf der Druckertreiber-Website zum gewünschten Druckermodell navigieren.
- 3. Für das betreffende Druckermodell auf **Treiber und Downloads** klicken.
- 4. Im Betriebssystemmenü das Betriebssystem auswählen.
- 5. In der Liste der verfügbaren Druckertreiber dem Druckertreiber für das betreffende Druckermodell ermitteln.

**Hinweis:** Um weitere Informationen zu den einzelnen Treibern zu erhalten, auf **Beschreibung** klicken.

- 6. Zum Auswählen des Druckertreibers für das Druckermodell und Betriebssystem auf den Treibernamen klicken.
- 7. Zum Starten des Downloads Lizenzvertrag lesen und dann auf **Akzeptieren** klicken.

Die Datei wird automatisch heruntergeladen und im Standardordner für Dateidownloads gespeichert.

- 8. Xerox®-Druckertreiberpaket installieren:
	- a. Die Paketdatei mit dem entsprechenden Tool des jeweiligen Betriebssystems dekomprimieren.
	- b. Zur Installation mit einem Befehlszeilen-Dienstprogramm zu dem Verzeichnis wechseln, in das die Datei geladen wurde. Zum Ausführen des Installationsprogramms den entsprechenden Befehl für Ihr Betriebssystem eingeben. Beispiel:
		- **Red Hat**: rpm -U <Dateiname>.rpm
		- **Debian-basiertes Linux**: dpkg -i <Dateiname>.deb
		- **AIX**: rpm -U <Dateiname>.rpm
		- **HPUX**: <dateiname>.depot.gz
- **Solaris**: pkgadd -d <Dateiname>.pkg
- **Hinweis:** Bei den meisten Installationen wird ein Xerox-Verzeichnis unter /opt/ Xerox/prtsys erstellt. Weitere Informationen zu den Dienstprogrammen, die im Paket-Manager eines Betriebssystems enthalten sind, sind dem Handbuch zum Paket zu entnehmen. Beispiel: *man xeroxprtmgr*.

#### **Aufrufen von Xerox® Drucker-Manager**

Zum Starten von Xerox® Drucker-Manager einen der folgenden Schritte ausführen.

- UNIX: Als "root" anmelden. An einem Terminal-Fenster xosdprtmgr eingeben und Eingabe oder **Return** drücken.
- Linux: sudo xeroxprtmgr eingeben und **Eingabe** oder **Return** drücken.

#### Drucken mit xeroxprint

Xerox verfügt über einen eigenen Druckbefehl. Folgender Befehl kann verwendet werden:

**xeroxprint -d<Warteschlange**→**-o[Optionen] <Datei>**

#### Drucken von einer Linux-Workstation aus

Zum Drucken von einer Linux-Workstation entweder einen Xerox®-Druckertreiber für Linux oder einen CUPS-Druckertreiber (Common UNIX Printing System) installieren. Sie benötigen nicht beide Treiber.

Xerox empfiehlt, einen der benutzerdefinierten Druckertreiber mit dem kompletten Funktionsumfang für Linux zu installieren. Druckertreiber sind unter [www.xerox.com/drivers](https://www.office.xerox.com/cgi-bin/printer.pl?APP=udpdfs&Page=color&PgName=driver) zu finden.

Wenn CUPS verwendet wird, sicherstellen, dass CUPS auf der Workstation installiert ist und gestartet wurde. Anweisungen zum Installieren und Einrichten siehe *CUPS Software Administrators Manual*, verfasst und urheberrechtlich geschützt von Easy Software Products. Ausführliche Informationen zu den CUPS-Druckfunktionen siehe *CUPS Software Users Manual* unter [www.cups.org/documentation.php](http://www.cups.org/documentation.php).

#### **PPD-Datei auf der Workstation installieren**

- 1. Falls verfügbar, die Xerox®-PPD für CUPS (Common UNIX Printing System) von der Support-Website von Xerox unter Treiber & Downloads herunterladen.
- 2. Die PPD-Datei in den Ordner CUPS ppd/Xerox auf der Workstation kopieren. Ist der Pfad des Ordners nicht bekannt, die PPD-Dateien mit dem Befehl "Find" suchen.
- 3. Die mit der PPD-Datei bereitgestellten Anweisungen befolgen.

#### **Drucker hinzufügen**

- 1. Sicherstellen, dass der CUPS-Daemon (Common UNIX Printing System) ausgeführt wird.
- 2. Einen Webbrowser öffnen und http://localhost:631/admin eingeben, dann **Enter** oder **Return** drücken.
- 3. Als Benutzerkennung root eingeben. Das root-Kennwort eingeben.
- 4. Auf **Add Printer** (Drucker hinzufügen) klicken und den Anweisungen auf dem Bildschirm folgen, um den Drucker zur CUPS-Druckerliste hinzuzufügen.

#### **Drucken mit CUPS (Common UNIX Printing System)**

CUPS unterstützt die Druckbefehle von System V (lp) und Berkeley (lpr).

- 1. Zum Drucken auf einem bestimmten Drucker in System V Folgendes eingeben: lp -dprinter filename. Dann die **Eingabetaste** drücken.
- 2. Zum Drucken auf einem bestimmten Drucker in Berkeley Folgendes eingeben:  $1pr$ -Pprinter filename. Dann die **Eingabetaste** drücken.

# Mobile Druckoptionen

Dieser Drucker unterstützt das Drucken von iOS- oder Android-Mobilgeräten. Weitere Informationen siehe [Konfigurieren](#page-51-0) von Google Cloud Print.

# Drucken mit Wi-Fi Direct

Es ist möglich, von einem mobilen Wi-Fi-Gerät wie Tablet, Computer oder Smartphone eine Verbindung zum Drucker herzustellen.

Weitere Informationen siehe Herstellen einer [Verbindung](#page-49-0) mit Wi-Fi Direct.

Weitere Informationen zu Wi-Fi Direct siehe Dokumentation zum Mobilgerät.

**Hinweis:** Das genaue Verfahren zum Drucken hängt vom verwendeten Mobilgerät ab.

# Drucken mit AirPrint

Vom iPhone, iPad, iPod Touch oder Mac aus kann direkt über AirPrint® gedruckt werden. Zum Aktivieren von AirPrint® für den Drucker siehe [Konfigurieren](#page-50-0) von AirPrint. Zur Verwendung von AirPrint® sicherstellen, dass das Mobilgerät mit dem gleichen Drahtlosnetzwerk wie der Drucker verbunden ist.

Mit AirPrint® drucken:

- 1. Die E-Mail, das Foto, die Webseite oder das Dokument, das gedruckt werden soll, öffnen.
- 2. Das Symbol **Aktion** antippen.
- 3. **Drucken** antippen.
- 4. Den Drucker auswählen und die Druckeroptionen einstellen.
- 5. **Drucken** antippen.

#### Drucken von einem Mopria-fähigen Mobilgerät

Mopria™ ist eine Softwarefunktion, die Benutzern das Drucken von Mobilgeräten aus ermöglicht, ohne dass ein Druckertreiber benötigt wird. Mopria™ kann auf Mobilgeräten zum Drucken auf Mopria™-fähigen Druckern verwendet werden.

#### **Hinweis:**

- Mopria™ und alle dafür erforderlichen Protokolle sind standardmäβig aktiviert.
- Sicherstellen, dass auf dem mobilen Gerät die aktuelle Version des Mopria™-Druckdiensts installiert ist. Die App kann kostenlos aus dem Google Play Store heruntergeladen werden.
- Wireless-Geräte müssen eine Verbindung zum Wireless-Netzwerk des Druckers herstellen.

#### [Druck](#page-80-0)

• Name und Standort des Druckers werden auf den verbundenen Geräten in der Liste der Mopria™-fähigen Drucker angezeigt.

Für den Mopria™-Druck die für das Mobilgerät bereitgestellten Anweisungen befolgen.

# <span id="page-92-0"></span>Druckaufträge

# Verwalten von Druckaufträgen

Über die Auftrags-App können Listen aktiver, geschützter oder abgeschlossener Aufträge angezeigt werden. Ausgewählte Aufträge können angehalten, gelöscht oder gedruckt werden. Außerdem können der Auftragsfortschritt und die entsprechenden Details angezeigt werden. Im Fenster Aufträge in Embedded Web Server kann eine Liste der aktiven und abgeschlossenen Druckaufträge angezeigt werden. Weitere Informationen siehe Verwalten von [Aufträgen](#page-76-0) im [Embedded](#page-76-0) Web Server.

Ein Druckauftrag kann am Drucker angehalten werden, wenn die Fertigstellung nicht möglich ist. Dies ist beispielsweise der Fall, wenn Papier oder Verbrauchsmaterial nachgelegt werden muss. Sobald die Situation behoben ist, wird der Druck des Auftrags automatisch wiederaufgenommen. Ein mit geschützter Ausgabe übermittelter Druckauftrag wird angehalten, bis er durch Eingabe eines Kennworts am Steuerpult freigegeben wird. Weitere Informationen siehe Drucken [spezieller](#page-93-1) [Auftragsarten.](#page-93-1)

# Anhalten des Druckauftrags mit Option zum Löschen

- 1. Am Steuerpult des Druckers die Taste **Startseite** drücken.
- 2. **Aufträge** und dann den Namen des Druckauftrags antippen.
- 3. Einen der folgenden Schritte ausführen:
	- Zum Unterbrechen des Druckauftrags **Pause** antippen. Zum Wiederaufnehmen des Druckauftrags **Wieder aufnehmen** antippen.
	- Zum Löschen des Druckauftrags **Löschen** antippen. Bei der Aufforderung **Löschen** antippen.

**Hinweis:** Wenn innerhalb von 60 Sekunden keine Auswahlen vorgenommen werden, wird der Auftrag automatisch wiederaufgenommen.

4. Um zur Startseite zurückzukehren, die Taste **Home** drücken.

## Anzeigen, Drucken oder Löschen von gespeicherten und geschützten Aufträgen

**Hinweis:**

- Der Systemadministrator kann den Zugriff auf die Löschfunktion für Benutzer einschränken. Wurde eine solche Einschränkung seitens des Systemadministrators eingerichtet, können Aufträge von Benutzern angezeigt, aber nicht gelöscht werden.
- Druckaufträge mit geschützter Ausgabe können nur von dem Benutzer, der sie übermittelt hat, oder vom Systemadministrator gelöscht werden.
- 1. Am Steuerpult des Druckers die **Home-Taste** drücken.
- 2. Um eine Liste der aktiven und der abgeschlossenen Druckaufträge anzuzeigen, **Aufträge** antippen.
- 3. Zum Aufrufen einer Liste bestimmter Auftragsarten eine Option antippen.
	- Zum Anzeigen der gespeicherten Aufträge **Gespeicherte Aufträge** antippen. Zum Drucken des Auftrags die Auflage eingeben und **OK** antippen. Zum Löschen des Auftrags das **Papierkorb**-Symbol und dann **Löschen** antippen.
	- Zum Anzeigen persönlicher Aufträge **Private und geschützte Aufträge** antippen. Zum Drucken der Aufträge den Ordner und dann **Alle drucken** oder **Alle löschen** antippen.
	- Für geschützte Aufträge **Private und geschützte Aufträge** antippen. Den Ordner antippen, den Zugriffscode eingeben, dann **OK** antippen. Zum Drucken eines geschützten Auftrags den Auftrag antippen. Zum Drucken oder Löschen aller Aufträge im Ordner **Alle drucken** oder **Alle löschen** antippen.
- 4. Zum Anzeigen der Auftragsdetails den entsprechenden Auftrag antippen.
- 5. Um zur Startseite zurückzukehren, die Taste **Home** drücken.

# <span id="page-93-1"></span>Drucken spezieller Auftragsarten

Bei speziellen Auftragsarten ist es möglich, Aufträge am Computer zum Drucker zu übermitteln und am Steuerpult zum Drucken freizugeben. Zum Drucken spezieller Auftragsarten über den Druckertreiber **Druckoptionen**→**Auftragsart** auswählen.

# Gespeicherte Aufträge

Gespeicherte Aufträge sind Dokumente, die an den Drucker gesendet und dort zur künftigen Verwendung gespeichert sind, sofern sie nicht gelöscht wurden. Gespeicherte Aufträge können von jedem Benutzer gedruckt oder gelöscht werden.

Zum Drucken eines persönlichen Druckauftrags siehe Drucken eines [gespeicherten](#page-93-0) Auftrags.

#### <span id="page-93-0"></span>**Drucken eines gespeicherten Auftrags**

- 1. In der Softwareanwendung die Druckeinstellungen aufrufen. Bei den meisten Softwareanwendungen ist dies über die Tastenkombination **STRG+P** (Windows) bzw. **CMD+P** (Macintosh) möglich.
- 2. Den Drucker auswählen, dann den Druckertreiber öffnen.
	- Unter Windows auf **Druckereigenschaften** klicken. Die Bezeichnung der Schaltfläche hängt davon ab, welche Anwendung verwendet wird.
	- Unter Macintosh im Fenster "Drucken" in der Liste der Druckoptionen auf Xerox-**Funktionen** klicken.
- 3. Als Auftragsart **Speicherauftrag** wählen.
	- a. Einen Auftragsnamen eingeben oder in der Liste auswählen.
	- b. Einen Ordnernamen eingeben oder in der Liste auswählen.
	- c. Zum Hinzufügen eines Kennworts auf **Privat** klicken, das Kennwort eingeben und dann bestätigen.
	- d. Auf **OK** klicken.
- 4. Gegebenenfalls weitere Druckoptionen auswählen.
	- Unter Windows auf **OK** und dann auf **Drucken** klicken.
	- Unter Macintosh auf **Drucken** klicken.

#### **Freigeben eines gespeicherten Auftrags**

- 1. Am Steuerpult des Druckers die **Home-Taste** drücken.
- 2. **Aufträge** antippen.
- 3. Zum Anzeigen der gespeicherten Aufträge **Gespeicherte Aufträge** antippen.
- 94 Xerox® VersaLink® C8000/C9000 Farbdrucker Benutzerhandbuch
- 4. Zum Drucken eines gespeicherten Auftrag dessen Namen antippen, die Auflage eingeben und **OK** antippen.
- 5. Zum Löschen eines Dokuments nach dem Drucken für den betreffenden Auftrag zunächst das **Papierkorb**-Symbol und dann bei entsprechender Aufforderung **Löschen** antippen.
- 6. Um zur Startseite zurückzukehren, die Taste **Home** drücken.

# Geschützte Ausgabe

"Geschützte Ausgabe" dient zum Drucken vertraulicher Informationen. Nach der Übermittlung des Auftrags wird dieser auf dem Drucker gespeichert, bis am Steuerpult des Druckers das Kennwort eingegeben wird.

Zum Drucken eines Auftrags mit geschützter Ausgabe siehe Drucken eines [geschützten](#page-94-0) [Druckauftrags.](#page-94-0)

#### <span id="page-94-0"></span>**Drucken eines geschützten Druckauftrags**

- 1. In der Softwareanwendung die Druckeinstellungen aufrufen. Bei den meisten Softwareanwendungen ist dies über die Tastenkombination **STRG+P** (Windows) bzw. **CMD+P** (Macintosh) möglich.
- 2. Den Drucker auswählen, dann den Druckertreiber öffnen.
	- Unter Windows auf **Druckereigenschaften** klicken. Die Bezeichnung der Schaltfläche hängt davon ab, welche Anwendung verwendet wird.
	- Unter Macintosh im Fenster "Drucken" in der Liste der Druckoptionen auf Xerox-**Funktionen** klicken.
- 3. Unter Auftragsart die Option **Geschützte Ausgabe** wählen.
- 4. Den Zugriffscode eingeben und bestätigen, dann auf **OK** klicken.
- 5. Alle anderen erforderlichen Druckoptionen auswählen.
	- Unter Windows auf **OK** und dann auf **Drucken** klicken.
	- Unter Macintosh auf **Drucken** klicken.

#### **Freigeben eines geschützten Druckauftrags**

- 1. Am Steuerpult des Druckers die **Home-Taste** drücken.
- 2. **Aufträge** antippen.
- 3. Zum Anzeigen geschützter Druckaufträge **Private und geschützte Aufträge** antippen.
- 4. Den eigenen Ordner antippen.
- 5. Das Kennwort eingeben und **OK** antippen.
- 6. Eine Option auswählen:
	- Zum Drucken eines Auftrags mit geschützter Ausgabe den Auftrag antippen.
	- Zum Drucken aller Aufträge im Ordner **Alle drucken** antippen.
	- Zum Löschen eines Auftrags mit geschützter Ausgabe das **Papierkorb**-Symbol antippen. An der Aufforderung **Löschen** antippen.
	- Zum Löschen aller Aufträge im Ordner **Alle löschen** antippen.

**Hinweis:** Geschützte Aufträge werden nach dem Drucken automatisch gelöscht.

7. Um zur Startseite zurückzukehren, die Taste **Home** drücken.

# Persönlicher Druck

Mit "Persönlicher Auftrag" kann ein Dokument auf dem Drucker gespeichert und dann über das Steuerpult ausgedruckt werden.

"Persönlicher Auftrag" bezeichnet einen gespeicherten Auftrag mit folgenden Merkmalen:

- Ein persönlicher Auftrag wird in einem Ordner angezeigt, der nach der dem Druckauftrag zugeordneten Benutzerkennung benannt ist.
- Für einen persönlichen Auftrag wird kein Zugriffscode benötigt.
- Persönliche Druckaufträge können von jedem Benutzer gedruckt oder gelöscht werden.
- Es ist auch möglich, alle Aufträge in der Liste gleichzeitig zu drucken, einzelne Aufträge zu löschen oder alle Aufträge in der Liste zu löschen.
- Persönliche Druckaufträge werden nach Ausgabe automatisch gelöscht.

Informationen zum Drucken mit "Persönlicher Druck" siehe Drucken eines [persönlichen](#page-95-0) Auftrags.

#### <span id="page-95-0"></span>**Drucken eines persönlichen Auftrags**

- 1. In der Softwareanwendung die Druckeinstellungen aufrufen. Bei den meisten Softwareanwendungen ist dies über die Tastenkombination **STRG+P** (Windows) bzw. **CMD+P** (Macintosh) möglich.
- 2. Den Drucker auswählen, dann den Druckertreiber öffnen.
	- Unter Windows auf **Druckereigenschaften** klicken. Die Bezeichnung der Schaltfläche hängt davon ab, welche Anwendung verwendet wird.
	- Unter Macintosh im Fenster "Drucken" in der Liste der Druckoptionen auf Xerox-**Funktionen** klicken.
- 3. Als Auftragsart **Persönlicher Druck** wählen.
- 4. Alle anderen erforderlichen Druckoptionen auswählen.
	- Unter Windows auf **OK** und dann auf **Drucken** klicken.
	- Unter Macintosh auf **Drucken** klicken.

#### **Freigeben eines persönlichen Auftrags**

- 1. Am Steuerpult des Druckers die Taste **Startseite** drücken.
- 2. **Aufträge** antippen.
- 3. Zum Anzeigen persönlicher Druckaufträge **Private und geschützte Aufträge** antippen.
- 4. Den eigenen Ordner antippen.
- 5. Wird zur Eingabe eines Zugriffscodes aufgefordert, **Überspringen** antippen.
	- **Hinweis:** Enthält der Ordner Aufträge mit geschützter Ausgabe und persönliche Druckaufträge, wird die Aufforderung zur Eingabe des Zugriffscodes angezeigt.
- 6. Die gewünschte Option auswählen.
	- Zum Drucken eines persönlichen Druckauftrags den Auftrag antippen.
	- Zum Drucken aller Aufträge in dem Ordner **Alle drucken** antippen.
	- Zum Löschen aller Aufträge in dem Ordner **Alle löschen** antippen.
- 7. Um zur Startseite zurückzukehren, die Taste **Home** drücken.

# Probeexemplar

Mit der Auftragsart "Mustersatz" wird ein Exemplar eines aus mehreren Exemplaren bestehenden Druckauftrags gedruckt, bevor die restliche Auflage ausgegeben wird. Nach der Prüfung des Mustersatzes können die restlichen Exemplare gedruckt oder am Steuerpult des Druckers gelöscht werden.

Ein Auftrag mit Probeexemplar ist ein gespeicherter Auftrag mit folgenden Merkmalen:

96 Xerox® VersaLink® C8000/C9000 Farbdrucker Benutzerhandbuch

- Ein Auftrag mit Probeexemplar wird in einem Ordner angezeigt, der nach der dem Druckauftrag zugeordneten Benutzerkennung benannt ist.
- Für einen Auftrag mit Probeexemplar wird kein Zugriffscode benötigt.
- Aufträge mit Probeexemplar können von jedem Benutzer gedruckt oder gelöscht werden.
- Mit "Probeexemplar" wird ein Exemplar eines Auftrags gedruckt, damit es vor Ausgabe der verbleibenden Exemplare geprüft werden kann.

Aufträge mit Probeexemplar werden nach dem Drucken automatisch gelöscht.

Zum Drucken eines persönlichen Probedruckauftrags siehe Drucken eines [Probeexemplars](#page-96-0).

#### <span id="page-96-0"></span>**Drucken eines Probeexemplars**

- 1. In der Softwareanwendung die Druckeinstellungen aufrufen. Bei den meisten Softwareanwendungen ist dies über die Tastenkombination **STRG+P** (Windows) bzw. **CMD+P** (Macintosh) möglich.
- 2. Den Drucker auswählen, dann den Druckertreiber öffnen.
	- Unter Windows auf **Druckereigenschaften** klicken. Die Bezeichnung der Schaltfläche hängt davon ab, welche Anwendung verwendet wird.
	- Unter Macintosh im Fenster "Drucken" in der Liste der Druckoptionen auf Xerox-**Funktionen** klicken.
- 3. Als Auftragsart **Probeexemplar** auswählen.
- 4. Alle anderen erforderlichen Druckoptionen auswählen.
	- Unter Windows auf **OK** klicken, die Anzahl der Exemplare auswählen und dann auf **Drucken** klicken.
	- Unter Macintosh die Anzahl der Exemplare auswählen und auf **Drucken** klicken.
	- **Hinweis:** Wenn die Anzahl der zu druckenden Exemplare auf 1 eingestellt ist, wird ein Exemplar gedruckt und der Auftrag wird nicht am Drucker gehalten.

#### **Freigeben eines Probeexemplars**

- 1. Am Steuerpult des Druckers die **Home-Taste** drücken.
- 2. Zum Anzeigen der verfügbaren Aufträge **Aufträge** antippen.
- 3. Den Mustersatzauftrag antippen.

**Hinweis:** Die Dateibeschreibung der Mustersatzdatei enthält den Vermerk Angehalten (für späteren Druck). Dazu wird die Anzahl der verbleibenden Auftragsexemplare angezeigt.

- 4. Die gewünschte Option auswählen.
	- Zum Drucken der restlichen Exemplare des Auftrags **Freigeben** antippen.
	- Zum Löschen der restlichen Exemplare des Auftrags **Löschen** antippen.
- 5. Um zur Startseite zurückzukehren, die Taste **Home** drücken.

# <span id="page-97-0"></span>Druckfunktionen

# Auswählen der Materialoptionen zum Drucken

Es bestehen zwei Möglichkeiten der Druckmaterialauswahl. Bei der automatischen Materialwahl wird das geeignete Druckmaterial automatisch auf der Basis der Angabe von Format, Art und Farbe gewählt. Bei der manuellen Materialwahl bestimmt der Benutzer den Behälter mit dem Druckmaterial.

# Größeneinstellung

Durch Skalierung wird das Originaldokument entsprechend dem gewählten Ausgabeformat vergrößert oder verkleinert.

- Unter Windows befinden sich die Skalierungsoptionen auf der Registerkarte "Druckoptionen" im Feld "Material".
- Unter Macintosh finden sich die Skalierungsoptionen im Fenster "Drucken". Um weitere Druckoptionen aufzurufen, auf **Details anzeigen** klicken.

**Hinweis:** Nicht alle beschriebenen Optionen werden von allen Druckern unterstützt. Einige Optionen stehen nur für bestimmte Druckermodelle, Konfigurationen, Betriebssysteme oder Druckertreibertypen zur Verfügung.

Die folgenden Skalierungsoptionen stehen zur Verfügung:

- **An neues Materialformat anpassen**: Der Druckertreiber skaliert das Bild auf das neue Materialformat.
- **Dokumentformat ändern**: Die Größe der gedruckten Seite auf dem Druckmaterial wird nicht geändert. Diese Einstellung verwenden, um das Materialformat an das in der Anwendung ausgewählte Format anzupassen.
- **Automatisch** bewirkt, dass das Dokument automatisch passend für das gewählte Druckmaterialformat vergrößert oder verkleinert wird. Der Grad der Skalierung wird im Prozentfeld unter dem Musterbild angezeigt.
- **Aus** bewirkt, dass die Größe der gedruckten Seite auf dem Druckmaterial nicht geändert wird. Im Prozentfeld steht "100 %". Wenn das Originalformat größer als das Ausgabeformat ist, wird das Bild für die Seite passend zugeschnitten. Ist das Originalformat kleiner als das Ausgabeformat, wird der Rand um das Bild vergrößert.
- **Manuell** dient zum Vergrößern oder Verkleinern des Dokuments um den Wert, der in das Prozentfeld neben dem Vorschaubild eingegeben wird.

# Duplexdruck

# **Duplexdruck**

Wenn der Drucker automatischen Duplexdruck unterstützt, werden diese Optionen im Druckertreiber festgelegt. Die Ausrichtung des Dokuments wird in der Anwendung angegeben, aus der es gedruckt wird.

**Hinweis:** Sicherstellen, dass Papierformat und -gewicht unterstützt werden. Weitere Informationen siehe Geeignetes [Druckmaterial](#page-117-0) für den Duplexbetrieb.

# Seitenlayoutoptionen für 2-seitigen Druck

Beim Duplexdruck kann das Layout der Seiten auf der Basis der Achse, um die sie gewendet werden, angegeben werden. Diese Einstellung hat Vorrang vor der in der Anwendung eingestellten Seitenausrichtung.

- **1-seitig**: Das Druckmaterial wird nur auf einer Seite bedruckt. Diese Option beim Bedrucken von Umschlägen, Etiketten und anderen Druckmaterialien wählen, die nicht beidseitig bedruckt werden können.
- **2-seitig**: Die Blätter werden beidseitig so bedruckt, dass sie an der langen Kante gebunden werden können. Die Abbildungen verdeutlichen das Erscheinungsbild bei Hoch- und Querformat-Ausrichtung.

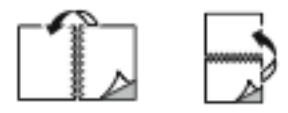

• **2-seitig, Wenden Schmalseite**: Mit dieser Option wird das Material beidseitig bedruckt. Die Blätter können an der kurzen Kante gebunden werden. Die Abbildungen verdeutlichen das Erscheinungsbild bei Hoch- und Querformat-Ausrichtung.

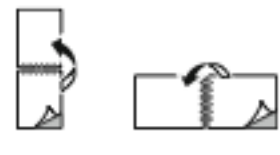

**Hinweis:** Die Option zum "Seitenaufdruck" ist Teil der Öko-Einstellungen.

Zum Ändern der Standard-Druckertreibereinstellungen siehe Einstellen der [Standarddruckoptionen](#page-83-0) [\(Windows\)](#page-83-0).

# Xerox-Schwarzweiß

Es kann Farb- oder Schwarzweißdruck gewählt werden.

- **Aus (Dokumentfarbe verwenden)**: Zum Drucken in Farbe diese Option verwenden.
- **Ein**: Zum Drucken in Schwarzweiß diese Option verwenden.

# Druckqualität

Druckqualitätsmodi:

- Standardqualitätsmodus: 600 x 600 dpi
- Modus für optimierte Druckqualität: 1200 x 2400 dpi
- Fotomodus: 1200 x 2400 dpi
- **Hinweis:** Der Modus für optimierte Druckqualität und der Fotomodus stehen beim PCL-Treiber nicht zur Verfügung.

# Bildqualität

Mit Bildqualität wird die Verwendung von Farbe beim Drucken des Dokuments gesteuert. Der Windows-PostScript-Druckertreiber bzw. der Macintosh-Druckertreiber bietet die meisten Steuermöglichkeiten für Farbe auf der Registerkarte Bildqualität.

# Bildverschiebung

"Bildverschiebung" dient zum Ändern der Position des Druckbilds auf der Seite. Das Druckbild kann auf jedem Blatt entlang der x- und y-Achse verschoben werden.

# Farbkorrektur

Mithilfe der Farbkorrektur werden die Druckerfarben bei PostScript-Aufträgen den auf anderen Geräten (Computerbildschirm, Drucker usw.) dargestellten Farben angeglichen.

Optionen für die Farbkorrektur:

- Xerox-Schwarzweiß: Mit dieser Option werden alle Farben im Dokument in Schwarz, Weiß und Graustufen umgewandelt.
- Xerox-Autofarbe: In diesem Modus wird automatisch die optimale Farbkorrektur auf Text, Grafiken und Bilder angewendet. Xerox empfiehlt diese Einstellung.

Es stehen weitere Farbkorrekturoptionen zur Verfügung, darunter "RGB lebendig" und "Commercial".

# Farbeinstellung

Mit "Farbeinstellung" können bestimmte Merkmale der gedruckten Farbe eingestellt werden. Zu den Eigenschaften gehören Helligkeit, Kontrast, Sättigung und Farbstich.

**Hinweis:** Nicht alle aufgelisteten Optionen werden von allen Druckern unterstützt. Einige Optionen stehen nur für bestimmte Druckermodelle, Konfigurationen, Betriebssysteme oder Treibertypen zur Verfügung.

#### **Helligkeit**

Mit "Helligkeit" wird die Helligkeit von Text und Bildern im Druckauftrag eingestellt.

#### **Kontrast**

Mit "Kontrast" wird der Unterschied zwischen hellen und dunklen Bereichen im Druckauftrag eingestellt.

#### **Sättigung**

"Sättigung" dient zum Anpassen der Farbstärke und des Grauanteils der Farbe.

#### **Farbstich**

Mit den Farbsticheinstellungen kann der Anteil einer ausgewählten Farbe im Druckauftrag unter Beibehaltung der Helligkeit eingestellt werden.

Die folgenden Optionen stehen zur Verfügung:

- Mit "Cyan in Rot" kann die Farbbalance zwischen Cyan und Rot eingestellt werden. Wird z. B. Cyan verstärkt, wird damit Rot reduziert.
- Mit "Magenta in Grün" kann die Farbbalance zwischen Magenta und Grün eingestellt werden. Wird z. B. Magenta verstärkt, wird damit Grün reduziert.
- Mit "Gelb in Blau" kann die Farbbalance zwischen Gelb und Blau eingestellt werden. Wird z. B. Gelb verstärkt, wird damit Blau reduziert.

# Drucken mehrerer Seiten auf ein Blatt

Beim Drucken eines mehrseitigen Dokuments können mehrere Seiten auf einem Blatt Papier ausgegeben werden.

Um 1, 2, 4, 6, 9 oder 16 Seiten auf eine Blattseite aufzudrucken, auf der Registerkarte Layout die Option **Seiten pro Blatt** auswählen.

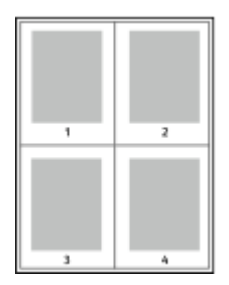

Zum Drucken eines Rahmens um jede Seite unter "Umrandung" die Option "Ein" auswählen.

# Drucken von Broschüren

Mit der Duplexfunktion können Dokumente als Broschüren gedruckt werden. Broschüren können auf jedem von der Duplexfunktion unterstützten Format gedruckt werden.

Die Bilder werden automatisch verkleinert. Es werden vier Bilder pro Blatt (zwei auf jeder Seite) ausgegeben. Die Ausgabe erfolgt in der richtigen Reihenfolge, sodass die Seiten anschließend zu einer Broschüre gefaltet und geheftet werden können.

- Unter Windows befindet sich "Broschürenlayout" auf der Registerkarte "Dokumentoptionen". "Seitenlayout" befindet sich auf der Registerkarte "Dokumentoptionen".
- Unter Macintosh befindet sich die Option "Broschürenlayout" unter "Xerox-Funktionen" in der Dropdownliste "Material/Ausgabe".

Bei Verwendung des Windows-PostScript- oder des Macintosh-Treibers können Bundsteg und Falzausgleich angegeben werden.

- **Bundsteg**: Hiermit wird der horizontale Abstand (in Punkt) zwischen den Druckbildern festgelegt. Ein Punkt entspricht 0,35 mm (1/72 Zoll).
- **Falzausgleich**: Legt in 1/10 Punkt fest, wie weit die Druckbilder je Seite nach außen verschoben werden sollen. Mit dieser Option kann die Stärke des gefalzten Papiers ausgeglichen werden. Andernfalls würde der Inhalt der Broschürenseiten nach dem Falzen geringfügig verschoben. Es können Werte zwischen 0 und 1,0 Punkt gewählt werden.

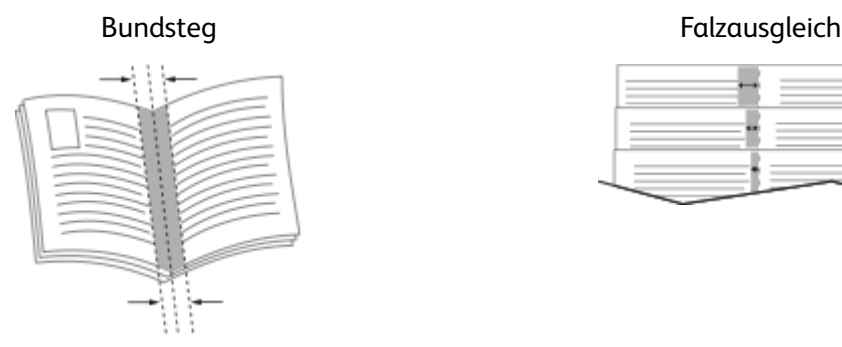

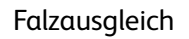

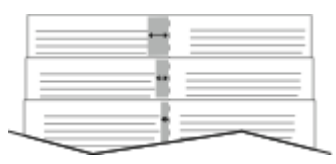

# Verwenden von Sonderseiten

Die Option "Sonderseiten" steuert, wie Deckblätter, Trennblätter und Sonderseiten in das gedruckte Dokument eingefügt werden.

- Unter Windows befindet sich die Registerkarte Sonderseiten auf der Registerkarte Dokumentoptionen.
- Unter Macintosh befindet sich die Option Sonderseiten im Fenster Drucken unter "Xerox-Funktionen" in der Dropdownliste "Material/Ausgabe".

### Deckblätter

Ein Deckblatt ist die erste oder letzte Seite eines Dokuments. Für Deckblätter kann anderes Druckmaterial aus einem anderen Behälter als für den Hauptteil verwendet werden. Auf diese Weise kann das Deckblatt beispielsweise auf Briefkopfpapier des Unternehmens ausgegeben werden. Für Deckblätter kann auch Karton verwendet werden. Als Druckmaterialbehälter für Deckblätter kann jeder beliebige Behälter ausgewählt werden.

Eine der folgenden Deckblattoptionen auswählen:

- **Keine Deckblätter**: Mit dieser Option werden keine Deckblätter bedruckt. Dem Dokument werden keine Deckblätter hinzugefügt.
- **Nur vorne**: Mit dieser Option wird die erste Auftragsseite auf Material aus dem angegebenen Behälter gedruckt.
- **Nur hinten**: Mit dieser Option wird die letzte Auftragsseite auf Material aus dem angegebenen Behälter gedruckt.
- **Vorne und hinten Gleich**: Das Material für das vordere und hintere Deckblatt wird aus demselben Behälter zugeführt.
- **Vorne und hinten Verschieden**: Das Material für das vordere und hintere Deckblatt wird aus verschiedenen Behältern zugeführt.

Nach Auswahl der Deckblattoption das gewünschte Druckmaterial auswählen. Es kann leeres oder vorgedrucktes Druckmaterial verwendet und dieses kann ein- oder beidseitig bedruckt werden.

#### **Trennblätter**

Leere oder vorgedruckte Trennblätter können vor der ersten Dokumentseite oder nach jeder beliebigen Seite eingefügt werden. Damit können Dokumentabschnitte voneinander getrennt oder Kennzeichner eingefügt werden. Beim Einfügen von Trennblättern muss das Druckmaterial angegeben werden.

- Über die Optionen unter **Einfügen** wird angegeben, nach welcher Seite ein Trennblatt eingefügt werden soll.
- Über die Option **Leerblattanzahl** wird die Anzahl der an der Einfügeposition einzufügenden Trennblätter eingegeben.
- **Seiten**: Dient zur Angabe der Seiten oder Seitenbereiche, die als Sonderseiten definiert werden. Die einzelnen Seiten oder Seitenbereiche durch Kommata trennen. Zur Angabe von Seitenbereichen einen Bindestrich verwenden. Sollen beispielsweise die Seiten 1, 6, 9, 10 und 11 angegeben werden, **1,6,9-11** eingeben.
- **Material**: Zeigt die unter "Profil verwenden" ausgewählten Standardwerte für Materialformat, -farbe und -art an.
- **Auftragseinstellungen**: Hier werden die Materialattribute des Hauptteils des Auftrags angezeigt.

#### Sonderseiten

Für Sonderseiten gelten andere Einstellungen als für die restlichen Seiten des Auftrags. Es können Eigenschaften wie Materialformat, Materialart und Materialfarbe gewählt werden. Auch die Seite

102 Xerox® VersaLink® C8000/C9000 Farbdrucker Benutzerhandbuch

des Blatts, auf die gedruckt wird, kann gewählt werden. Druckaufträge können mehrere Sonderseiten enthalten.

Beispiel: Der Druckauftrag enthält 30 Seiten. 25 Seiten sollen beidseitig auf Normalpapier und fünf Seiten einseitig auf einem anderen Druckmaterial ausgegeben werden. Zu diesem Zweck können Sonderseiten definiert werden.

Im Dialogfeld Sonderseiten werden die Einstellungen für Sonderseiten festgelegt:

- **Seiten**: Dient zur Angabe der Seiten oder Seitenbereiche, die als Sonderseiten definiert werden. Einzelne Seiten bzw. Seitenbereiche durch Kommas trennen. Zur Angabe von Seitenbereichen einen Bindestrich verwenden. Sollen beispielsweise die Seiten 1, 6, 9, 10 und 11 angegeben werden, 1, 6, 9-11 eingeben.
- **Material**: Zeigt die unter Profil verwenden ausgewählten Standardwerte für Materialformat, -farbe und -art an.
- **Seitenaufdruck** ermöglicht die Auswahl von Optionen für beidseitigen Druck. Zur Auswahl einer Option auf den **Pfeil nach unten** klicken:
	- **1-seitig**: Sonderseiten werden nur auf einer Seite bedruckt.
	- **2-seitig**: Sonderseiten werden so auf beide Seiten eines Blatts gedruckt, dass die Seiten an der langen Kante gewendet werden. Der Auftrag kann dann an der langen Seitenkante gebunden werden.
	- **2-seitig, Wenden Schmalseite**: Sonderseiten werden so auf beide Seiten eines Blatts gedruckt, dass die Seiten an der kurzen Kante gewendet werden. Der Auftrag kann dann an der kurzen Seitenkante gebunden werden.
	- **Profil verwenden**: Der Auftrag wird mit den unter Auftragseinstellungen aufgeführten Einstellungen gedruckt.
- **Auftragseinstellungen**: Hier werden die Materialattribute des Hauptteils des Auftrags angezeigt.

**Hinweis:** Bestimmte Materialarten und -formate können in Verbindung mit dem Duplexdruck zu unerwarteten Ergebnissen führen.

# Drucken von Textfeldern unter Windows

Ein Textfeld ist ein spezielles Text- oder Bildelement, das auf einer oder mehreren Seiten ausgegeben werden kann. Textfelder können im Vorschaubereich für Textfelder angezeigt werden.

Die Textfeldkonfiguration für den Druckauftrag wird in der Übersichtsliste "Textfelder" angezeigt. In dieser Liste können Textfelder zum Bearbeiten oder Löschen ausgewählt werden.

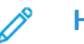

#### **Hinweis:**

- Diese Funktion steht nur auf Windows-Computern zur Verfügung, die mit dem Drucker über das Netzwerk verbunden sind.
- Nicht alle aufgelisteten Optionen werden von allen Druckern unterstützt. Einige Optionen stehen nur für bestimmte Druckermodelle, Konfigurationen, Betriebssysteme oder Druckertreibertypen zur Verfügung.

Textfeld drucken:

- 1. Im Druckertreiber auf die Registerkarte **Dokumentoptionen** klicken.
- 2. Auf die Registerkarte **Textfelder** klicken.
- 3. Zum Hinzufügen eines Anmerkungstextfelds auf **Anmerkung hinzufügen** klicken. Den Text in das Feld eingeben, die gewünschten Einstellungen auswählen und auf **OK** klicken.
- 4. Zum Hinzufügen von Datum und Uhrzeit auf **Datum/Uhrzeit hinzufügen** klicken. Datumsund Zeitoption angeben, die gewünschten Einstellungen auswählen und auf **OK** klicken.
- 5. Zum Hinzufügen eines Bildstempels auf **Bild hinzufügen** klicken. Auf das Symbol **Durchsuchen** klicken, um das Bild auszuwählen. Die gewünschten Einstellungen auswählen und auf **OK** klicken.
- 6. Für jedes Textfeld sind folgende Optionen verfügbar:
	- Zum Angeben der Schriftart auf die Schaltfläche **Schriftart** klicken.
	- Bei einem Bildstempel die Skalierungsoption auswählen, die die Größe des Bildes im Verhältnis zum Originalbild angibt. Über die Pfeilschaltflächen kann die Bildgröße in 1- Prozent-Schritten geändert werden.
	- Zum Definieren des Winkels des Textfelds auf der Seite die Positionsoption angeben. Es ist auch möglich, das Textfeld mit den Pfeilen in Schritten von 1 nach links oder rechts zu drehen.
	- Zum Definieren der Position des Textfelds auf der Seite die Positionsoption angeben. Es ist auch möglich, das Textfeld mit den Pfeilen in Schritten von 1 in jede Richtung zu verschieben.
	- Zum Anpassen der Transparenz des Textfelds den Schieberegler nach rechts (Transparenz erhöhen) oder nach links (Transparenz verringern) verschieben.
	- Unter "Schichtung" eine Option auswählen:
		- **Im Hintergrund drucken**: Das Textfeld wird im Hintergrund von Text und Grafiken im Dokument gedruckt.
		- **Im Vordergrund drucken**: Das Textfeld wird im Vordergrund von Text und Grafiken im Dokument gedruckt.
	- Unter "Seiten" die Seiten auswählen, auf die das Textfeld gedruckt werden soll:
		- **Auf allen Seiten**: Alle Seiten des Dokuments werden mit dem Textfeld versehen.
		- **Nur auf erster Seite**: Mit dieser Option wird nur die erste Dokumentseite mit dem Textfeld versehen.
- 7. Zum Speichern des Textfelds auf das Symbol **Textfeld speichern** klicken.
- 8. Zum Laden eines gespeicherten Textfelds auf das Symbol **Textfeld laden** klicken.
- 9. Auf **OK** klicken.

# Drucken von Aufdrucken unter Windows

Ein Aufdruck ist zusätzlicher Text, der auf einer oder mehreren Seiten ausgegeben werden kann. Beispielsweise kann der Hinweis "Kopie", "Vertraulich" oder "Entwurf" als Aufdruck eingefügt werden, sodass ein entsprechender Stempel nicht mehr erforderlich ist.

#### **Hinweis:**

- Diese Funktion steht nur auf Windows-Computern zur Verfügung, die mit dem Drucker über das Netzwerk verbunden sind.
- Nicht alle aufgelisteten Optionen werden von allen Druckern unterstützt. Einige Optionen stehen nur für bestimmte Druckermodelle, Konfigurationen, Betriebssysteme oder Druckertreibertypen zur Verfügung.

• Aufdrucke werden nicht unterstützt, wenn im Druckertreiber die Option "Broschüre" gewählt ist oder mehrere Seiten auf eine Blattseite gedruckt werden.

Aufdruck drucken:

- 1. Im Druckertreiber auf die Registerkarte **Dokumentoptionen** klicken.
- 2. Auf die Registerkarte **Aufdruck** klicken.
- 3. Im Menü Aufdruck den gewünschten Aufdruck wählen. Es können vordefinierte Aufdrucke gewählt oder eigene erstellt werden. Dieses Menü dient auch zum Verwalten von Aufdrucken.
- 4. Unter Text eine Option wählen:
	- **Text**: Den Aufdrucktext in das Textfeld eingeben und dann die Schrift angeben.
	- **Datum/Uhrzeit**: Datums- und Uhrzeitoptionen und die Schrift angeben.
	- **Bild**: Auf das Symbol **Durchsuchen** klicken, um das Bild auszuwählen.
- 5. Winkel und Position des Aufdrucks angeben:
	- Über die Skalierungsoption die Größe des Aufdrucks im Verhältnis zum Originalbild angeben. Über die Pfeilschaltflächen kann die Bildgröße in 1-Prozent-Schritten geändert werden.
	- Zum Festlegen des Bildwinkels die Gradeinstellung angeben bzw. das Bild über die Pfeilschaltflächen nach links oder rechts schrittweise neigen.
	- Zum Festlegen der Bildposition auf der Seite die Positionsoption angeben bzw. das Bild über die Pfeilschaltflächen nach links oder rechts schrittweise verschieben.
- 6. Unter Schichtung angeben, wie der Aufdruck gedruckt werden soll:
	- **Im Hintergrund drucken**: Der Aufdruck wird hinter Text und Grafik des Dokuments gedruckt.
	- **In Auftrag integrieren**: Der Aufdruck wird mit Text und Grafiken des Dokuments kombiniert. Ein integrierter Aufdruck ist durchsichtig, sodass Aufdruck und Dokumenteninhalt sichtbar sind.
	- **Im Vordergrund drucken**: Der Aufdruck wird über Text und Grafik des Dokuments gedruckt.
- 7. Auf **Seiten** klicken und die Seiten auswählen, die mit dem Aufdruck versehen werden sollen:
	- **Auf allen Seiten**: Alle Seiten des Dokuments werden mit dem Aufdruck versehen.
		- **Nur auf erster Seite**: Mit dieser Option wird nur die erste Dokumentseite mit dem Aufdruck versehen.
- 8. Wurde ein Bild als Aufdruck gewählt, die Helligkeitseinstellung für das Bild festlegen.
- 9. Auf **OK** klicken.

# Ausrichtung

Mit der Materialausrichtung wird festgelegt, ob die Seite im Hoch- oder Querformat gedruckt werden soll.

• Unter Windows befindet sich die Registerkarte Ausrichtung auf der Registerkarte Dokumentoptionen.

**Hinweis:** Die Ausrichtungseinstellungen im Druckertreiber können durch die Ausrichtungseinstellung im Druckdialog der Anwendung überschrieben werden.

• Unter Macintosh befinden sich die Optionen für die Ausrichtung im Fenster Drucken.

Die folgenden Optionen stehen zur Verfügung:

• **Hochformat**: Die Seite wird so ausgerichtet, dass Textzeilen und Bilder parallel zur kurzen Blattkante angeordnet sind.

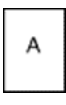

• **Querformat**: Die Seite wird so ausgerichtet, dass Textzeilen und Bilder parallel zur langen Blattkante angeordnet sind.

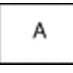

• **Querformat, gedreht**: Die Seite wird um 180 Grad gedreht und im Querformat ausgerichtet.

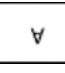

**Hinweis:** Sollen Text und Bilder im Hochformat unter Macintosh in Querformat ausgegeben werden, die Option für die automatische Drehung deaktivieren.

# Erweiterte Druckoptionen

Die Schaltfläche oder Registerkarte "Erweitert" kann zum Einstellen erweiterter Druckoptionen verwendet werden. Die ausgewählten erweiterten Druckoptionen gelten für alle Aufträge, die mithilfe des Druckertreibers gedruckt werden.

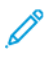

**Hinweis:** Nicht alle aufgelisteten Optionen werden von allen Druckern unterstützt. Einige Optionen stehen nur für bestimmte Druckermodelle, Konfigurationen, Betriebssysteme oder Druckertreibertypen zur Verfügung.

# Auftragskennung

Mit der Funktion Auftragskennung kann die Einstellung zur Ausgabe der Auftragskennung für den Druckauftrag geändert werden. Die Auftragskennung kann auf ein separates Begleitblatt oder auf die Dokumentseiten aufgedruckt werden.

Die folgenden Optionen stehen zur Verfügung:

- Auftragskennung deaktivieren: Es wird kein Begleitblatt ausgegeben.
- Auftragskennung auf Begleitblatt: Die Auftragskennung wird auf ein Begleitblatt gedruckt.
- Kennung am Rand drucken (nur erste Seite): Die Auftragskennung wird oben links auf die erste Seite des Dokuments gedruckt.
- Kennung am Rand drucken (alle Seiten): Die Auftragskennung wird oben links auf jede Seite des Dokuments gedruckt.

# Spiegelbilder

Diese Funktion steht zur Verfügung, wenn der PostScript-Druckertreiber installiert ist. Druckbilder werden von links nach rechts gespiegelt.

# Auftragsbenachrichtigung unter Windows

Das System kann so eingestellt werden, dass bei Fertigstellung eines Druckauftrags eine Benachrichtigung an den Benutzer gesendet wird. Die Benachrichtigung wird auf dem Bildschirm angezeigt und enthält den Namen des Druckauftrags und des Druckers.

**Hinweis:** Diese Funktion steht nur auf Windows-Computern zur Verfügung, die mit dem Drucker über das Netzwerk verbunden sind.

Die folgenden Optionen stehen zur Verfügung:

- **Auftragsabschluss**: Mit dieser Option wird bei Abschluss eines Auftrags eine Benachrichtigung angezeigt.
- **Fertige, geänderte Aufträge**: Mit dieser Option wird bei Abschluss aller Aufträge, die mit Einschränkungen abgeschlossen wurden, eine Benachrichtigung angezeigt.
- **Fehler und abgebrochene Aufträge**: Mit dieser Option wird bei allen Aufträgen, die nicht gedruckt werden konnten oder abgebrochen wurden, eine Benachrichtigung angezeigt.
- **Tonsignal**: Mit dieser Option wird bei einer Benachrichtigung ein Tonsignal ausgegeben.

# <span id="page-107-0"></span>Verwenden von benutzerdefinierten Formaten

Es ist möglich, auf benutzerdefinierten Formaten zu drucken, die im vom Drucker unterstützten Formatbereich liegen. Weitere Informationen siehe Zulässige [benutzerdefinierte](#page-118-0) Formate.

# Drucken auf benutzerdefinierte Papierformate

**Hinweis:** Bevor ein benutzerdefiniertes Papierformat bedruckt werden kann, muss anhand der Funktion Benutzerdefiniertes Format in den Druckereigenschaften das Format definiert werden.

Weitere Informationen siehe Definieren von [benutzerdefinierten](#page-107-1) Formaten.

# Drucken auf benutzerdefinierte Formate unter Windows

**Hinweis:** Vor dem Drucken auf ein benutzerdefiniertes Materialformat das betreffende Format in den Druckereigenschaften definieren.

- 1. Papier des benutzerdefinierten Formats in das Fach einlegen.
- 2. In der Anwendung auf **Datei**→**Drucken** klicken und den gewünschten Drucker auswählen.
- 3. Im Dialogfeld Drucken auf **Druckereigenschaften** klicken.
- 4. Auf der Registerkarte Druckoptionen in der Liste Material das gewünschte benutzerdefinierte Materialformat und die Materialart auswählen.
- 5. Andere benötigte Optionen auswählen und dann auf **OK** klicken.
- 6. Im Dialogfeld Drucken auf **Drucken** klicken.

#### Drucken auf benutzerdefinierte Formate unter Macintosh

- 1. Papier mit benutzerdefiniertem Format einlegen.
- 2. In der Anwendung auf **Ablage**→**Drucken** klicken.
- 3. In der Dropdown-Liste Papierformat das benutzerdefinierte Format wählen.
- 4. Auf **Drucken** klicken.

# <span id="page-107-1"></span>Definieren von benutzerdefinierten Formaten

Zum Drucken auf ein benutzerdefiniertes Papierformat werden Länge und Breite des Papiers in der Druckertreibersoftware und am Druckerbedienfeld angegeben. Dabei muss darauf geachtet werden, dass das eingestellte Papierformat dem im Behälter eingelegten Papier entspricht. Wenn das Materialformat falsch eingestellt wird, kann es zu Druckerfehlern kommen. Beim Drucken vom Computer aus unter Verwendung der Treibersoftware werden die Bedienfeldeinstellungen durch die Einstellungen im Druckertreiber überschrieben.

#### Erstellen und Speichern benutzerdefinierter Formate im Druckertreiber

Material in benutzerdefinierten Formaten kann in jeden Behälter eingelegt werden. Benutzerdefinierte Materialeinstellungen werden im Druckertreiber gespeichert und können in allen Anwendungen ausgewählt werden.

Weitere Hinweise zu den jeweils zulässigen Druckmaterialformaten siehe [Zulässige](#page-118-0) [benutzerdefinierte](#page-118-0) Formate.

108 Xerox® VersaLink® C8000/C9000 Farbdrucker Benutzerhandbuch
#### **Erstellen und Speichern benutzerdefinierter Formate (Windows)**

- 1. Im Druckertreiber auf die Registerkarte **Druckoptionen** klicken.
- 2. Auf den Pfeil neben dem Feld "Material" klicken und dann **Anderes Format**→**Weitere Formate**→**Druckmaterial**→**Neu** auswählen.
- 3. Im Fenster Neues benutzerdefiniertes Format die Länge und Breite des neuen Materialformats eingeben.
- 4. Zum Festlegen der Maßeinheit im unteren Fensterbereich auf die Schaltfläche **Maßeinheit** klicken und dann **mm** oder **Zoll** auswählen.
- 5. Zum Speichern des neuen benutzerdefinierten Formats in das Feld Name einen Namen eingeben und dann auf **OK** klicken.

#### **Erstellen und Speichern benutzerdefinierter Formate (Macintosh)**

- 1. In der Anwendung auf **Ablage**→**Drucken** klicken.
- 2. Auf **Papierformat** klicken und dann **Eigene Papierformate** auswählen.
- 3. Im Fenster Eigene Papierformate auf das **Pluszeichen** (**+**) klicken, um ein neues Format einzurichten.
- 4. Auf **Ohne Titel** doppelklicken und einen Namen für das neue benutzerdefinierte Materialformat eingeben.
- 5. Länge und Breite des neuen Materialformats eingeben.
- 6. Auf die Pfeilschaltfläche des Feldes Nicht druckbarer Bereich klicken und den Drucker aus der Liste auswählen. Oder unter Benutzerdefiniert den oberen, unteren, rechten und linken Rand eingeben.
- 7. Zum Speichern der Einstellung auf **OK** klicken.

### Definieren eines benutzerdefinierten Materialformats am **Steuerpult**

Druckmaterial eines benutzerdefinierten Formats kann über folgende Behälter zugeführt werden:

- Behälter 1 und 2.
- Behälter 3 und 4 des Zweibehältermoduls.
- Zusatzzufuhr.

Benutzerdefinierte Materialeinstellungen werden im Druckertreiber gespeichert und können in allen Anwendungen ausgewählt werden.

Hinweis: Die erforderliche Behältereinstellung ist "Frei einstellbar".

Informationen zum Konfigurieren der Behältereinstellungen für "Frei einstellbar" siehe Konfigurieren der [Behältereinstellungen.](#page-119-0)

- 1. Materialbehälter öffnen und das benutzerdefinierte Material einlegen.
- 2. Den Behälter schließen.
- 3. Zum Definieren des neuen Materialformats am Steuerpult **Format** und dann **Benutzerdefiniert** antippen.
- 4. Im Dialogfeld "Benutzerdefiniertes Format" Länge und Breite des Formats eingeben und die Maßeinheit auswählen, dann **OK** antippen.
- 5. Zum Bestätigen der Einstellungen **Bestätigen**antippen.

[Druck](#page-80-0)

# **つ**

# <span id="page-110-0"></span>Druckmaterialien

Inhalt dieses Kapitels:

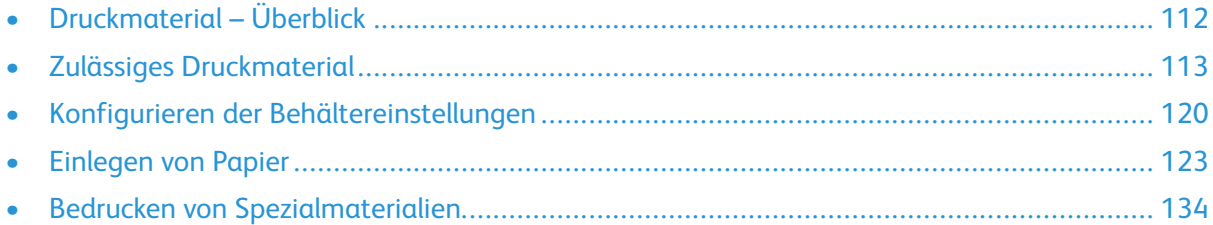

# <span id="page-111-0"></span>Druckmaterial – Überblick

Je nach Behälterkonfiguration kann der Drucker mit bis zu sechs Behältern ausgestattet sein.

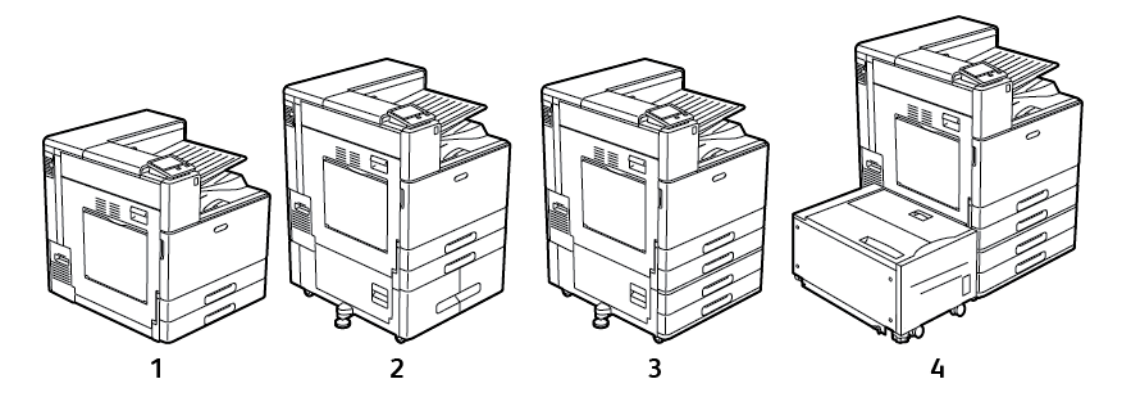

- 1. Grundmodell
- 2. Konfiguration mit Tandembehältermodul
- 3. Konfiguration mit Zweibehältermodul
- 4. Konfiguration mit Zweibehältermodul und Großraumbehälter
- Bei allen Konfigurationen sind Behälter 1 und 2 für eine Reihe verschiedener Materialformate einstellbar.
- Bei der Konfiguration mit Zweibehältermodul sind Behälter 3 und 4 ähnlich wie Behälter 1 und 2 einstellbar.
- Die Zusatzzufuhr dient zum Einlegen von Sondermaterialien in kleinen Mengen.
- Das Tandembehältermodul wird hauptsächlich für Standardmaterialien mit festem Format verwendet.
- Behälter 1 kann durch einen optionalen Umschlagbehälter ersetzt werden.
- Behälter 6 ist ein optionaler Großraumbehälter.

Der Drucker unterstützt verschiedene Materialarten, wie Normalpapier, Umwelt- oder Farbpapier, Briefkopfpapier, Vordrucke, Karton, Etiketten und Umschläge. Darauf achten, dass die richtige Materialart für den Behälter verwendet wird.

In jedem Behälter weisen Aufkleber auf die richtige Ausrichtung beim Einlegen verschiedener Materialarten hin. Die Markierung "MAX" zeigt die maximale Füllhöhe für den Behälter an.

# <span id="page-112-0"></span>Zulässiges Druckmaterial

Der Drucker ist für verschiedene Druckmaterialarten geeignet. Zur Gewährleistung einer optimalen Druckqualität und zur Vermeidung von Staus die Richtlinien in diesem Abschnitt befolgen.

Die besten Druckergebnisse werden mit den für den Drucker empfohlenen Xerox-Druckmaterialien erzielt.

# Bestellung von Druckmaterial

Um Papier oder andere Medien zu bestellen, wenden Sie sich an Ihren Händler vor Ort oder besuchen Sie [www.xerox.com/office/VLC8000supplies](https://www.office.xerox.com/cgi-bin/printer.pl?APP=udpdfs&Page=color&Model=VersaLink+VLC8000&PgName=order) oder [www.xerox.com/office/](https://www.office.xerox.com/cgi-bin/printer.pl?APP=udpdfs&Page=color&Model=VersaLink+VLC9000&PgName=order) [VLC9000supplies](https://www.office.xerox.com/cgi-bin/printer.pl?APP=udpdfs&Page=color&Model=VersaLink+VLC9000&PgName=order).

### Allgemeine Richtlinien zum Einlegen von Druckmaterial

- Nicht zu viel Material in die Behälter einlegen. Füllhöhenmarkierung des Behälters nicht überschreiten.
- Die Papierführungen auf das eingelegte Papier einstellen.
- Papier vor dem Einlegen in den Behälter auffächern.
- Wenn häufig Materialstaus auftreten, Papier oder anderes geeignetes Druckmaterial aus einem neuen Paket verwenden.
- Etikettenbögen, von denen ein Etikett entfernt wurde, nicht bedrucken.
- Nur Papierumschläge verwenden. Umschläge nur einseitig bedrucken.

### Nicht geeignetes Druckmaterial (Gefahr von Geräteschäden)

Einige Druckmaterialarten können unzureichende Ausgabequalität, vermehrte Materialstaus oder Beschädigungen am Drucker verursachen. Folgendes Druckmaterial nicht verwenden:

- Raues oder poröses Papier
- Papier für Tintenstrahldrucker
- Hochglanz- oder gestrichenes Papier, das nicht für Laserdrucker geeignet ist
- Fotokopien
- Gefalztes oder zerknittertes Papier
- Papier mit Ausschnitten oder Perforationen
- Geheftetes Papier
- Umschläge mit Fenstern, Metallklammern, rechtwinkligen Umschlaglaschen oder Klebeflächen mit abziehbaren Streifen
- Gepolsterte Umschläge
- Kunststoffmaterialien
- Klarsichtfolien

 $\bigcirc$ **Achtung:** Durch die Verwendung von nicht geeignetem Papier und anderen nicht geeigneten Spezialmaterialien verursachte Schäden fallen nicht unter die Xerox-Garantie, den Servicevertrag oder die Xerox Total Satisfaction Guarantee (umfassende Garantie). Die Xerox Total Satisfaction Guarantee (umfassende Garantie) wird in den USA und in Kanada angeboten. Der Garantieschutz kann außerhalb dieser Gebiete variieren. Nähere Informationen erteilt der lokale Xerox-Partner.

# Hinweise zur Lagerung von Druckmaterial

Zur Erzielung der optimalen Druckqualität muss Druckmaterial zweckgemäß gelagert werden.

- Papier an einem dunklen, kühlen und relativ trockenen Platz aufbewahren. Die meisten Druckmaterialien sind empfindlich gegenüber UV-Strahlung und sichtbarem Licht. Die von der Sonne und Leuchtstofflampen abgegebene UV-Strahlung ist für Papier besonders schädlich.
- Druckmaterial darf nicht für längere Zeit starkem Licht ausgesetzt werden.
- Druckmaterial in einer Umgebung mit konstanter Temperatur und Luftfeuchtigkeit lagern.
- Druckmaterial nicht auf Dachböden, in Küchen, Garagen oder Kellern aufbewahren. In solchen Räumen kann sich Feuchtigkeit sammeln.
- Druckmaterial flach auf Paletten, in Kartons, Regalen oder Schränken lagern.
- Nahrungsmittel und Getränke an Orten vermeiden, an denen Papier gelagert oder mit Papier gearbeitet wird.
- Versiegelte Verpackungen erst unmittelbar vor Einlegen des Papiers in den Drucker öffnen. Papier in der Originalverpackung belassen. Dadurch wird verhindert, dass das Papier Feuchtigkeit absorbiert oder austrocknet.
- Einige Spezialmaterialien sind in wiederverschließbaren Plastiktüten verpackt. Solche Druckmateralien erst aus der Tüte nehmen, wenn sie benötigt werden. Unbenutzte Druckmaterialien wieder in die Tüte geben und diese verschließen.

### Zulässige Druckmaterialarten und Papiergewichte

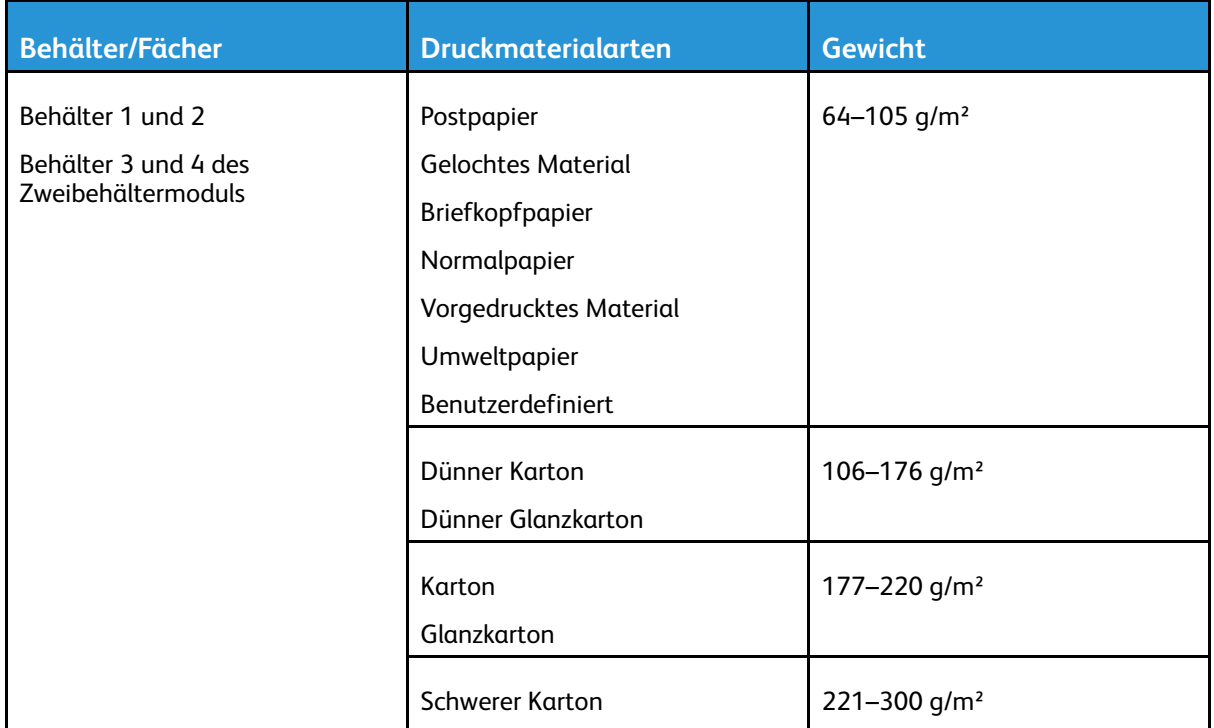

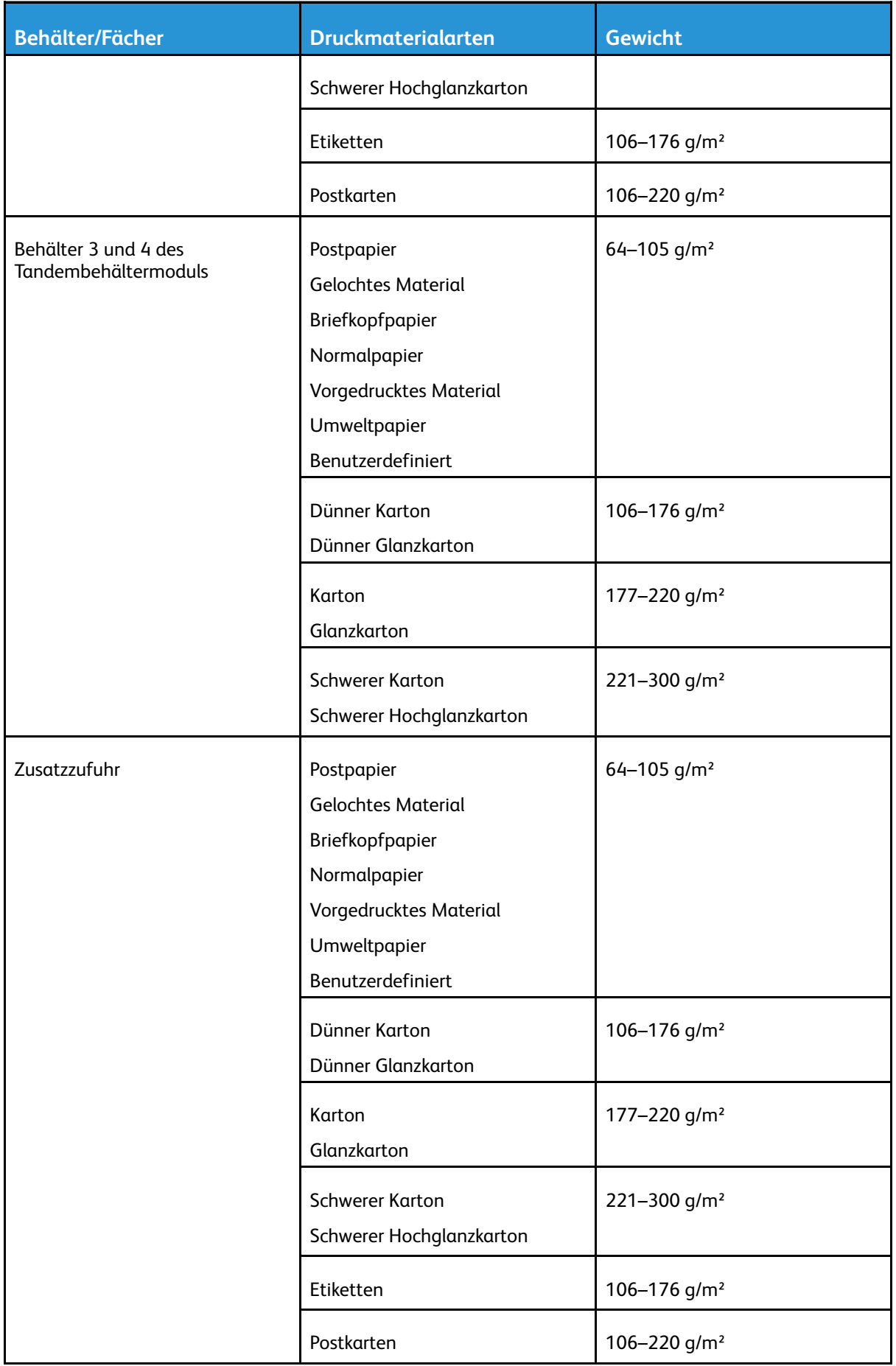

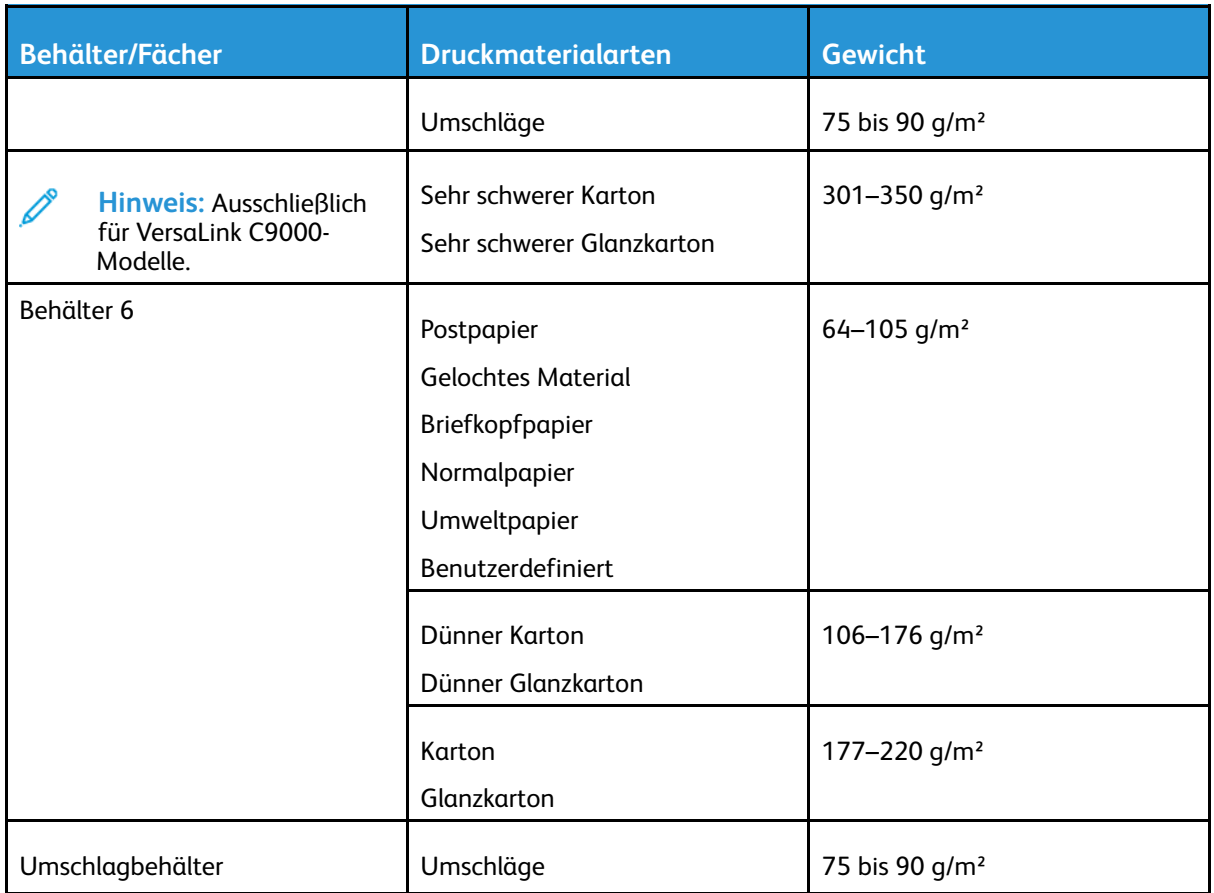

 $\mathscr{O}$ Hinweis: Wenn "Postpapier" nicht als verfügbare Materialart aufgeführt ist, sicherstellen, dass die Systemsoftware auf dem neuesten Stand ist. Weitere Informationen siehe *System Administrator Guide (Systemadministratorhandbuch)* unter [www.xerox.com/office/](https://www.office.xerox.com/cgi-bin/printer.pl?APP=udpdfs&Page=color&Model=VersaLink+VLC8000&PgName=Man) [VLC8000docs](https://www.office.xerox.com/cgi-bin/printer.pl?APP=udpdfs&Page=color&Model=VersaLink+VLC8000&PgName=Man) oder [www.xerox.com/office/VLC9000docs](https://www.office.xerox.com/cgi-bin/printer.pl?APP=udpdfs&Page=color&Model=VersaLink+VLC9000&PgName=Man)

# <span id="page-115-0"></span>Zulässige Standardformate

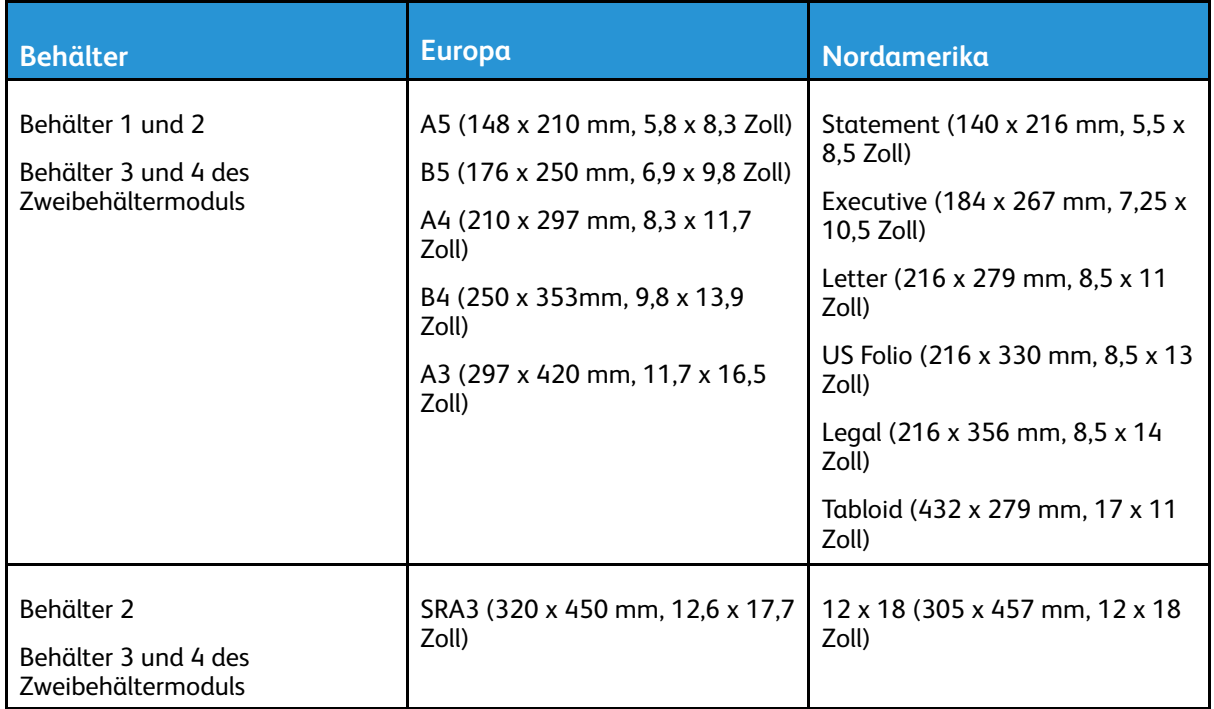

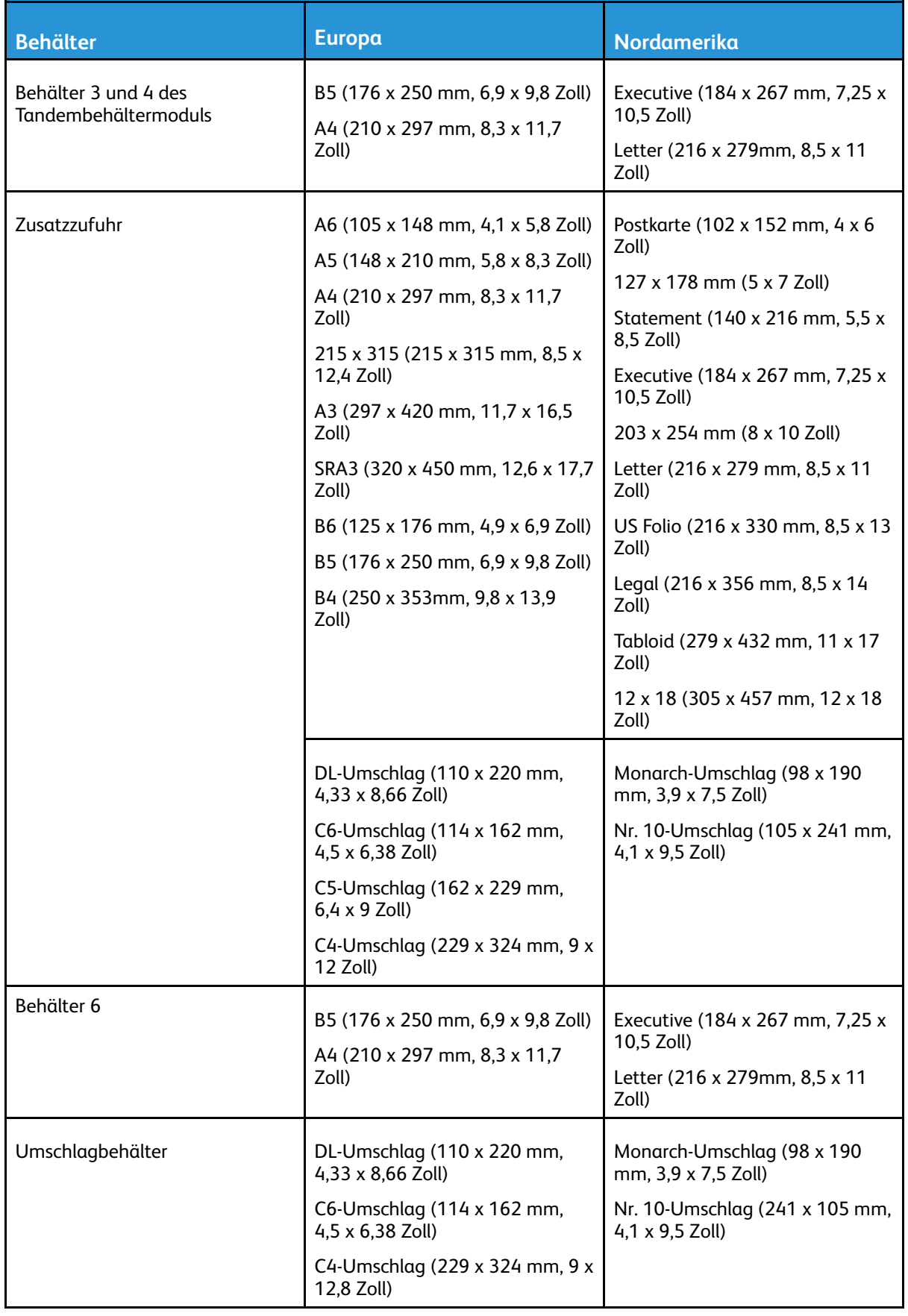

# Geeignete Standardformate für den Duplexbetrieb

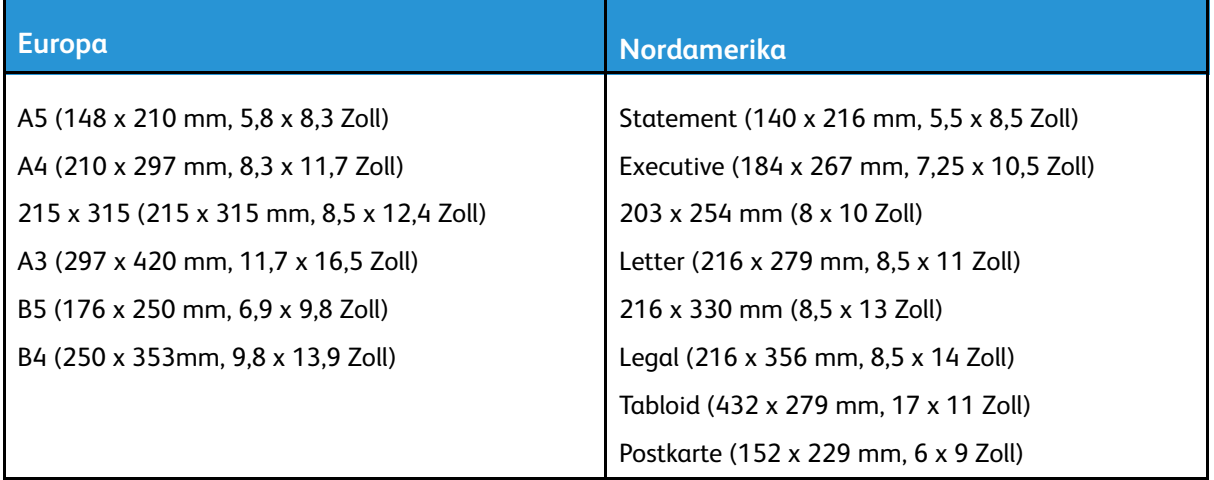

# Geeignetes Druckmaterial für den Duplexbetrieb

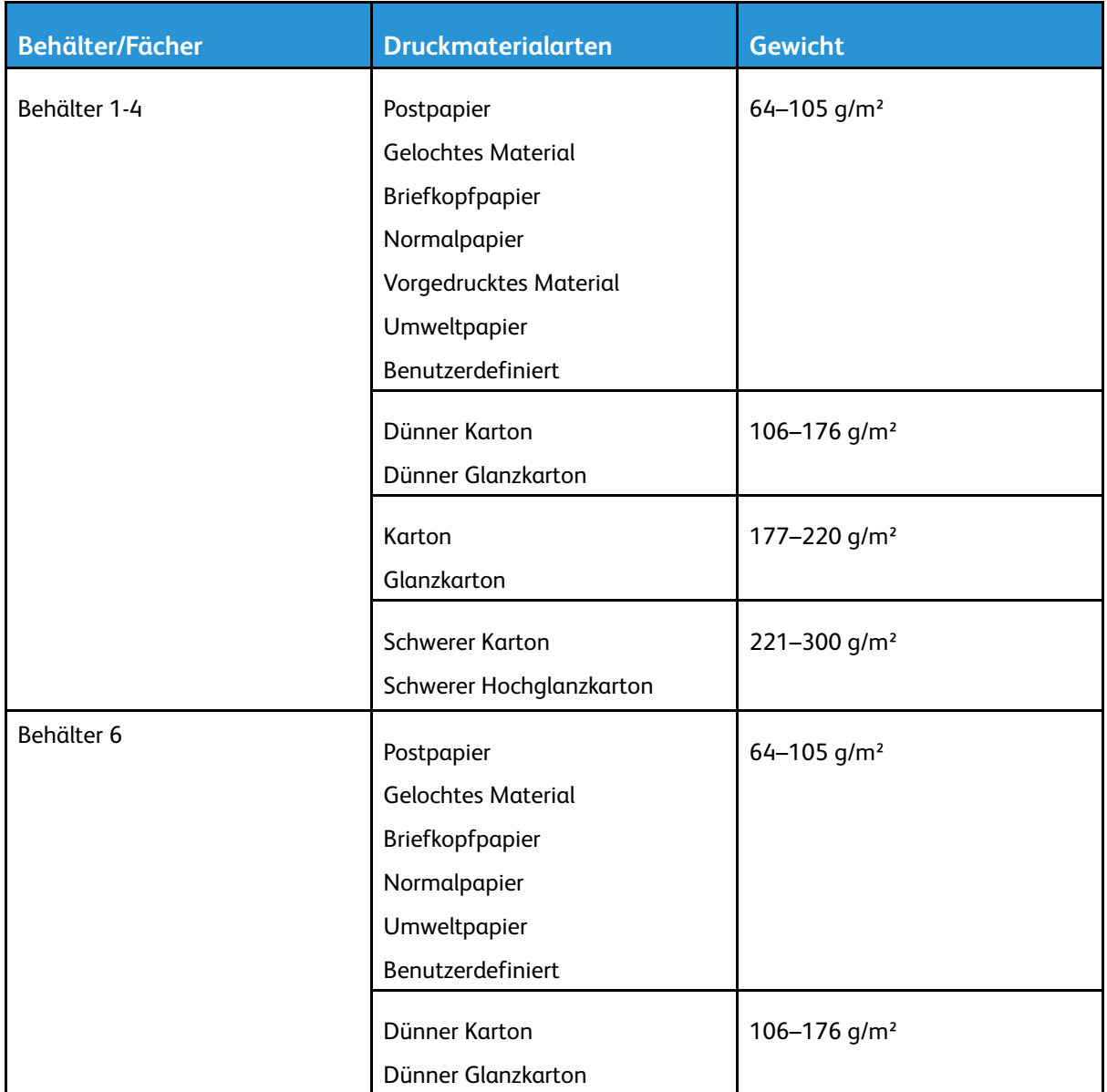

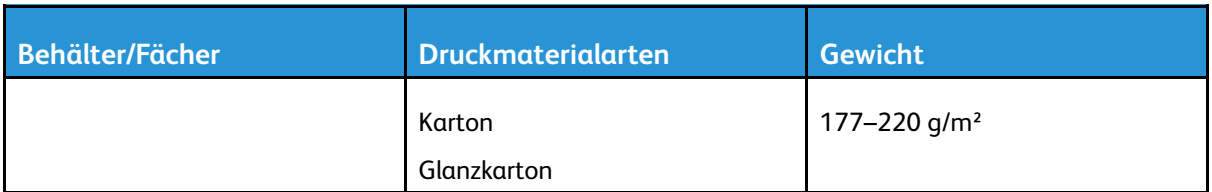

**Hinweis:** Bei schwerem Karton mit einem Gewicht von mehr als 256 g/m² ist die Leistung nicht gewährleistet.

# Zulässige benutzerdefinierte Formate

 $\mathscr{O}$ 

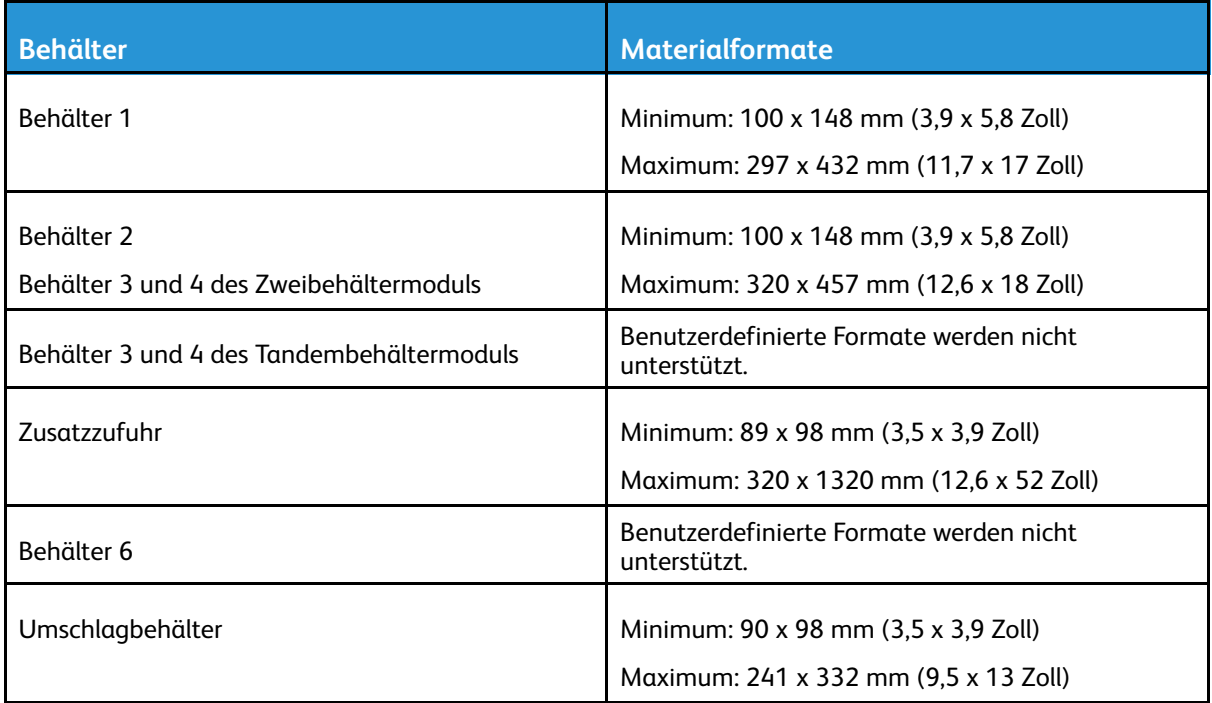

# <span id="page-119-0"></span>Konfigurieren der Behältereinstellungen

Der Systemadministrator kann die folgenden Behälter auf den Modus "Frei einstellbar" oder "Fest" einstellen:

- Behälter 1 und 2.
- Behälter 3 und 4 des Zweibehältermoduls.

Wenn ein Behälter auf "Frei einstellbar" eingestellt ist, können die Materialeinstellungen bei jedem Einlegen von Material geändert werden. Bei auf "Fest" eingestellten Behältern wird am Steuerpult zum Einlegen einer bestimmten Materialart in einem bestimmten Format und einer bestimmten Farbe aufgefordert.

**Hinweis:** Zum Konfigurieren der Behältereinstellungen als Systemadministrator anmelden. Weitere Informationen siehe *System Administrator Guide (Systemadministratorhandbuch)* unter [www.xerox.com/office/VLC8000docs](https://www.office.xerox.com/cgi-bin/printer.pl?APP=udpdfs&Page=color&Model=VersaLink+VLC8000&PgName=Man) oder [www.xerox.com/office/VLC9000docs](https://www.office.xerox.com/cgi-bin/printer.pl?APP=udpdfs&Page=color&Model=VersaLink+VLC9000&PgName=Man)

Behältereinstellungen konfigurieren:

- 1. Am Steuerpult **Gerät** antippen.
- 2. **Materialbehälter** antippen und den gewünschten Behälter auswählen.
	- Zum Einstellen des Modus **Behältermodus** antippen und eine Option auswählen.
	- Zum Eingeben der Materialeinstellungen für einen Festformatbehälter sicherstellen, dass "Behältermodus" auf "Fest" gesetzt ist, und dann Format, Art und Farbe festlegen.
	- Soll auf dem Drucker die automatische Behälterwahl aktiviert werden, die Umschalttaste **Automatisch** antippen.
	- Zum Einstellen der Priorität für die einzelnen Behälter das Pluszeichen (**+**) bzw. das Minuszeichen (**-**) antippen. Es wird zuerst versucht, Material aus dem Behälter mit Priorität 1 einzuziehen. Ist der Behälter leer, wird das Material aus dem Behälter mit Priorität 2 eingezogen.
- 3. **OK** antippen.
- 4. Um zur Startseite zurückzukehren, die Taste **Startseite** drücken.

### <span id="page-119-1"></span>Konfigurieren der Behälter 3 und 4 im Tandembehältermodul

Bei den Behältern 3 und 4 im Tandembehältermodul handelt es sich um Großraumbehälter. Behälter 3 und 4 für das benötigte Material konfigurieren.

Bei erstmaliger Konfiguration die Behälter für das benötigte Materialformat konfigurieren. Bei einem späteren Wechsel des Materialformats muss der Behälter für das neue Format konfiguriert werden. Einzelheiten zu unterstützten Materialformaten siehe Zulässige [Standardformate.](#page-115-0)

Behälter 3 und 4 im Tandembehältermodul konfigurieren:

**Hinweis:** Bevor Behältereinstellungen vorgenommen werden, ist das Materialformat mit der aktuellen Konfiguration von Behälter 3 und 4 zu vergleichen. Stimmt das Materialformat mit der Behälterkonfiguration überein, ist keine Anpassung erforderlich.

- 1. Alles Material aus dem Behälter entnehmen.
- 2. Die Führungssperre an der vorderen Materialführung zusammendrücken und die Führung in die Position des gewünschten Materialformats schieben.
- 3. Zum Sichern der Materialführungen die Führungssperre loslassen.

**Hinweis:** Die Materialführungen rasten nur an den festen Standardmaterialformaten ein.

120 Xerox® VersaLink® C8000/C9000 Farbdrucker Benutzerhandbuch

### <span id="page-120-0"></span>Konfigurieren von Behälter 6

Behälter 6 ist ein dedizierte Großraumbehälter. Behälter 6 kann für das verwendete Materialformat konfiguriert werden. Einzelheiten zu unterstützten Materialformaten siehe Zulässige [Standardformate.](#page-115-0)

Behälter 6 konfigurieren:

**Hinweis:** Bevor Behältereinstellungen vorgenommen werden, ist das Materialformat mit der aktuellen Konfiguration von Behälter 6 zu vergleichen. Stimmt das Materialformat mit der Behälterkonfiguration überein, ist keine Anpassung erforderlich.

1. Die Installationsschraube der Einstellplatte an der Behälterrückwand lösen und entfernen.

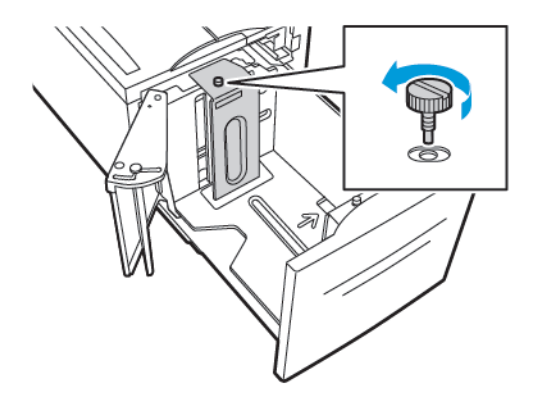

2. Zum Entfernen der Einstellplatte diese anfassen und nach oben herausheben.

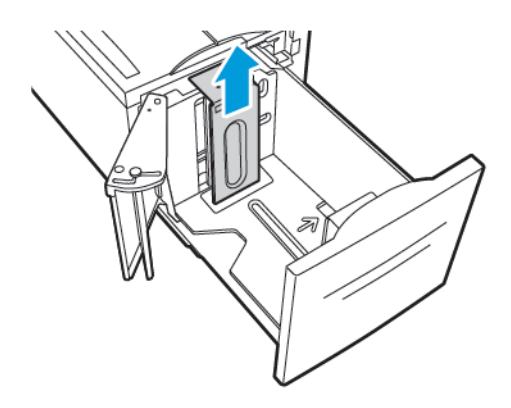

- 3. Die Laschen an der Unterseite der Einstellplatte unten in Behälter 6 in die Schlitze für das entsprechende Format einsetzen.
- 4. Die Oberseite der Einstellplatte nach unten verschieben, bis der Stift an der Behälterrückwand in der zugehörigen Bohrung der Einstellplatte sitzt.

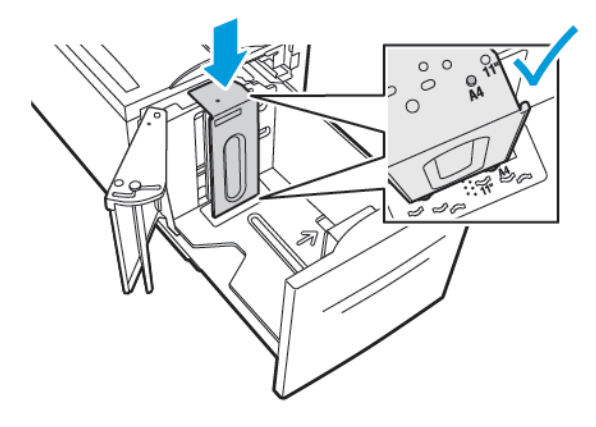

5. Zum Sichern der Einstellplatte die Schraube installieren.

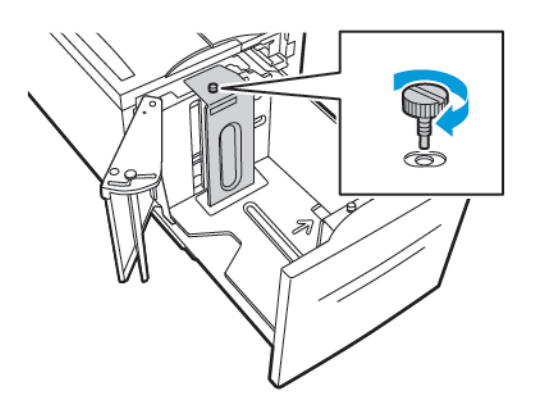

6. Diese Schritte für die Einstellplatte an der Vorderseite von Behälter 6 wiederholen.

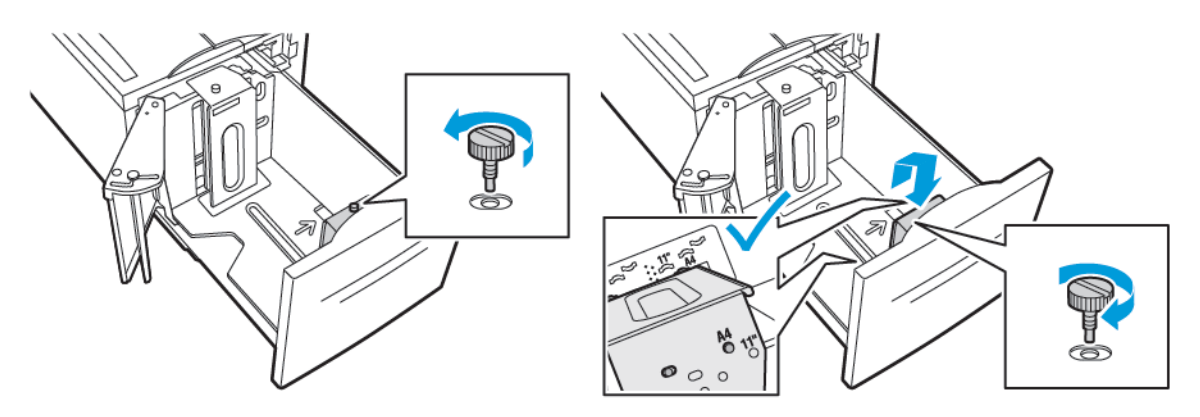

- 7. Den Stift oben an der Seitenabdeckung ausfindig machen.
- 8. Den Stift hochziehen und in den Schlitz für das gewünschte Materialformat schieben.
- 9. Zum Sichern der Seitenabdeckung den Stift loslassen.

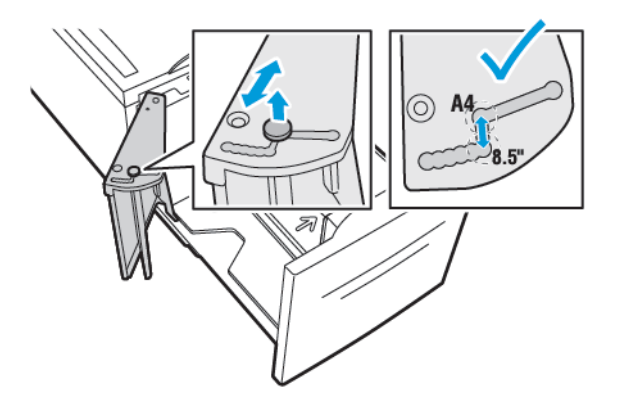

122 Xerox® VersaLink® C8000/C9000 Farbdrucker Benutzerhandbuch

# <span id="page-122-0"></span>Einlegen von Papier

### Einlegen von Druckmaterial in Behälter 1–4

Material wird in die Behälter 1 und 2 auf dieselbe Weise eingelegt wie in Behälter 3 und 4, sofern sie Teil des Zweibehältermoduls sind. Anleitungen zum Einlegen von Material in Behälter 3 und 4 als Teil des Tandembehältermoduls siehe Einlegen von [Druckmaterial](#page-126-0) in Behälter 3 und 4 des [Tandembehältermoduls.](#page-126-0)

Der Systemadministrator kann Behälter 1 bis 4 als Frei einstellbar oder Fest festlegen. Beim Öffnen und Schließen eines Behälters werden auf dem Steuerpult jeweils die Materialeinstellungen angezeigt.

- Wenn ein Behälter als Frei einstellbar konfiguriert ist, können die Materialeinstellungen bestätigt oder geändert werden. Anhand der Position der Materialführungen wird das Format des eingelegten Materials automatisch ermittelt.
- Wenn ein Behälter als Fest konfiguriert ist, werden auf dem Steuerpult die Materialeinstellungen für den Behälter angezeigt. Wenn im Behälter ein falsches Material eingelegt ist oder die Materialführungen falsch eingestellt sind, wird auf dem Steuerpult eine Warnmeldung angezeigt.
- **Hinweis:** Die Materialeinstellungen für Festformatbehälter können nur vom Systemadministrator geändert werden. Einzelheiten zum Konfigurieren von Behältereinstellungen siehe Konfigurieren der [Behältereinstellungen.](#page-119-0)

Wenn ein Behälter leer oder fast leer ist, wird auf dem Steuerpult eine Warnmeldung angezeigt.

Druckmaterial in Behälter 1 bis 4 einlegen:

1. Den Behälter bis zum Anschlag herausziehen.

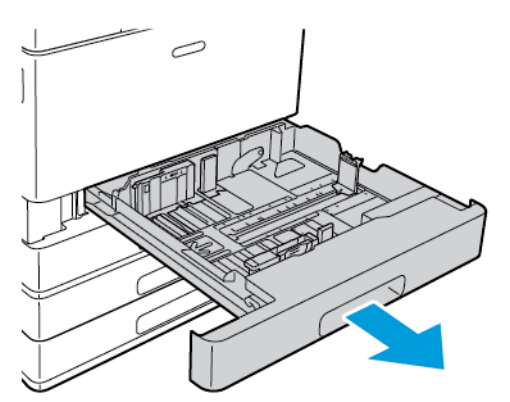

2. Material anderer Formate oder Art entfernen.

3. Zum Erweitern der Längen- oder Breitenführungen die Führungssperren zusammendrücken und dann die Längen- bzw. Breitenführungen herausziehen.

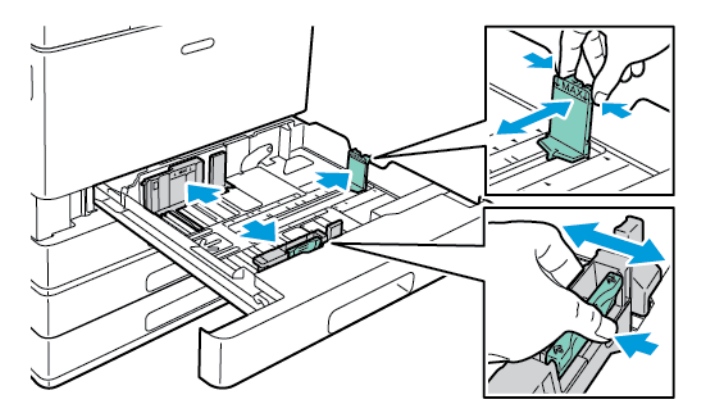

4. Blätter hin und her biegen und auffächern, dann den Stapel auf einer ebenen Fläche aufstoßen, um die Kanten bündig auszurichten. Dadurch wird das Risiko von Fehleinzügen verringert.

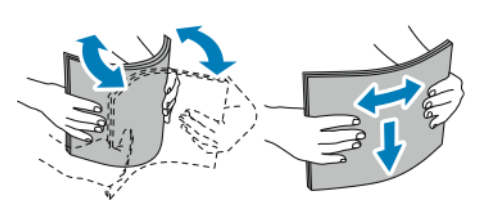

**Hinweis:** Zur Vermeidung von Staus und Fehleinzügen Druckmaterial erst aus der Verpackung nehmen, wenn es benötigt wird.

- 5. Druckmaterial einlegen. Einen der folgenden Schritte ausführen:
	- Längsseitenzufuhr:
		- Briefkopfpapier oder vorgedrucktes Material mit der bedruckten Seite nach unten so einlegen, dass die Oberkante nach vorn weist.
		- Gelochtes Material so einlegen, dass die Lochung nach links weist.

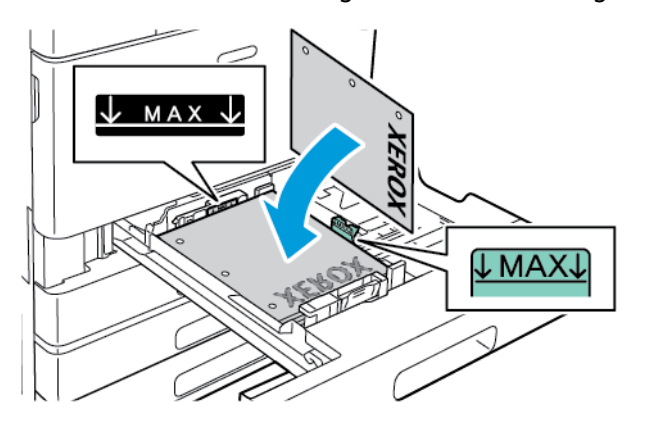

**Hinweis:** Füllhöhenmarkierung nicht überschreiten. Andernfalls können Staus auftreten.

- Schmalseitenzufuhr:
	- Briefkopfpapier oder vorgedrucktes Material mit der bedruckten Seite nach unten so einlegen, dass die Oberkante nach links weist.
	- Gelochtes Material so einlegen, dass die Lochung nach vorn weist.

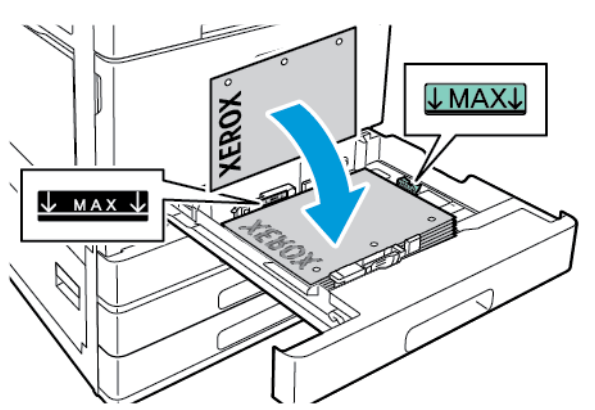

**Hinweis:** Für Material mit benutzerdefiniertem Format und Sondermaterial Schmalseitenzufuhr verwenden.

6. Zum Anpassen der Längen- und Breitenführungen an das Material die Führungssperren zusammendrücken und die Materialführungen verschieben, bis sie am Material anliegen.

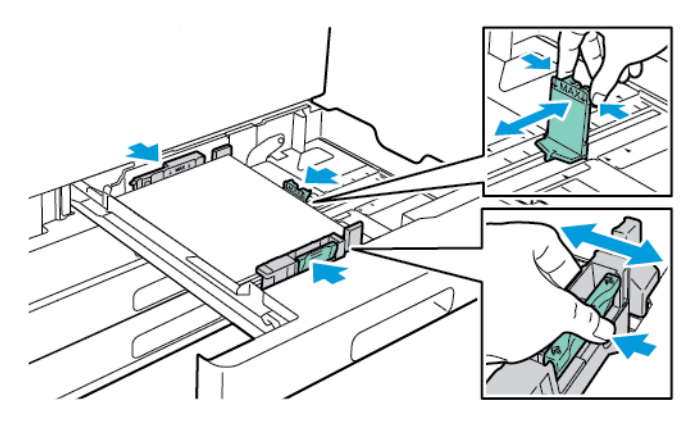

#### [Druckmaterialien](#page-110-0)

D

7. Behälter in das Gerät zurückschieben.

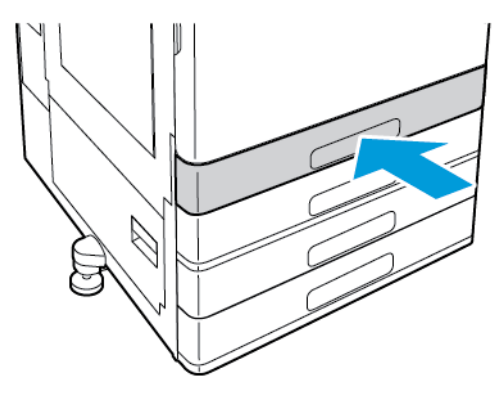

- 8. Am Steuerpult Format, Art und Farbe des Druckmaterials auswählen.
	- Wenn Briefkopfpapier eingelegt ist, als Art **Briefkopfpapier** auswählen.
	- Wenn vorgedrucktes Material eingelegt ist, als Art **Vorgedruckt** auswählen.
- 9. Zum Bestätigen der Einstellungen **OK** antippen.

**Hinweis:** Zum Ändern der Materialeinstellungen, wenn sich der Behälter im Modus Fest befindet, siehe Konfigurieren der [Behältereinstellungen](#page-119-0).

### <span id="page-126-0"></span>Einlegen von Druckmaterial in Behälter 3 und 4 des Tandembehältermoduls

Wenn ein Behälter leer oder fast leer ist, wird auf dem Steuerpult ein Warnhinweis angezeigt.

Informationen zum Einstellen der Materialführungen in Behälter 3 und 4 siehe [Konfigurieren](#page-119-1) der Behälter 3 und 4 im [Tandembehältermodul](#page-119-1).

Druckmaterial in Behälter 3 und 4 des Tandembehältermoduls einlegen:

1. Den Behälter bis zum Anschlag herausziehen. Warten, bis der Behälter vollständig abgesenkt ist.

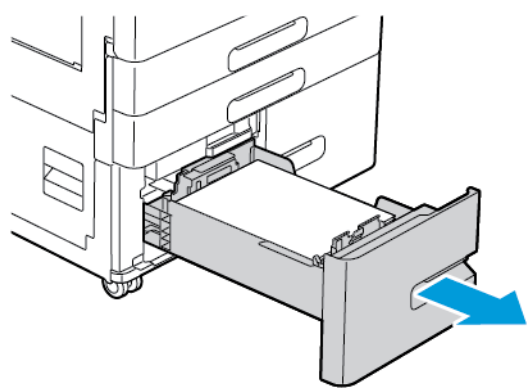

2. Material auffächern, um die Blätter voneinander zu trennen, bevor der Stapel in den Behälter eingelegt wird. Dadurch wird das Risiko von Fehleinzügen verringert.

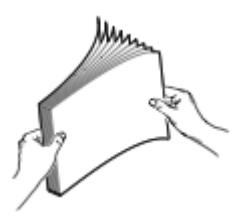

**Hinweis:** Zur Vermeidung von Materialstaus und Fehleinzügen Druckmaterial erst dann auspacken, wenn es benötigt wird.

- 3. Das Druckmaterial links hinten im Behälter anlegen.
	- Briefkopfpapier und vorgedrucktes Material mit der bedruckten Seite nach unten so einlegen, dass die Oberkante zur Vorderseite des Behälters weist.
	- Gelochtes Material so einlegen, dass die Lochung nach links weist.

**Hinweis:** Füllhöhenmarkierung nicht überschreiten. Andernfalls können Staus auftreten.

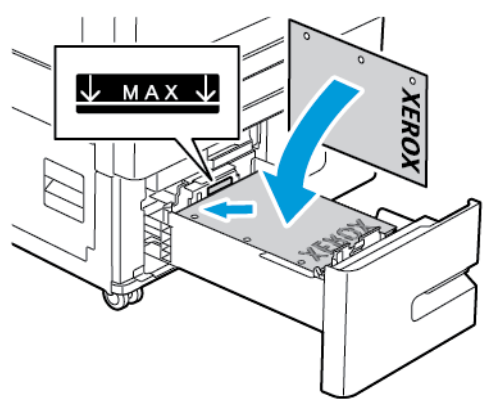

4. Behälter in das Gerät zurückschieben.

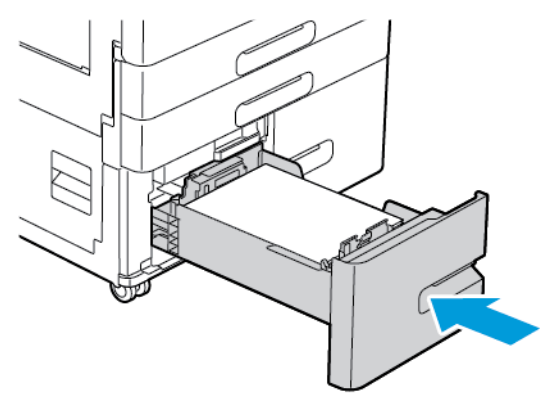

- 5. Am Steuerpult die richtige Materialart und -farbe auswählen.
	- Wenn Briefkopfpapier eingelegt ist, als Art **Briefkopfpapier** auswählen.
	- Wenn vorgedrucktes Material eingelegt ist, als Art **Vorgedruckt** auswählen.
- 6. Zum Bestätigen der Einstellungen **OK** antippen.

# Einlegen von Papier in die Zusatzzufuhr

Die Zusatzzufuhr ist in puncto Druckmaterialart am flexibelsten. Sie ist vornehmlich für kleine Auflagen mit Sondermaterialien vorgesehen.

Material in die Zusatzzufuhr einlegen:

1. Die Zusatzzufuhr öffnen. Wenn in der Zusatzzufuhr bereits Material eines anderen Formats oder einer anderen Art enthalten ist, dieses herausnehmen.

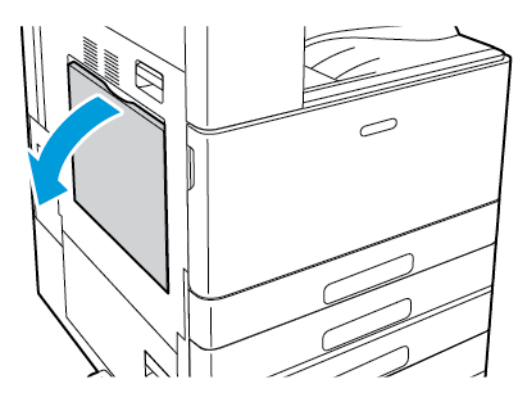

2. Für größere Formate das Erweiterungsfach herausziehen.

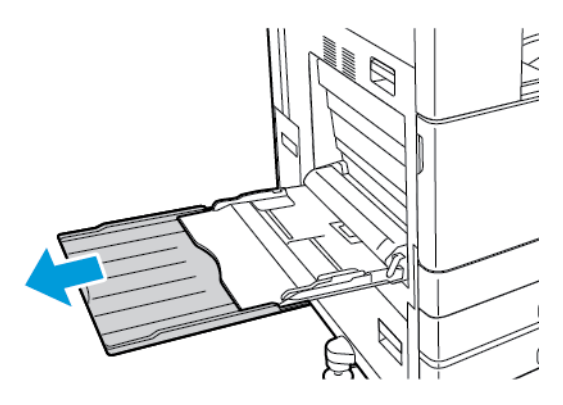

128 Xerox® VersaLink® C8000/C9000 Farbdrucker Benutzerhandbuch

3. Breitenführungen nach außen schieben.

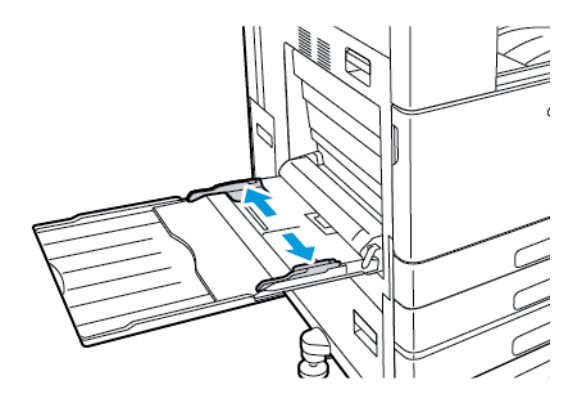

4. Blätter hin und her biegen und auffächern, dann den Stapel auf einer ebenen Fläche aufstoßen, um die Kanten bündig auszurichten. Dadurch wird das Risiko von Fehleinzügen verringert.

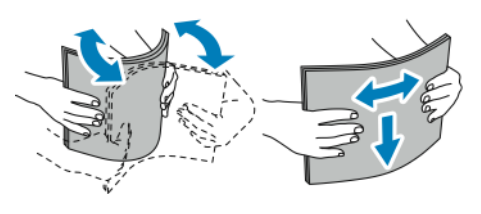

**Hinweis:** Zur Vermeidung von Staus und Fehleinzügen Druckmaterial erst aus der Verpackung nehmen, wenn es benötigt wird.

- 5. Druckmaterial einlegen.
	- Längsseitenzufuhr und 1-seitiger Druck:
		- Briefkopfpapier mit der bedruckten Seite nach oben so einlegen, dass die Oberkante nach vorn weist.
		- Gelochtes Material so einlegen, dass die Lochung nach rechts weist.

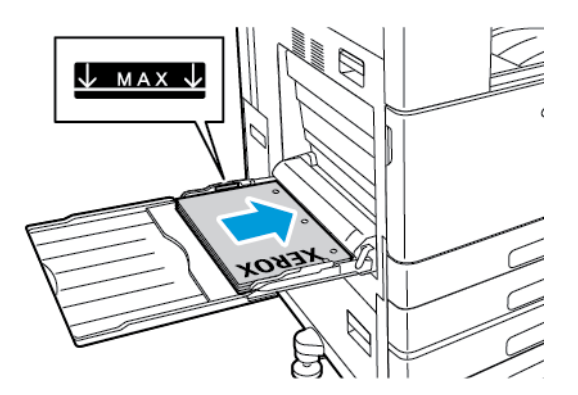

• Vorgedrucktes Material mit der bedruckten Seite nach unten so einlegen, dass die Oberkante nach vorn weist.

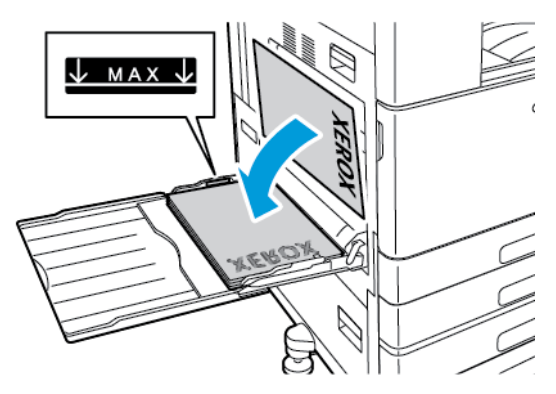

- Längsseitenzufuhr und 2-seitiger Druck:
	- Briefkopfpapier oder vorgedrucktes Material mit der bedruckten Seite nach oben so einlegen, dass die Oberkante nach vorn weist.
	- Gelochtes Material so einlegen, dass die Lochung nach links weist.

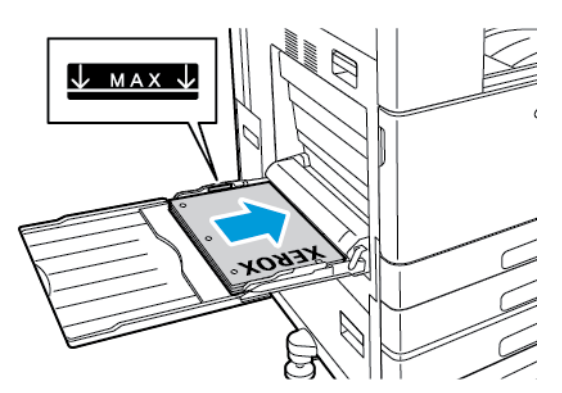

- Längsseitenzufuhr und 1-seitiger Druck:
	- Briefkopfpapier mit der bedruckten Seite nach oben so einlegen, dass die Oberkante nach rechts weist.
	- Gelochtes Material so einlegen, dass die Lochung nach vorn weist.

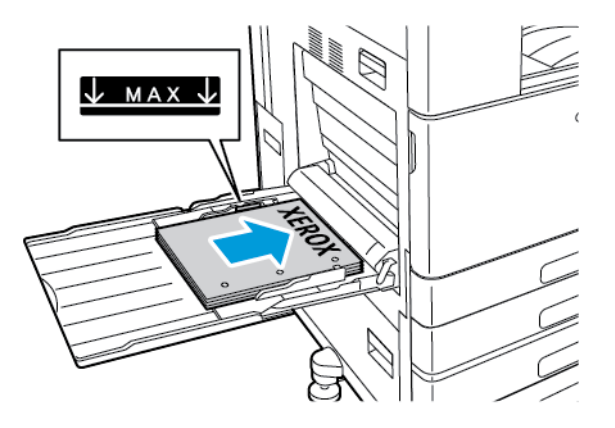

• Vorgedrucktes Material mit der bedruckten Seite nach unten so einlegen, dass die Oberkante nach rechts weist.

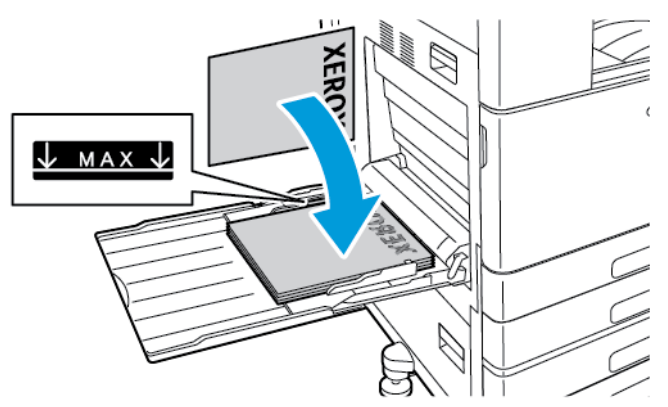

- Längsseitenzufuhr und 2-seitiger Druck:
	- Briefkopfpapier oder vorgedrucktes Material mit der bedruckten Seite nach oben so einlegen, dass die Oberkante nach rechts weist.
	- Gelochtes Material so einlegen, dass die Lochung nach vorn weist.

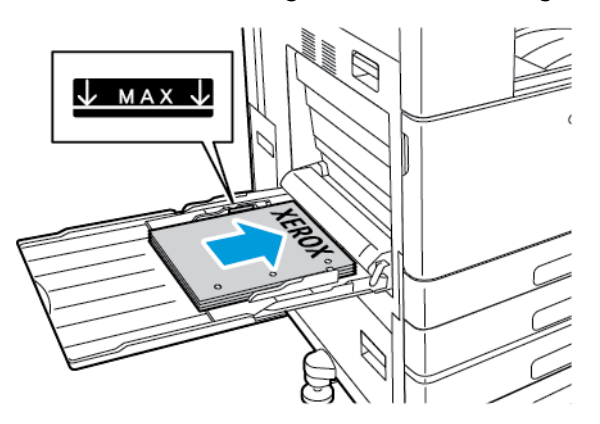

**Hinweis:** Füllhöhenmarkierung nicht überschreiten. Andernfalls können Staus auftreten.

6. Die Breitenführungen so einstellen, dass sie die Kanten des Materials berühren.

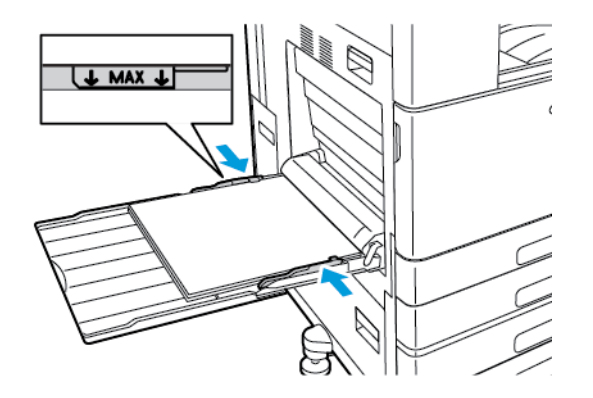

- 7. Am Steuerpult Format, Art und Farbe des Druckmaterials auswählen.
	- Wenn Briefkopfpapier eingelegt ist, als Art **Briefkopfpapier** auswählen.
	- Wenn vorgedrucktes Material eingelegt ist, als Art **Vorgedruckt** auswählen.
- 8. Zum Bestätigen der Einstellungen **OK** antippen.

# Einlegen von Druckmaterial in Behälter 6

Wenn ein Behälter leer oder fast leer ist, wird auf dem Steuerpult ein Warnhinweis angezeigt.

Informationen zum Ändern des Materialformats in Behälter 6 siehe [Konfigurieren](#page-120-0) von Behälter 6.

Druckmaterial in Behälter 6 einlegen:

1. Am Großraumbehälter Behälter 6 bis zum Anschlag herausziehen. Seitenabdeckung möglichst weit öffnen.

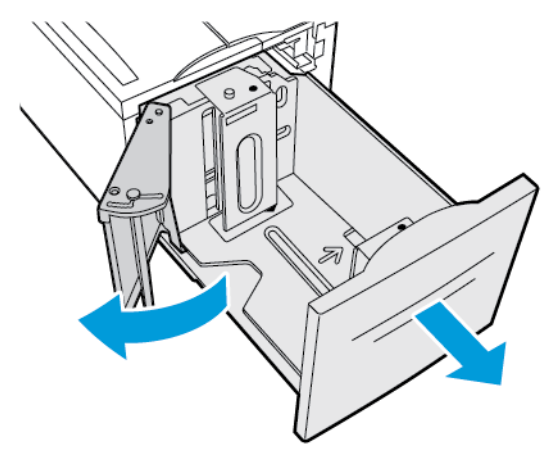

- 2. Warten, bis der Behälter vollständig abgesenkt ist.
- 3. Auf dem Steuerpult werden die Behältereinstellungen angezeigt. Darauf achten, dass die richtige Materialart in den Behälter eingelegt wird.

**Hinweis:** In Behälter 6 kein Material mit benutzerdefiniertem Format einlegen.

4. Papier auffächern, um die Blätter voneinander zu trennen, bevor der Behälter bestückt wird. Dadurch wird das Risiko von Fehleinzügen verringert.

**Hinweis:** Zur Vermeidung von Druckmaterialstaus und Fehleinzügen Druckmaterial erst auspacken, wenn es eingelegt werden soll.

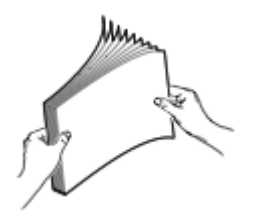

- 5. Das Druckmaterial an der rechten Behälterwand anlegen.
	- Briefkopfpapier oder vorgedrucktes Material mit der bedruckten Seite nach oben so einlegen, dass die Oberkante zur Vorderseite des Behälters weist.
	- Gelochtes Material so einlegen, dass die Lochung zur linken Behälterwand weist.
		- **Hinweis:** Füllhöhenmarkierung nicht überschreiten. Andernfalls können Staus auftreten.

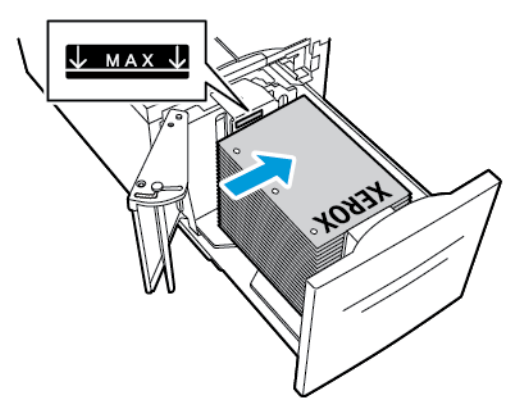

6. Erst die Seitenabdeckung und dann Behälter 6 schließen.

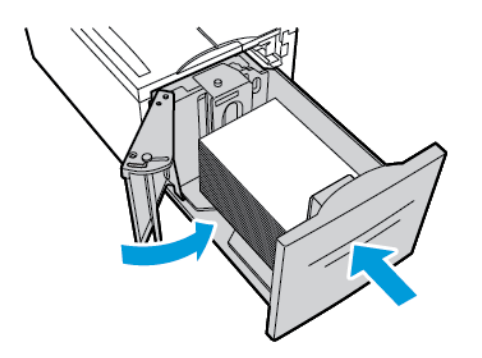

- 7. Am Steuerpult die richtige Art und Farbe auswählen.
	- Wenn Briefkopfpapier eingelegt ist, als Art **Briefkopfpapier** auswählen.
	- Wenn vorgedrucktes Material eingelegt ist, als Art **Vorgedruckt** auswählen.
- 8. Zum Bestätigen der Einstellungen **OK** antippen.

# <span id="page-133-0"></span>Bedrucken von Spezialmaterialien

Um Papier oder andere Medien zu bestellen, wenden Sie sich an Ihren Händler vor Ort oder besuchen Sie [www.xerox.com/office/VLC8000supplies](https://www.office.xerox.com/cgi-bin/printer.pl?APP=udpdfs&Page=color&Model=VersaLink+VLC8000&PgName=order) oder [www.xerox.com/office/VLC9000supplies.](https://www.office.xerox.com/cgi-bin/printer.pl?APP=udpdfs&Page=color&Model=VersaLink+VLC9000&PgName=order)

Zum Nachschlagen:

- [www.xerox.com/rmlna](https://www.office.xerox.com/cgi-bin/printer.pl?APP=udpdfs&Page=color&PgName=rmlna) Recommended Media List (Liste der empfohlenen Medien) (USA)
- [www.xerox.com/rmleu](https://www.office.xerox.com/cgi-bin/printer.pl?APP=udpdfs&Page=color&PgName=rmleu) Recommended Media List (Liste der empfohlenen Medien) (Europa)

# Umschläge

Umschläge können über die Zusatzzufuhr zugeführt werden. Wenn der optionale Umschlagbehälter installiert ist, können Umschläge über diesen Behälter zugeführt werden.

### Richtlinien zum Bedrucken von Umschlägen

- Nur Papierumschläge verwenden.
- Umschläge mit Fenstern oder Metallklammern dürfen nicht verwendet werden.
- Die Druckqualität hängt von der Art und Qualität der Umschläge ab. Entspricht das Ergebnis nicht den Erwartungen, Umschläge eines anderen Herstellers verwenden.
- Druckmaterial in einer Umgebung mit konstanter Temperatur und Luftfeuchtigkeit lagern.
- Unbenutzte Umschläge in ihrer Verpackung aufbewahren, damit Feuchtigkeit oder Trockenheit nicht die Druckqualität beeinträchtigt und zu Knitterfalten führt. Eine hohe Luftfeuchtigkeit kann dazu führen, dass die Umschlagklappen vor oder während des Druckens verkleben.
- Vor dem Einlegen von Umschlägen Lufteinschlüsse herausstreichen.
- Im Druckertreiber als Druckmaterialart "Umschlag" auswählen.
- Keine gepolsterten Umschläge verwenden. Nur Umschläge verwenden, die sich flach auf eine ebene Fläche legen lassen.
- Umschläge mit einer Klebung, die durch Wärme aktiviert wird, dürfen nicht verwendet werden.
- Umschläge mit selbstklebender Klappe dürfen nicht verwendet werden.

### Einlegen von Umschlägen in die Zusatzzufuhr

Die Zusatzzufuhr fasst die folgenden Standardumschlagformate:

- C4, C5, C6 und DL
- Monarch und Nr. 10

Umschläge in die Zusatzzufuhr einlegen:

1. Die Zusatzzufuhr öffnen.

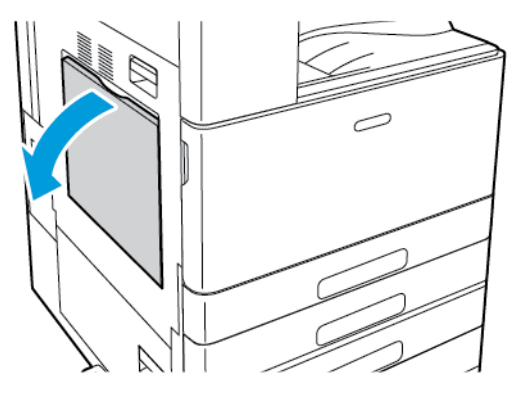

2. Breitenführungen nach außen schieben.

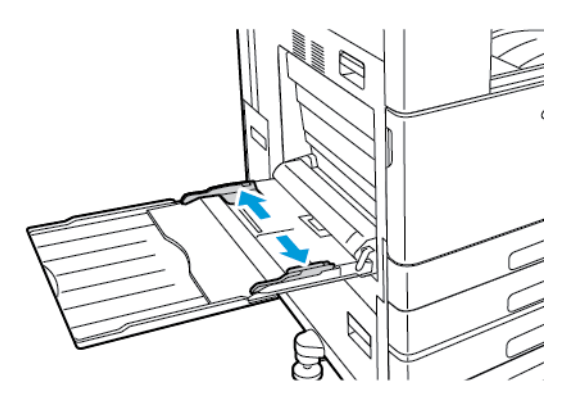

**Hinweis:** Wenn Umschläge nicht direkt nach der Entnahme aus der Verpackung in die Zusatzzufuhr eingelegt werden, können sie sich wölben. Die Umschläge glätten, um Staus zu vermeiden.

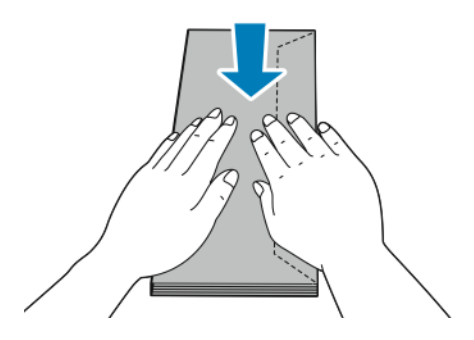

- 3. Umschläge in den Behälter einlegen.
	- Umschläge mit der Klappe an der Längsseite mit der zu bedruckenden Seite nach unten so einlegen, dass die Klappe geschlossen ist und nach rechts weist.

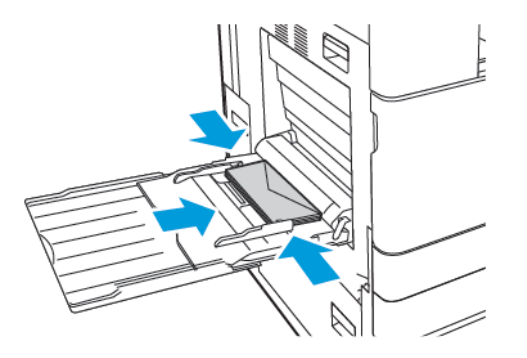

• Umschläge mit selbstklebender Klappe an der Schmalseite mit der zu bedruckenden Seite nach unten so einlegen, dass die Klappe geschlossen ist und nach rechts weist.

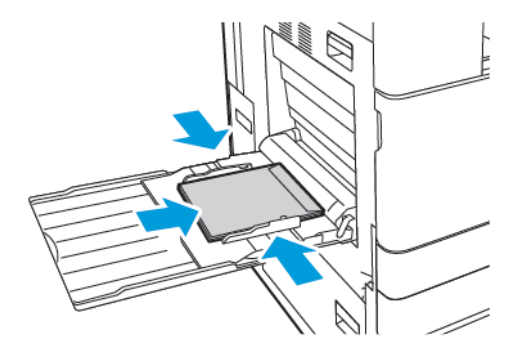

• Umschläge mit nicht selbstklebender Klappe an der Schmalseite mit der zu bedruckenden Seite nach unten so einlegen, dass die Klappe geöffnet ist und nach links weist.

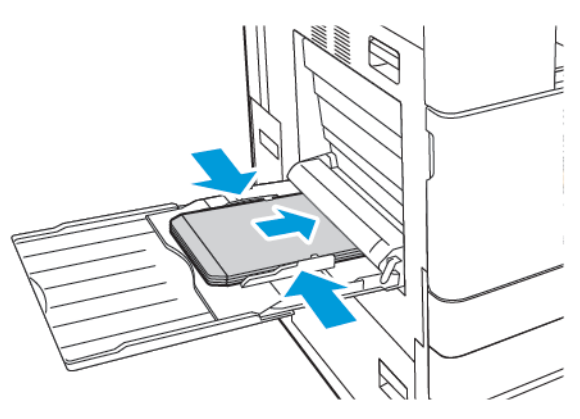

**Hinweis:** Damit Umschläge, die mit geöffneter Klappe eingelegt wurden, ordnungsgemäß ausgegeben werden, im Druckertreiber ggf. die Ausrichtung einstellen. Gegebenenfalls im Druckertreiber **Bild um 180° drehen** auswählen.

- 4. Am Steuerpult Format, Art und Farbe des Druckmaterials auswählen. Darauf achten, dass die Materialart auf Umschlag eingestellt ist.
- 5. Zum Bestätigen der Einstellungen **Bestätigen** antippen.

#### 136 Xerox® VersaLink® C8000/C9000 Farbdrucker Benutzerhandbuch

### Umschläge in den Umschlagbehälter einlegen

Der optionale Umschlagbehälter kann anstelle von Behälter 1 verwendet werden. Der Umschlagbehälter ist ein Festformatbehälter und unterstützt die folgenden Standardumschlagformate:

- C4, C6 und DL
- Monarch und Nr. 10

Umschläge in den Umschlagbehälter einlegen:

1. Den Umschlagbehälter bis zum Anschlag herausziehen.

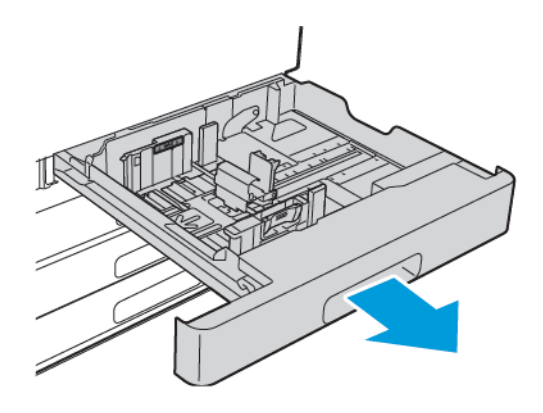

- 2. Umschläge in den Behälter einlegen.
	- Umschläge mit der Klappe an der Längsseite mit der zu bedruckenden Seite nach oben so einlegen, dass die Klappe geschlossen ist und nach links weist.

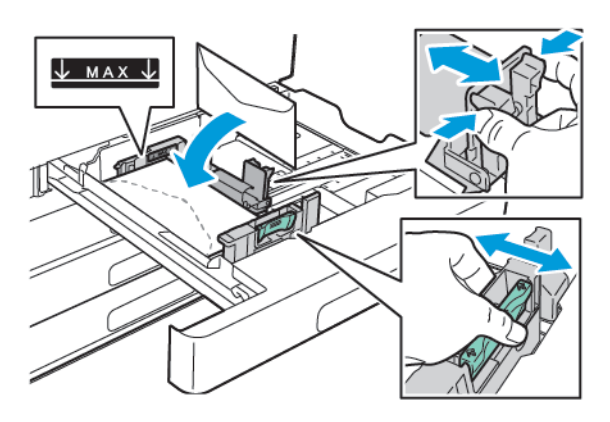

• Umschläge mit selbstklebender Klappe an der Schmalseite mit der zu bedruckenden Seite nach oben so einlegen, dass die Klappe geschlossen ist und nach links weist.

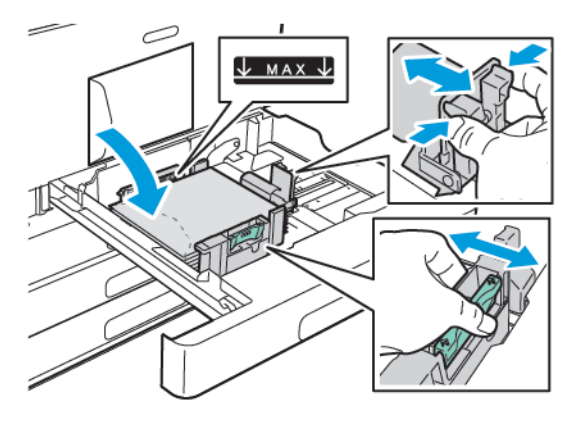

• Umschläge mit nicht selbstklebender Klappe an der Schmalseite mit der zu bedruckenden Seite nach oben so einlegen, dass die Klappe geöffnet ist und nach rechts weist.

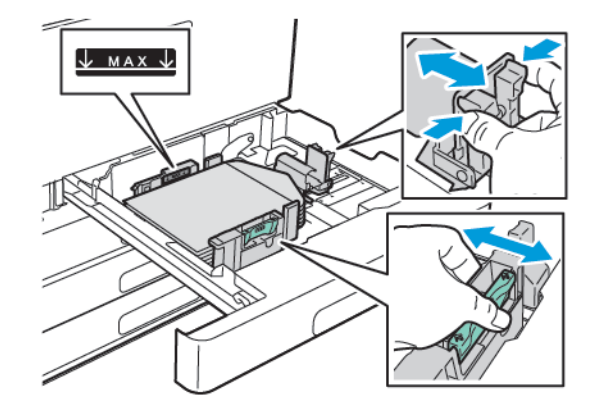

**Hinweis:** Die Materialführungen an die Kanten der Umschläge heranschieben. Darauf achten, dass die Füllhöhenmarkierung sichtbar ist oder maximal 50 Umschläge eingelegt sind.

138 Xerox® VersaLink® C8000/C9000 Farbdrucker Benutzerhandbuch

3. Den Behälter schließen.

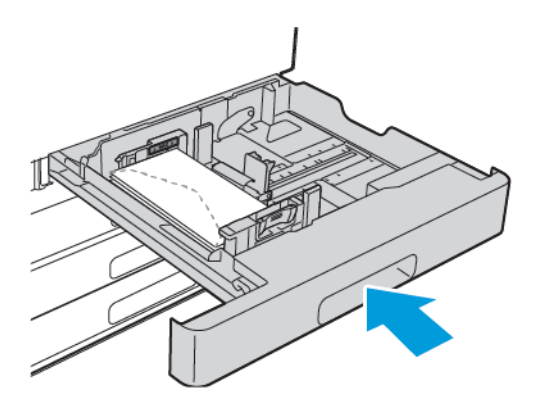

- 4. Am Steuerpult Format, Art und Farbe des Druckmaterials auswählen. Darauf achten, dass die Materialart auf "Umschlag" eingestellt ist.
- 5. Zum Bestätigen der Einstellungen **Speichern** antippen.

## **Etiketten**

Etiketten können in jeden Behälter eingelegt werden.

### Richtlinien zum Bedrucken von Etiketten

- Etiketten verwenden, die für Laserdrucker geeignet sind.
- Keine Etiketten aus Vinyl verwenden.
- Etikettenbögen dürfen nicht mehrfach durch den Drucker geführt werden.
- Keine gummierten Etiketten verwenden.
- Nur eine Seite des Etikettenbogens bedrucken. Nur Bögen verwenden, auf denen keine Etiketten fehlen.
- Nicht benutzte Etiketten liegend in der Originalverpackung aufbewahren. Die Etiketten erst unmittelbar vor der Verwendung aus der Originalverpackung nehmen. Nicht verwendete Etikettenbögen in die Originalverpackung zurücklegen und diese verschließen.
- Etiketten nicht in sehr trockener oder sehr feuchter Umgebung und auch nicht unter extremen Temperaturbedingungen aufbewahren. Durch die Lagerung von Etiketten unter extremen Umgebungsbedingungen kann es zu Staus oder Problemen mit der Druckqualität kommen.
- Druckmaterialvorrat regelmäßig erneuern. Lange Lagerzeiten unter extremen Bedingungen können zu einer Wellung der Etikettenbögen führen und einen Stau im Drucker verursachen.
- Im Druckertreiber als Druckmaterialart "Etiketten" auswählen.
- Vor dem Einlegen von Etiketten alle anderen Druckmaterialien aus dem Behälter nehmen.

### **VORSICHT:**

Gewellte Etikettenbögen oder solche, bei denen Etiketten ganz oder teilweise abgezogen sind, dürfen nicht verwendet werden. Andernfalls kann es zur Beschädigung des Druckers kommen.

### Einlegen von Etiketten in Behälter 1–4

- **Hinweis:** Informationen zum Einlegen von Etiketten in Behälter 3 und 4 des Tandembehältermoduls siehe Einlegen von [Etiketten](#page-141-0) in Behälter 3 und 4 des [Tandembehältermoduls](#page-141-0).
- 1. Den Behälter bis zum Anschlag herausziehen.

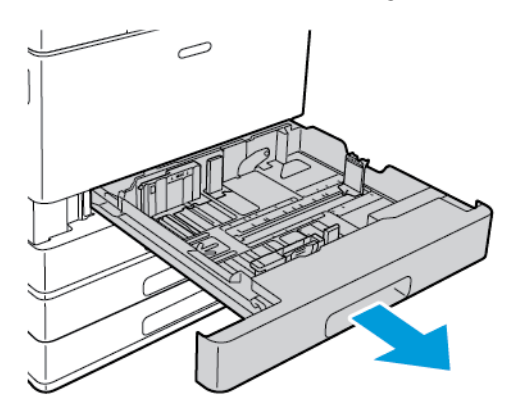

- 2. Sicherstellen, dass die Führungen auf die richtige Position für das Format der Etikettenbögen, die eingelegt werden, eingestellt sind.
- 3. Material anderer Formate oder Art entfernen.
- 4. Zum Erweitern der Längen- oder Breitenführung die Führungssperre lösen und dann die Längen- bzw. Breitenführung herausziehen.

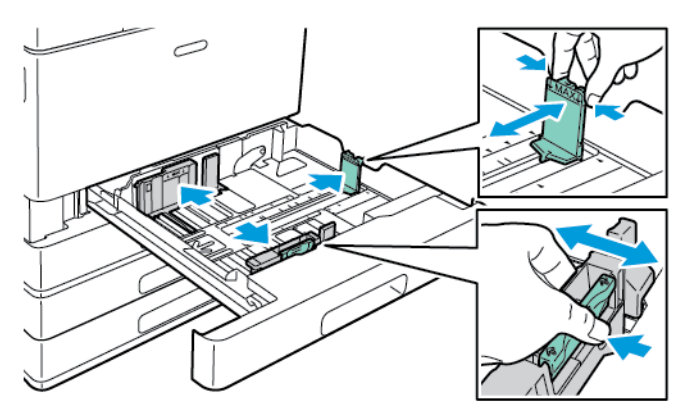

- 5. Etiketten in den Behälter einlegen.
	- Bei Längsseitenzufuhr die Etiketten so einlegen, dass die zu bedruckende Seite nach oben und die Oberkante nach hinten weist.

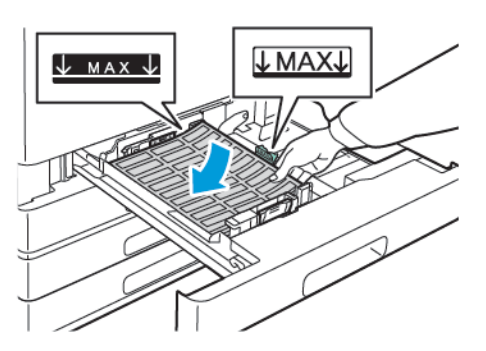

• Bei Schmalseitenzufuhr die Etiketten so einlegen, dass die zu bedruckende Seite nach oben und die Oberkante nach links weist.

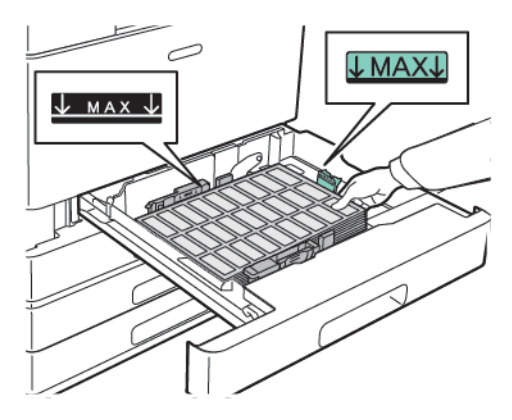

**Hinweis:** Füllhöhenmarkierung nicht überschreiten. Andernfalls können Staus auftreten.

6. Die Längen- und Breitenführungen auf die Etiketten einstellen.

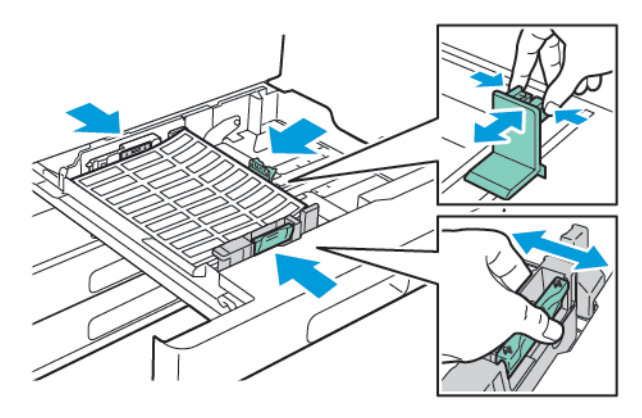

#### [Druckmaterialien](#page-110-0)

7. Behälter in das Gerät zurückschieben.

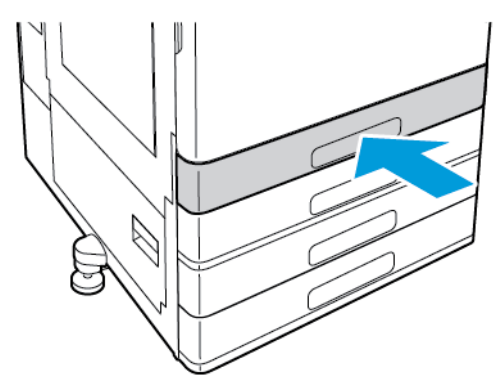

8. Am Steuerpult Format, Art und Farbe des Druckmaterials auswählen. Darauf achten, dass die Materialart auf "Etiketten" eingestellt ist.

**Hinweis:** Zum Ändern der Materialeinstellungen, wenn sich der Behälter im Modus Fest befindet, siehe Konfigurieren der [Behältereinstellungen.](#page-119-0)

- 9. Zum Bestätigen der Einstellungen **OK** antippen.
- 10. Um zur Startseite zurückzukehren, die Taste **Startseite** drücken.

### <span id="page-141-0"></span>Einlegen von Etiketten in Behälter 3 und 4 des Tandembehältermoduls

- 1. Behälter 3 bzw. 4 bis zum Anschlag herausziehen. Warten, bis der Behälter vollständig abgesenkt ist.
	- **Hinweis:** Sicherstellen, dass die Etiketten das richtige Format für den Behälter haben. In Behälter 3 und 4 kein Material mit benutzerdefiniertem Format einlegen. Informationen zum Einstellen der Materialführungen in Behälter 3 und 4 siehe Konfigurieren der Behälter 3 und 4 im [Tandembehältermodul.](#page-119-1)
- 2. Die Etiketten so in den Behälter einlegen, dass die zu bedruckende Seite nach oben und die obere Kante nach hinten weist. Die Etiketten wie gezeigt links hinten im Behälter anlegen.

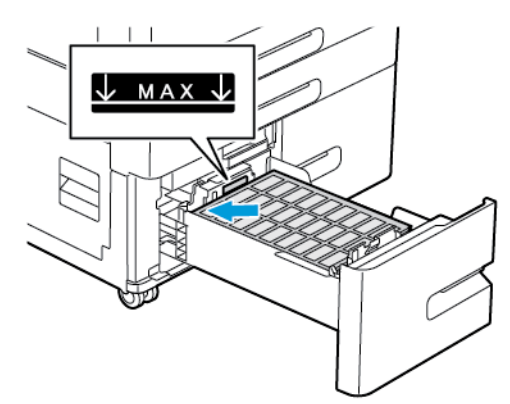

- 3. Behälter in das Gerät zurückschieben.
- 4. Am Steuerpult die richtige Materialart und Farbe auswählen. Darauf achten, dass die Materialart auf "Etiketten" eingestellt ist.
- 5. Zum Bestätigen der Einstellungen **OK** antippen.
- 6. Um zur Startseite zurückzukehren, die Taste **Startseite** drücken.
- 142 Xerox® VersaLink® C8000/C9000 Farbdrucker Benutzerhandbuch

### Einlegen von Etiketten in die Zusatzzufuhr

- 1. Die Zusatzzufuhr öffnen und das Erweiterungsfach herausziehen. Material anderer Formate oder Art entfernen.
- 2. Breitenführungen nach außen schieben.

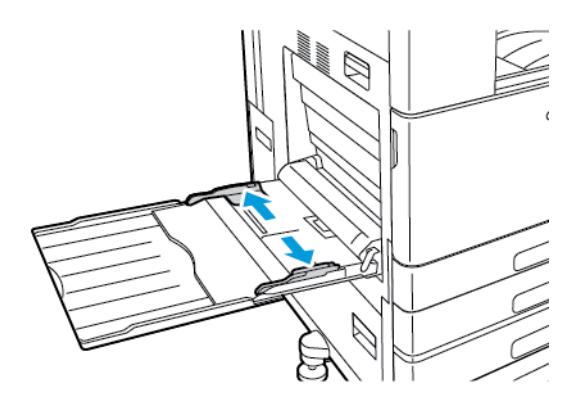

- 3. Etiketten in den Behälter einlegen.
	- Bei Längsseitenzufuhr die Etiketten mit der zu bedruckenden Seite nach unten so einlegen, dass die Oberkante zur Druckerrückseite weist:

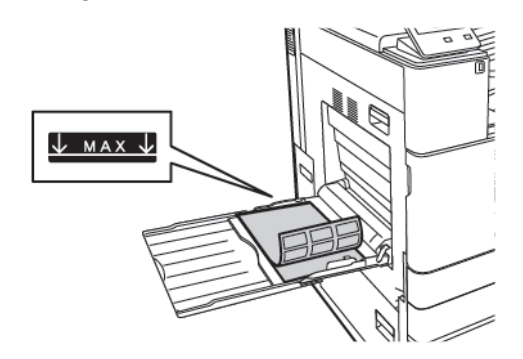

• Bei Schmalseitenzufuhr die Etiketten so einlegen, dass die zu bedruckende Seite nach unten und die Oberkante nach rechts weist.

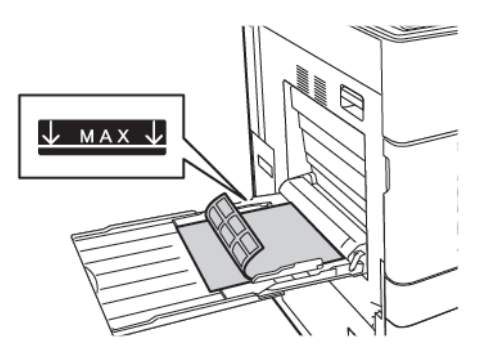

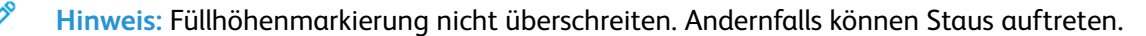

4. Die Breitenführungen so einstellen, dass sie die Kanten des Materials berühren.

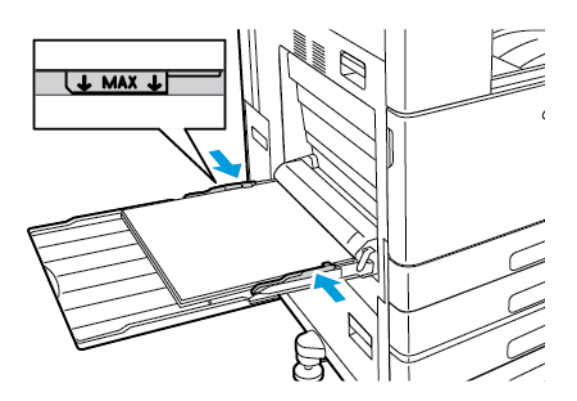

- 5. Am Steuerpult Format, Art und Farbe des Druckmaterials auswählen. Darauf achten, dass die Materialart auf "Etiketten" eingestellt ist.
- 6. Zum Bestätigen der Einstellungen **OK** antippen.
- 7. Um zur Startseite zurückzukehren, die Taste **Startseite** drücken.

# Begleitblattmaterial

Begleitblattmaterial kann über die Zusatzzufuhr zugeführt werden.

### Einlegen von Begleitblattmaterial in die Zusatzzufuhr

- 1. Die Zusatzzufuhr öffnen und Erweiterungsfach herausziehen. Material anderer Formate oder Art entfernen.
- 2. Breitenführungen nach außen schieben.

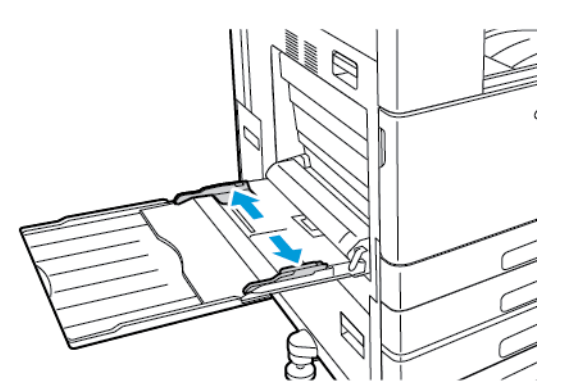

3. Begleitblattmaterial in den Behälter einlegen. Die kurze Kante muss zum Einzug weisen.

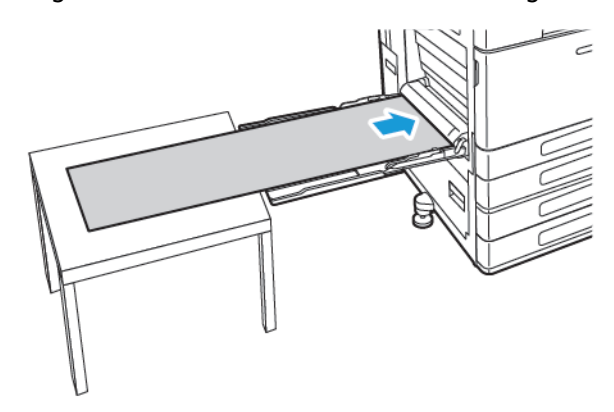

144 Xerox® VersaLink® C8000/C9000 Farbdrucker Benutzerhandbuch
- 4. Die Breitenführungen so einstellen, dass sie die Kanten des Materials berühren.
- 5. Am Steuerpult Format, Art und Farbe des Druckmaterials auswählen.
	- a. Zum Festlegen des Materialformats erst **Format** und dann **Benutzerdefiniert** antippen. Im Fenster für benutzerdefinierte Materialformate die Breite und Länge des Begleitblattmaterials eingeben und dann **OK** antippen.
	- b. Zum Festlegen der Materialart **Art** antippen und die gewünschte Materialart auswählen.
	- c. Zum Festlegen der Materialfarbe **Farbe** antippen und die gewünschte Materialfarbe auswählen.
- 6. Zum Bestätigen der Einstellungen **OK** antippen.
- 7. Um zur Startseite zurückzukehren, die Taste **Startseite** drücken.
	- **Hinweis:** Das Material beim Einzug in den Drucker mit den Händen stützen. Zur Vermeidung von Materialstaus Blätter einzeln zuführen.

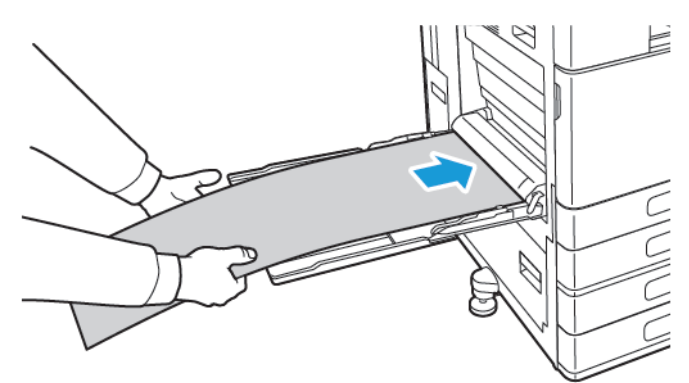

[Druckmaterialien](#page-110-0)

# $\overline{1}$

# <span id="page-146-0"></span>Wartung

### Inhalt dieses Kapitels:

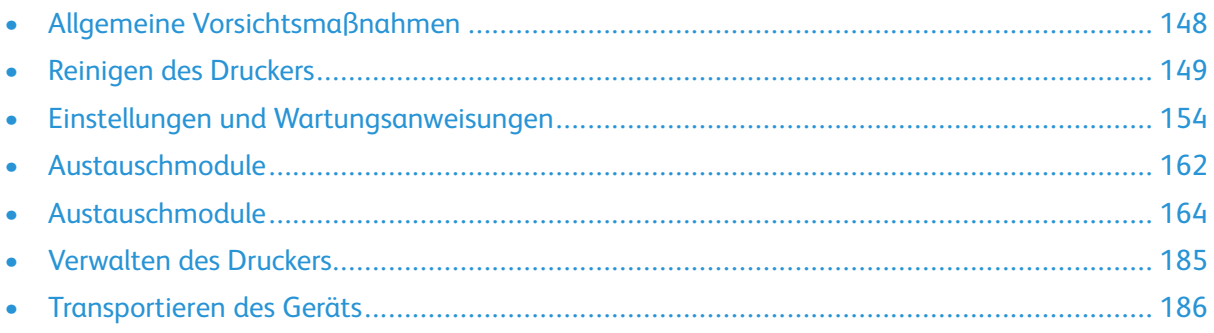

# <span id="page-147-0"></span>Allgemeine Vorsichtsmaßnahmen

### **VORSICHT:**

- Innere Bauteile des Druckers können heiß sein. Bei geöffneten Türen und Abdeckungen vorsichtig vorgehen.
- Sämtliches Reinigungsmaterial ist von Kindern fernzuhalten.
- Keine Reinigungsmittel aus Sprühdosen verwenden. Sprühreiniger sind nicht für elektrische Geräte vorgesehen und können sich bei Verwendung am Gerät entzünden. Bei Verwendung solcher Reiniger besteht Brand- und Explosionsgefahr.
- Verschraubte Abdeckungen oder Schutzbleche nicht entfernen. Die hinter solchen Elementen liegenden Bereiche dürfen nur vom Kundendienst gewartet werden. Nur die explizit in der Begleitdokumentation des Druckers beschriebenen Wartungsmaßnahmen ausführen.

#### **Achtung:**  $\mathbf{O}$

- Zur Reinigung des Geräts keine organischen oder lösungsmittelhaltigen Reiniger und Sprühreiniger verwenden. Flüssigkeiten nicht direkt auf das Gerät schütten. Verbrauchsmaterial und Reiniger nur wie in diesem Dokument beschrieben verwenden.
- Keine Gegenstände auf dem Gerät abstellen.
- Die Abdeckungen des Geräts nicht für längere Zeit offen stehen lassen, vor allem nicht an hellen Orten. Durch Lichteinwirkung können die Trommeleinheiten beschädigt werden.
- Während des Betriebs keine Abdeckungen und Türen öffnen.
- Das Gerät während des Betriebs nicht kippen.
- Elektrische Kontakte und Antriebe nicht berühren. Dadurch kann das Gerät beschädigt und die Druckqualität beeinträchtigt werden.
- Darauf achten, dass beim Reinigen entfernte Komponenten wieder eingesetzt werden, bevor das Gerät wieder angeschlossen wird.

# <span id="page-148-0"></span>Reinigen des Druckers

# Reinigen der Außenseiten

Die Außenseiten des Druckers einmal im Monat reinigen.

- Materialbehälter, Ausgabefach, Steuerpult und andere Komponenten mit einem feuchten, weichen Tuch abwischen.
- Anschließend mit einen trockenen, weichen Tuch trocken reiben.
- Zur Beseitigung hartnäckiger Flecken eine geringe Menge eines milden Reinigungsmittels auf das Tuch geben und die Flecken sanft abwischen.
- **Achtung:** Reinigungsmittel nicht direkt auf den Drucker sprühen. Flüssige Reinigungsmittel  $\bigcirc$ können durch Ritze in das Geräteinnere gelangen und Probleme verursachen. Zur Reinigung ausschließlich Wasser oder ein mildes Reinigungsmittel verwenden.

# Reinigen des Geräteinneren

Den Druckerinnenraum regelmäßig reinigen. Verunreinigungen im Innenraum können die Druckqualität beeinträchtigen. Den Druckerinnenraum bei jedem Auswechseln der Trommeleinheit reinigen.

Nach der Beseitigung von Materialstaus oder dem Auswechseln einer Tonerkassette den Innenraum des Druckers inspizieren und dann erst die Druckerabdeckungen und -türen schließen.

- Verbleibende Papierreste oder Fremdkörper entfernen. Weitere Informationen siehe [Beseitigen](#page-194-0) von [Materialstaus](#page-194-0).
- Staub oder Flecken mit einem trockenen, sauberen, fusselfreien Tuch entfernen.
- **VORSICHT:** Keinesfalls die mit Vorsichtshinweisen gekennzeichneten Bereiche in der Fixieranlage berühren. Es besteht Verbrennungsgefahr. Ist ein Blatt Papier in der Fixieranlage um die Walze gewickelt, das Blatt nicht sofort beseitigen. Den Drucker sofort ausschalten und die Fixieranlage 40 Minuten lang abkühlen lassen. Den Materialstau beseitigen, wenn sich der Drucker abgekühlt hat. Besteht der Fehler weiterhin, den Xerox-Partner verständigen.

# Reinigen der Druckkopfobjektive

Der Drucker besitzt vier Druckkopfobjektive. Zur Gewährleistung einer konsistenten Druckqualität müssen die Druckkopfobjektive regelmäßig gereinigt werden. Das Druckkopfobjektiv bei jedem Austausch der zugehörigen Trommeleinheit sowie bei einer Abnahme der Druckqualität reinigen. Wenn Ausgabeblätter z. B. leer sind oder helle Streifen eine oder mehrere Farben durchziehen, die LED-Linsen nach den folgenden Anweisungen reinigen.

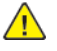

**VORSICHT:** Falls versehentlich Toner auf die Kleidung gelangt, diese soweit wie möglich vorsichtig abbürsten. Falls danach noch Tonerreste auf der Kleidung verbleiben, den Toner unbedingt mit kaltem, nicht mit warmem Wasser auswaschen. Toner von der Haut mit kaltem Wasser und einer milden Seife abwaschen. Wenn Toner in die Augen gelangt ist, diese sofort mit kaltem Wasser auswaschen und einen Arzt konsultieren.

- $\sqrt{N}$ **VORSICHT:** Diesen Schritt nicht bei laufendem Druckvorgang durchführen.
- 1. Die vordere Abdeckung des Druckers öffnen.

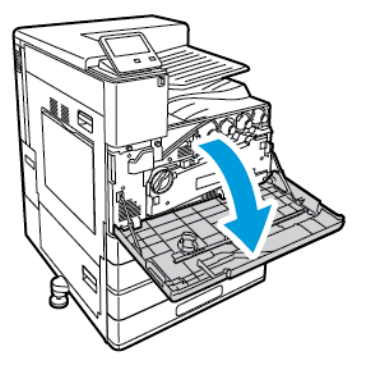

- 2. Tonerabfall-Transporteinheit entfernen:
	- a. Zum Entriegeln der Tonerabfall-Transporteinheit den Verriegelungshebel um 45 Grad gegen den Uhrzeigersinn drehen.

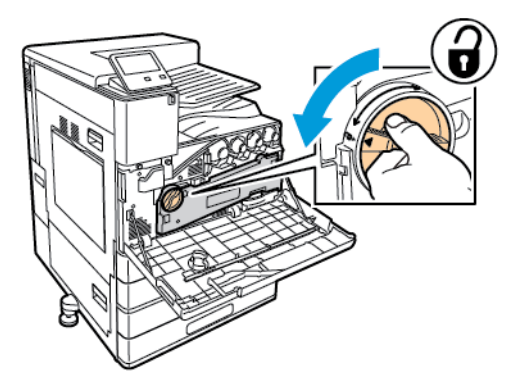

b. Zum Lösen der Tonerabfall-Transporteinheit die beiden orangefarbenen Arretierungen wie gezeigt zusammendrücken und die Einheit dann aus dem Drucker ziehen.

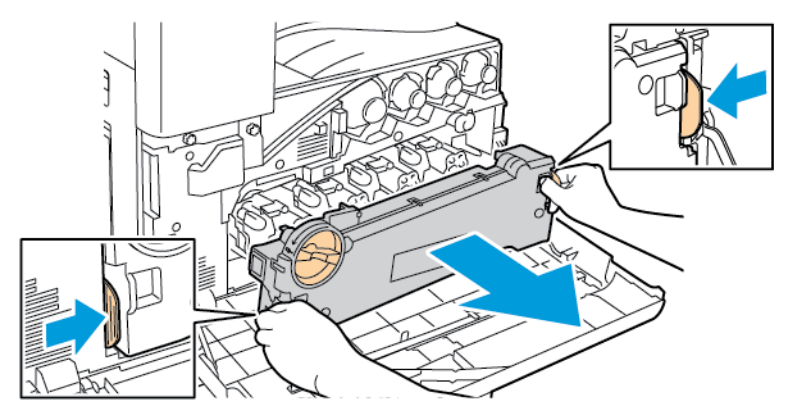

c. Die entfernte Tonerabfall-Transporteinheit mit den Öffnungen nach oben auf einer ebenen Fläche abstellen.

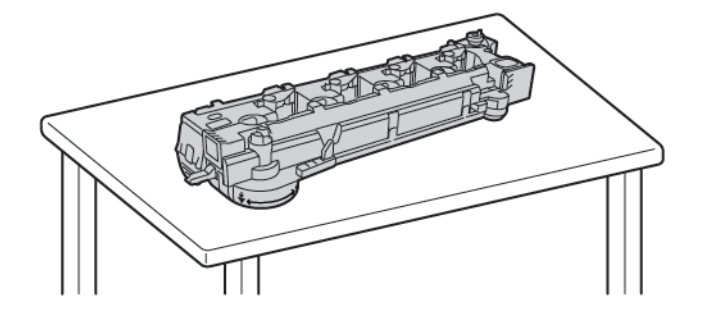

 $\mathbf{O}$ **Achtung:** Um keinen Toner zu verschütten, die Tonerabfall-Transporteinheit nicht auf den Kopf oder auf die Seite legen.

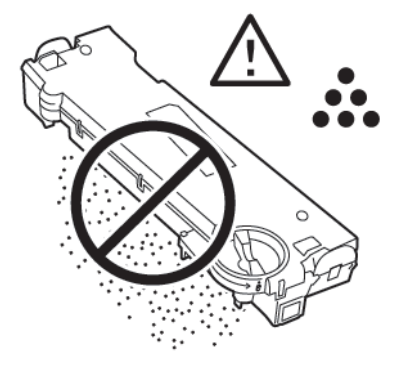

3. Den Reinigungsstab für das LED-Objektiv des Druckkopfs aus der vorderen Abdeckung nehmen.

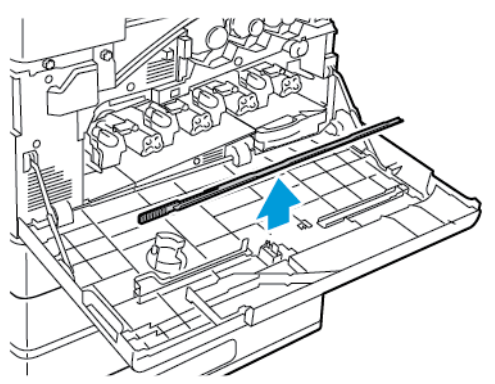

4. Den Reinigungsstab langsam bis zum Anschlag in den Drucker einschieben und wieder herausziehen. Diesen Vorgang zwei Mal wiederholen.

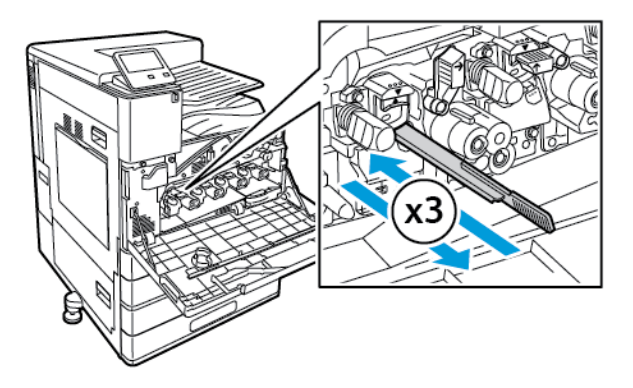

5. Den Reinigungsstab wieder an seinem Aufbewahrungsort anbringen.

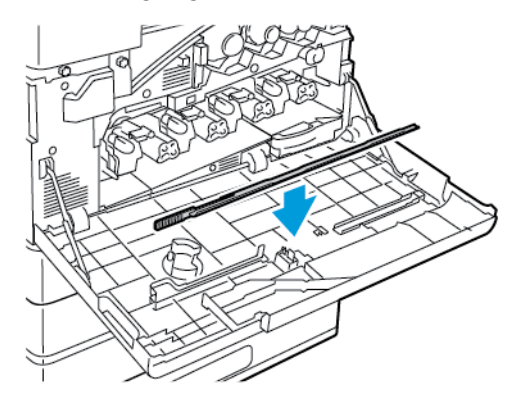

- 6. Tonerabfall-Transporteinheit einsetzen:
	- a. Tonerabfall-Transporteinheit wie gezeigt positionieren.

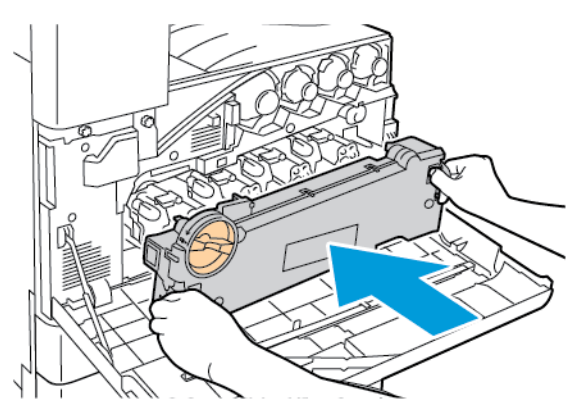

b. Tonerabfall-Transporteinheit gegen den Drucker drücken, bis beide Enden einrasten.

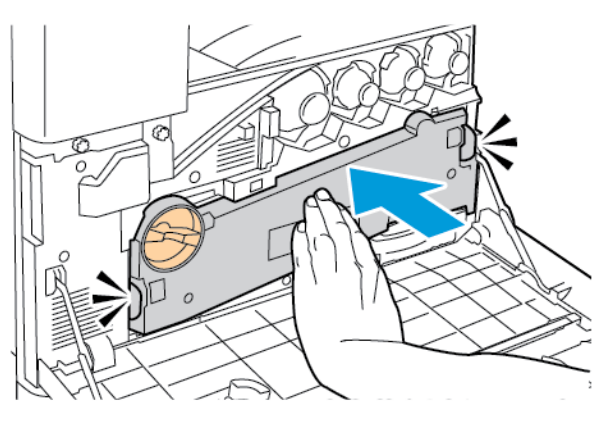

c. Zum Verriegeln der Tonerabfall-Transporteinheit den Verriegelungshebel um 45 Grad im Uhrzeigersinn drehen.

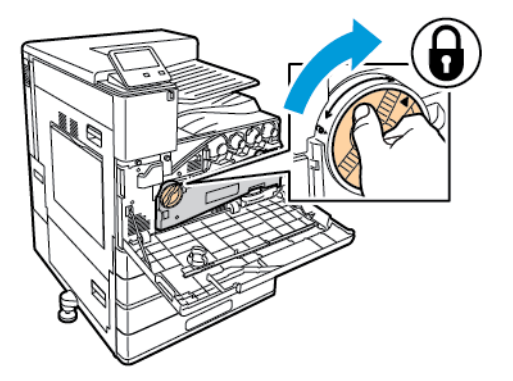

7. Vordere Druckerabdeckung schließen.

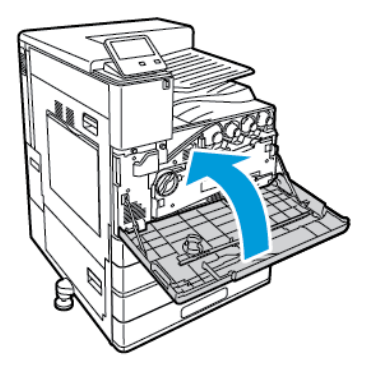

# <span id="page-153-0"></span>Einstellungen und Wartungsanweisungen

# Farbkalibrierung

Anhand der Farbkalibrierung könne einheitliche Farben beibehalten werden. Es können Farbdichte, Grauabgleich oder beides angepasst werden. Zur Erzielung der besten Ergebnisse erst die Farbdichte und dann den Grauabgleich anpassen.

Zu Beginn jeder Farbkalibrierung werden drei Seiten gedruckt:

- 1. Ein Anleitungsblatt, auf dem die Kalibrier- und Prüfverfahren für die Seiten zur Kalibrierung von Farbdichte und Grauabgleich erläutert werden.
- 2. Eine erste Farbreferenzseite mit Farbdichtemustern von 5 bis 100 Prozent. Diese erste Seite kennzeichnen, um sie von der letzten Farbreferenzseite zu unterscheiden, die automatisch nach Abschluss der Anpassungen gedruckt wird. Der Vergleich des ersten mit dem letzten Ausdruck ermöglicht eine Sichtprüfung der Anpassungsergebnisse.
- 3. Eine Kalibrierungsseite, die sich je nach Anpassungsverfahren ändert. Die Kalibrierungsseite ist das primäre Hilfsmittel, um festzustellen, wann eine Anpassung erforderlich ist. Diese Seite wird nach jeder Anpassung neu gedruckt, um es zu ermöglichen, Anpassungen vorzunehmen, bis die Kalibrierung abgeschlossen ist. Alle Farben auf einer Kalibrierungsseite reflektieren die vorherigen Anpassungen Eine Anpassung ist abgeschlossen, wenn die Mittel- bzw. Nullposition die beste verfügbare Farbeinstellung zeigt.

# Farbdichtekalibrierung

Durch Anpassung der Farbdichte können Dichte und Ausgleich der vier Primärfarben Cyan, Magenta, Gelb und Schwarz kalibriert werden. Anhand der Dichteeinstellungen wird die Druckausgabe auf der Grundlage des Farbsättigungspegels angepasst. Bei Auswahl der Minuseinstellungen nimmt die Farbdichte ab und die Ausgabe wird heller. Bei Auswahl der Pluseinstellungen nimmt die Farbdichte zu und die Ausgabe wird dunkler. Gesichter oder Himmel sind Beispiele für Bereiche geringer Dichte.

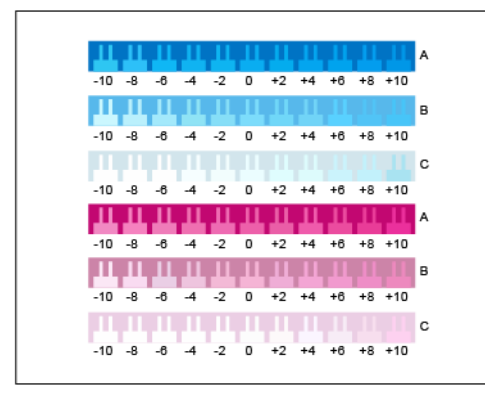

Die dritte Seite, die zu Beginn der Farbdichteanpassung gedruckt wird, ist die Kalibrierungsseite für Cyan/ Magenta. Diese Seite enthält eine Reihe von Dichteeinstellungen, die für Cyan und Magenta verfügbar sind. Die aktuelle Dichteeinstellung für jede der hellen, mittleren und dunklen Zeilen sind mit null beziffert. Die verfügbaren Einstellungen werden in einem Kammmuster vor einem Hintergrund gedruckt, der die gewünschte Dichteeinstellung darstellt. Falls die beste Übereinstimmung zwischen zwei Kämmen liegt, einen Zahlenwert zwischen den beiden gedruckten Kämmen auswählen.

### **Starten einer Farbdichtekalibrierung**

Kalibrierung starten und Kalibrierungsseiten drucken:

- 1. Am Steuerpult des Druckers die Taste **Startseite** drücken.
- 2. Als Administrator anmelden. Weitere Informationen siehe *System Administrator Guide (Systemadministratorhandbuch)* unter [www.xerox.com/office/VLC8000docs](https://www.office.xerox.com/cgi-bin/printer.pl?APP=udpdfs&Page=color&Model=VersaLink+VLC8000&PgName=Man) oder [www.xerox.](https://www.office.xerox.com/cgi-bin/printer.pl?APP=udpdfs&Page=color&Model=VersaLink+VLC9000&PgName=Man) [com/office/VLC9000docs](https://www.office.xerox.com/cgi-bin/printer.pl?APP=udpdfs&Page=color&Model=VersaLink+VLC9000&PgName=Man)
- 3. **Gerät**→**Support**→**Farbkalibrierung** antippen.
- 154 Xerox® VersaLink® C8000/C9000 Farbdrucker Benutzerhandbuch
- 4. Zum Auswählen der Beleuchtung zum Anzeigen der Kalibrierungsseiten **Lighting Type** (Beleuchtungsart) antippen und eine Auswahl treffen.
- 5. Zum Auswählen der Farbdichte-Einstellung **Farbdichte** antippen.
- 6. Zum Starten der Kalibrierung Drucken der Kalibrierungsseiten **Weiter** antippen.
- 7. Zum Ausführen des Kalibrierungsverfahrens die Anweisungen auf dem Bildschirm befolgen. Anderenfalls siehe [Kalibrieren](#page-154-0) der Farbdichte.

#### <span id="page-154-0"></span>**Kalibrieren der Farbdichte**

Farbdichtekalibrierung ausführen:

- 1. Zum Überprüfen der aktuellen Cyan- und Magentadichte die Kalibrierungsseite für Cyan/ Magenta auf Armlänge entfernt halten.
	- **Hinweis:** Damit genaue Einstellungen erzielt werden, sicherstellen, dass die Umgebungsbeleuchtung der Beleuchtungsart entspricht, die unter "Kalibrieren der Farbdichte" ausgewählt wurde.

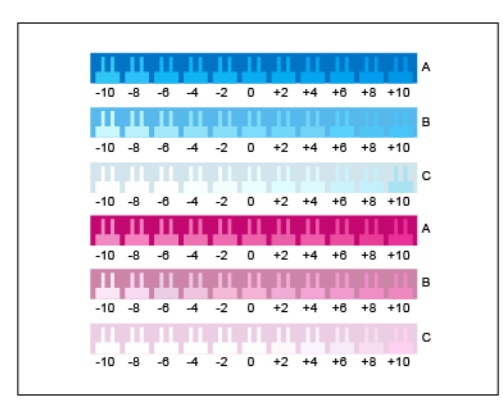

- 2. Zur Ermittlung der besten Übereinstimmung das Kammmuster in den mit A bezeichneten Zeilen für die dunklen Cyan- und Magentatöne überprüfen. Den Bereich markieren, wo der untere Kamm am nahtlosesten in die Hintergrundfarbe übergeht. Falls die beste Übereinstimmung zwischen zwei Kämmen liegt, einen Zahlenwert zwischen die beiden gedruckten Kammwerte schreiben. Eine enge Übereinstimmung für den Null-Kamm bedeutet, dass die Zeile kalibriert ist.
- 3. Falls der beste Kamm für eine Zeile einem anderen Wert als Null entspricht, ist eine Anpassung erforderlich. Auf dem Touchscreen **Bearbeiten** antippen. Dann für die betreffende Farbe **A** antippen und den Schieberegler auf den gewünschten Wert stellen. Anschließend **OK** antippen, um die Werte zu speichern und eine neue Kalibrierungsseite auszudrucken.
- 4. Diesen Vorgang für die mit B und C bezeichneten Zeilen für mittlere und helle Töne wiederholen und dort die beste Übereinstimmung markieren.
- 5. Anhand der aktualisierten Kalibrierungsseite den Vorgang wiederholen, bis der beste Kamm für jede Cyan- und Magentazeile null ist. Um mit der Anpassung der Farbdichte für Grün und Schwarz fortzufahren, **Weiter** antippen.

6. Die Kalibrierungsseite für Grün und Schwarz auf Armlänge entfernt halten und Anpassungsverfahren wie beschrieben für diese Farben ausführen

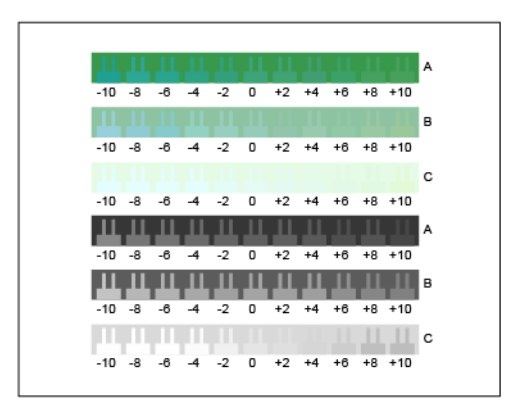

- 7. Wenn die beste Übereinstimmung für jede Grün- und Schwarz-Zeile null ist, **Weiter** antippen.
- 8. Zum Abschließen der Kalibrierung die Anweisungen auf dem Bildschirm befolgen. Anderenfalls siehe Prüfen und Speichern der [Farbdichtekalibrierung](#page-155-0).

#### <span id="page-155-0"></span>**Prüfen und Speichern der Farbdichtekalibrierung**

Kalibrierung prüfen und Einstellungen speichern:

1. Zum Anzeigen der Ergebnisse der Einstellungen die erste und die letzte Farbreferenzseite miteinander vergleichen.

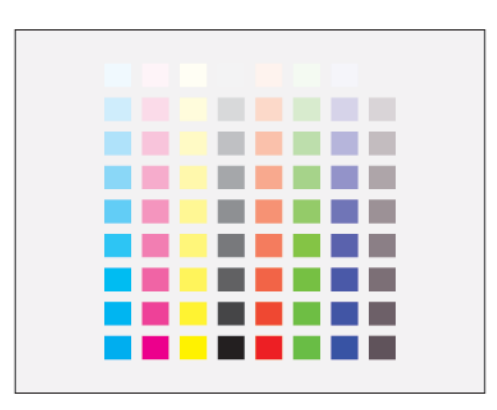

- 2. Zum Speichern der Einstellungen **Speichern und Beenden** antippen. Anderenfalls die Option zum Beenden ohne Speichern antippen.
- 3. Um zum Menü "Support" zurückzukehren, den Pfeil "Zurück" antippen.
- 4. Um zur Startseite zurückzukehren, die Taste **Startseite** drücken.

# Grauabgleichkalibrierung

Durch Anpassung des Grauabgleichs wird der Farbausgleich für Cyan, Magenta und Gelb so kalibriert, dass er bei derselben Farbsättigung nahezu reinem Schwarz ähnelt.

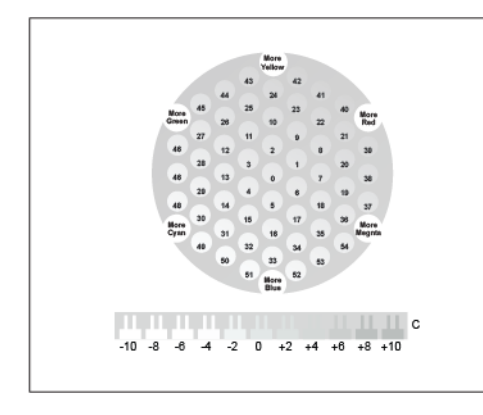

Die dritte Seite, die zu Beginn der Grauabgleichkalibrierung gedruckt wird, ist die Kalibrierungsseite für Hellgrau. Auf dieser werden die verfügbaren Grauabgleicheinstellungen anhand von Farbkreisen oder -hexagonen demonstriert. Die aktuelle Grauabgleicheinstellung ist der mit null bezifferte Kreis in der Mitte. Jede verfügbare Einstellung wird in einem Kammmuster vor einem Hintergrund gedruckt, der die gewünschte Dichteeinstellung darstellt. Zur Demonstration der verfügbaren Helligkeitskalibrierungseinstellungen enthält die Zeile am Ende der Seite Kammmuster. Das mit null bezifferte Kammmuster ist die aktuelle Einstellung. Zusammen ergeben die Grauabgleichkreise und die Helligkeitskämme eine genaue Grauabgleicheinstellung.

### **Anpassen des Grauabgleichs**

Kalibrierung starten und Kalibrierungsseiten drucken:

- 1. Am Steuerpult des Druckers die Taste **Startseite** drücken.
- 2. Als Administrator anmelden. Weitere Informationen siehe *System Administrator Guide (Systemadministratorhandbuch)* unter [www.xerox.com/office/VLC8000docs](https://www.office.xerox.com/cgi-bin/printer.pl?APP=udpdfs&Page=color&Model=VersaLink+VLC8000&PgName=Man) oder [www.xerox.](https://www.office.xerox.com/cgi-bin/printer.pl?APP=udpdfs&Page=color&Model=VersaLink+VLC9000&PgName=Man) [com/office/VLC9000docs](https://www.office.xerox.com/cgi-bin/printer.pl?APP=udpdfs&Page=color&Model=VersaLink+VLC9000&PgName=Man)
- 3. **Gerät**→**Support**→**Farbkalibrierung** antippen.
- 4. Zum Auswählen der Beleuchtung, die zum Anzeigen der Kalibrierungsseiten verwendet werden soll, **Lighting Type** (Beleuchtungsart) antippen und eine Auswahl treffen.
- 5. Zum Auswählen der Grauabgleich-Einstellung **Grauabstimmung** antippen.
- 6. Zum Starten der Kalibrierung Drucken der Kalibrierungsseiten **Weiter** antippen.
- 7. Zum Ausführen des Kalibrierungsverfahrens die Anweisungen auf dem Bildschirm befolgen. Anderenfalls siehe Kalibrieren des [Grauabgleichs.](#page-156-0)

#### <span id="page-156-0"></span>**Kalibrieren des Grauabgleichs**

Grauabgleich anpassen:

1. Zum Überprüfen der aktuellen Grauabgleicheinstellungen die Kalibrierungsseite für Hellgrau auf Armlänge entfernt halten.

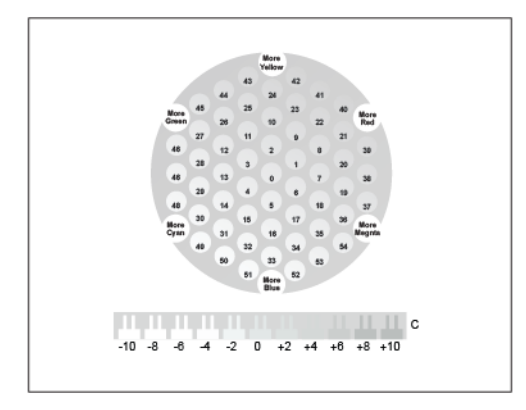

2. Zur Ermittlung der besten Übereinstimmung für den Hellgrauabgleich die Kreise überprüfen. Den Kreis markieren, der dem neutralsten Grauton zu entsprechen scheint. Der mittlere Kreis, Null, ist die aktuelle Grauabgleicheinstellung.

- 3. Zur Ermittlung der besten Helligkeitsübereinstimmung die Kammmuster in Zeile C überprüfen. Den Bereich, wo der untere Kamm am nahtlosesten in die Hintergrundfarbe übergeht. Falls die beste Übereinstimmung zwischen zwei Kämmen liegt, einen Zahlenwert zwischen die beiden gedruckten Kammwerte schreiben. Eine enge Übereinstimmung für den Null-Kamm bedeutet, dass die Helligkeit kalibriert ist.
- 4. Falls der beste Kamm für einen Kreis oder Kamm einem anderen Wert als Null entspricht, ist eine Anpassung erforderlich. Am Touchscreen **Bearbeiten** antippen.
- 5. Zum Anpassen der Kreiseinstellung **Light Hexagon Number** (Nummer des hellen Hexagons) antippen. Über den Ziffernblock die Nummer des besten Kreises eingeben und dann **OK** antippen.
- 6. Zum Anpassen der Helligkeitseinstellung **Light Bar Number** (Nummer der hellen Leiste) antippen und den Schieberegler auf den gewünschten Wert stellen.
- 7. Anschließend **OK** antippen, um die Werte zu speichern und eine neue Kalibrierungsseite zu drucken.
- 8. Anhand der aktualisierten Helligkeitskalibrierungsseite den Vorgang wiederholen, bis die beste Auswahl für beide Bereiche null ist.
- 9. Wenn die beste Übereinstimmung für beide Bereiche null ist, **Weiter** antippen, um mit der nächsten Farbanpassung fortzufahren.
- 10. Diesen Vorgang für die Kalibrierungsseiten für mittlere und dunkle Töne zu wiederholen.
- 11. Zum Beenden des Anpassungsverfahrens **Weiter** antippen.
- 12. Zum Abschließen der Kalibrierung die Anweisungen auf dem Bildschirm befolgen. Anderenfalls siehe Prüfen und Speichern der [Grauabgleichkalibrierung.](#page-157-0)

### <span id="page-157-0"></span>**Prüfen und Speichern der Grauabgleichkalibrierung**

Kalibrierung prüfen und Einstellungen speichern:

1. Zum Anzeigen der Ergebnisse der Einstellungen die erste und die letzte Farbreferenzseite miteinander vergleichen.

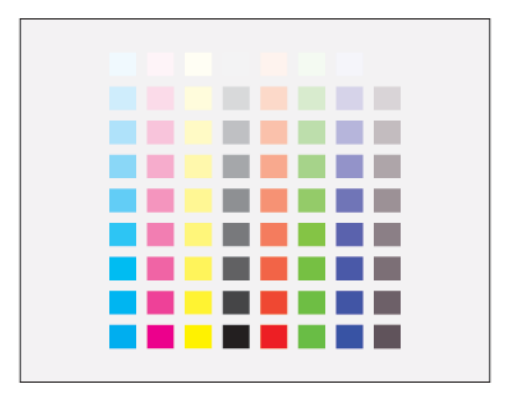

- 2. Zum Speichern der Einstellungen **Speichern und Beenden** antippen. Anderenfalls die Option zum Beenden ohne Speichern antippen.
- 3. Um zum Menü "Support" zurückzukehren, den Pfeil **Zurück** antippen.
- 4. Um zur Startseite zurückzukehren, die Taste **Startseite** drücken.

# Farbausrichtung

Wenn die automatische Anpassung aktiviert ist, wird die Farbausrichtung vom Drucker automatisch angepasst. Die Farbregistrierung kann jederzeit manuell angepasst werden, während sich der Drucker im Leerlauf befindet. Dies sollte nach jedem Transport/Umstellen des Druckers erfolgen. Falls Druckprobleme auftreten, die Farbregistrierung korrigieren.

### Farbausrichtung

Eine automatische Anpassung der Farbregistrierung erfolgt nach jedem Einsetzen eines neuen Tonermoduls. Nach Bedarf kann diese Einstellung auch zu anderen Zeiten durchgeführt werden.

Farbausrichtungskorrektur ausführen:

- 1. Am Steuerpult des Druckers die **Home-Taste** drücken.
- 2. **Gerät**→**Support**→**Farbausrichtung** antippen.
- 3. Zum Anpassen der automatischen Farbausrichtung **Start** antippen.
- 4. Wenn die Meldung "Erfolgreich abgeschlossen" erscheint, **Schließen** antippen.
- 5. Zum Beenden des Menüs **X** antippen.
- 6. Um zur Startseite zurückzukehren, die Taste **Home** drücken.

# Anpassen der Materialausrichtung

Über diese Option wird die Platzierung des Schriftbilds auf dem Druckmaterial gewählt. Bei der Anpassung können der obere, untere, linke und rechte Rand genau an der gewünschten Stelle platziert werden. Die Bildposition kann für jeden installierten Materialbehälter sowohl für die Vorder- als auch für die Rückseite des Blatts festgelegt werden.

# <span id="page-158-0"></span>Überprüfen der Materialausrichtung

- 1. Am Steuerpult des Druckers die Taste **Startseite** drücken.
- 2. Als Administrator anmelden. Weitere Informationen siehe *System Administrator Guide (Systemadministratorhandbuch)* unter [www.xerox.com/office/VLC8000docs](https://www.office.xerox.com/cgi-bin/printer.pl?APP=udpdfs&Page=color&Model=VersaLink+VLC8000&PgName=Man) oder [www.xerox.](https://www.office.xerox.com/cgi-bin/printer.pl?APP=udpdfs&Page=color&Model=VersaLink+VLC9000&PgName=Man) [com/office/VLC9000docs](https://www.office.xerox.com/cgi-bin/printer.pl?APP=udpdfs&Page=color&Model=VersaLink+VLC9000&PgName=Man)
- 3. **Gerät**→**Support**→**Bildposition** antippen.
- 4. Den Quellmaterialbehälter zum Drucken der Ausrichtungstabelle auswählen.
	- a. **Materialzufuhr** antippen.
	- b. Den zu verwendenden Behälter antippen.
- 5. Falls der Drucker automatischen Seitenaufdruck bietet, die zu optimierenden Seiten auswählen.
	- Zum Auswählen einer Musterausrichtungstabelle zum Anpassen der Vorderseite die Option zur Auswahl der anzupassenden Seite antippen und dann **Vorderseite** auswählen.
	- Zum Auswählen einer Musterausrichtungstabelle zum Anpassen von Vorder- und Rückseite die Option zur Auswahl der anzupassenden Seite und dann **Rückseite** antippen.
- 6. Die Anzahl der hintereinander zu druckenden Musterseiten angeben.

#### a. **Druckeinstellungen** antippen.

- b. Zum Erhöhen oder Verringern der Anzahl der Musterseiten unter "Anzahl" das Pluszeichen (**+**) oder Minuszeichen (**-**) antippen. Anschließend **OK** antippen.
- 7. Zum Drucken der Musterseiten **Probeexemplar** antippen.
- 8. Nach Abschluss des Druckvorgangs **Schließen** antippen.

9. Auf den Musterseiten für die Vorderseite mit einem Lineal den Abstand des Druckbilds von der oberen, unteren, linken und rechten Kante messen.

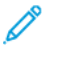

**Hinweis:** Zur Kennzeichnung wird unten auf die Seite ein Punkt gedruckt. Auf die Vorderseite wird ein Punkt gedruckt, während auf die Rückseite zwei Punkte gedruckt werden.

- 10. Für die Rückseite mit einem Lineal den Abstand des Druckbilds von der oberen, unteren, linken und rechten Kante messen.
- 11. Ist das Bild mittig, ist keine Anpassung erforderlich. Ist das Bild nicht mittig, die Materialausrichtung anpassen. Weitere Informationen siehe [Anpassen](#page-159-0) der [Materialausrichtung](#page-159-0).

### <span id="page-159-0"></span>Anpassen der Materialausrichtung

- 1. Am Steuerpult des Druckers die Taste **Startseite** drücken.
- 2. Als Administrator anmelden. Weitere Informationen siehe *System Administrator Guide (Systemadministratorhandbuch)* unter [www.xerox.com/office/VLC8000docs](https://www.office.xerox.com/cgi-bin/printer.pl?APP=udpdfs&Page=color&Model=VersaLink+VLC8000&PgName=Man) oder [www.xerox.](https://www.office.xerox.com/cgi-bin/printer.pl?APP=udpdfs&Page=color&Model=VersaLink+VLC9000&PgName=Man) [com/office/VLC9000docs](https://www.office.xerox.com/cgi-bin/printer.pl?APP=udpdfs&Page=color&Model=VersaLink+VLC9000&PgName=Man)
- 3. **Gerät**→**Support**→**Bildposition** antippen.
- 4. Zum Anpassen der Ausrichtung den Quellmaterialbehälter auswählen.
	- a. **Materialzufuhr** antippen.
	- b. Den gewünschten Behälter antippen.
- 5. Anhand der im Abschnitt Überprüfen der [Materialausrichtung](#page-158-0) ausgedruckten Tabelle die auszurichtende Seite auswählen.
	- Zum Anpassen der Vorderseite erst **Ausgerichtete Seite** und dann **Vorderseite** antippen.
	- Zum Anpassen der Rückseite erst **Ausgerichtete Seite** und dann **Rückseite** antippen.
- 6. Zum Anpassen der Ausrichtung **Ausrichtung Führungs-/Seitenkanten** antippen.
	- Zum Anpassen der seitlichen Ausrichtung unter Ausr. Seitenkanten das Pluszeichen (**+**) oder Minuszeichen (**-**) antippen.
	- Zum Anpassen der Ausrichtung von oben nach unten unter Ausr. Seitenkanten das Pluszeichen (**+**) oder Minuszeichen (**-**) antippen.

Zu Bezugnahme die Tabelle so positionieren, dass sich die Punkte auf der Vorder- bzw. Rückseite im unteren Seitenbereich befinden.

- Bei der Führungskantenausrichtung verschiebt ein positiver Wert das Bild nach unten.
- Bei der seitlichen Ausrichtung verschiebt ein positiver Wert das Bild nach links.
- 7. Zum Speichern der Einstellungen **OK**→**Adjust**(Anpassen) antippen.
- 8. Bei Bedarf die vorherigen Schritte wiederholen, um weitere Werte einzugeben.
- 9. Eine weitere Musterseite drucken und den Vorgang wiederholen, bis die Farbausrichtungskorrektur abgeschlossen ist.
- 10. Um zur Startseite zurückzukehren, die Taste **Home** drücken.

# Einstellen der Übertragungsspannung

Mit der Option "Einstellung der Übertragungsspannung" wird die Vorspannung der Übertragungswalze beim Bedrucken der gewählten Materialart festgelegt. Wenn das Druckbild zu blass ist, die Spannung für das verwendete Material erhöhen. Wenn das Druckbild fleckig wirkt, die Spannung für das verwendete Material verringern.

Übertragungsspannung einstellen:

- 1. Am Steuerpult des Druckers die Taste **Startseite** drücken.
- 2. Als Administrator anmelden. Weitere Informationen siehe *System Administrator Guide (Systemadministratorhandbuch)* unter [www.xerox.com/office/VLC8000docs](https://www.office.xerox.com/cgi-bin/printer.pl?APP=udpdfs&Page=color&Model=VersaLink+VLC8000&PgName=Man) oder [www.xerox.](https://www.office.xerox.com/cgi-bin/printer.pl?APP=udpdfs&Page=color&Model=VersaLink+VLC9000&PgName=Man) [com/office/VLC9000docs](https://www.office.xerox.com/cgi-bin/printer.pl?APP=udpdfs&Page=color&Model=VersaLink+VLC9000&PgName=Man)
- 3. Material in die Zusatzzufuhr einlegen.
- 4. **Gerät**→**Support**→**Einstellung der Übertragungsspannung** antippen.
- 5. Zum Auswählen der Materialart für die Anpassung **Materialart** antippen und die Materialart auswählen.
- 6. Zum Festlegen des Materialformats oder 1- oder 2-seitigen Drucks **Druckeinstellungen** antippen.
	- a. Zum Festlegen des Materialformats **Materialformat** antippen und das gewünschte Format auswählen.
	- b. Zum Auswählen von 1- oder 2-seitigem Druck für die Anpassung **2-seitig** antippen und die erforderliche Auswahl treffen.
	- c. Zum Speichern der Einstellungen **OK** antippen.
- 7. Zum Anpassen der Übertragungsspannung **Probeexemplar** antippen. Wenn die Meldung "Erfolgreich abgeschlossen" erscheint, **Schließen** antippen.
- 8. Zum Überprüfen und Anpassen der Übertragungsspannung die Anweisungen auf der Seite für die Kalibrierung der Materialart befolgen.
	- a. Zum Ermitteln der nummerierten Zeile mit der besten Druckqualität die Dichte auf den gedruckten Seiten überprüfen.
	- b. Die Zeile der besten verfügbaren Druckqualität mit der Nummer der aktuellen Einstellung vergleichen. Die Nummer der aktuellen Einstellung ist auf der Seite für die Kalibrierung der Materialart rot hervorgehoben.
	- c. Falls die Nummer der aktuellen Einstellung mit der Nummer der besten Druckqualität übereinstimmt, ist keine Anpassung erforderlich.
	- d. Zum Anpassen der Übertragungsspannung unter **Vorderseite** oder **Rückseite** das Pluszeichen (**+**) bzw. das Minuszeichen (**-**) antippen.
	- e. Zum Übernehmen der Einstellungen **OK** antippen.
- 9. Um zum Bildschirm "Gerät" zurückzukehren, den Pfeil "Zurück" antippen.
- 10. Um zur Startseite zurückzukehren, die Taste **Startseite** drücken.

# <span id="page-161-0"></span>Austauschmodule

# Verbrauchsmaterial

Verbrauchsmaterial wird während des Druckbetriebs nach und nach aufgebraucht. Das Verbrauchsmaterial bei diesem Druckermodell sind die Xerox®-Originaltonerkartuschen in Cyan, Magenta, Gelb und Schwarz.

**Hinweis:** Vor dem Austausch von Verbrauchsmaterial die folgenden Informationen durchlesen.

- Mit jedem Austauschmodul wird eine Installationsanweisung mitgeliefert. Informationen zum Ersetzen von Austauschmodulen sind den Anweisungen zu entnehmen, die dem Austauschmodul beiliegen.
- Nur neue Module in den Drucker einsetzen. Wenn ein gebrauchtes Tonermodul eingesetzt wird, ist der angezeigte Resttonerstand möglicherweise ungenau.
- Zur Gewährleistung einer gleichbleibend hohen Druckqualität sind die Tonermodule so konzipiert, dass sie ab einem bestimmten Zeitpunkt nicht mehr funktionieren.
- **Achtung:** Die Verwendung anderer als der Originaltonermodule von Xerox® kann die  $\bigcirc$ Druckqualität beeinträchtigen und die Zuverlässigkeit des Druckbetriebs herabsetzen. Xerox®-Toner wurde von Xerox nach strengen Qualitätskriterien speziell für die Verwendung in diesem Drucker entwickelt.

# Bestellen von Verbrauchsmaterial

# Bestellzeitpunkt

Ist das Ende der Laufzeit eines Austauschmoduls fast erreicht, erscheint eine entsprechende Meldung am Steuerpult. Prüfen, ob Ersatz vorrätig ist. Um Unterbrechungen des Druckbetriebs zu vermeiden, das jeweilige Modul nachbestellen, sobald die Meldung zum ersten Mal angezeigt wird. Wenn ein Modul ersetzt werden muss, wird eine Fehlermeldung am Steuerpult angezeigt.

Austauschmodule beim Händler oder unter [www.xerox.com/office/VLC8000supplies](https://www.office.xerox.com/cgi-bin/printer.pl?APP=udpdfs&Page=color&Model=VersaLink+VLC8000&PgName=order) bzw. [www.](https://www.office.xerox.com/cgi-bin/printer.pl?APP=udpdfs&Page=color&Model=VersaLink+VLC9000&PgName=order) [xerox.com/office/VLC9000supplies](https://www.office.xerox.com/cgi-bin/printer.pl?APP=udpdfs&Page=color&Model=VersaLink+VLC9000&PgName=order) bestellen.

**Achtung:** Es sollten ausschließlich Xerox-Verbrauchsmaterialien verwendet werden.  $\circ$ Schäden, Fehlfunktionen oder Leistungseinbußen, die durch die Verwendung von Verbrauchsmaterial anderer Hersteller als Xerox oder von nicht für diesen Drucker empfohlenem Verbrauchsmaterial verursacht wurden, sind nicht durch die Xerox-Garantie, den Servicevertrag oder die Total Satisfaction Guarantee (umfassende Garantie) abgedeckt. Die Total Satisfaction Guarantee (umfassende □Garantie) wird in den USA und in Kanada angeboten. Der Garantieschutz kann außerhalb dieser Gebiete variieren. Weitere Informationen sind beim Xerox-Partner erhältlich.

# Informationen zum Verbrauchsmaterialstatus

Am Steuerpult können der Verbrauchsmaterialstatus überprüft, die angezeigten Warnhinweise angepasst und E-Mail-Benachrichtigungen eingerichtet werden. Weitere Informationen siehe [File not referenced in map] ATI\_File\_Not\_Found\_x-wc\_–file=0000627025.xml.

# Nutzungsdatenbericht

Der Nutzungsdatenbericht enthält Informationen zur Seitendeckung und Teilenummern zum Nachbestellen von Verbrauchsmaterial. Auf dem Bericht wird das Datum angezeigt, an dem ein Austauschmodul eingesetzt wurde.

Nutzungsdatenbericht drucken:

- 1. Am Steuerpult des Druckers die Taste **Startseite** drücken.
- 2. **Gerät**→**Info**→**Infoseiten** antippen.
- 3. **Bericht zur Verbrauchsmaterialnutzung** antippen.
- 4. Um zur Startseite zurückzukehren, die Taste **Startseite** drücken.

# Recycling von Verbrauchsmaterialien

Weitere Informationen zum Xerox®-Recycling-Programm für Verbrauchsmaterialien siehe [www.](https://www.office.xerox.com/cgi-bin/printer.pl?APP=udpdfs&Page=color&PgName=recyclesupplies) [xerox.com/gwa.](https://www.office.xerox.com/cgi-bin/printer.pl?APP=udpdfs&Page=color&PgName=recyclesupplies)

# Tonermodule

# Allgemeine Vorsichtsmaßnahmen

#### **VORSICHT:**  $\bigwedge$

- Beim Auswechseln einer Tonerkassette keinen Toner verschütten. Sollte Toner verschüttet werden, Kontakt mit Kleidung, Haut, Augen und Mund vermeiden. Den Tonerstaub nicht einatmen.
- Tonerkassetten von Kindern fernhalten. Sollte ein Kind versehentlich Toner verschlucken, muss der Toner ausgespuckt und der Mund mit Wasser ausgespült werden. Sofort einen Arzt aufsuchen.
- Verschütteten Toner mit einem feuchten Tuch abwischen. Niemals einen Staubsauger zum Entfernen von verschüttetem Toner verwenden. Elektrische Funken im Staubsauger können Brände oder Explosionen verursachen. Falls eine große Menge Toner verschüttet wurde, den Xerox-Partner verständigen.
- Tonerkassette niemals in offenes Feuer werfen. Der Resttoner in der Kassette kann sich entzünden. Es besteht Verbrennungs- und Explosionsgefahr.

# Austauschen von Tonermodulen

Wenn ein Tonermodul ausgetauscht werden muss, wird eine entsprechende Meldung angezeigt.

**Hinweis:** Mit jeder Tonerkassette wird eine Installationsanweisung mitgeliefert.

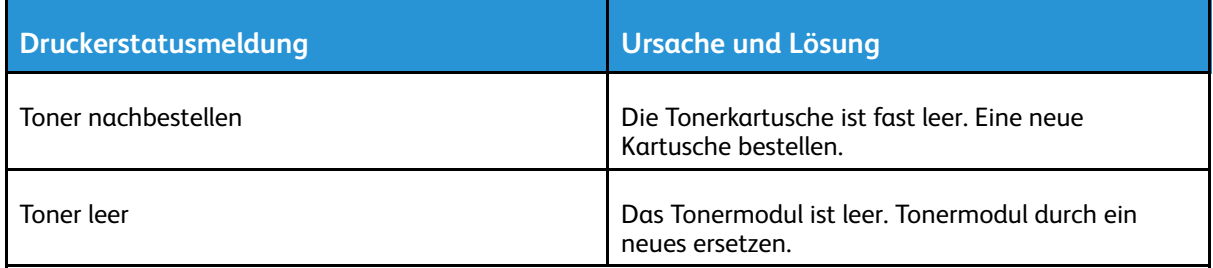

# <span id="page-163-0"></span>Austauschmodule

Austauschmodule sind Komponenten, die eine eingeschränkte Lebensdauer haben und in bestimmten Abständen ausgetauscht werden müssen. Austauschmodule liegen als Ersatzteile oder Kits vor. Austauschmodule können normalerweise vom Kunden ausgetauscht werden.

**Hinweis:** Für jedes Wartungselement werden Installationshinweise mitgeliefert.

Folgende Druckerkomponenten müssen regelmäßig gewartet werden:

- Trommeleinheiten Cyan, Magenta, Gelb und Schwarz
- Tonersammelbehälter
- Locherabfallbehälter
- Heftklammermagazin
- Broschürenheftklammermagazin
- Zuführrollen

# Austauschen der Trommeleinheit

**VORSICHT:** Trommeleinheiten niemals in offenes Feuer werfen.

 $\bigcirc$ 

**Achtung:** Die Trommeleinheit nicht direktem Sonnenlicht oder starkem künstlichen Licht aussetzen. Oberfläche nicht berühren oder zerkratzen.

Wenn die Trommeleinheit ausgetauscht werden muss, wird am Bedienfeld eine Meldung angezeigt.

**Hinweis:** Eine Installationsanweisung wird jeweils mitgeliefert.

# Austauschen des Tonersammelbehälters

Wenn ein Tonersammelbehälter fast voll ist, wird am Steuerpult eine Meldung angezeigt. Wenn der Tonersammelbehälter voll ist, unterbricht der Drucker den Druck, und es wird eine entsprechende Meldung am Display angezeigt.

**Achtung:** Um keinen Toner zu verschütten, Tonersammelbehälter aufrecht abstellen.

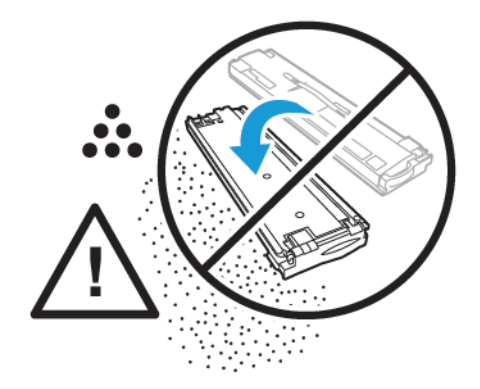

**Hinweis:** Mit jedem neuen Tonersammelbehälter werden Installationsanweisungen mitgeliefert.

# Nachfüllen von Heftklammern im Office-Finisher

**Hinweis:** Für den Drucker sind zwei optionale Office Finisher erhältlich. Nutzen Sie das Verfahren für den Finisher installiert auf Ihrem Drucker. Wenn die Vordertür des Finishers nach unten schwingt, verwenden Sie das Verfahren für den Office Finisher. Wenn die Vordertür des Finishers dagegen nach rechts schwenkt, verwenden Sie das Verfahren für den Office Finisher LX.

# Austauschen des Heftklammermagazins im Office-Finisher

**Achtung:** Diesen Schritt nicht bei laufendem Druckvorgang durchführen.  $\bigcap$ 

1. Vordere Finisherabdeckung öffnen.

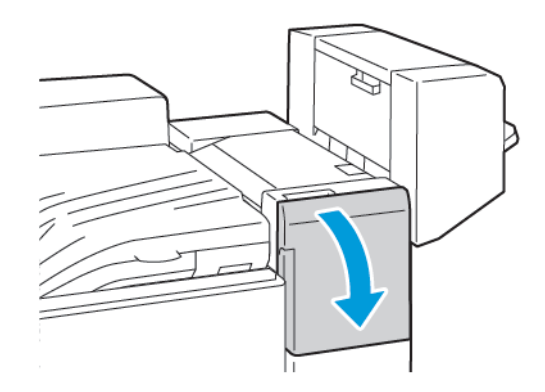

- 2. In das Finisherfach greifen und den Hefter bis zum Anschlag herausziehen.
- 3. Heftereinheit wie gezeigt nach rechts drücken.

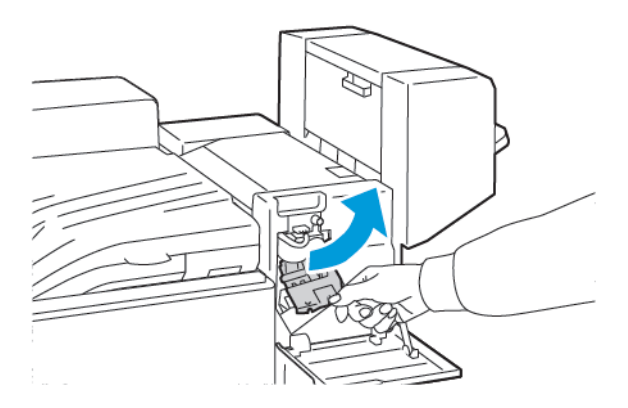

4. Zum Entfernen das Heftklammermagazin am orangefarbenen Griff fassen und fest nach vorne ziehen.

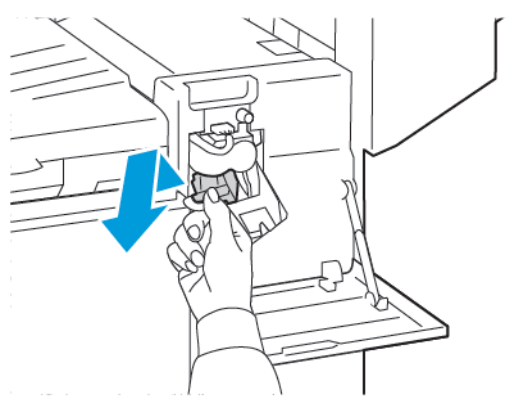

5. Beide Seiten des Heftklammerbehälters zusammendrücken und aus dem Magazin entfernen.

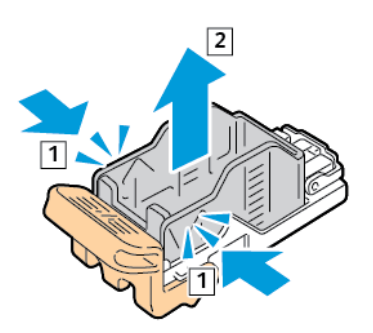

6. Neuen Heftklammerbehälter mit der Vorderseite zuerst in das Magazin einsetzen, dann das hintere Ende in das Magazin drücken.

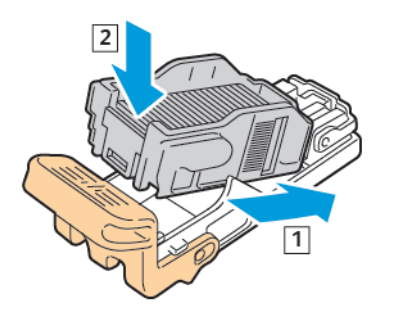

7. Das neue Heftklammermagazin am orangefarbenen Griff fassen und in die Hefteranlage einschieben, bis es einrastet.

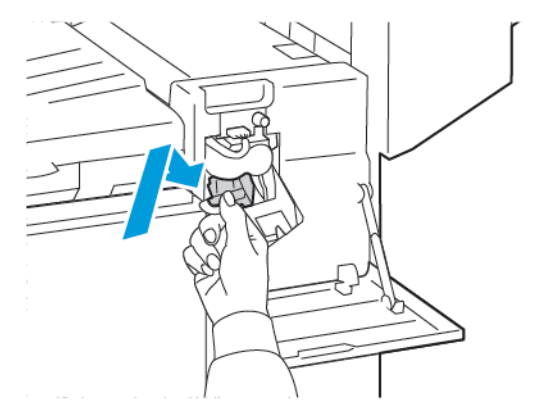

8. Schließen Sie die vordere Finisherabdeckung.

# Austauschen des Heftklammern in der Hauptklammer für den Office Finisher LX

**VORSICHT:** Diesen Schritt nicht bei laufendem Druckvorgang durchführen.

1. Vordere Finisherabdeckung öffnen.

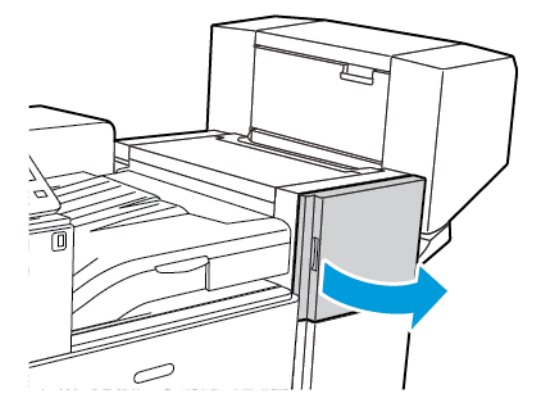

2. In das Finisherfach greifen und die Heftereinheit bis zum Anschlag herausziehen.

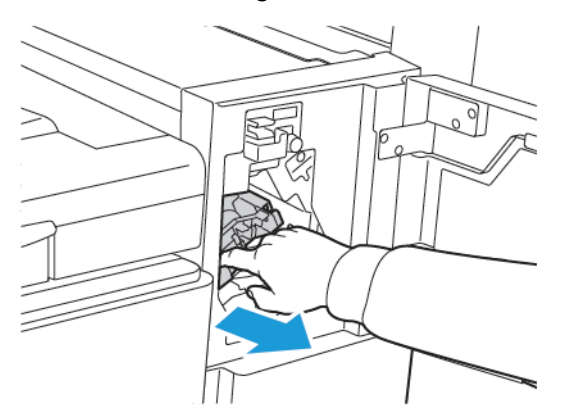

3. Heftereinheit wie gezeigt nach rechts drücken.

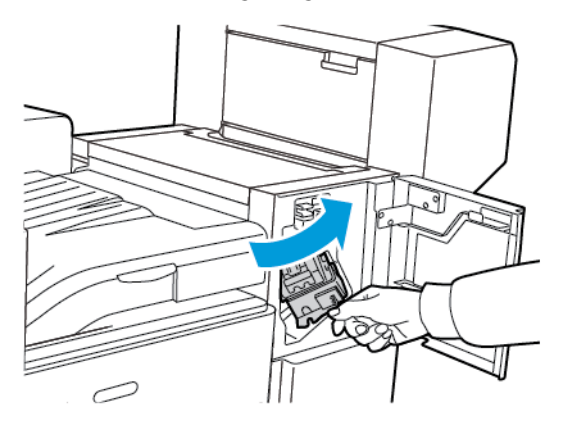

4. Zum Entfernen das Heftklammermagazin am orangefarbenen Griff fassen und fest nach vorne ziehen.

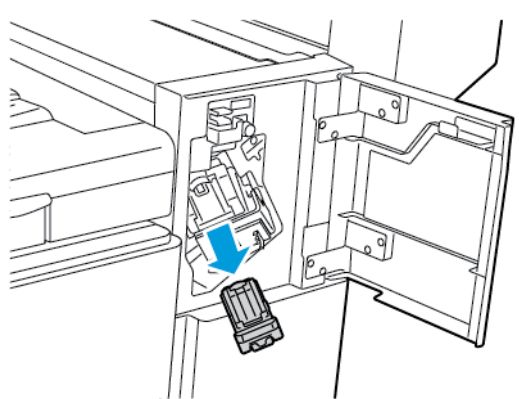

5. Beide Seiten des Heftklammerbehälters zusammendrücken und aus dem Magazin entfernen.

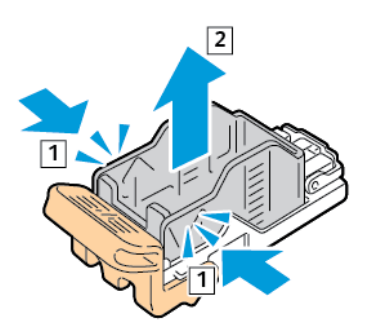

6. Neuen Heftklammerbehälter mit der Vorderseite zuerst in das Magazin einsetzen, dann das hintere Ende des Heftklammerbehälters in das Magazin drücken.

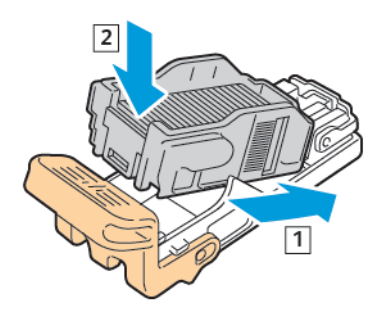

7. Das neue Heftklammermagazin am orangefarbenen Griff fassen und in die Hefteranlage einschieben, bis es hörbar einrastet.

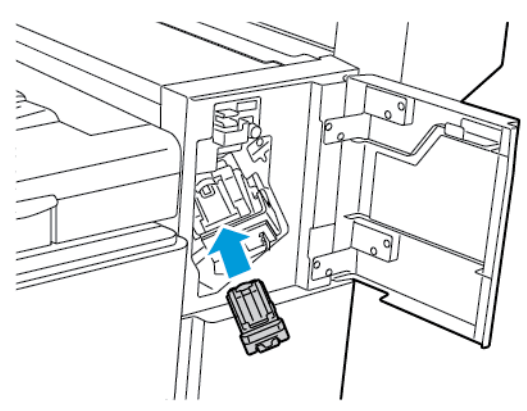

8. Vordere Finisherabdeckung schließen.

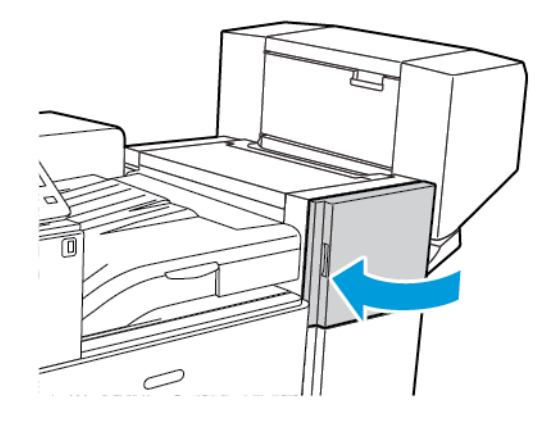

# Nachfüllen der Heftklammern im Booklet Maker für den Office-Finisher

- **Achtung:** Diesen Schritt nicht bei laufendem Druckvorgang durchführen.
- 1. Öffnen Sie die Seitenabdeckung des Broschürenherstellers.

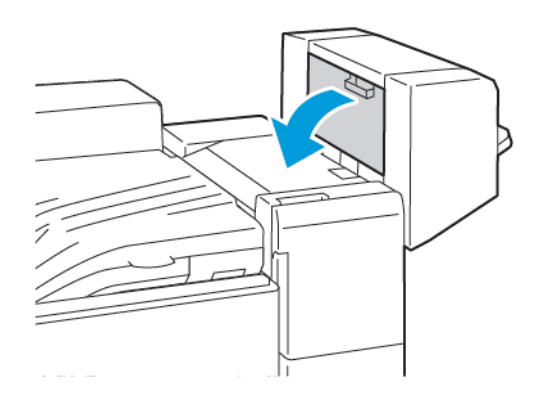

2. Wenn die Klammerpatronen nicht sichtbar sind, fassen Sie die vertikalen Platten links und rechts von der Öffnung und schieben Sie die Platten in die Mitte.

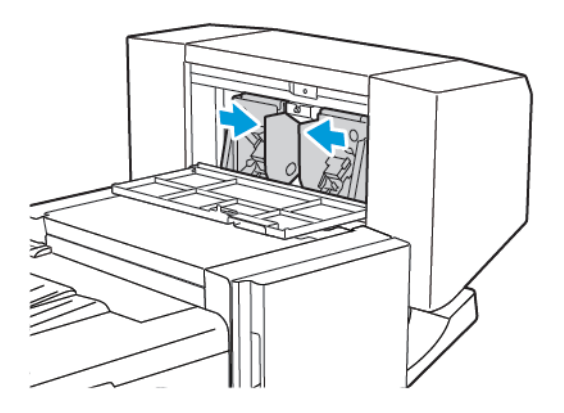

3. Die Griffe an beiden Seiten des Heftklammermagazins halten und das Magazin aus dem Finisher herausziehen.

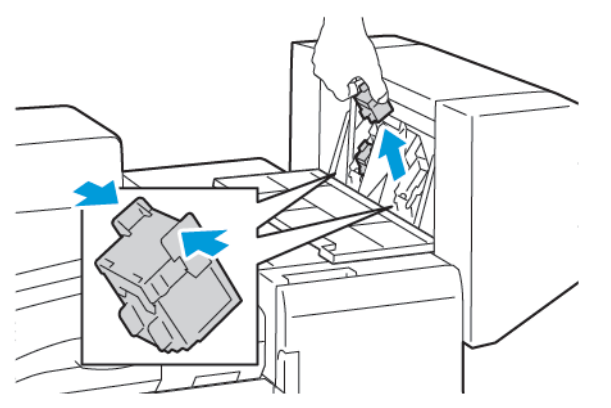

170 Xerox® VersaLink® C8000/C9000 Farbdrucker Benutzerhandbuch

4. Halten Sie die Laschen auf beiden Seiten des neuen Heftklammermagazins und setzen Sie das Magazin in die ursprüngliche Position im Finisher ein.

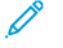

**Hinweis:** Wenn Probleme beim Einführen auftreten, sicherstellen, dass die Heftklammern korrekt im Magazin angeordnet sind.

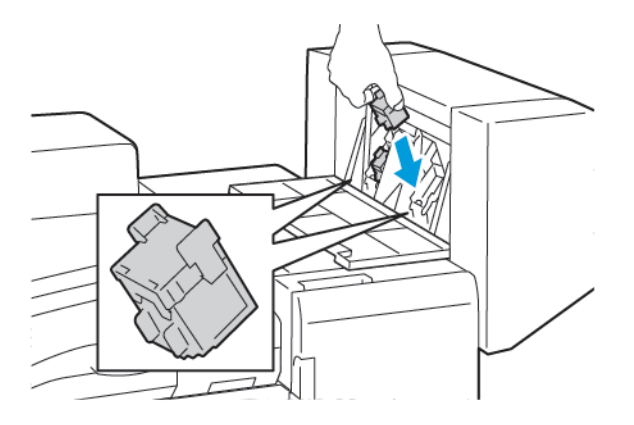

**Hinweis:** Der Booklet Maker verwendet zwei Heftklammermagazine. Broschüren können nur geheftet werden, wenn beide Magazine einwandfrei arbeiten.

- 5. Diesen Vorgang beim anderen Heftklammermagazin wiederholen.
- 6. Schließen Sie die Seitenabdeckung des Broschürenherstellers.

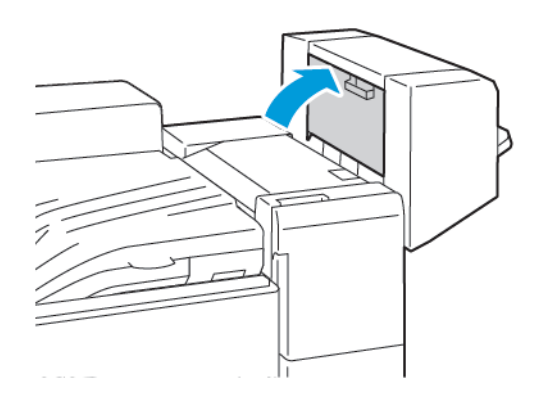

# Austauschen des Heftklammermagazins des Booklet Makers im Office-Finisher LX

**WORSICHT:** Diesen Schritt nicht bei laufendem Druckvorgang durchführen.

1. Öffnen Sie die Seitenabdeckung des Broschürenherstellers.

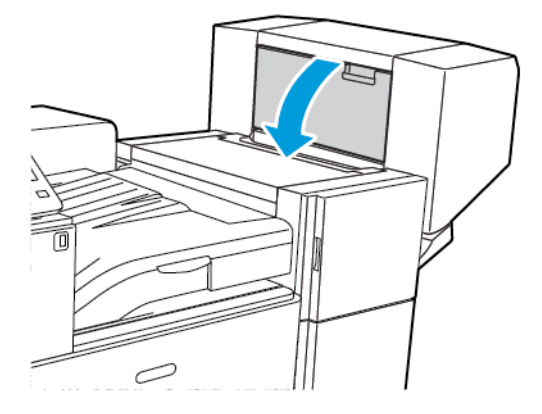

2. Wenn die Heftklammermagazine nicht sichtbar sind, die vertikalen Seitenplatten links und rechts von der Öffnung greifen und in die Mitte schieben.

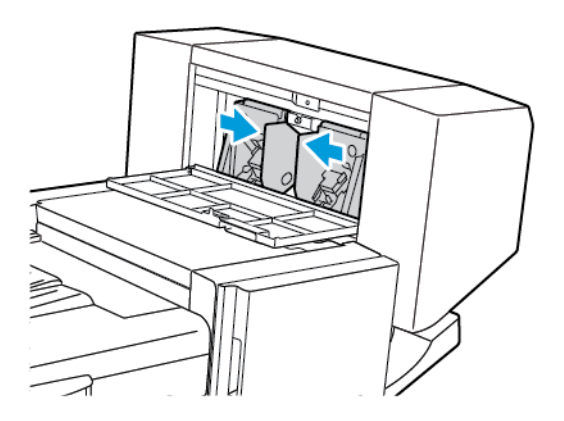

3. Die Griffe an beiden Seiten des Heftklammermagazins halten und das Magazin aus dem Finisher herausziehen.

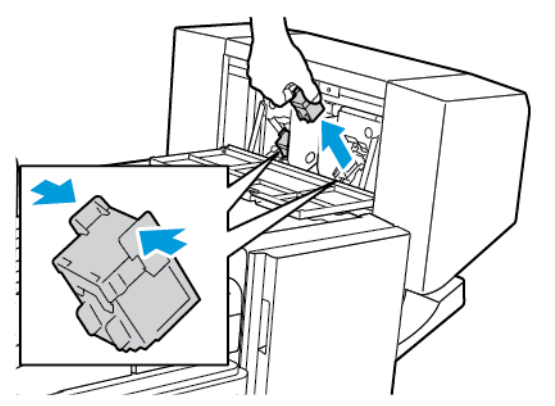

172 Xerox® VersaLink® C8000/C9000 Farbdrucker Benutzerhandbuch

4. Die Griffe an beiden Seiten des neuen Heftklammermagazins halten und das Magazin in die ursprüngliche Position in den Finisher einführen.

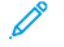

**Hinweis:** Wenn Probleme beim Einführen auftreten, sicherstellen, dass die Heftklammern korrekt im Magazin angeordnet sind.

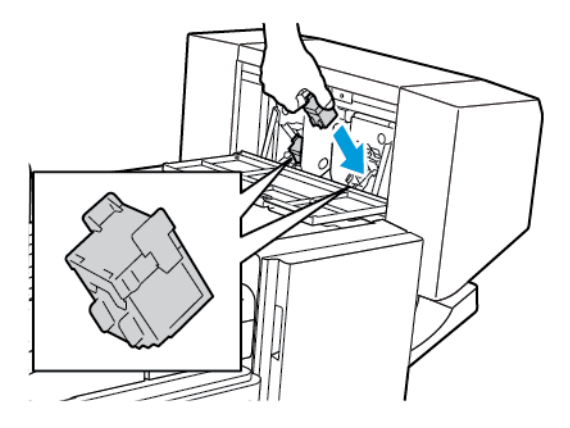

**Hinweis:** Der Booklet Maker verwendet zwei Heftklammermagazine. Broschüren können nur geheftet werden, wenn beide Magazine einwandfrei arbeiten.

- 5. Diesen Vorgang beim anderen Heftklammermagazin wiederholen.
- 6. Schließen Sie die Seitenabdeckung des Broschürenherstellers.

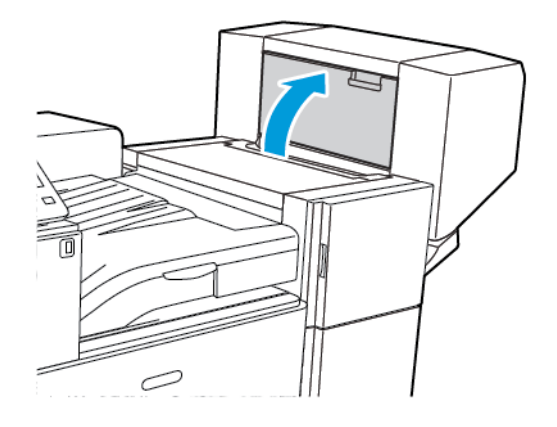

# Nachfüllen von Heftklammern im Business Ready Finisher

### Austauschen des Heftklammermagazins im Business Ready Finisher

**VORSICHT:** Diesen Schritt nicht bei laufendem Druckvorgang durchführen.

1. Vordere Abdeckung des Business Ready Finishers öffnen.

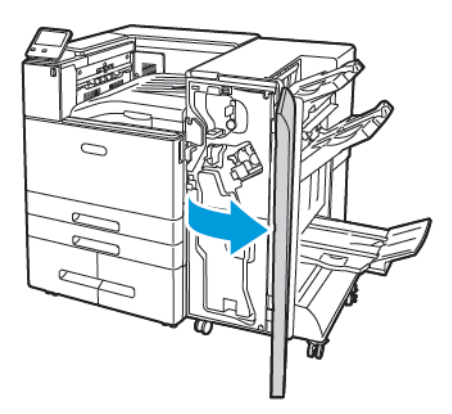

2. Die Heftereinheit am orangefarbenen Griff R1 fassen und nach rechts schieben.

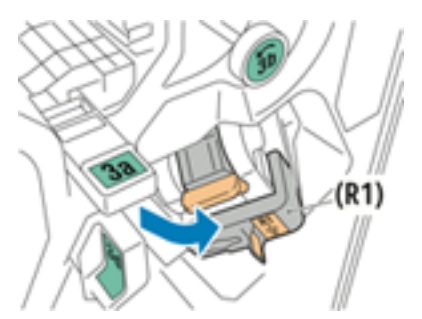

3. Zum Entfernen das Heftklammermagazin am orangefarbenen Griff fassen und fest nach vorne ziehen.

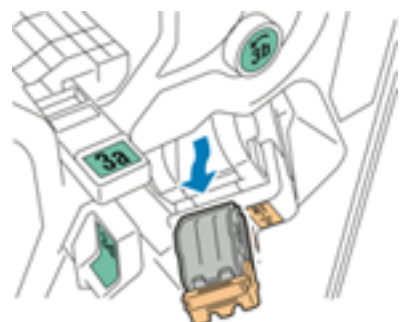

174 Xerox® VersaLink® C8000/C9000 Farbdrucker Benutzerhandbuch

4. Beide Seiten des Heftklammerbehälters zusammendrücken und aus dem Magazin entfernen.

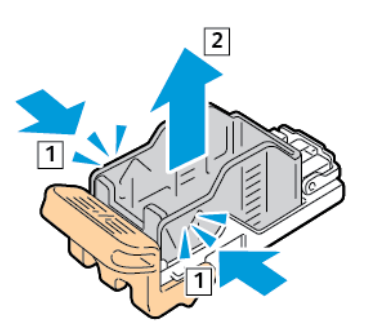

5. Den Heftklammerbehälter mit der Vorderseite zuerst in das Magazin einsetzen, dann das hintere Ende des Heftklammerbehälters in das Magazin drücken.

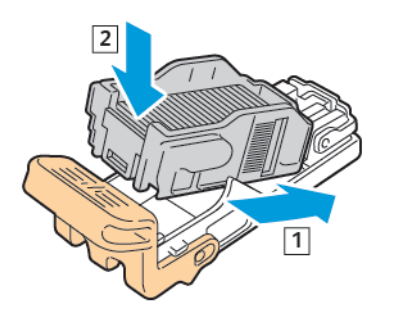

6. Das neue Heftklammermagazin am orangefarbenen Griff fassen und in die Hefteranlage einschieben, bis es hörbar einrastet.

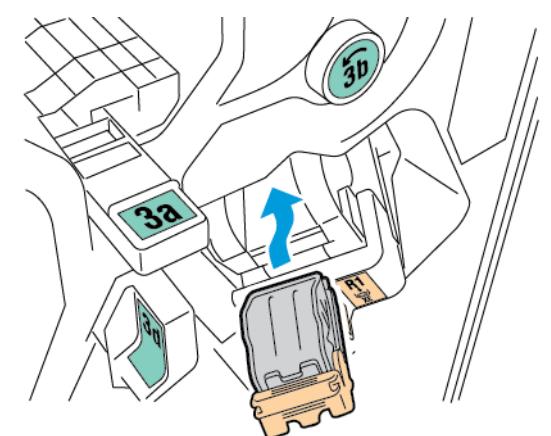

7. Die Heftklammermagazin-Einheit wieder zurückschieben.

# Austauschen des Heftklammermagazins im Booklet Maker des Business Ready Finishers

 $\bigwedge$ 

**VORSICHT:** Diesen Schritt nicht bei laufendem Druckvorgang durchführen.

1. Vordere Abdeckung des Business Ready Finishers öffnen.

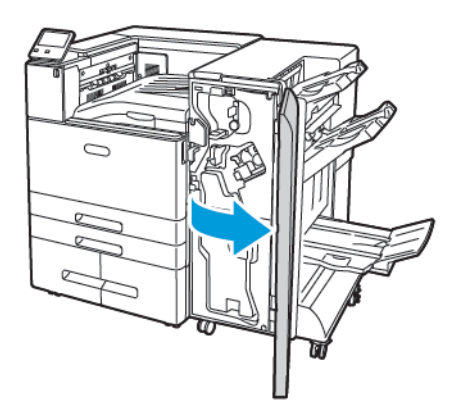

2. Die Einheit am Booklet-Maker-Griff herausziehen, bis die Heftklammern am oberen Rand der Einheit sichtbar sind.

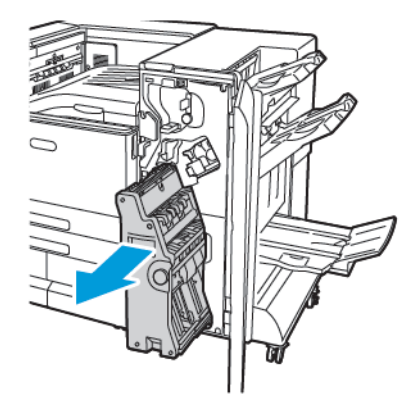

3. Zum Lösen des Heftklammermagazins vom Booklet Maker den Griff des Heftklammermagazins wie gezeigt nach unten drücken.

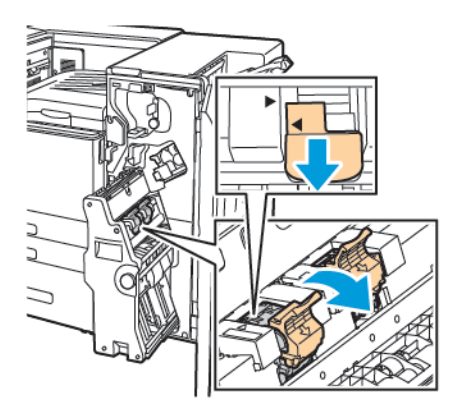

176 Xerox® VersaLink® C8000/C9000 Farbdrucker Benutzerhandbuch

4. Das Magazin nach oben herausziehen, um es aus dem Booklet Maker zu entfernen.

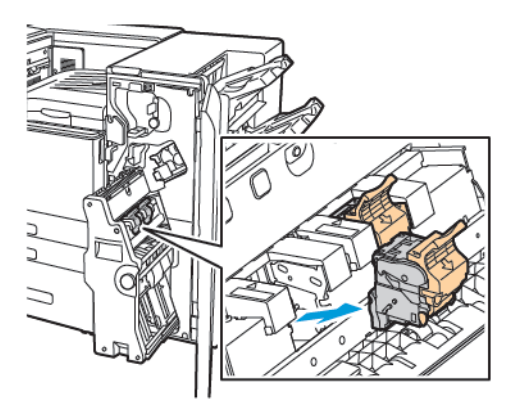

5. Das Heftklammermagazin umdrehen.

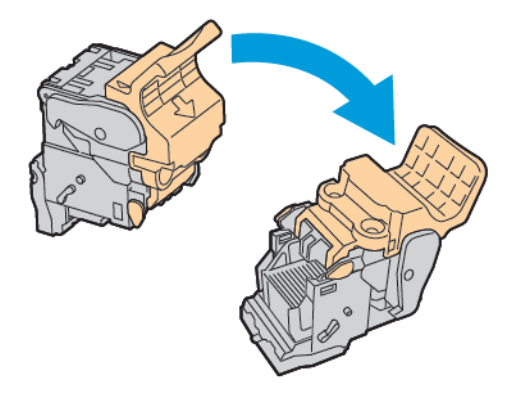

6. Zum Öffnen des Griffs des Heftklammermagazins die grünen Arretierungen zusammendrücken und dann am Griff ziehen.

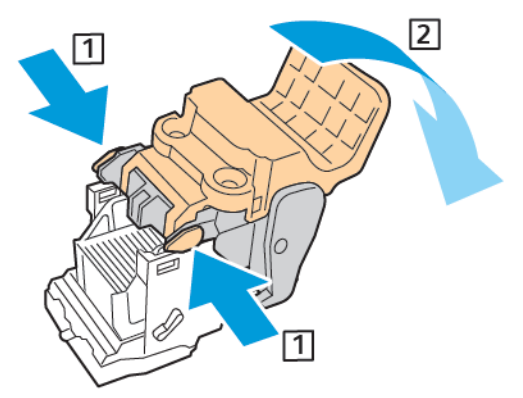

7. Zum Entfernen des Heftklammerbehälters hinten auf das Heftklammermagazin drücken und den Heftklammerbehälter wie gezeigt herausheben.

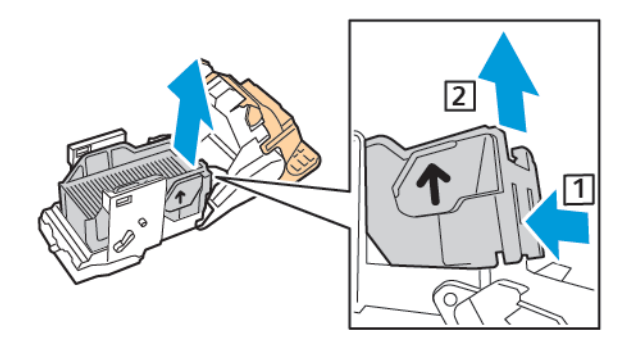

8. Neuen Heftklammerbehälter mit der Vorderseite zuerst in das Magazin einsetzen, dann das hintere Ende in das Magazin drücken.

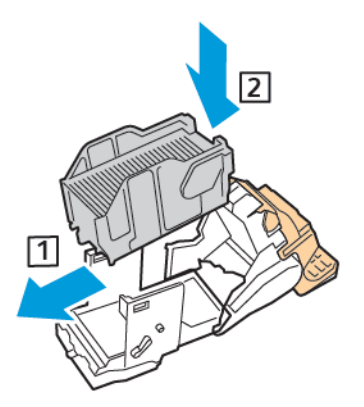

9. Zum Schließen des Heftklammermagazins den Griff bis zum Anschlag wieder zuklappen.

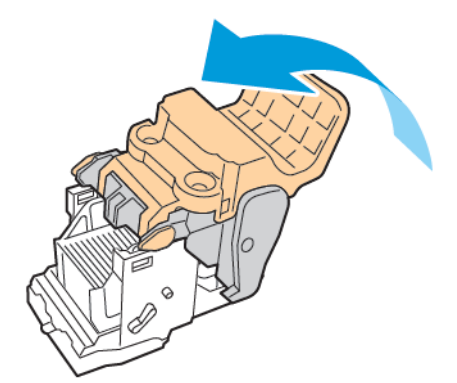

10. Um das Heftklammermagazin wieder in den Booklet Maker einzusetzen, dieses einführen und am Griff des Magazins wie gezeigt nach oben drücken.

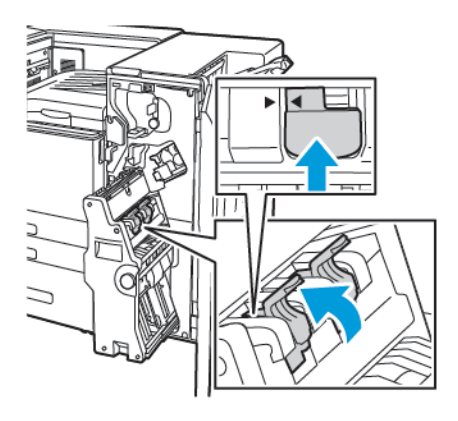

11. Den Booklet Maker in die ursprüngliche Position zurückbringen, dann die Abdeckung des Finishers schließen.

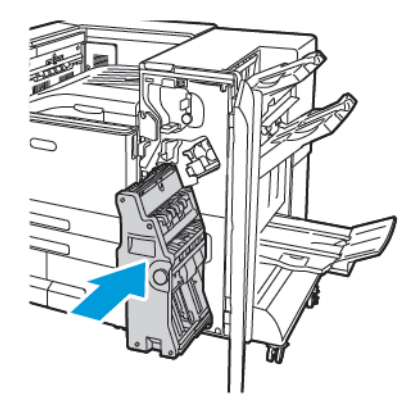

# Leeren des Locherabfallbehälters

Wenn der Locherabfallbehälter geleert werden muss, wird eine entsprechende Meldung angezeigt.

**Hinweis:** Der Drucker ist mit zwei verschiedenen optionalen Office Finishern erhältlich. Nutzen Sie das Verfahren für den Finisher installiert auf Ihrem Drucker. Wenn die Vordertür des Finishers nach unten schwingt, verwenden Sie das Verfahren für den Office Finisher. Wenn die Vordertür des Finishers dagegen nach rechts schwenkt, verwenden Sie das Verfahren für den Office Finisher LX.

# Leeren des Locherabfallbehälters des Office-Finishers

- **Achtung:** Diesen Schritt nicht bei laufendem Druckvorgang durchführen.
- 1. Heben Sie die obere Abdeckung des Finisher-Transports an.

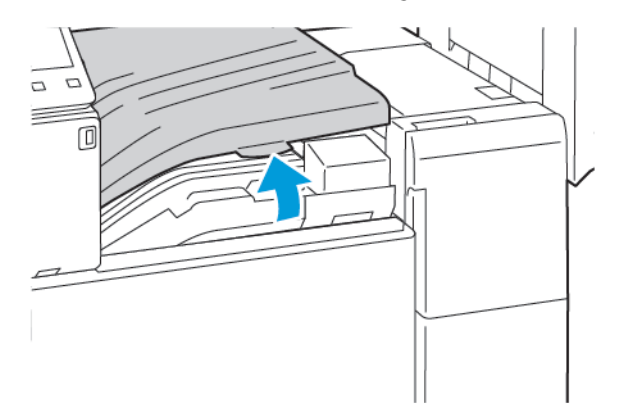

2. Locherabfallbehälter herausziehen.

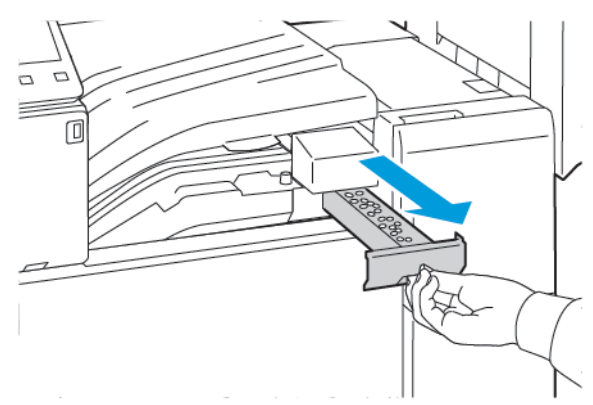

3. Behälter leeren.

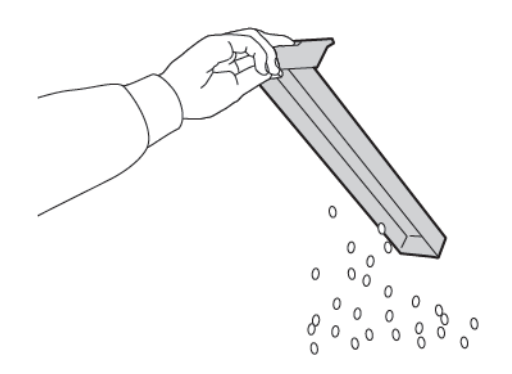
4. Den Behälter wieder einsetzen und ganz einschieben.

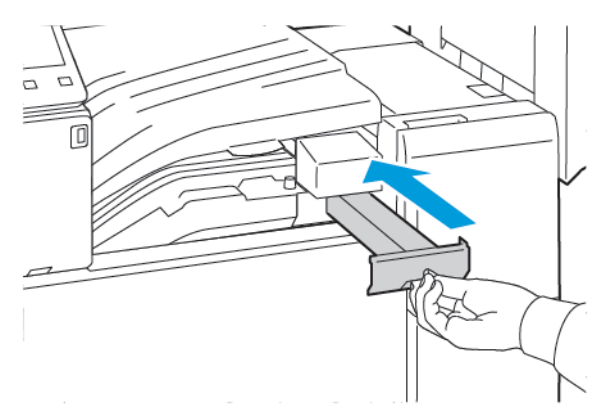

5. Schließen Sie die obere Abdeckung des Finisher-Transports an.

#### Leeren des Locherabfallbehälters des Office-Finishers LX

**VORSICHT:** Diesen Schritt nicht bei laufendem Druckvorgang durchführen.

1. Die vordere Abdeckung des Druckers öffnen.

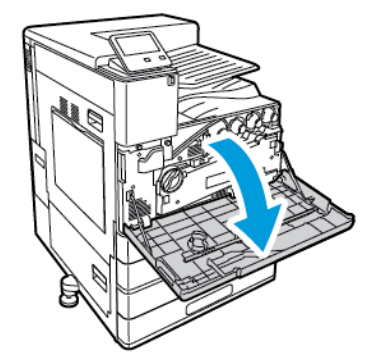

2. Abdeckung des horizontalen Finishertransports anheben und dann die vordere Transportabdeckung öffnen.

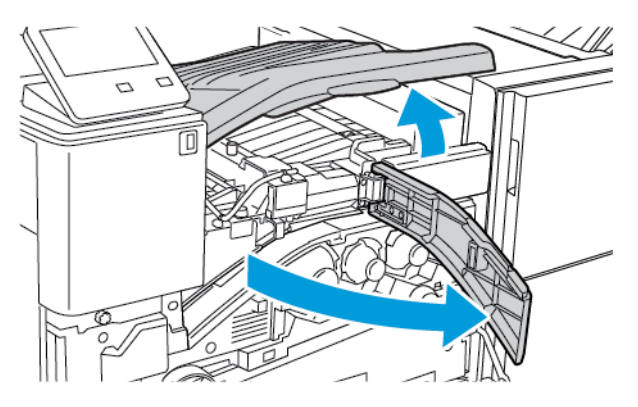

3. Locherabfallbehälter herausziehen.

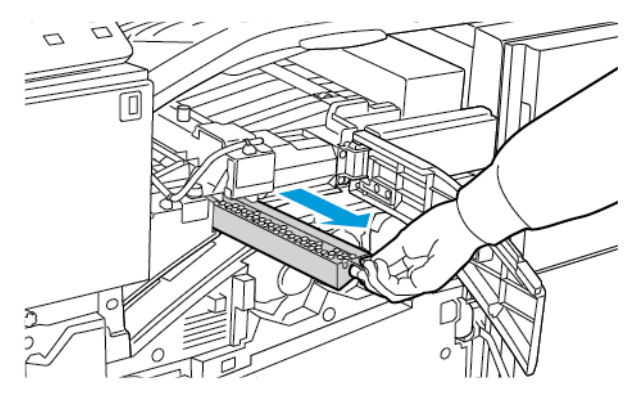

4. Behälter leeren.

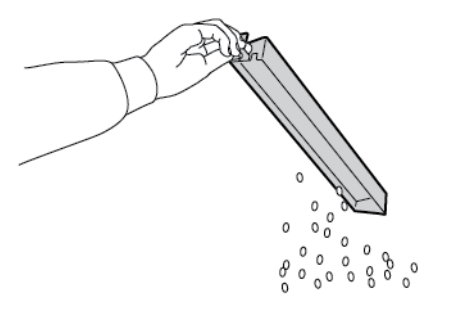

5. Den Behälter wieder einsetzen und ganz einschieben.

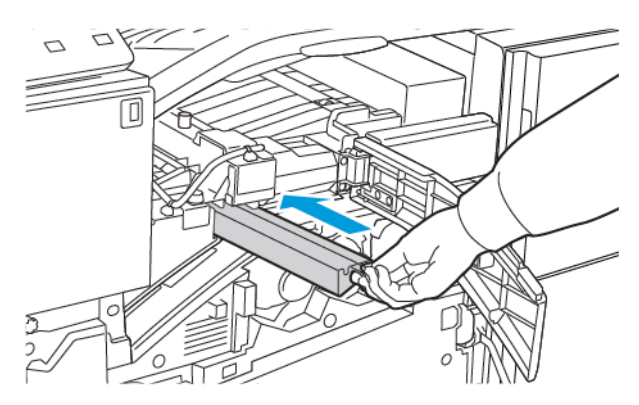

- 6. Vordere Finishertransportabdeckung und dann die Abdeckung des horizontalen Transports schließen.
- 7. Vordere Druckerabdeckung schließen.

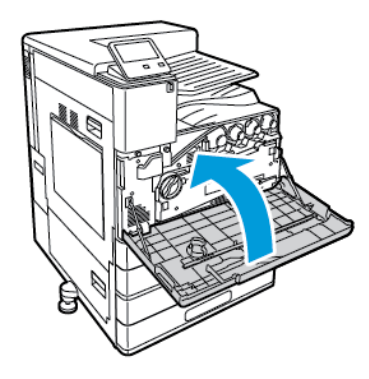

182 Xerox® VersaLink® C8000/C9000 Farbdrucker Benutzerhandbuch

#### Leeren des Locherabfallbehälters im Business Ready Finisher

**VORSICHT:** Diesen Schritt nicht bei laufendem Druckvorgang durchführen.

1. Vordere Abdeckung des Business Ready Finishers öffnen.

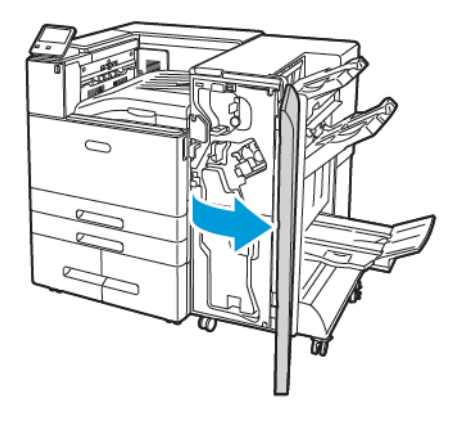

2. Den mit R4 bezeichneten Locherabfallbehälter aus dem Einschub oben links am Finisher herausnehmen.

#### **Hinweis:**

 $\bigwedge$ 

- Nach dem Entfernen des Locherabfallbehälters 10 Sekunden warten, dann den Behälter wieder in den Drucker einsetzen. Der Locherzähler wird nach 10 Sekunden zurückgesetzt.
- Wenn der Locherabfallbehälter entfernt wird, bevor das Gerät dazu auffordert, muss der Behälter vor dem Einsetzen in den Finisher geleert werden.

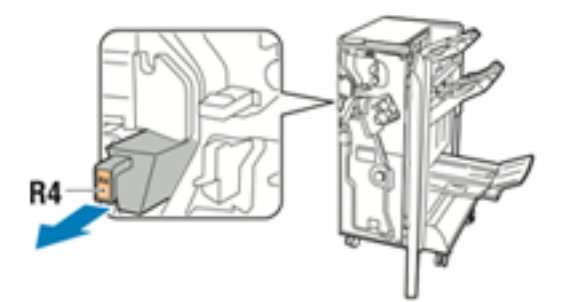

3. Behälter leeren.

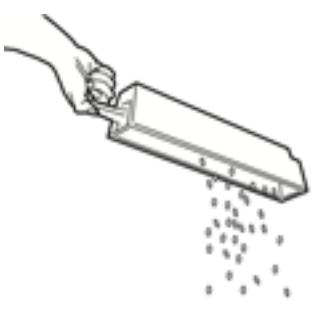

4. Den Behälter wieder einsetzen und ganz einschieben.

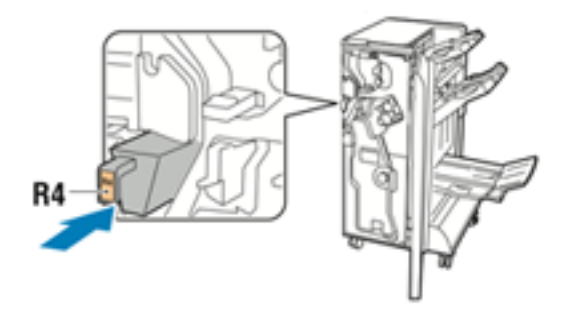

5. Vordere Abdeckung des Business Ready Finishers schließen

# Verwalten des Druckers

# Anzeigen der Zählerstände

Das Menü "Zähler/Nutzung" zeigt die Gesamtanzahl der Drucke an, die vom Drucker während seiner Lebensdauer erstellt bzw. gedruckt wurden. Die Zähler können nicht zurückgesetzt werden. Bei den Zählerständen ist die Unterscheidung zwischen Seiten und Blättern zu beachten. Beispielsweise zählt ein zweiseitig bedrucktes Blatt als zwei Seiten.

Hinweis: Mit der Funktion "Upload für Fernwartung" kann die regelmäßige Bereitstellung von Zählerdaten für das Gerät vereinfacht werden. Bei aktivierter Fernwartung werden Gebührenzählerstände automatisch an Xerox gesendet und müssen nicht manuell erfasst werden. Weitere Informationen siehe *System Administrator Guide (Systemhandbuch)* unter [www.xerox.com/office/VLC8000docs](https://www.office.xerox.com/cgi-bin/printer.pl?APP=udpdfs&Page=color&Model=VersaLink+VLC8000&PgName=Man) oder [www.xerox.com/office/VLC9000docs.](https://www.office.xerox.com/cgi-bin/printer.pl?APP=udpdfs&Page=color&Model=VersaLink+VLC9000&PgName=Man)

Zählerdaten für den Drucker anzeigen:

- 1. Am Steuerpult des Druckers die **Home-Taste** drücken.
- 2. **Gerät**→**Zähler/Nutzung** antippen.
- 3. Um weitere Informationen aufzurufen, **Zähler** antippen und eine Option wählen.
- 4. Um nach dem Ablesen der Zählerstände zur Startseite zurückzukehren, die **Home-Taste** drücken.

# Drucken des Zählerübersichtsberichts

Der Zählerübersichtsbericht liefert Informationen zum Gerät sowie eine detaillierte Liste der Gebühren- und Blattzähler.

Zählerübersichtsbericht drucken:

- 1. Am Steuerpult des Druckers die Taste **Startseite** drücken.
- 2. **Gerät**→**Info**→**Infoseiten** antippen.
- 3. **Zählerübersichtsbericht** antippen.
- 4. Um zur Startseite zurückzukehren, die **Home-Taste** drücken.

# Transportieren des Geräts

Vor dem Transport des Druckers:

- Das Gerät immer ausschalten und warten, bis es vollständig heruntergefahren ist.
- Sicherstellen, dass sich keine Aufträge in der Druckwarteschlange befinden.
- Netz- und andere Kabel an der Druckerrückseite abziehen.

```
VORSICHT: Den Netzstecker niemals mit nassen Händen berühren. Es besteht
Stromschlaggefahr. Das Netzkabel beim Abziehen am Stecker anfassen und nicht am Kabel.
Anderenfalls ist eine Beschädigung des Kabels nicht auszuschließen, und es besteht Brand-
oder Stromschlaggefahr.
```
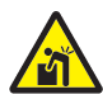

**VORSICHT:** Eine professionelle Installation ist erforderlich.

#### **Hinweis:**

- Den Drucker beim Transport keinesfalls um mehr als 10 Grad neigen. Wird der Drucker um mehr als 10 Grad geneigt, kann dies zum Auslaufen von Toner führen.
- Beim Transport des Druckers über eine längere Strecke stets Trommeleinheit und Tonermodul entfernen, damit kein Toner verschüttet wird.
- $\mathbf{O}$ **Achtung:** Die Trommeleinheit nicht direktem Sonnenlicht oder starkem künstlichen Licht aussetzen. Oberfläche nicht berühren oder zerkratzen.
- $\bigcirc$ **Achtung:** Wird der Drucker für den Versand nicht ordnungsgemäß verpackt, kann dies Schäden zur Folge haben, die nicht von der Xerox®-Garantie, dem Servicevertrag oder der Total Satisfaction Guarantee (umfassende Garantie) abgedeckt sind. Durch nicht ordnungsgemäßen Transport verursachte Schäden fallen nicht unter die Xerox®-Garantie, den Servicevertrag oder die Total Satisfaction Guarantee (umfassende Garantie).

Nach dem Transport des Druckers:

- 1. Alle entfernten Komponenten wieder einsetzen.
- 2. Die Kabel und das Netzkabel wieder in den Drucker einstecken.
- 3. Den Drucker an eine Stromquelle anschließen und einschalten.

# <span id="page-186-0"></span>Fehlerbehebung

Inhalt dieses Kapitels:

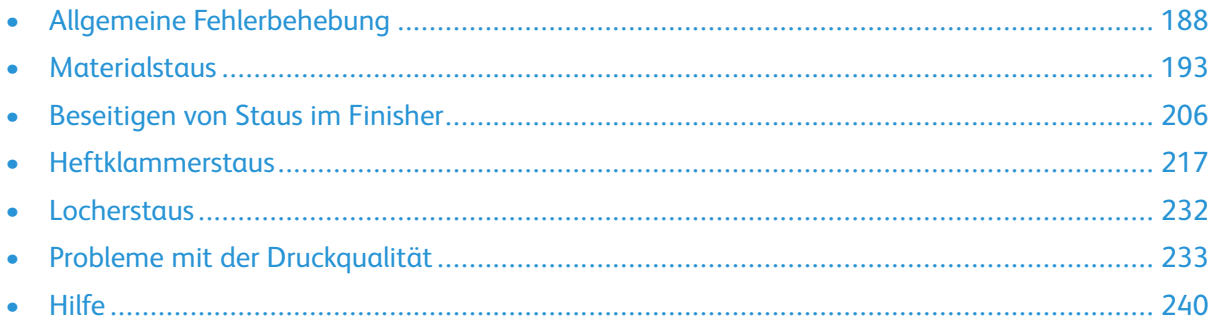

# <span id="page-187-0"></span>Allgemeine Fehlerbehebung

In diesem Abschnitt wird erläutert, wie Fehler und Störungen gefunden und beseitigt werden. Einige Probleme können durch einfaches Neustarten des Druckers behoben werden.

# Drucker lässt sich nicht einschalten

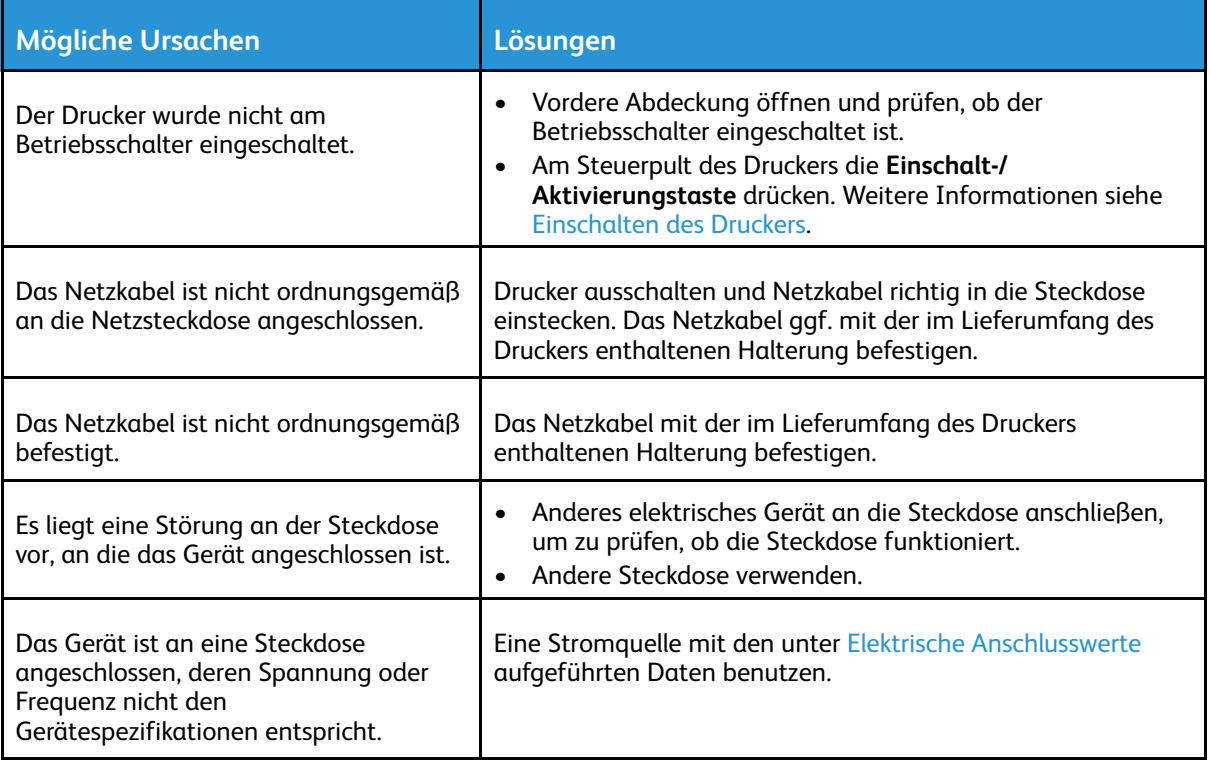

 $\bigcap$ **Achtung:** Netzkabel an eine geerdete Netzsteckdose anschließen.

### Gerät wird zurückgesetzt oder schaltet sich immer wieder grundlos aus

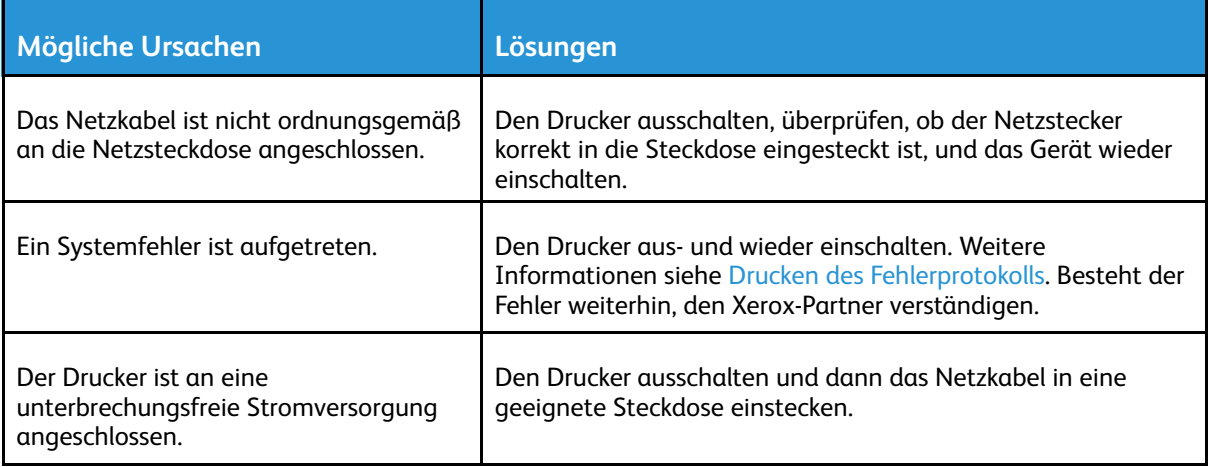

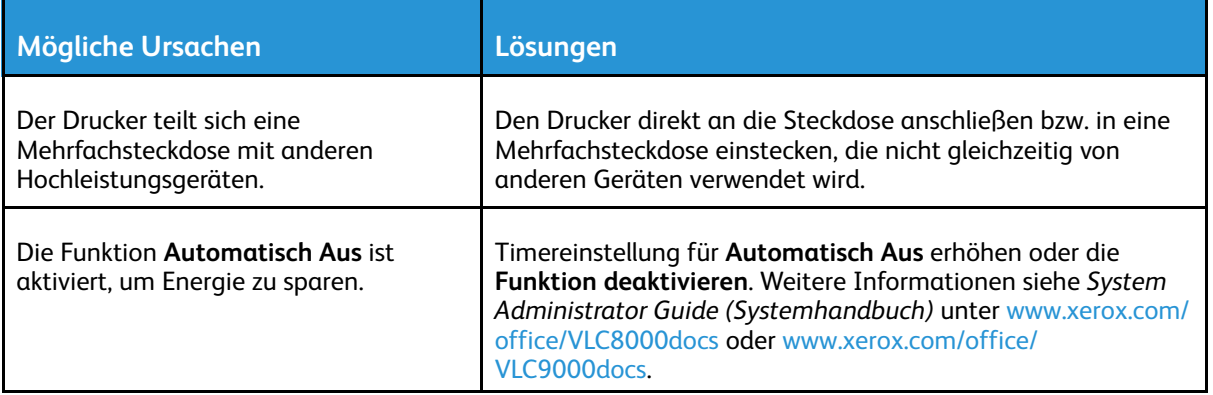

# Drucker druckt nicht

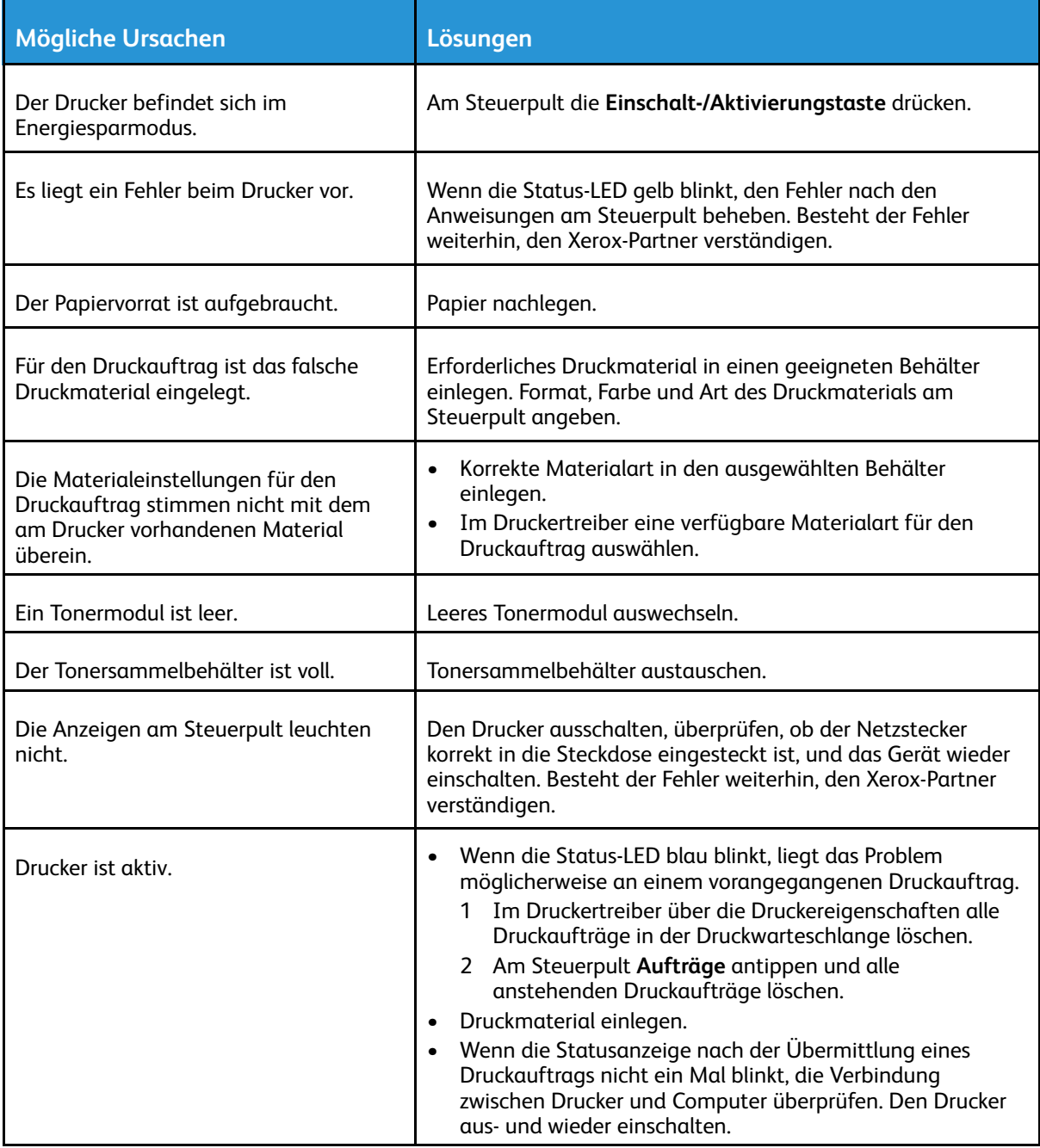

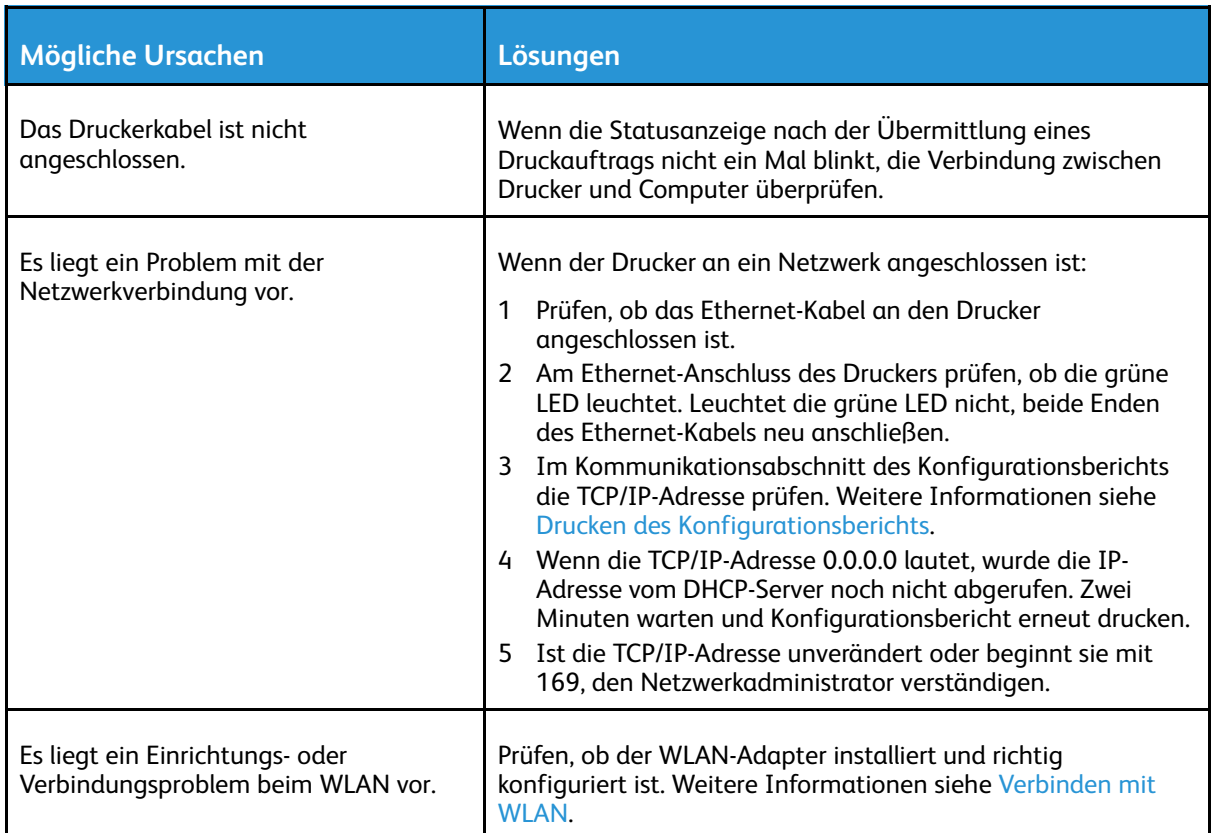

# Das Drucken dauert unverhältnismäßig lange

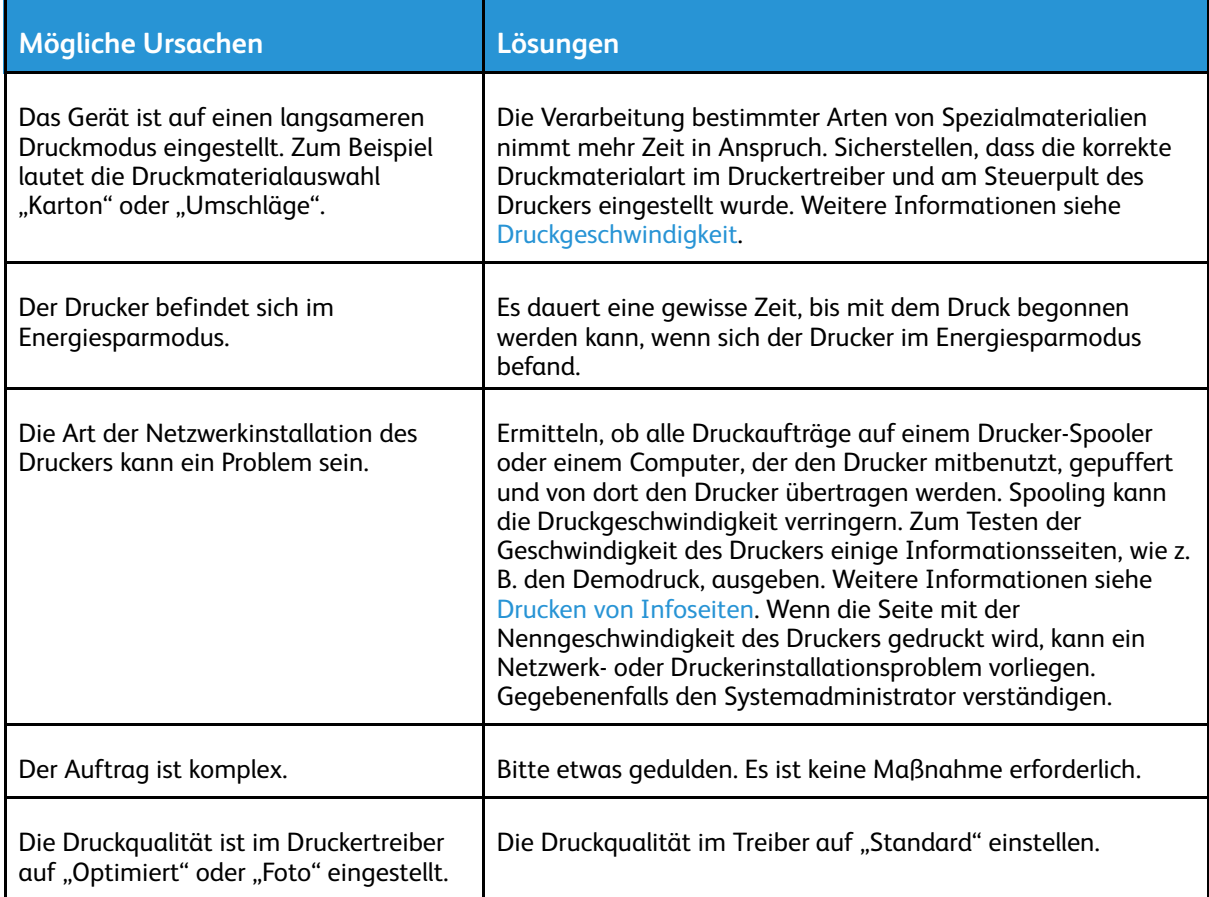

### Dokument wird auf Material aus dem falschen Behälter gedruckt

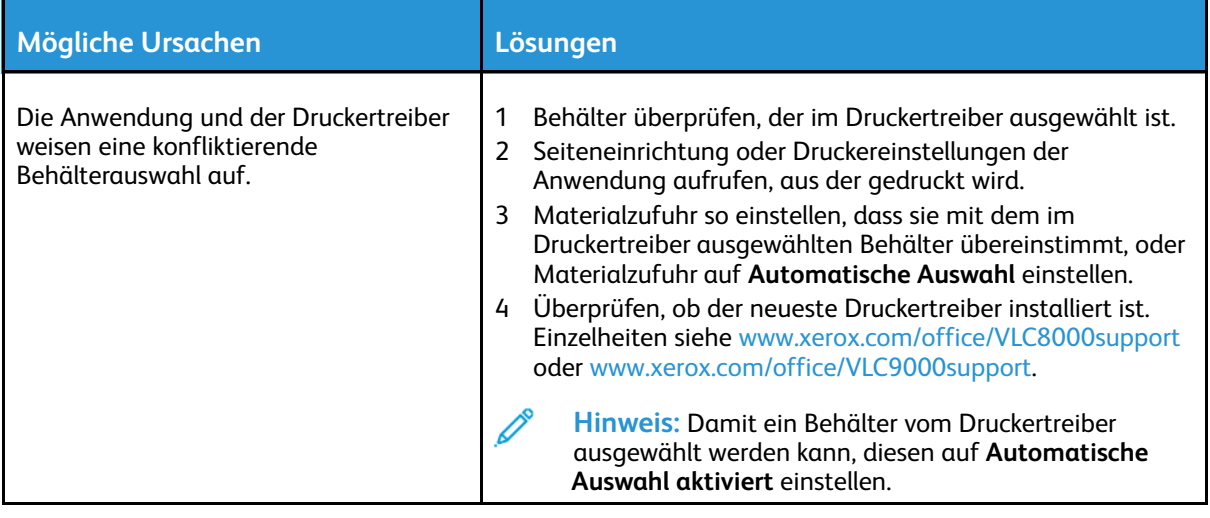

# Probleme beim automatischen Duplexdruck

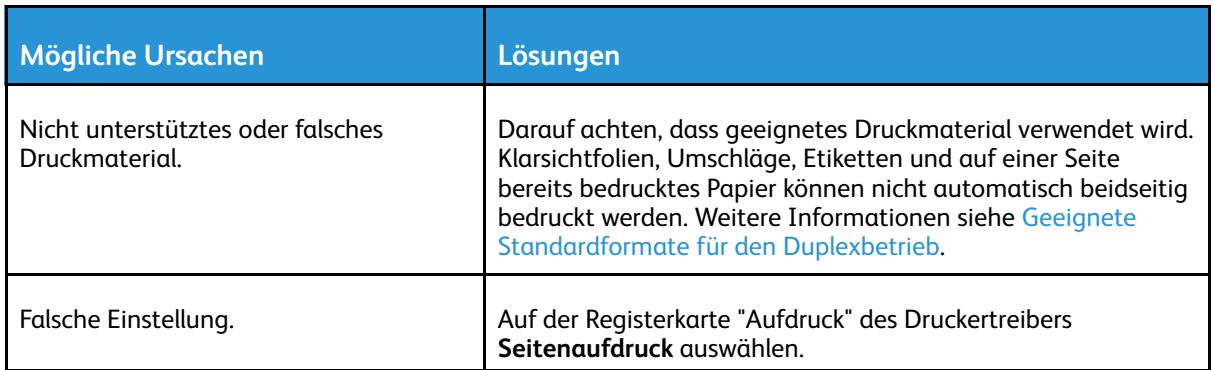

# Ungewöhnliche Geräusche am Gerät

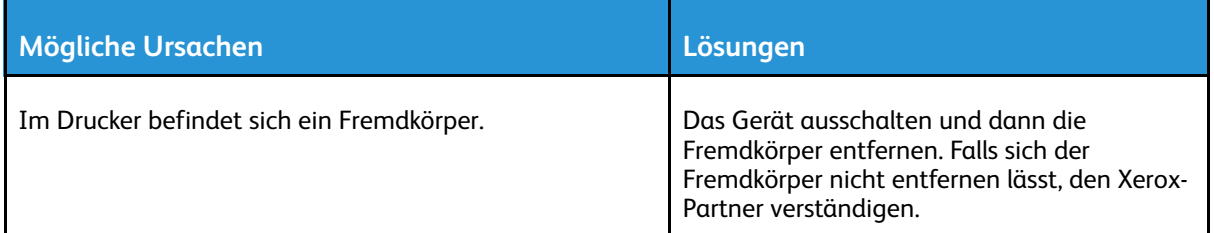

### Im Drucker hat sich Kondenswasser angesammelt

Im Druckerinneren kann sich Kondenswasser ansammeln, wenn die Luftfeuchtigkeit mehr als 85 % beträgt oder wenn ein kalter Drucker in einem warmen Raum steht. Kondenswasser kann im Inneren eines Druckers entstehen, wenn ein zunächst kalter Raum schnell aufgeheizt wird.

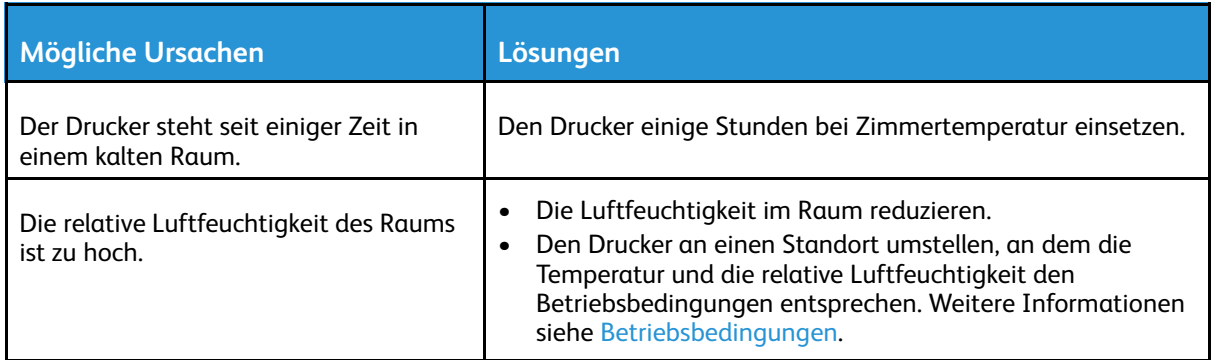

# <span id="page-192-0"></span>**Materialstaus**

# Materialstaubereiche

**VORSICHT:** Keinesfalls die gekennzeichneten Bereiche an oder neben der Heizwalze in der Fixieranlage berühren. Es besteht Verbrennungsgefahr. Ist ein Blatt Papier um die Heizwalze gewickelt, das Blatt nicht sofort beseitigen. Den Drucker sofort ausschalten und die Fixieranlage 40 Minuten lang abkühlen lassen. Den Materialstau beseitigen, wenn der Drucker sich abgekühlt hat. Besteht der Fehler weiterhin, den Xerox-Partner verständigen.

**Achtung:** Nicht versuchen, Materialstaus mithilfe von Werkzeugen oder Instrumenten zu  $\bullet$ entfernen. Dies könnte dauerhafte Schäden am Drucker zur Folge haben.

Aus der folgenden Abbildung geht hervor, an welchen Punkten entlang des Papierwegs Materialstaus auftreten können:

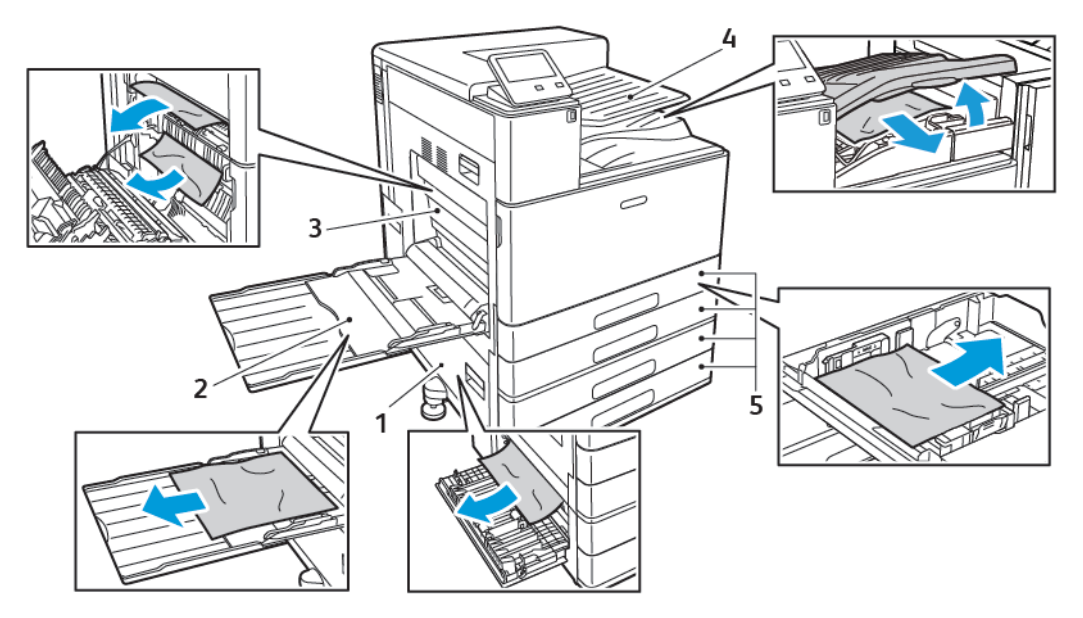

- 1. Materialzufuhrbereich: Abdeckung B
- 2. Zusatzzufuhr
- 3. Fixierbereich: Abdeckung A
- 4. Materialausgabebereich und optionaler Finishertransport
- 5. Materialbehälter 1 bis 4

**Hinweis:** Staupositionen im Finisher werden separat behandelt. Weitere Informationen siehe [Beseitigen](#page-205-0) von Staus im Finisher.

### Minimieren von Papierstaus

Dieser Drucker ist so konzipiert, dass bei ausschließlicher Verwendung von Xerox-Druckmaterialien nur eine minimale Materialstaugefahr besteht. Andere Materialarten können Staus verursachen. Falls unterstütztes Papier in einem Bereich häufig Staus verursacht, den betreffenden Bereich des Papierwegs reinigen.

Mögliche Gründe für Materialstaus:

- Auswahl der inkorrekten Materialart im Druckertreiber
- Verwendung von beschädigtem Papier
- Verwendung von nicht unterstütztem Papier.
- Inkorrekte Materialbestückung
- Überfüllung des Behälters
- Inkorrekte Einstellung der Materialführungen
- Verwendung von Papier mit Polyesterbeschichtung, das speziell für Tintenstahldrucker entwickelt wurde
- Geknicktes, zerknittertes und übermäßig gewelltes Papier
- Einlegen von Material unterschiedlicher Arten, Formate oder Grammaturen in den gleichen Behälter
- Überfüllung des Ausgabefachs wegen fehlender Entleerung

Zur Vermeidung von Staus die folgenden Regeln befolgen:

- Nur geeignetes Druckmaterial verwenden. Weitere Informationen siehe [Zulässiges](#page-112-0) [Druckmaterial](#page-112-0).
- Korrekte Materialhandhabungs- und Bestückungsverfahren beachten.
- Stets sauberes und unbeschädigtes Papier verwenden.
- Gewelltes, zerrissenes, feuchtes, geknittertes und geknicktes Papier vermeiden.
- Papier auffächern, um die Blätter voneinander zu trennen, bevor der Behälter bestückt wird.
- Füllhöhenmarkierung nicht überschreiten.
- In allen Behältern nach dem Einlegen von Material Materialführungen einstellen. Eine inkorrekt eingestellte Führung kann eine schlechte Druckqualität, Fehleinzüge, verzerrte Drucke und Schäden am Drucker verursachen.
- Nach der Bestückung der Behälter am Steuerpult die richtigen Werte für Materialart und -format auswählen.
- Vor dem Drucken im Druckertreiber die richtigen Werte für Materialart und -format auswählen.
- Papier an einem trockenen Ort lagern.
- Wenn beim Drucken auf schwerem gestrichenem Material Staus auftreten, das Material blattweise in den Drucker einlegen.

### Beseitigen von Materialstaus

#### Beseitigen von Materialstaus in den Behältern 1–4

Zum Beheben des am Steuerpult angezeigten Fehlers das gesamte Material aus dem Papierweg entfernen.

- 1. Vor der Entnahme des Behälters aus dem Drucker Materialstaumeldung am Steuerpult lesen. Falls ein weiterer Stau angezeigt wird, diesen Stau im Drucker zuerst beseitigen.
- 2. Den Behälter bis zum Anschlag herausziehen.

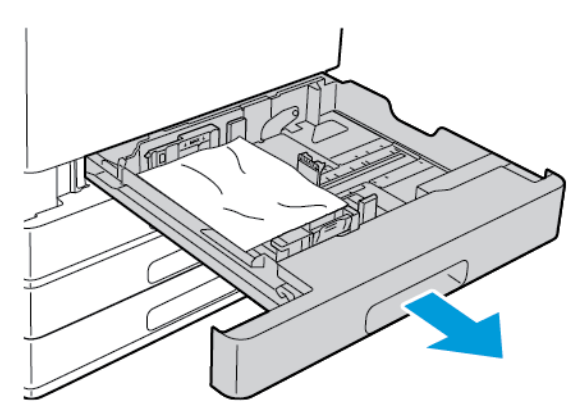

3. Das Papier aus dem Behälter nehmen.

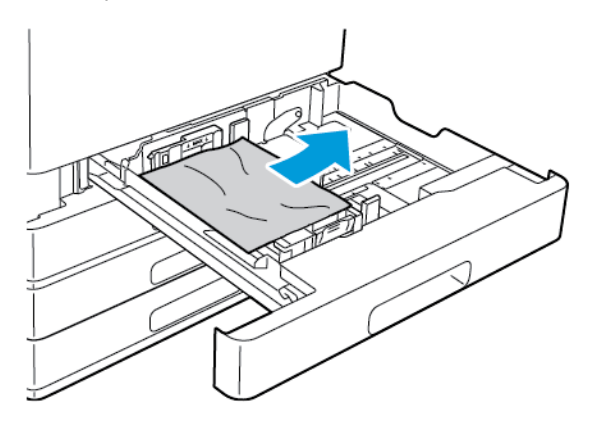

- 4. Ist das Papier zerrissen, den Behälter ganz entnehmen und sämtliche Papierreste aus dem Drucker entfernen.
- 5. Den Behälter mit unbeschädigtem Papier befüllen und wieder bis zum Anschlag einschieben.
- 6. Wenn Materialbehälter auf "Frei einstellbar" eingestellt sind, wird zur Bestätigung bzw. Änderung der Druckmaterialeinstellungen aufgefordert.
	- Zum Bestätigen von Materialformat, -art oder -farbe **OK** antippen.
	- Zur Auswahl neuer Werte für Materialformat, -art oder -farbe die aktuelle Einstellung antippen und die neue Einstellung auswählen. Abschließend **OK** antippen.
- 7. Um zur Startseite zurückzukehren, die Taste **Startseite** drücken.

#### Beseitigen von Materialstaus in der Zusatzzufuhr

Zum Beheben des am Steuerpult angezeigten Fehlers das gesamte Material aus dem Papierweg entfernen.

1. Das gestaute Material aus dem Behälter nehmen. Sicherstellen, dass der Eingangsbereich des Materialtransports an der Stelle, an der der Behälter mit dem Drucker verbunden ist, frei ist.

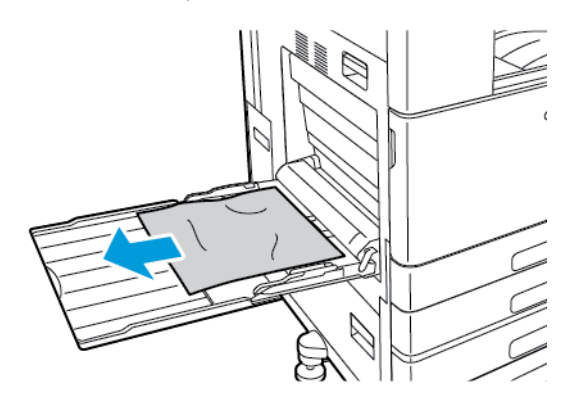

- 2. Ist das Papier zerrissen, darauf achten, dass sich keine Papierreste mehr im Drucker befinden.
- 3. Beim Wiedereinlegen von Material in die Zusatzzufuhr das Material auffächern und alle vier Kanten aufstoßen.
- 4. Papier mit der zu bedruckenden Seite nach unten in die Zusatzzufuhr einlegen. Sicherstellen, dass die Führungskante des Papiers den Einzug leicht berührt.

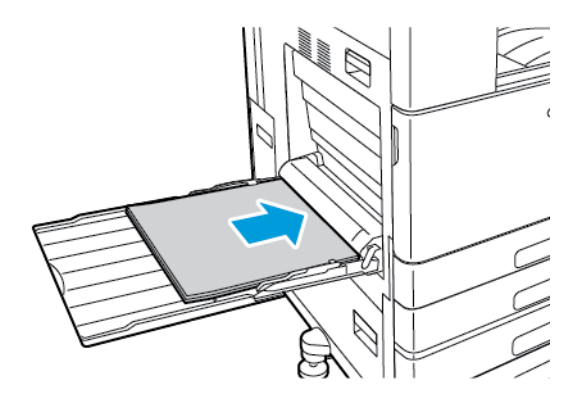

- 5. Wenn Materialbehälter auf "Frei einstellbar" eingestellt sind, wird zur Bestätigung bzw. Änderung der Druckmaterialeinstellungen aufgefordert.
	- Zum Bestätigen von Materialformat, -art oder -farbe **OK** antippen.
	- Zur Auswahl neuer Werte für Materialformat, -art oder -farbe die aktuelle Einstellung antippen und die neue Einstellung auswählen. Abschließend **OK** antippen.
- 6. Um zur Startseite zurückzukehren, die Taste **Startseite** drücken.

#### <span id="page-196-0"></span>Beseitigen von Materialstaus hinter Abdeckung A

**VORSICHT:** Diesen Schritt nicht bei laufendem Druckvorgang durchführen.  $\bigwedge$ 

**Hinweis:** Zum Beheben des am Steuerpult angezeigten Fehlers das gesamte Material aus  $\mathscr{O}$ dem Papierweg entfernen.

1. Entriegelungshebel anheben und Abdeckung A öffnen.

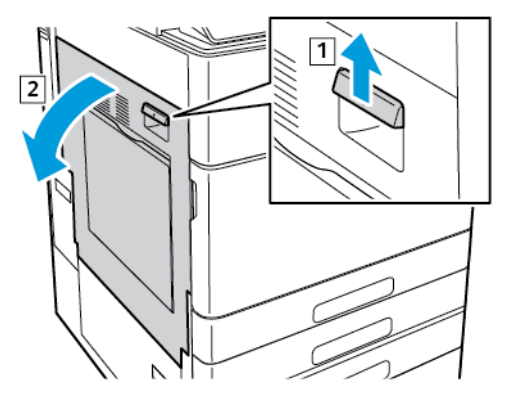

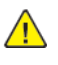

 $\circ$ 

**VORSICHT:** Der Bereich um die Fixieranlage kann heiß sein. Vorsichtig vorgehen – Verletzungsgefahr!

**Achtung:** Übertragungswalze nicht berühren. Durch Berühren der Walze kann die Bildqualität gemindert werden.

2. Gestautes Material entfernen.

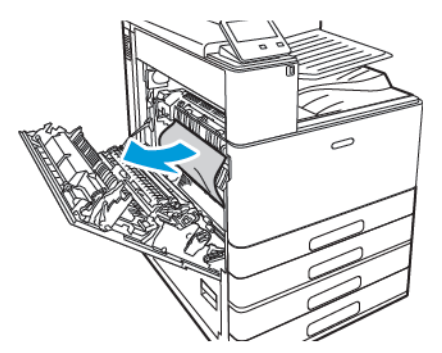

- 3. Hinter Abdeckung A gestautes Material entfernen.
- 4. Gestautes Material am Ausgang zum Ausgabefach in gezeigter Richtung vorsichtig gerade herausziehen.

**Hinweis:** Toner kann an der Übertragungswalze haften. Diese Tonerrückstände haben keinen Einfluss auf die Druckqualität.

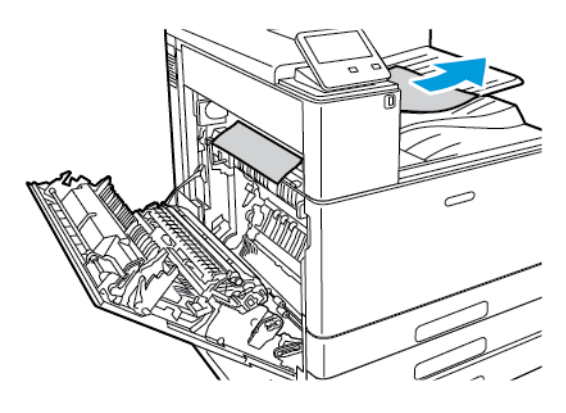

- 5. Gestautes Material in der Fixieranlage aus den Bereichen A1 und A2 entfernen.
	- a. Zum Öffnen der Papierführung Griff A1 herausziehen.

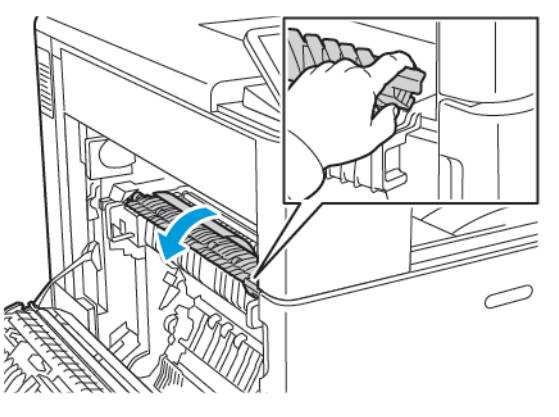

b. Sämtliches Material aus Bereich A1 entfernen.

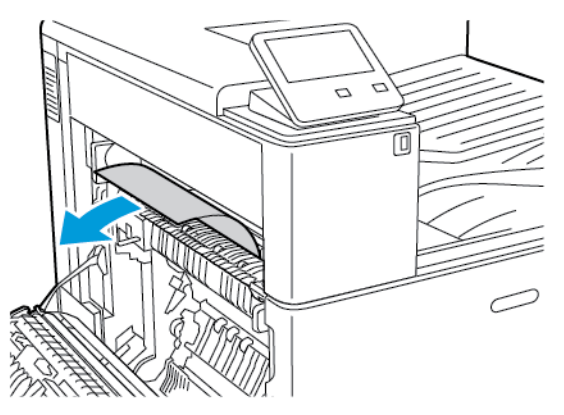

c. Griff A1 wieder in Ausgangsstellung bringen..

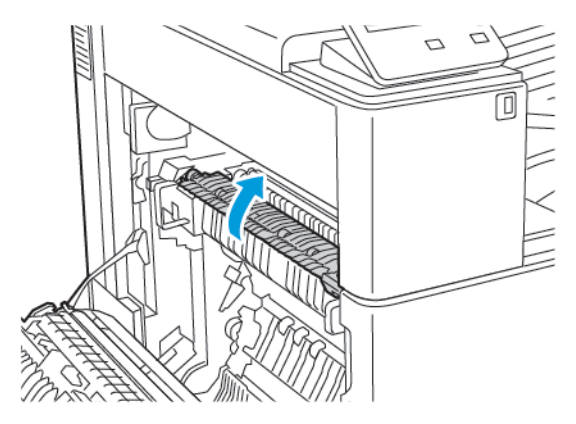

d. Zum Öffnen der Papierführung Griff A2 hochziehen.

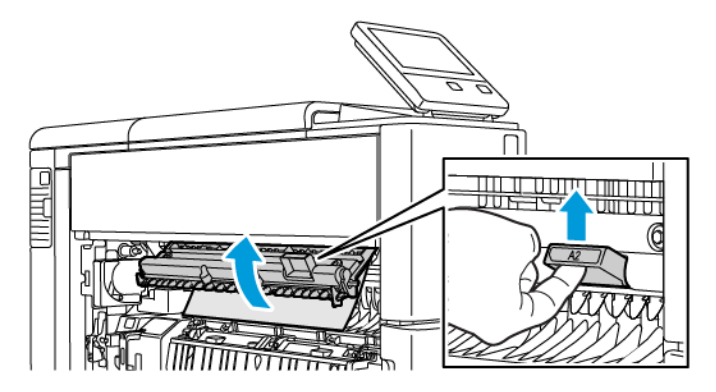

e. Sämtliches Material aus Bereich A2 entfernen.

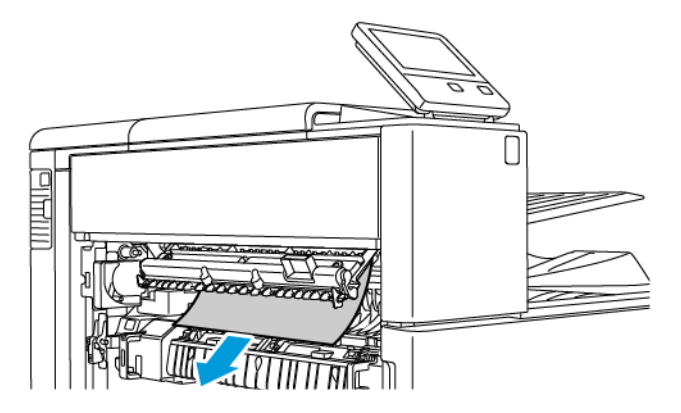

f. Zum Schließen der Papierführung Griff A2 nach unten umlegen und dann fest hineindrücken, bis die Papierführung hörbar einrastet.

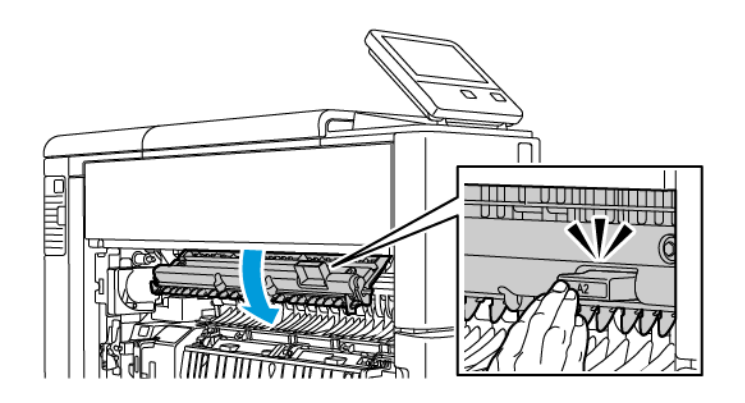

- **Hinweis:** Wenn das Material gerissen ist, alle Materialreste aus dem Drucker entfernen.
- 6. Zum Schließen von Abdeckung A diese fest zudrücken, bis sie einrastet.

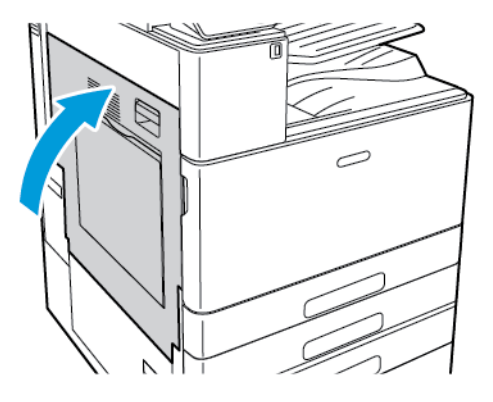

#### Beseitigen von Materialstaus hinter Abdeckung B

**Hinweis:** Zum Beheben des am Steuerpult angezeigten Fehlers das gesamte Material aus dem Papierweg entfernen.

1. Entriegelungshebel ziehen und Abdeckung B öffnen.

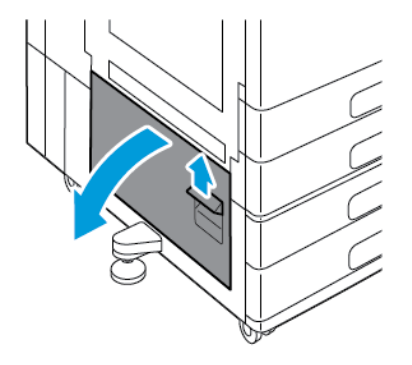

2. Gestautes Material aus Materialbehälter-Zufuhrbereich entfernen.

**Hinweis:** Wenn das Material gerissen ist, alle Materialreste aus dem Drucker entfernen.

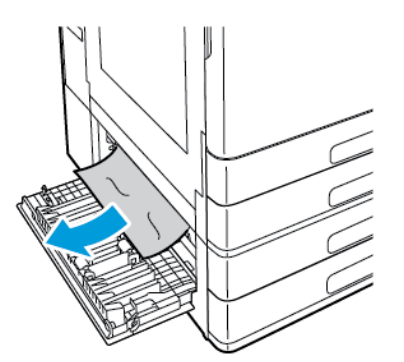

3. In der oberen Position gestautes Material durch Hineinschauen in den Drucker orten und entfernen.

**Hinweis:** Falls das Material unzugänglich ist, siehe Beseitigen von [Materialstaus](#page-196-0) hinter [Abdeckung](#page-196-0) A.

200 Xerox® VersaLink® C8000/C9000 Farbdrucker Benutzerhandbuch

4. Wenn Material an den Zufuhrrollen des Behälters gestaut ist, Behälter 3 und 4 öffnen und Material entfernen.

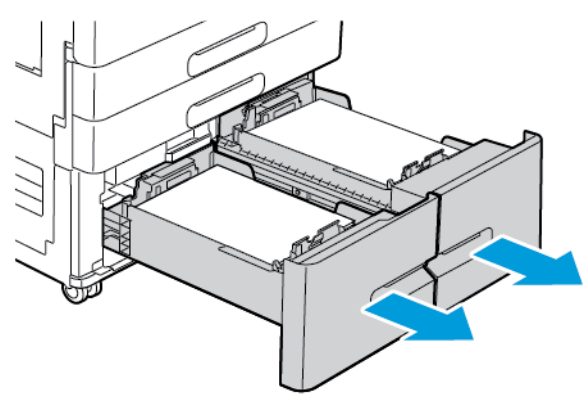

**Hinweis:** Das optionale Tandembehältermodul wird angezeigt.

- 5. Bei Druckern mit Tandembehältermodul sämtliches an der Papierführung von Behälter 4 gestautes Material entfernen.
	- a. Griff C greifen und dann die Papierführung von Behälter 4 bis zum Anschlag herausziehen.

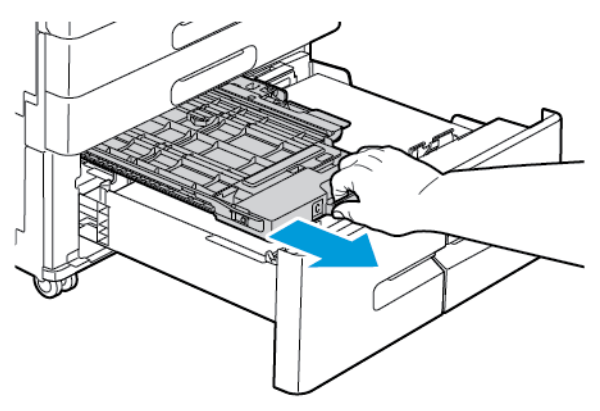

b. Die Abdeckung der Papierführung anheben und sämtliches Material entfernen.

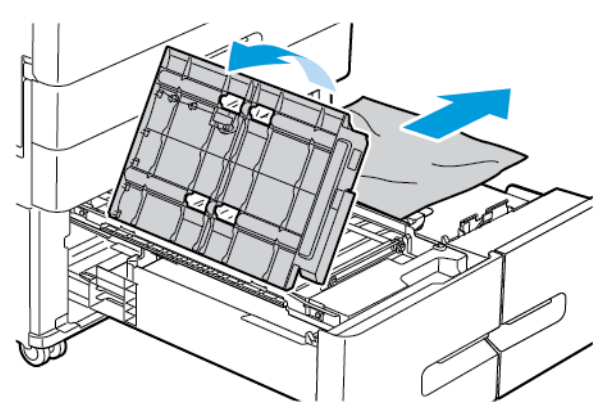

c. Die Abdeckung der Papierführung absenken.

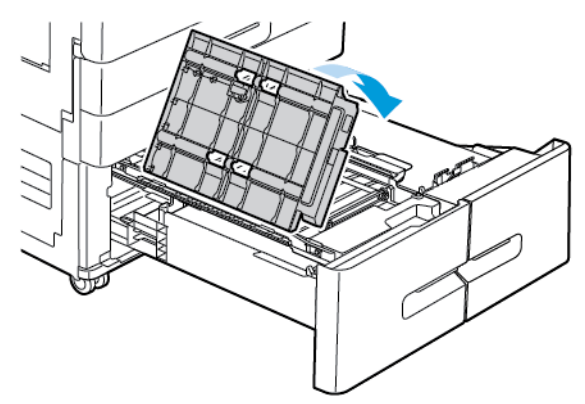

d. Die Papierführung wieder in Position schieben.

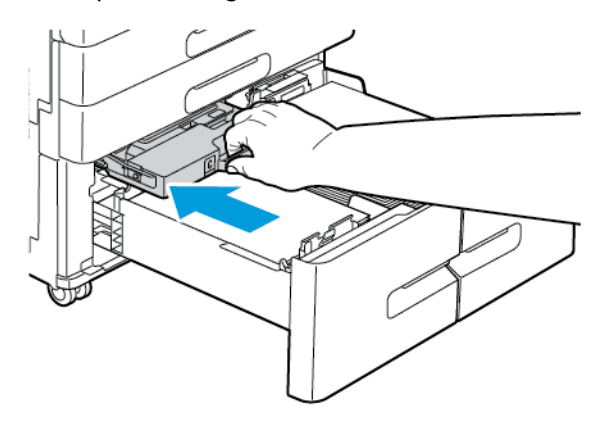

6. Die Materialbehälter schließen.

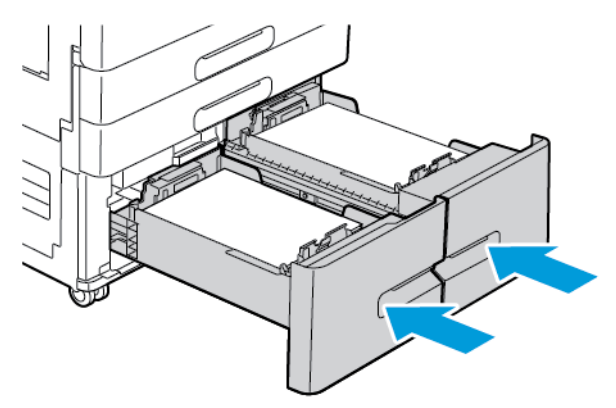

7. Abdeckung B schließen.

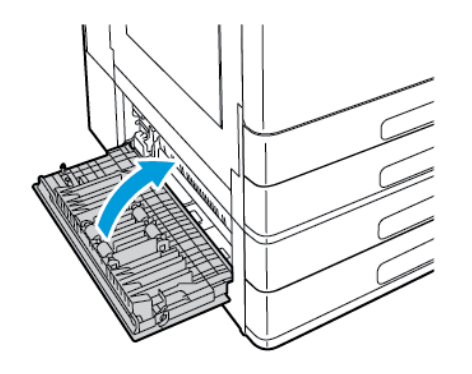

202 Xerox® VersaLink® C8000/C9000 Farbdrucker Benutzerhandbuch

# Fehlerbehebung bei Materialstaus

#### Mehrer Blätter zusammen eingezogen

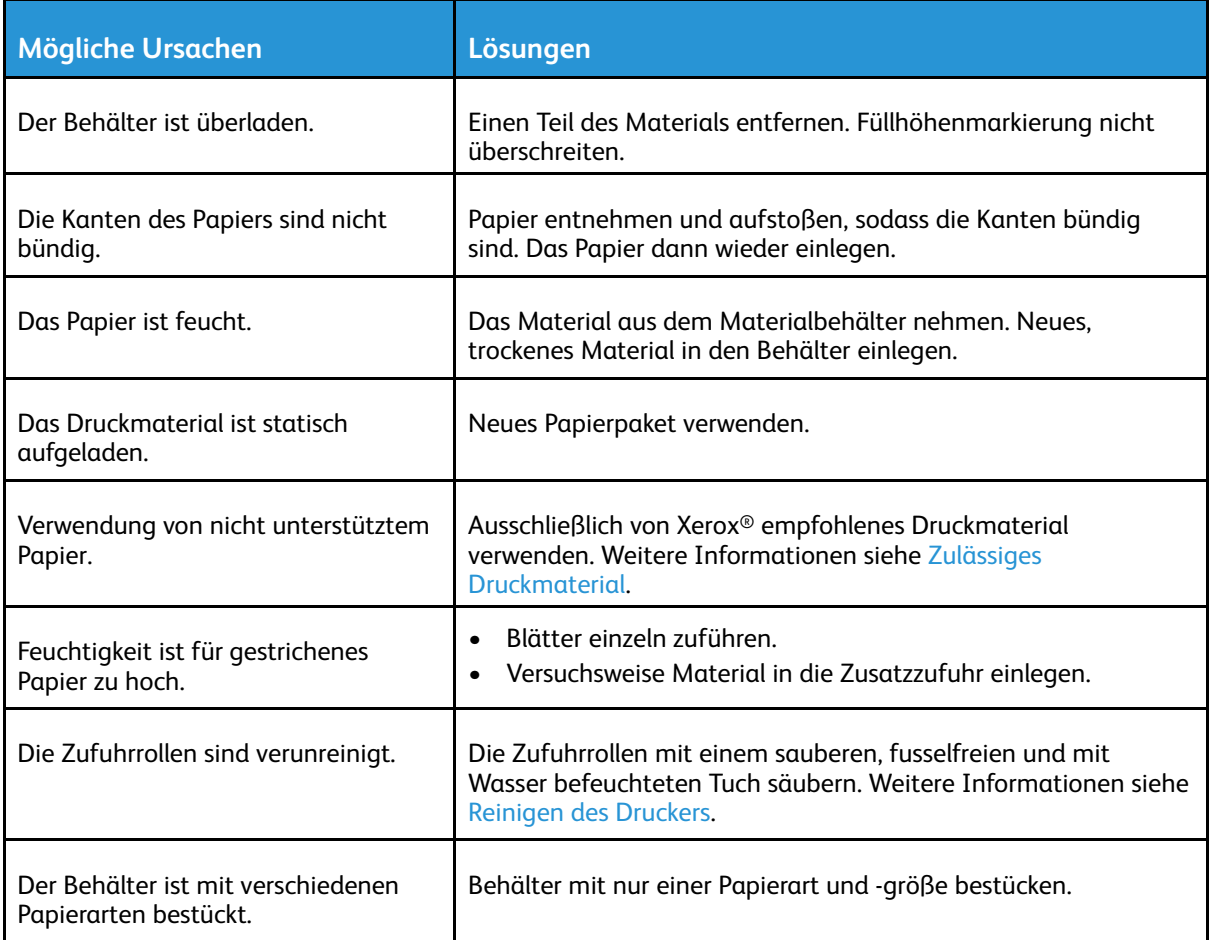

### Fehleinzüge

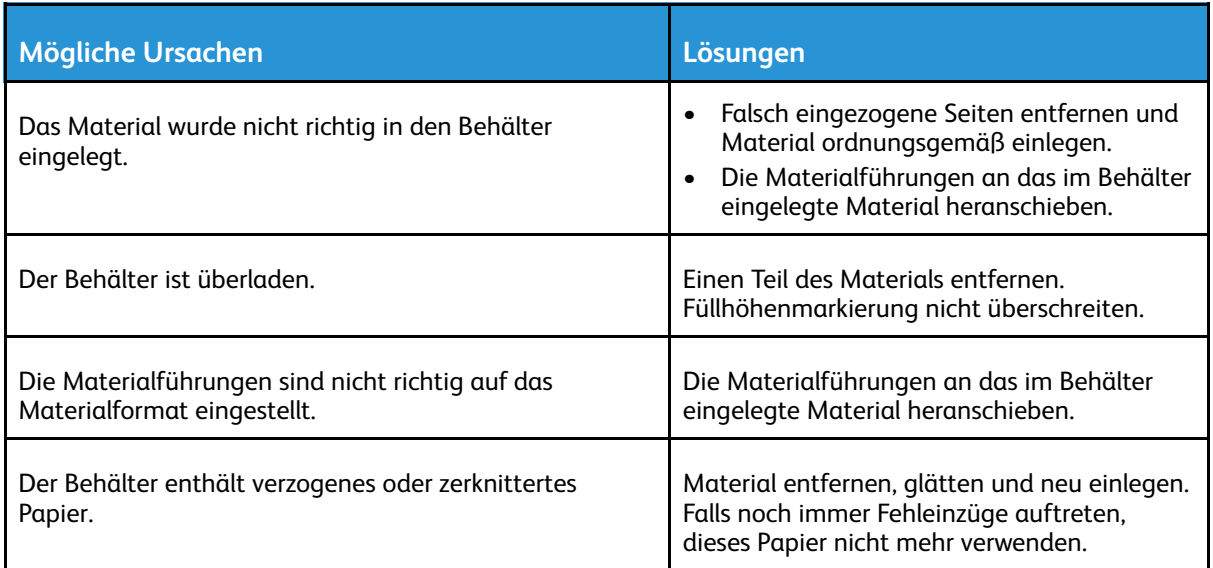

 $\mathscr{O}$ 

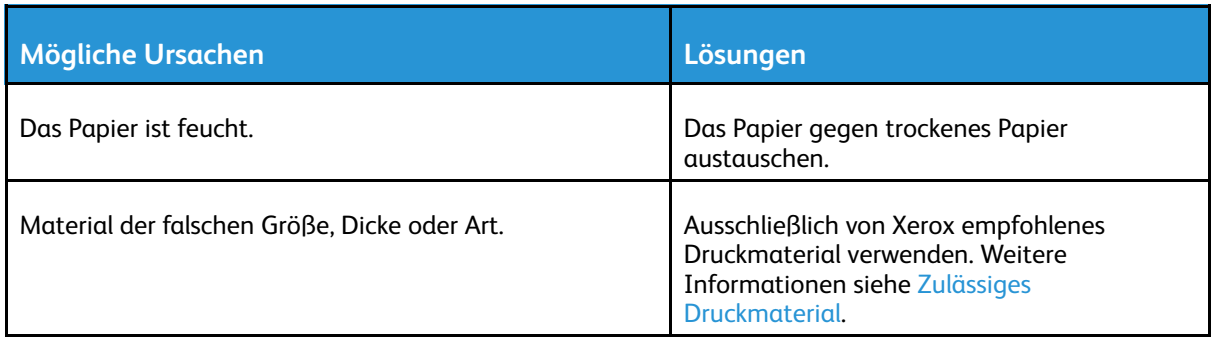

#### Fehleinzug von Etiketten und Umschlägen

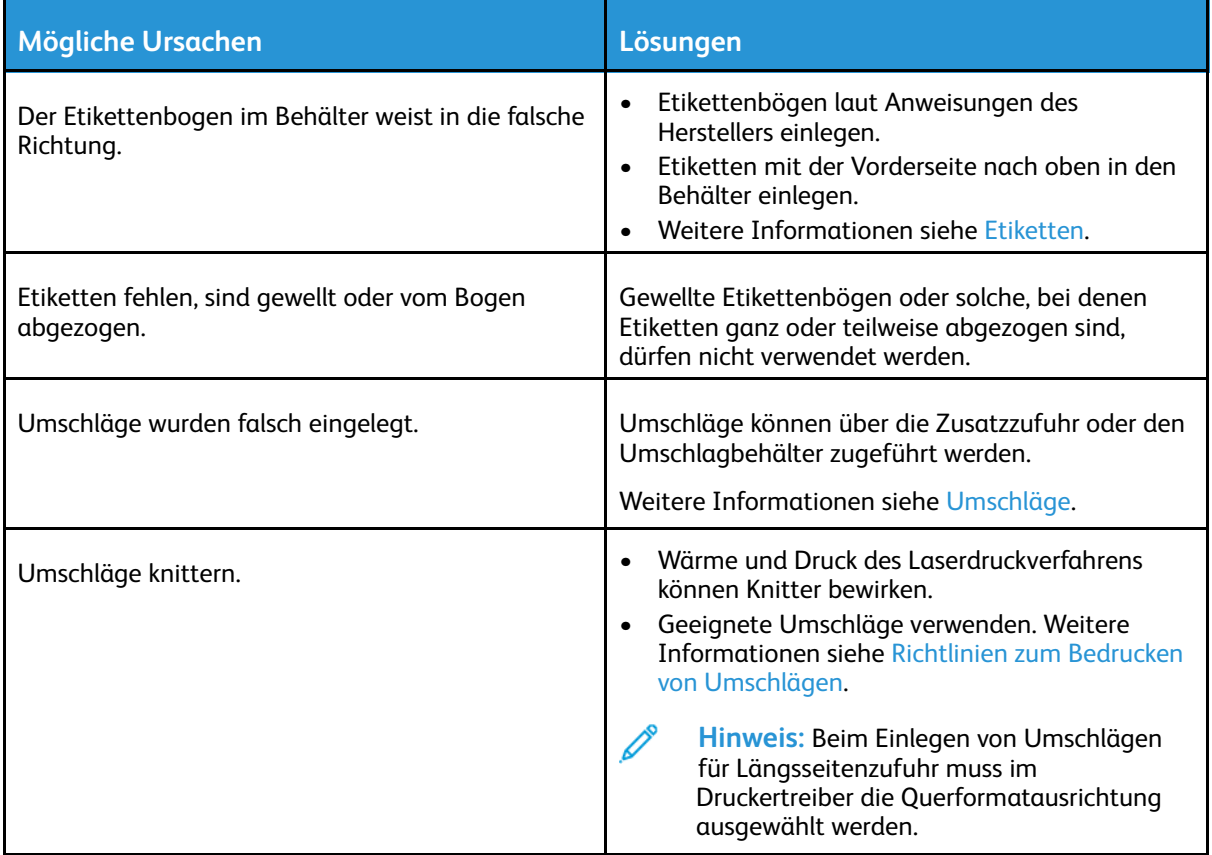

#### Papierstaumeldung wird weiterhin angezeigt

**Hinweis:** Papierweg auf Papierreste prüfen und diese entfernen.

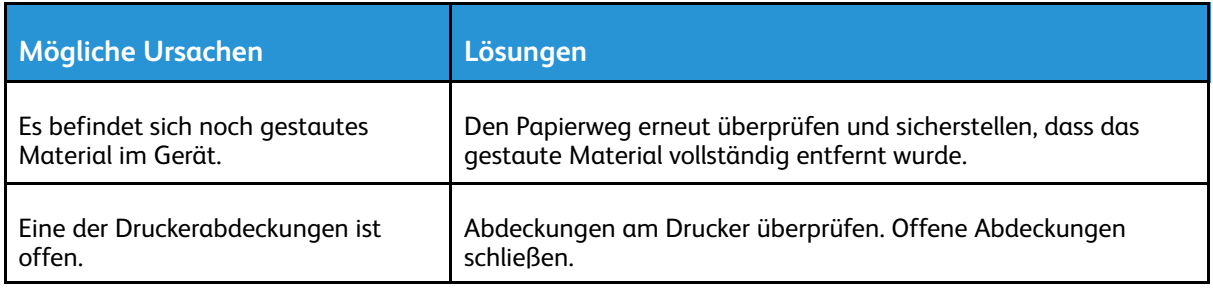

### Staus beim automatischen Duplexdruck

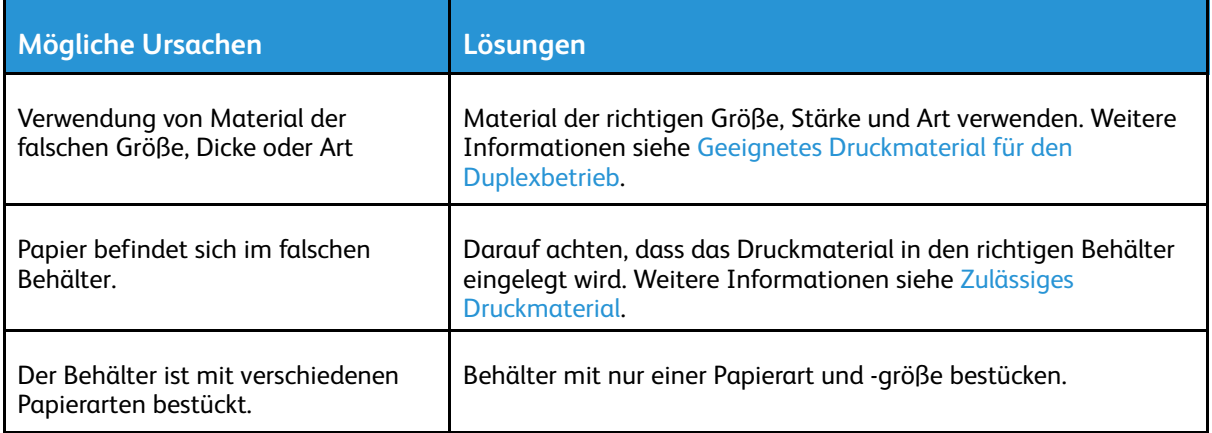

# <span id="page-205-0"></span>Beseitigen von Staus im Finisher

### Freigabe von Staus der beim Office Finisher und Office Finisher LX

**Hinweis:** Der Drucker ist mit zwei verschiedenen optionalen Office Finishern erhältlich. Nutzen Sie das Verfahren für den Finisher installiert auf Ihrem Drucker. Wenn die Vordertür des Finishers nach unten schwingt, verwenden Sie das Verfahren für den Office Finisher. Wenn die Vordertür des Finishers dagegen nach rechts schwenkt, verwenden Sie das Verfahren für den Office Finisher LX.

#### Beseitigen von Staus unter der oberen Abdeckung des Office-Finishers

1. Ziehen Sie den Hebel an der oberen Abdeckung nach oben.

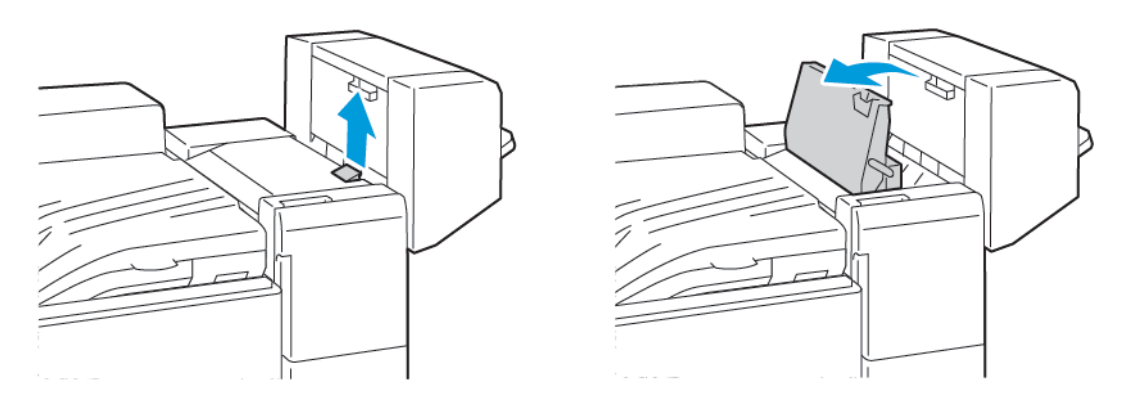

2. Gestautes Material entfernen.

**Hinweis:** Wenn das Papier gerissen ist, entfernen Sie alle abgerissenen Stücke des Staupapiers aus dem Finisher.

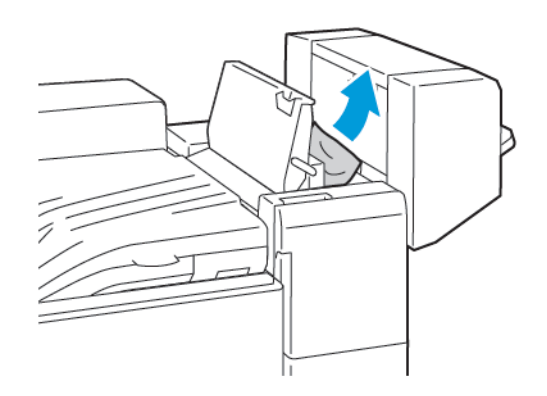

3. Die obere Abdeckung des Finishers schließen.

206 Xerox® VersaLink® C8000/C9000 Farbdrucker Benutzerhandbuch

#### Beseitigung von Staus unter der oberen Abdeckung des Office Finisher LX

**WORSICHT:** Diesen Schritt nicht bei laufendem Druckvorgang durchführen.

1. Hebel an der oberen Abdeckung des Office-Finishers nach oben drücken.

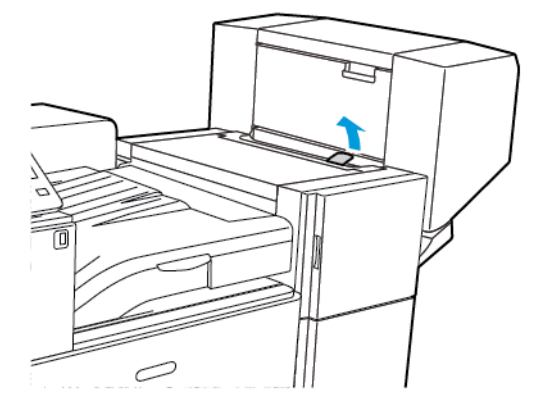

2. Obere Abdeckung durch Drehen nach links öffnen.

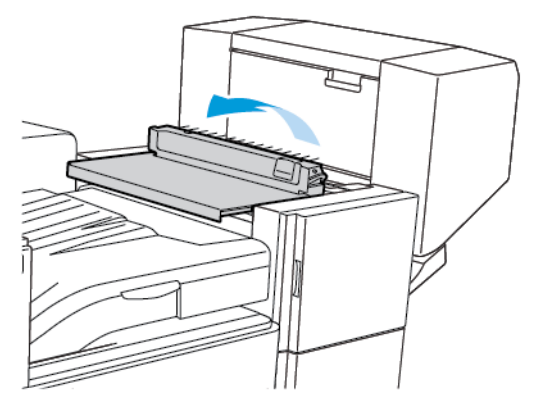

- 3. Gestautes Material entfernen.
	- **Hinweis:** Wenn das Papier gerissen ist, darauf achten, dass alle Papierreste aus dem Finisher entfernt werden.

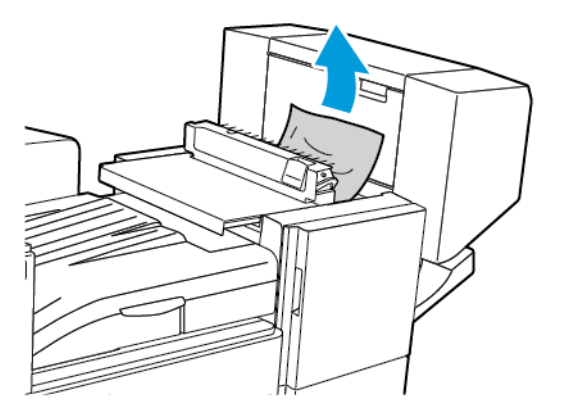

4. Die obere Abdeckung des Office-Finishers schließen.

#### Beseitigen von Staus im Transport des Office-Finishers

1. Öffnen Sie die Abdeckung des Finisher-Transports an.

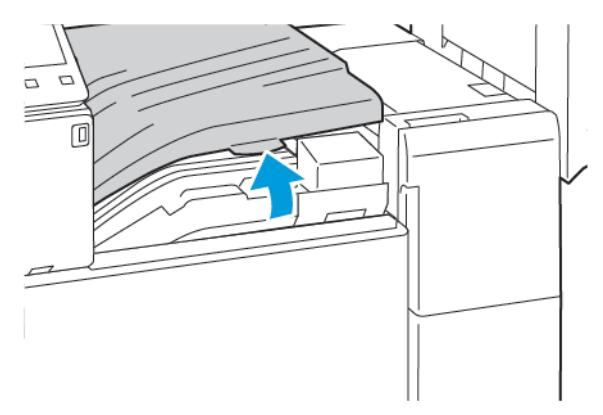

2. Gestautes Material entfernen.

**Hinweis:** Wenn das Papier gerissen ist, entfernen Sie alle abgerissenen Stücke des Staupapiers aus dem Finisher.

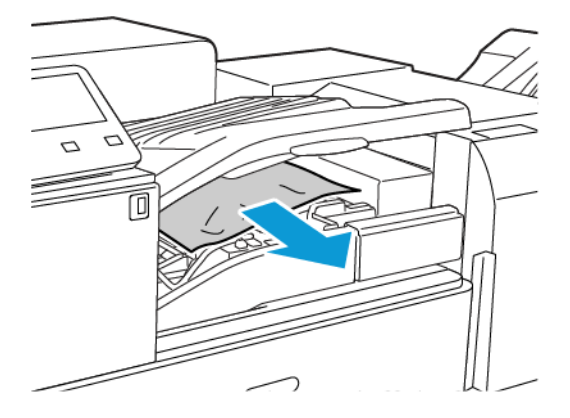

3. Schließen Sie die Abdeckung des Finisher-Transports an.

#### Staus im Transport des Office-Finishers LX

1. Zum Öffnen der Transportabdeckung Griff am Mittelfach gerade nach oben anheben.

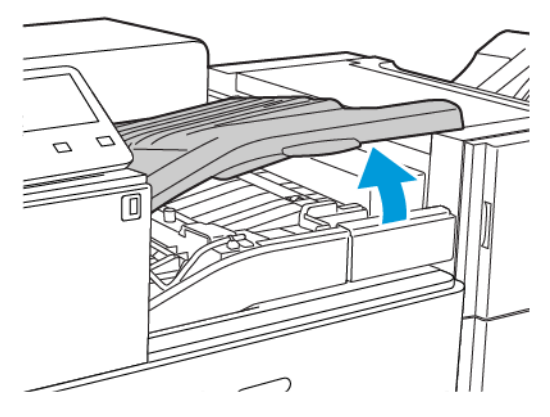

2. Gestautes Material entfernen.

**Hinweis:** Wenn das Papier gerissen ist, darauf achten, dass alle Papierreste aus dem Finisher entfernt werden.

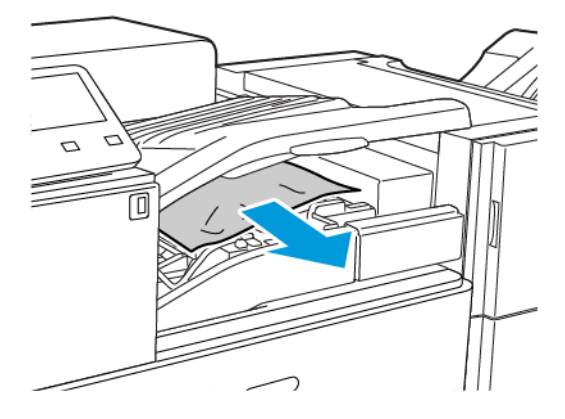

3. Transportabdeckung schließen.

# Beseitigen von Staus im Business Ready Finisher

#### Staus im Mittelfach beseitigen

1. Wenn Papier am Ausgang des mittleren Ausgabefachs gestaut ist, Papier in der gezeigten Richtung ziehen.

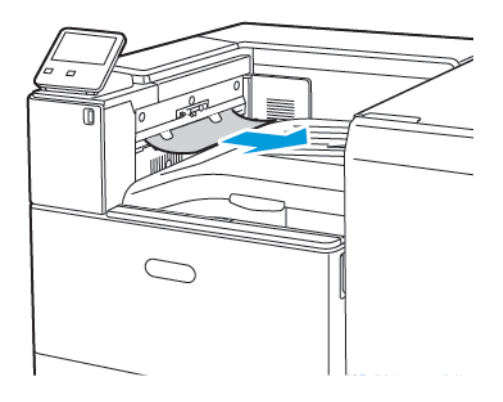

2. Transportabdeckung des Finishers öffnen und danach wieder schließen.

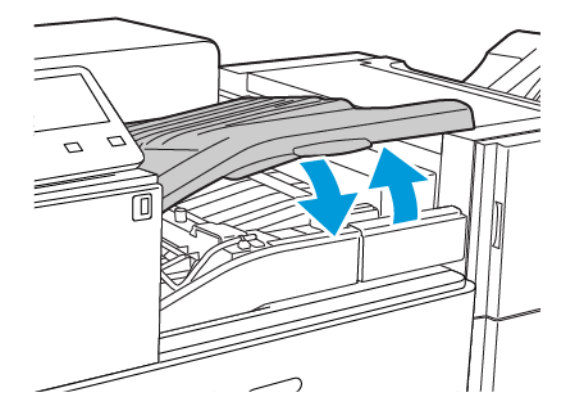

#### Beseitigung von Staus im Finisher-Transport des BR

1. Zum Öffnen der Transportabdeckung Griff am Mittelfach gerade nach oben anheben.

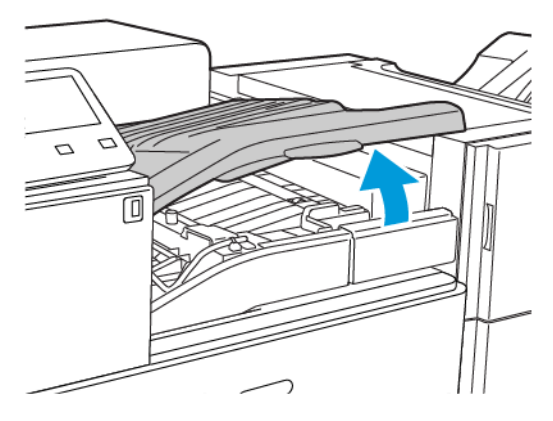

2. Gestautes Material entfernen.

**Hinweis:** Wenn das Papier gerissen ist, darauf achten, dass alle Papierreste aus dem Finisher entfernt werden.

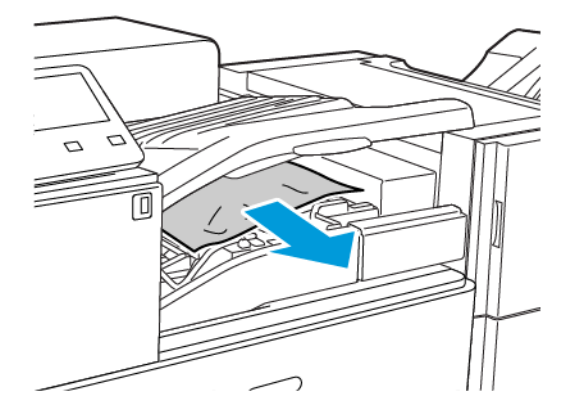

3. Transportabdeckung schließen.

#### Beseitigen von Staus im BR Finisher an Position 3a

1. Ist Papier im Ausgabebereich des Ausgabefachs sichtbar, das Papier vorsichtig in der gezeigten Richtung herausziehen.

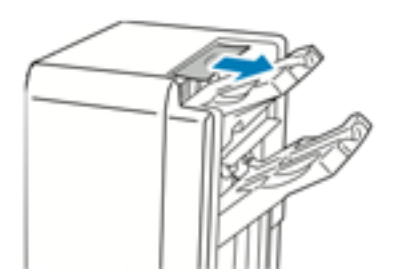

2. Vordere Abdeckung des Business Ready Finishers öffnen.

3. Grünen Griff **3a** nach oben drücken.

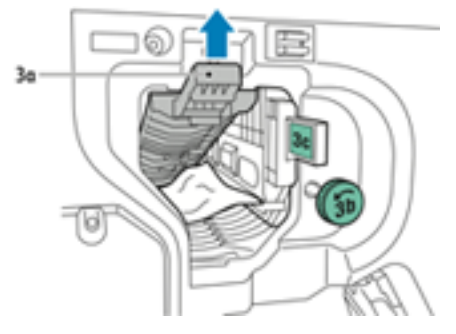

4. Material vorsichtig entfernen.

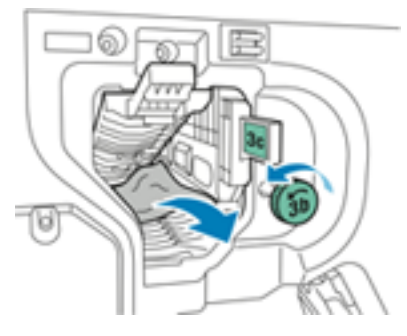

- Wenn das Papier gerissen ist, darauf achten, dass alle Papierreste aus dem Finisher entfernt werden.
- Wenn das Material nicht zugänglich ist oder an der Benutzeroberfläche dazu aufgefordert wird, den grünen Griff **3b** in die gezeigte Richtung drehen, um das Material freizugeben.
- 5. Grünen Griff **3a** wieder in die Ausgangsposition bringen.

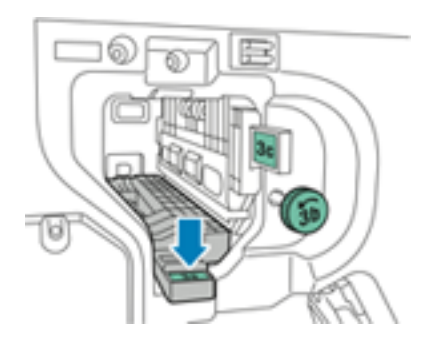

6. Vordere Abdeckung des Business Ready Finishers schließen

#### Beseitigen von Staus im BR Finisher an Position 3c

- 1. Vordere Abdeckung des Business Ready Finishers öffnen.
- 2. Grünen Hebel **3c** nach links schwenken.

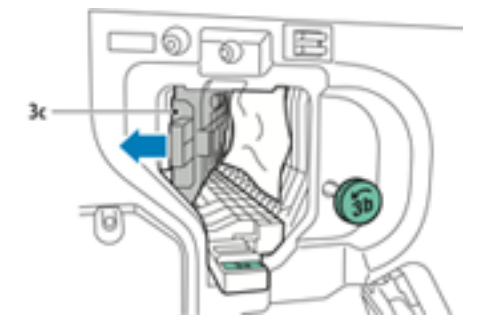

212 Xerox® VersaLink® C8000/C9000 Farbdrucker Benutzerhandbuch

3. Material vorsichtig entfernen.

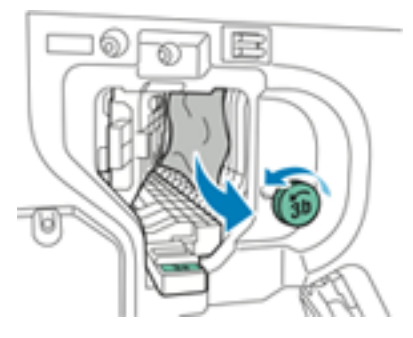

- Wenn das Papier gerissen ist, darauf achten, dass alle Papierreste aus dem Finisher entfernt werden.
- Wenn das Material nicht zugänglich ist oder an der Benutzeroberfläche dazu aufgefordert wird, den grünen Griff **3b** in die gezeigte Richtung drehen, um das Material freizugeben.
- 4. Grünen Hebel **3c** wieder in die Ausgangsposition bringen.

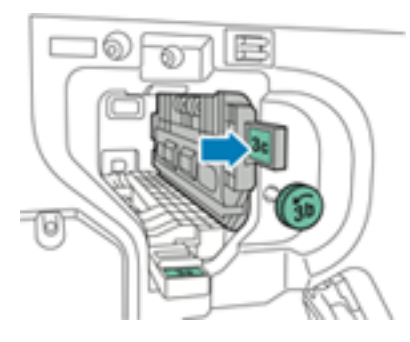

5. Vordere Abdeckung des Business Ready Finishers schließen

#### Beseitigen von Staus im BR Finisher an Position 3d

1. Die vordere Abdeckung des Finishers öffnen und den grünen Hebel **3d** ausfindig machen.

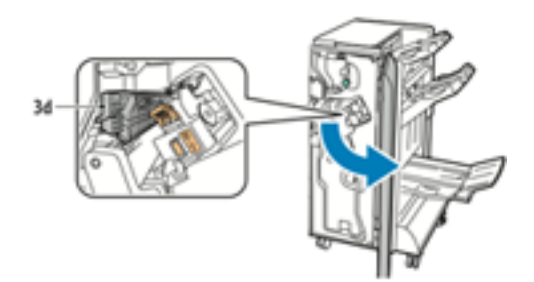

2. Grünen Hebel **3d** nach rechts schwenken.

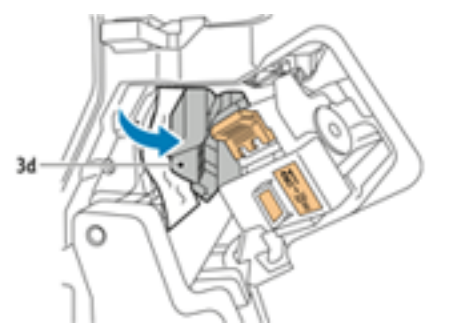

3. Material vorsichtig entfernen.

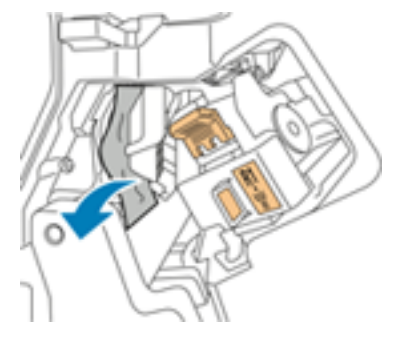

- **Hinweis:** Wenn das Papier gerissen ist, darauf achten, dass alle Papierreste aus dem Finisher entfernt werden.
- 4. Grünen Hebel **3d** wieder in die Ausgangsposition bringen.

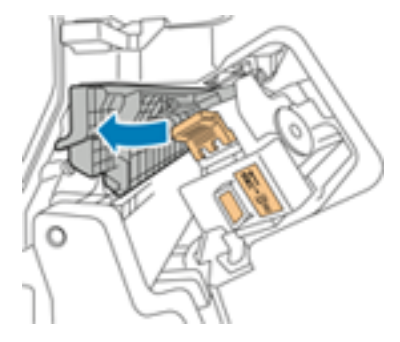

5. Vordere Abdeckung des Business Ready Finishers schließen

#### Beseitigen von Staus im BR Finisher an Position 4

- 1. Vordere Abdeckung des Business Ready Finishers öffnen.
- 2. Einheit **4** am grünen Griff bis zum Anschlag herausziehen.

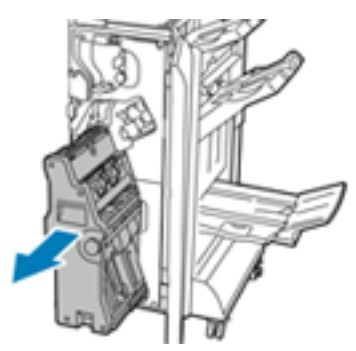

3. Grünen Drehknopf **4** wie gezeigt in eine beliebige Richtung drehen, um das gestaute Material zu entfernen.

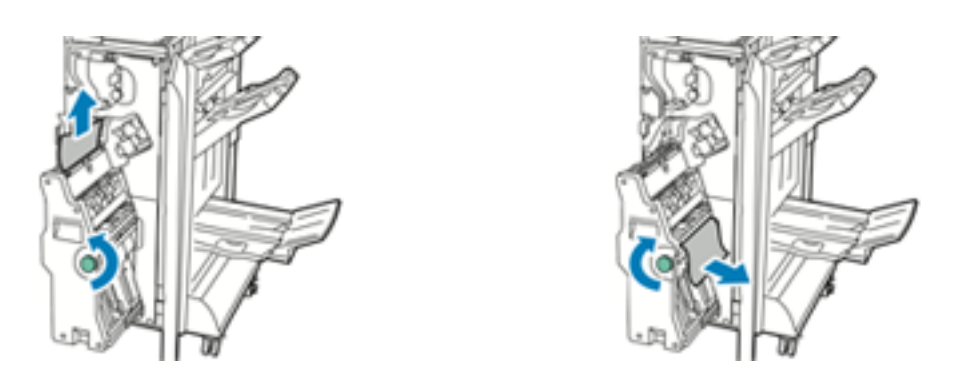

**Hinweis:** Wenn das Papier gerissen ist, darauf achten, dass alle Papierreste aus dem Finisher entfernt werden.

4. Einheit **4** wieder zurückschieben.

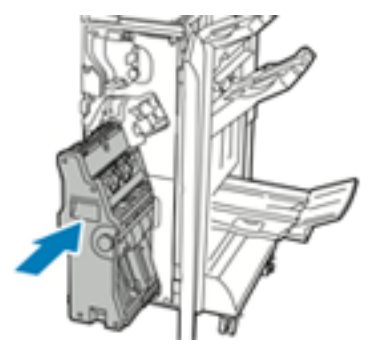

5. Vordere Abdeckung des Business Ready Finishers schließen.

#### Staus im Broschürenfach beseitigen

- 1. Vordere Abdeckung des Business Ready Finishers öffnen.
- 2. Grünen Drehknopf **4** in die gezeigte Richtung drehen, um das gestaute Material freizugeben.

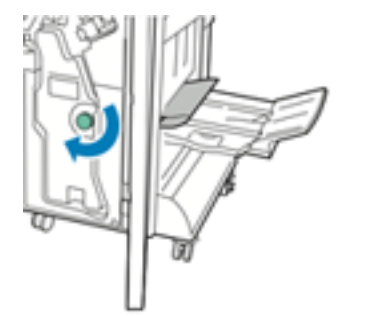

3. Das Papier vorsichtig in die gezeigte Richtung herausziehen.

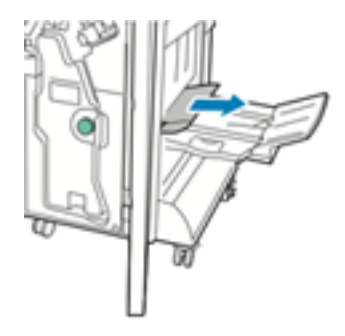

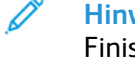

**Hinweis:** Wenn das Papier gerissen ist, darauf achten, dass alle Papierreste aus dem Finisher entfernt werden.

4. Vordere Abdeckung des Business Ready Finishers schließen
# Heftklammerstaus

# Beseitigen von Heftklammerstaus im Office- Finisher

- $\bigcirc$ **Achtung:** Diesen Schritt nicht bei laufendem Druckvorgang durchführen.
- 1. Vordere Finisherabdeckung öffnen.

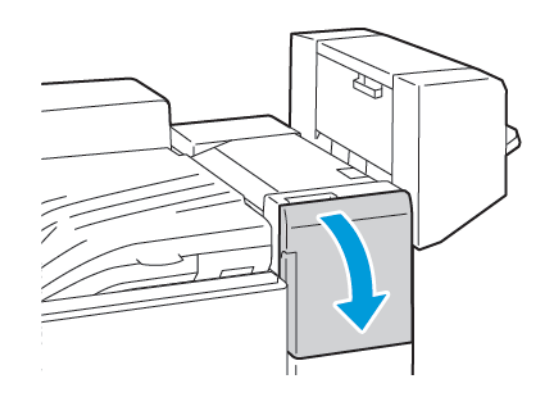

- 2. Ziehen Sie die Heftereinheit bis zum Anschlag zu sich heran.
- 3. Heftereinheit wie gezeigt nach rechts drücken.

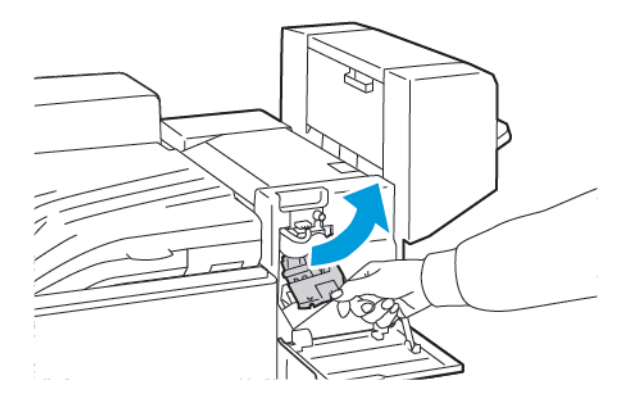

4. Um das Heftklammermagazin zu entfernen, fassen Sie den orangefarbenen Griff und ziehen Sie ihn dann zu sich heran.

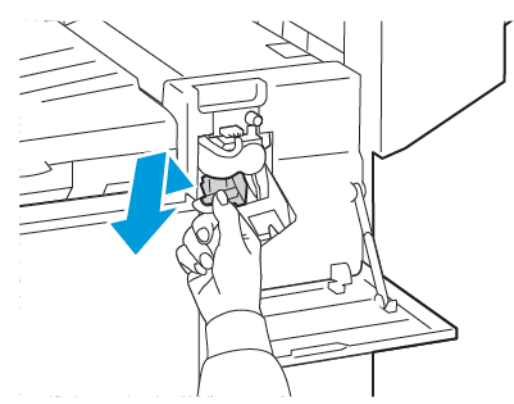

5. Prüfen Sie das Innere des Finishers auf lose Heftklammern und entfernen Sie dann die Heftklammern.

6. Um die Klammer des Heftklammermagazins zu öffnen, ziehen Sie die Klammer in die gezeigte Richtung.

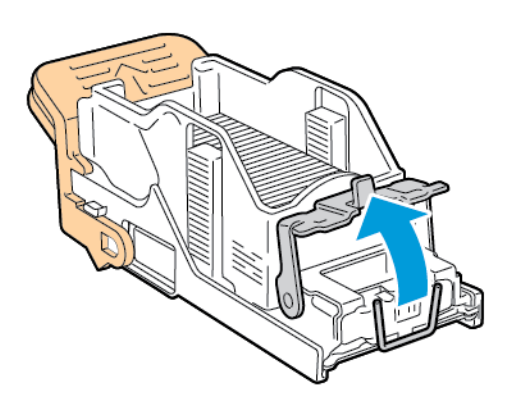

7. Entfernen Sie den Heftklammernstau und schieben Sie dann die Klammer in die gezeigte Richtung, bis die Klammer in der verriegelten Position einrastet.

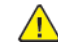

**VORSICHT:** Die Spitzen der gestauten Heftklammern sind scharf. Gestaute Heftklammern vorsichtig entfernen.

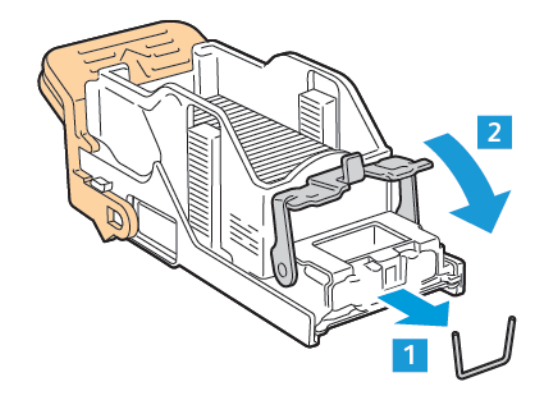

8. Greifen Sie den orangefarbenen Griff und setzen Sie das Magazin in die Heftereinheit ein, bis das Magazin einrastet.

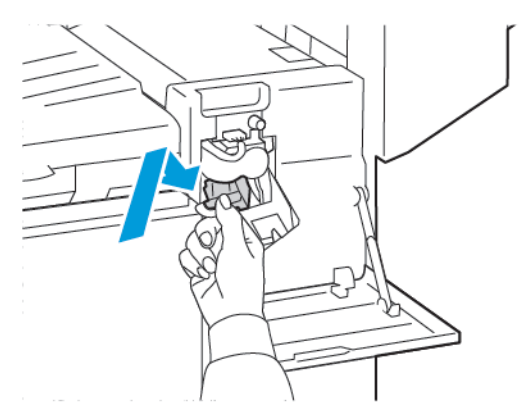

9. Schließen Sie die vordere Finisherabdeckung.

# Heftklammerstaus im Office-Finisher LX

- $\bigcirc$ **Achtung:** Diesen Schritt nicht bei laufendem Druckvorgang durchführen.
- 1. Die vordere Abdeckung des Finishers öffnen.

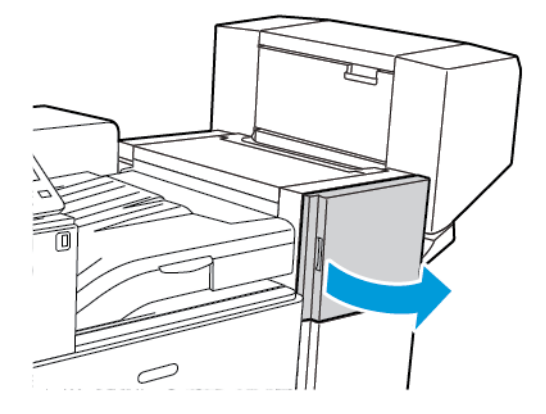

- 2. In das Finisherfach greifen und die Heftereinheit bis zum Anschlag herausziehen.
- 3. Heftereinheit wie gezeigt nach rechts drücken.

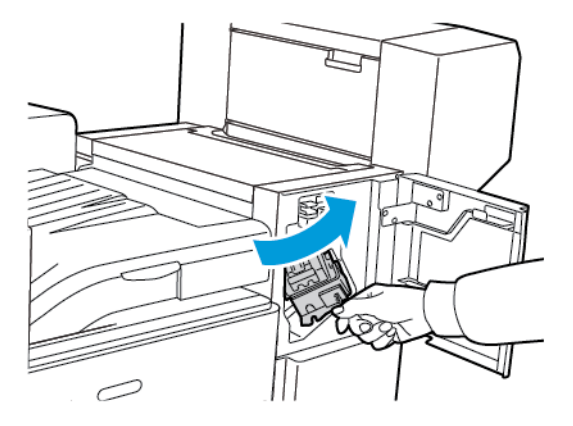

4. Heftklammermagazin am orangefarbenen Griff fassen und fest nach vorne ziehen und entfernen.

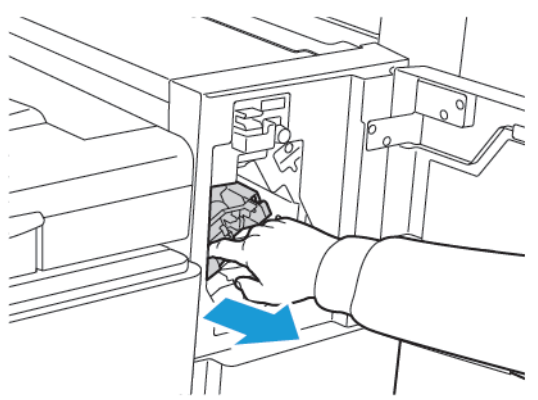

5. Das Innere des Finishers auf lose Heftklammern überprüfen und diese ggf. entfernen.

6. Sicherungsbügel des Heftklammermagazins zum Öffnen kräftig in die gezeigte Richtung ziehen.

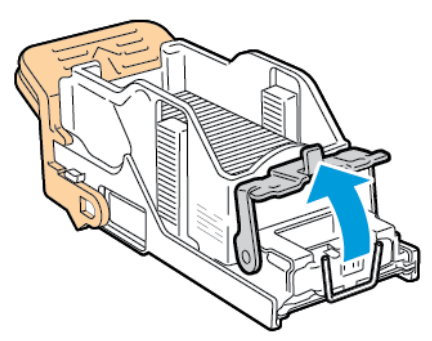

7. Die gestauten Heftklammern in der gezeigten Richtung herausziehen.

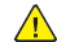

**VORSICHT:** Die Spitzen der gestauten Heftklammern sind scharf. Gestaute Heftklammern vorsichtig entfernen.

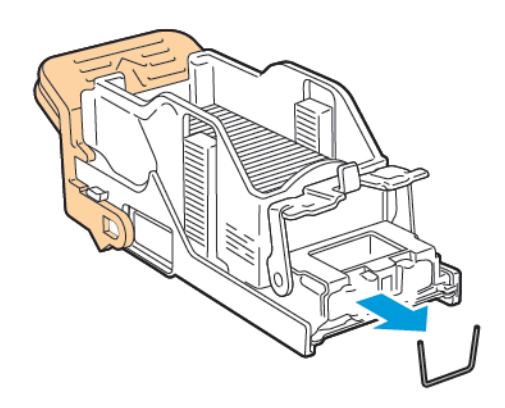

8. Bügel in die gezeigte Richtung drücken, bis er einrastet.

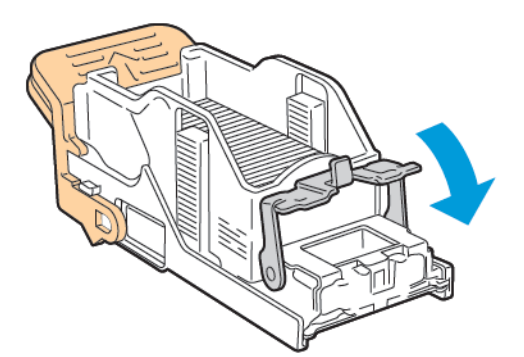

9. Heftklammermagazin am orangefarbenen Griff fassen und in die Heftereinheit einsetzen. Einschieben, bis es hörbar einrastet.

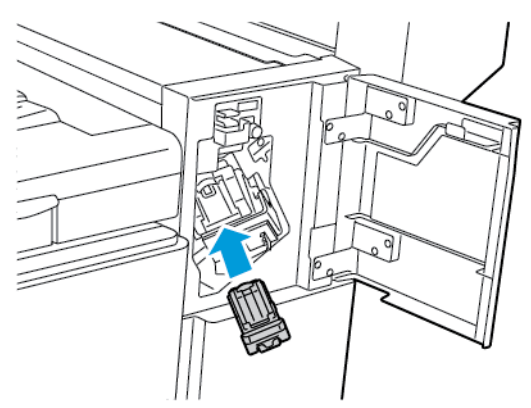

10. Die vordere Abdeckung des Finishers schließen.

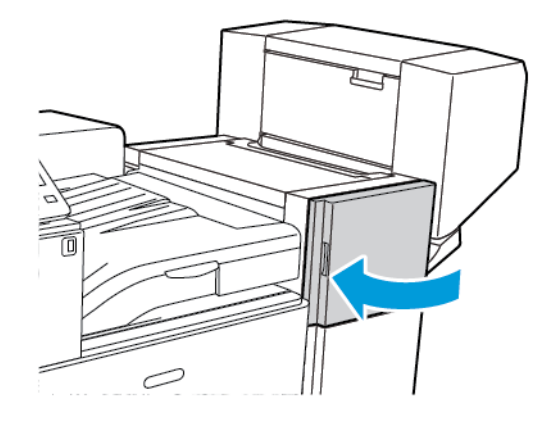

# Beseitigen von Broschürenheftklammerstaus im Office-Finisher

**Achtung:** Diesen Schritt nicht bei laufendem Druckvorgang durchführen.

1. Öffnen Sie die Seitenabdeckung des Broschürenherstellers.

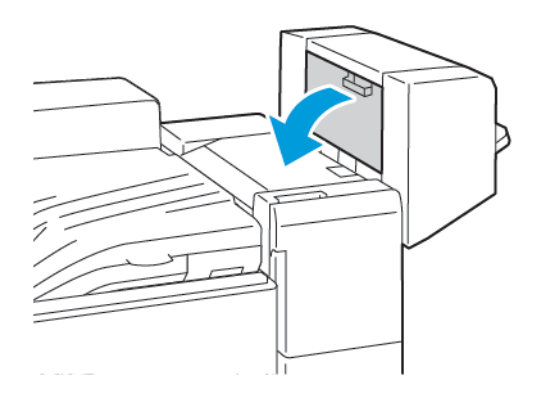

2. Wenn die Klammerpatronen nicht sichtbar sind, fassen Sie die vertikalen Platten links und rechts von der Öffnung und schieben Sie die Platten in die Mitte.

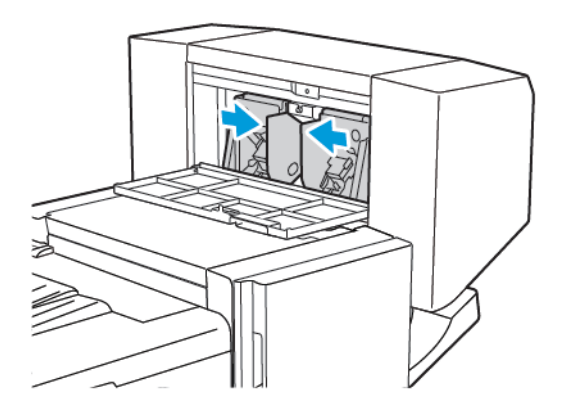

3. Die Griffe an beiden Seiten des Heftklammermagazins halten und das Magazin aus dem Finisher herausziehen.

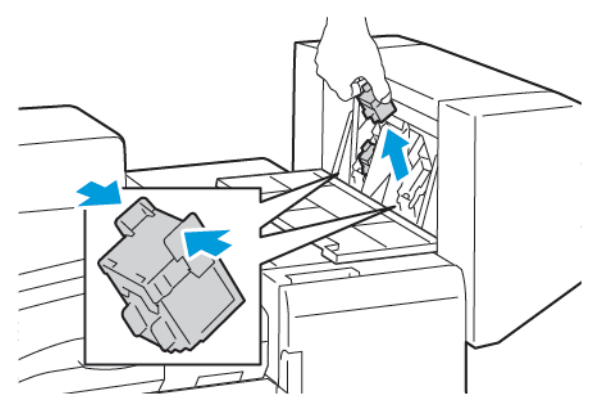

4. Um die Heftklammernstaus zu entfernen, ziehen Sie die Klammern in der gezeigten Richtung.

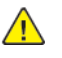

**VORSICHT:** Die Spitzen der gestauten Heftklammern sind scharf. Gestaute Heftklammern vorsichtig entfernen.

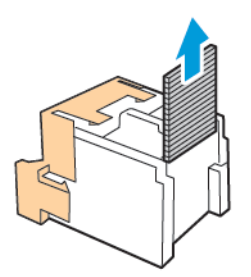

5. Halten Sie die Laschen auf beiden Seiten des Heftklammermagazins und setzen Sie das Magazin in die ursprüngliche Position im Finisher ein.

**Hinweis:** Wenn Probleme beim Einführen auftreten, sicherstellen, dass die

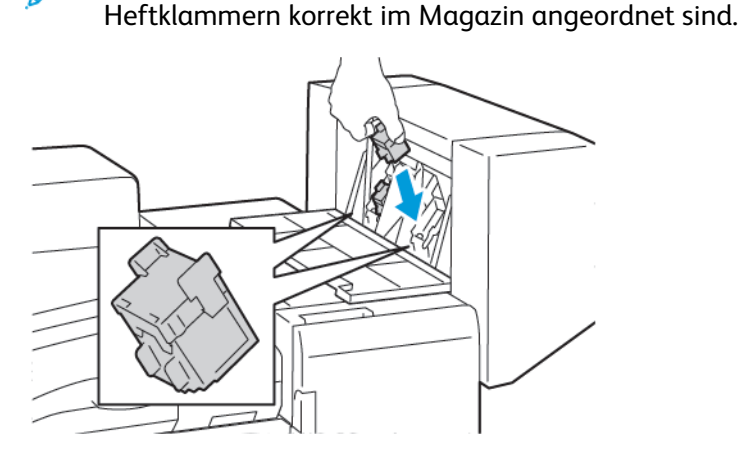

**Hinweis:** Der Booklet Maker verwendet zwei Heftklammermagazine. Broschüren können nur geheftet werden, wenn beide Magazine einwandfrei arbeiten.

- 6. Diesen Vorgang beim anderen Heftklammermagazin wiederholen.
- 7. Schließen Sie die Seitenabdeckung des Broschürenherstellers.

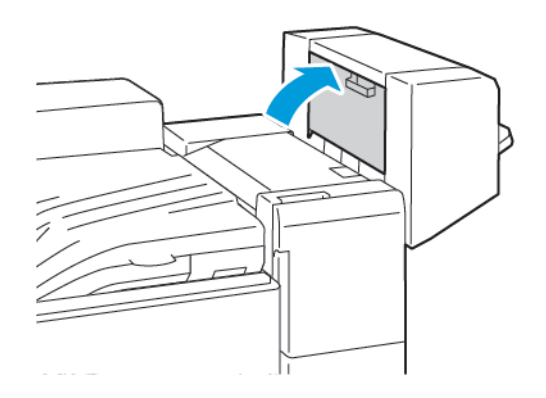

# Broschürenheftklammerstaus im Office-Finisher LX

**WORSICHT:** Diesen Schritt nicht bei laufendem Druckvorgang durchführen.

1. Öffnen Sie die Seitenabdeckung des Broschürenherstellers.

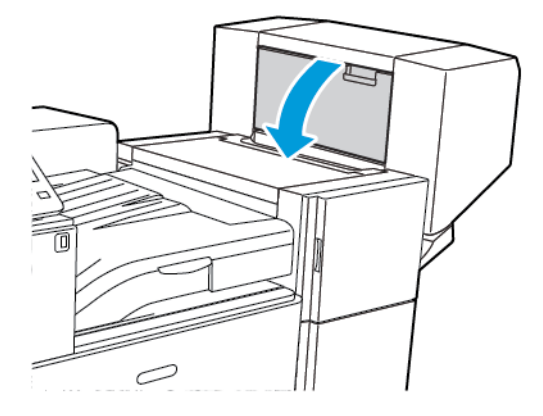

2. Wenn die Heftklammermagazine nicht sichtbar sind, die vertikalen Seitenplatten links und rechts von der Öffnung greifen und in die Mitte schieben.

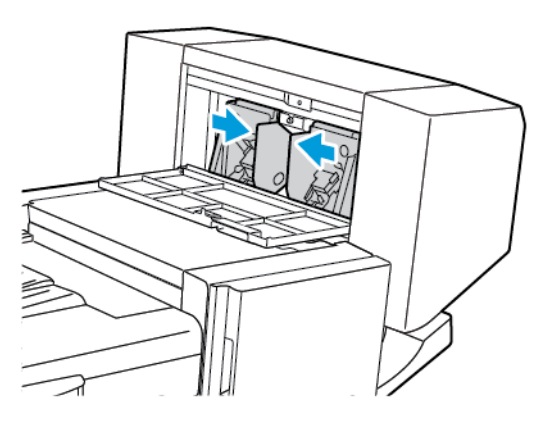

3. Die Griffe an beiden Seiten des Heftklammermagazins halten und das Magazin aus dem Finisher herausziehen.

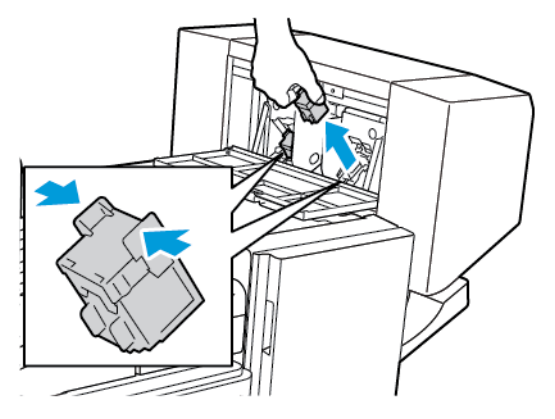

4. Die gestauten Heftklammern in der gezeigten Richtung herausziehen.

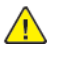

**VORSICHT:** Die Spitzen der gestauten Heftklammern sind scharf. Gestaute Heftklammern vorsichtig entfernen.

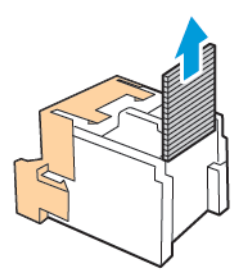

5. Die Griffe an beiden Seiten des Heftklammermagazins halten und das Magazin in die ursprüngliche Position in den Finisher einführen.

**Hinweis:** Wenn Probleme beim Einführen auftreten, sicherstellen, dass die

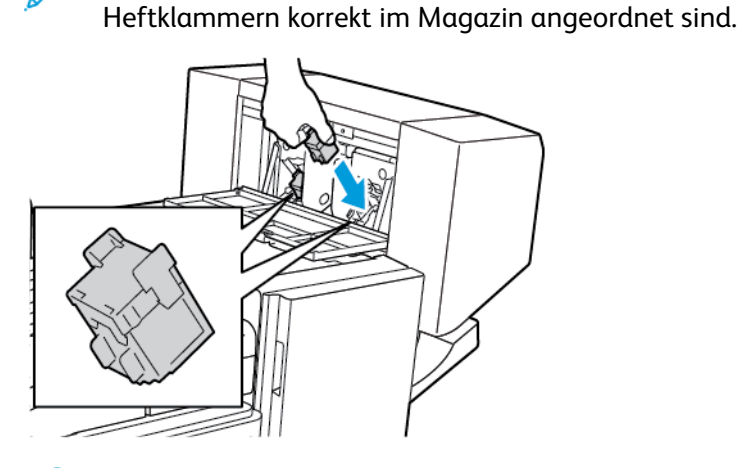

**Hinweis:** Der Booklet Maker verwendet zwei Heftklammermagazine. Broschüren können nur geheftet werden, wenn beide Magazine einwandfrei arbeiten.

- 6. Beginnend bei Schritt 2 das Verfahren für das andere Heftklammermagazin wiederholen.
- 7. Schließen Sie die Seitenabdeckung des Broschürenherstellers.

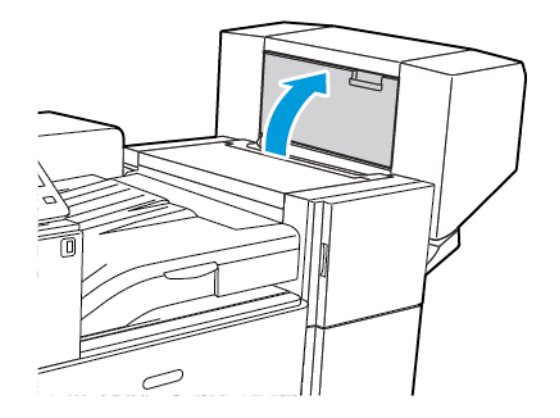

# Beseitigen von Hauptheftklammerstaus im Business Ready Finisher

1. Vordere Abdeckung des Business Ready Finishers öffnen.

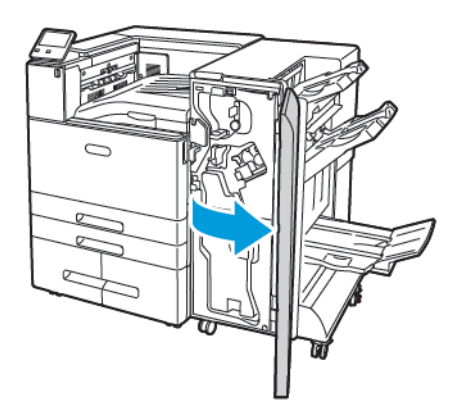

2. Die Heftereinheit ausfindig machen, am orangefarbenen Griff R1 fassen und nach rechts schieben.

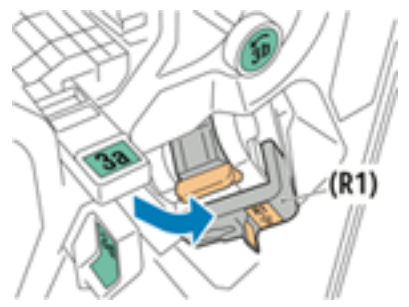

3. Zum Entfernen das Heftklammermagazin am orangefarbenen Griff fassen und fest nach vorne ziehen.

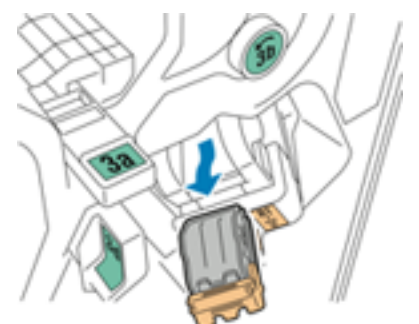

4. Sicherungsbügel des Heftklammermagazins zum Öffnen kräftig in die gezeigte Richtung ziehen.

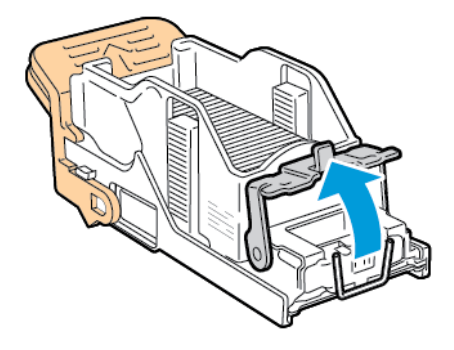

5. Gestaute Heftklammern entfernen.

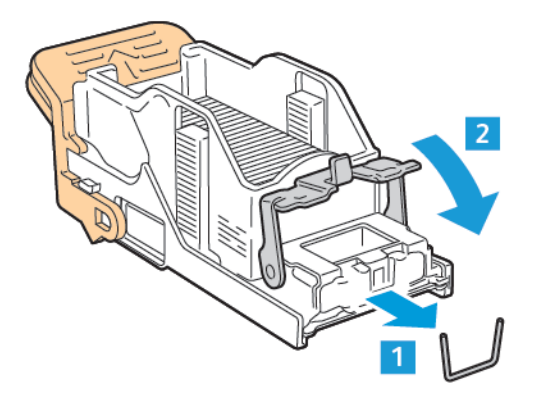

**VORSICHT:** Die Spitzen der gestauten Heftklammern sind scharf. Gestaute  $\bigwedge$ Heftklammern vorsichtig entfernen.

6. Zum Schließen den Sicherungsbügel in die gezeigte Richtung drücken, bis er einrastet.

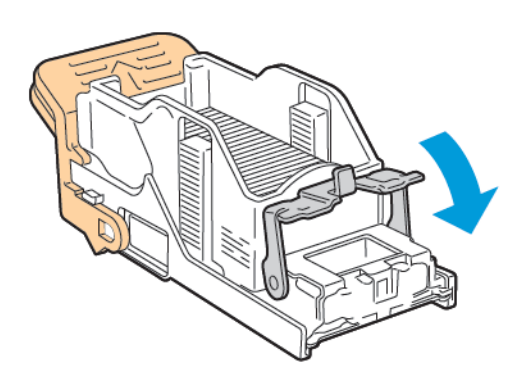

7. Das neue Heftklammermagazin am orangefarbenen Griff fassen und in die Hefteranlage einschieben, bis es einrastet.

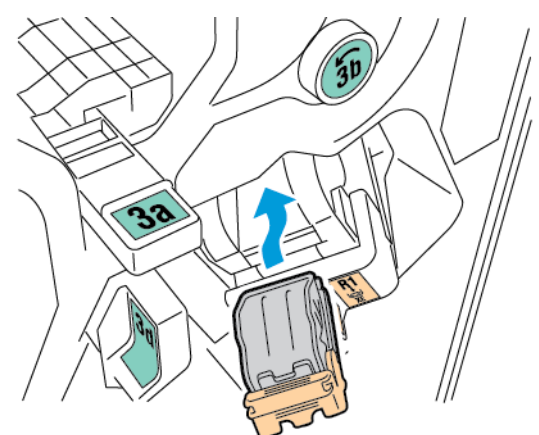

8. Die Heftklammermagazin-Einheit wieder zurückschieben und die Finisherabdeckung schließen.

# Beseitigen von Heftklammerstaus im Booklet Maker des Business Ready Finishers

1. Vordere Abdeckung des Business Ready Finishers öffnen.

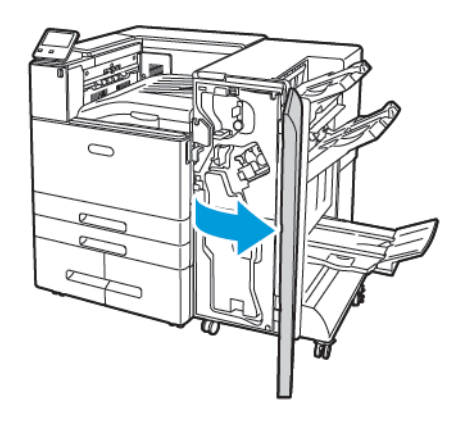

2. Die Einheit am Booklet-Maker-Griff herausziehen, bis die Heftklammern am oberen Rand der Einheit sichtbar sind.

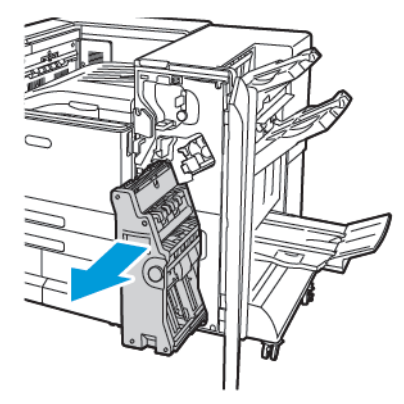

3. Zum Entfernen des Heftklammermagazins aus dem Booklet Maker den Griff des Heftklammermagazins nach unten drücken und dann das Magazin nach oben herausziehen.

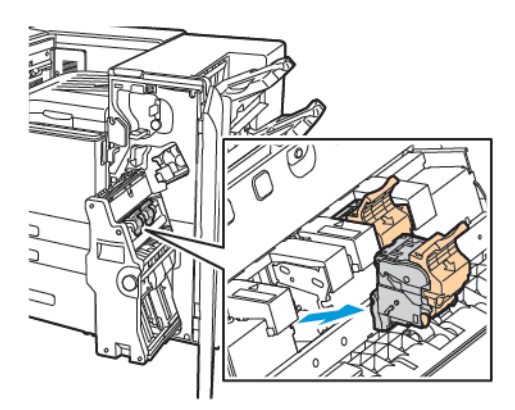

4. Das Heftklammermagazin umdrehen.

228 Xerox® VersaLink® C8000/C9000 Farbdrucker Benutzerhandbuch

5. Zum Öffnen des Griffs des Heftklammermagazins die grünen Arretierungen zusammendrücken und den Griff dann vom Heftklammerbehälter weg herausziehen.

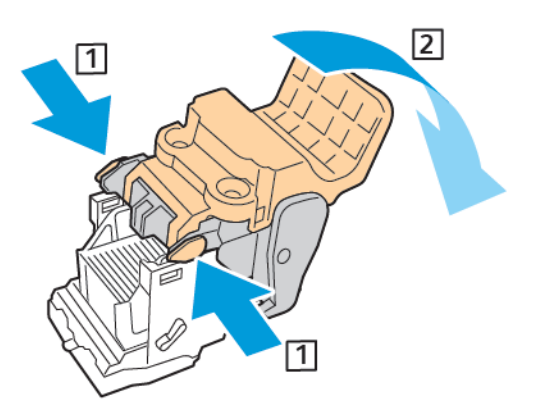

- **Hinweis:** Wenn kein Heftklammerstau sichtbar ist, den Heftklammerbehälter entfernen. D
- 6. Zum Entfernen des Heftklammerbehälters wie gezeigt hinten auf den Behälter drücken.

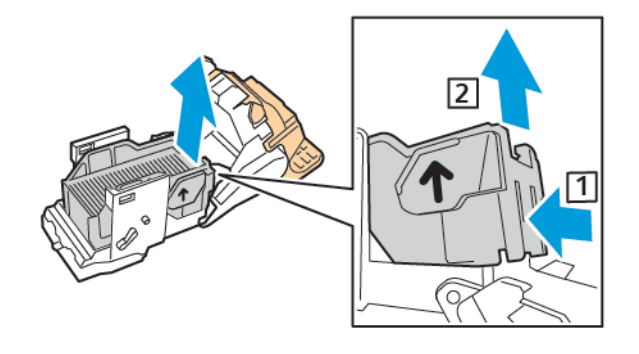

**Hinweis:** Wenn der Heftklammerstau sichtbar ist, den Sicherungsbügel am Heftklammermagazin öffnen.

7. Das Heftklammermagazin zum Öffnen kräftig in die gezeigte Richtung ziehen.

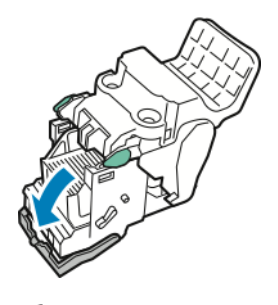

**VORSICHT:** Die Spitzen der gestauten Heftklammern sind scharf. Gestaute  $\sqrt{!}$ Heftklammern vorsichtig entfernen.

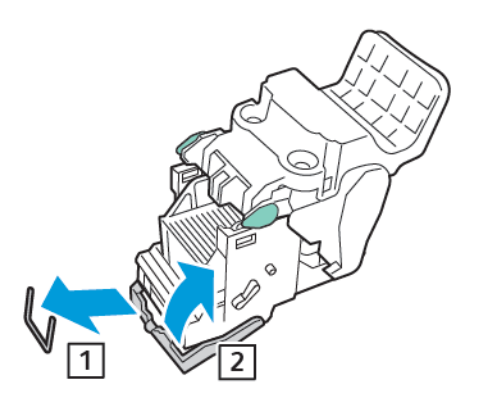

- 8. Die gestauten Heftklammern entfernen, dann die Klammer in die gezeigte Richtung schieben und einrasten lassen.
- 9. Zum Schließen des Heftklammermagazins den Griff bis zum Anschlag wieder zuklappen.

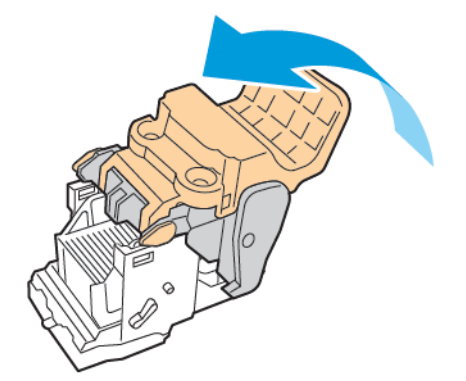

10. Um das Heftklammermagazin wieder in den Booklet Maker einzusetzen, dieses einführen und am Griff des Magazins wie gezeigt nach oben drücken.

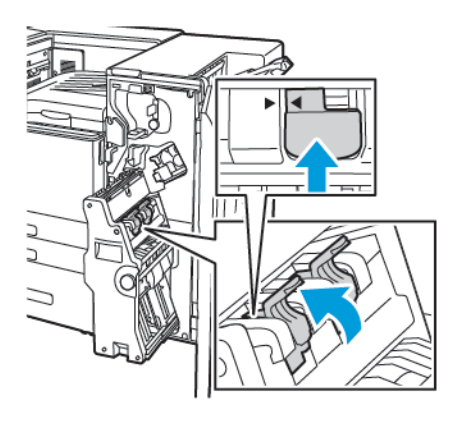

11. Den Booklet Maker in die ursprüngliche Position zurückbringen, dann die vordere Abdeckung des Business Ready Finishers schließen.

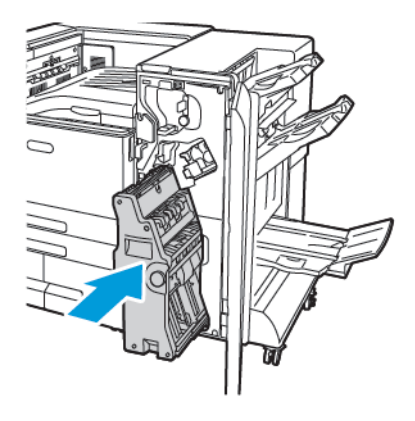

# Locherstaus

# Freigabe von Staus der Locher beim Office Finisher und dem Office Finisher LX

Wenn der Druck angehalten und einen Locherstau gemeldet wird, Locherabfallbehälter entleeren. Einzelheiten finden Sie im Verfahren für den auf Ihrem Drucker installierten Finisher:

- Leeren des [Locherabfallbehälters](#page-179-0) des Office-Finishers
- Leeren des [Locherabfallbehälters](#page-180-0) des Office-Finishers LX

Nach dem Entleeren des Locherabfallbehälters etwaige Materialstaus entfernen.

# Probleme mit der Druckqualität

Normalerweise wird mit dem Drucker stets eine einwandfreie Ausgabequalität erzielt. Wenn Druckqualitätsprobleme auftreten, diese anhand der Informationen in diesem Abschnitt beheben. Weitere Informationen siehe [www.xerox.com/office/VLC8000support](https://www.office.xerox.com/cgi-bin/printer.pl?APP=udpdfs&Page=color&Model=VersaLink+VLC8000&PgName=tech) oder [www.xerox.com/office/](https://www.office.xerox.com/cgi-bin/printer.pl?APP=udpdfs&Page=color&Model=VersaLink+VLC9000&PgName=tech) [VLC9000support.](https://www.office.xerox.com/cgi-bin/printer.pl?APP=udpdfs&Page=color&Model=VersaLink+VLC9000&PgName=tech)

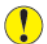

**Achtung:** Durch nicht unterstützte Materialarten oder Sondermaterialien verursachte Schäden werden von der Xerox®-Garantie, dem Servicevertrag oder der Total Satisfaction Guarantee (umfassende Garantie) nicht abgedeckt. Die Xerox Total Satisfaction Guarantee (umfassende Garantie) wird in den USA und in Kanada angeboten. Der Garantieschutz kann außerhalb dieser Gebiete variieren. Weitere Informationen sind beim lokalen Xerox-Partner erhältlich.

### **Hinweis:**

- Zur Gewährleistung einer hohen Druckqualität sind die Tonermodule, Druckmodule und Trommeleinheiten vieler Geräte so konzipiert, dass sie ab einem bestimmten Zeitpunkt nicht mehr funktionieren.
- Graustufenbilder, für die zusammengesetztes Schwarz eingestellt ist, zählen als Farbseiten, da Farbverbrauchsmaterialien verwendet werden. Zusammengesetztes Schwarz ist die Standardeinstellung auf den meisten Druckern.

# Steuern der Druckqualität

Verschiedene Faktoren können die Qualität der Ausgabe des Druckers beeinträchtigen. Zur Erzielung einer gleichbleibenden und optimalen Druckqualität nur Papier verwenden, das für den Drucker entwickelt wurde, und Druckqualitätsmodus und Farbeinstellungen korrekt einstellen. Richtlinien in diesem Abschnitt befolgen, um eine optimale Druckqualität Ihres Druckers aufrechtzuerhalten.

Temperatur und Luftfeuchtigkeit wirken sich auf die Qualität der Druckausgabe aus. Bei einem Temperaturbereich von 10 bis 28 ºC (50 bis 83 °F) und einer relativen Luftfeuchtigkeit von 15 bis 85 % wird eine optimale Druckqualität erzielt. Die Druckqualität wird jedoch unter Umständen auch dann beeinträchtigt, wenn Temperatur und Luftfeuchtigkeit der Betriebsumgebung in der Nähe dieser Grenzwerte liegen.

# Druckmaterialien

Der Drucker ist für verschiedene Druckmaterialarten geeignet. Zur Gewährleistung einer optimalen Druckqualität und zur Vermeidung von Druckmaterialstaus die Richtlinien in diesem Abschnitt befolgen.

- Ausschließlich von Xerox empfohlenes Druckmaterial verwenden. Weitere Informationen siehe Zulässiges [Druckmaterial.](#page-112-0)
- Nur trockenes, unbeschädigtes Papier verwenden.
- Sicherstellen, dass die im Druckertreiber ausgewählte Materialart der Materialart entspricht, auf der gedruckt wird.
- Wenn sich dasselbe Materialformat in mehr als einem Behälter befindet, sicherstellen, dass im Druckertreiber der korrekte Behälter ausgewählt ist.
- Papier und andere Materialien korrekt lagern, um eine optimale Druckqualität zu erzielen. Weitere Informationen siehe Hinweise zur Lagerung von [Druckmaterial](#page-113-0).

**Achtung:** Einige Druckmaterialarten können unzureichende Ausgabequalität, vermehrte  $\bigcirc$ Materialstaus oder Beschädigungen am Drucker verursachen. Folgendes Druckmaterial nicht verwenden:

- Raues oder poröses Papier
- Papier für Tintenstrahldrucker
- **Fotokopien**
- Gefalztes oder zerknittertes Papier
- Papier mit Ausschnitten oder Perforationen
- Geheftetes Papier
- Umschläge mit Fenstern, Metallklammern, rechtwinkligen Umschlaglaschen oder Klebeflächen mit abziehbaren Streifen
- Gepolsterte Umschläge
- Kunststoffmaterialien
- Klarsichtfolien

# Beheben von Problemen mit der Druckqualität

Bei Problemen mit der Druckqualität in der folgenden Tabelle das Symptom suchen, das das Problem am besten beschreibt, und die zugehörige Lösung lesen. Zur genaueren Bestimmung des Druckqualitätsproblems kann eine Demodruckseite gedruckt werden. Weitere Informationen siehe Drucken von [Infoseiten](#page-239-0).

Falls sich die Druckqualität nach Durchführung der entsprechenden Maßnahme nicht verbessert, an den Xerox-Partner wenden.

#### **Hinweis:**

- Zur Gewährleistung einer hohen Druckqualität sind die Toner- und Trommelmodule mancher Gerätemodelle so konzipiert, dass sie ab einem bestimmten Zeitpunkt nicht mehr funktionieren.
- Graustufenbilder, für die zusammengesetztes Schwarz eingestellt ist, zählen als Farbseiten, da Farbverbrauchsmaterialien verwendet werden. Zusammengesetztes Schwarz ist die Standardeinstellung auf den meisten Druckern.

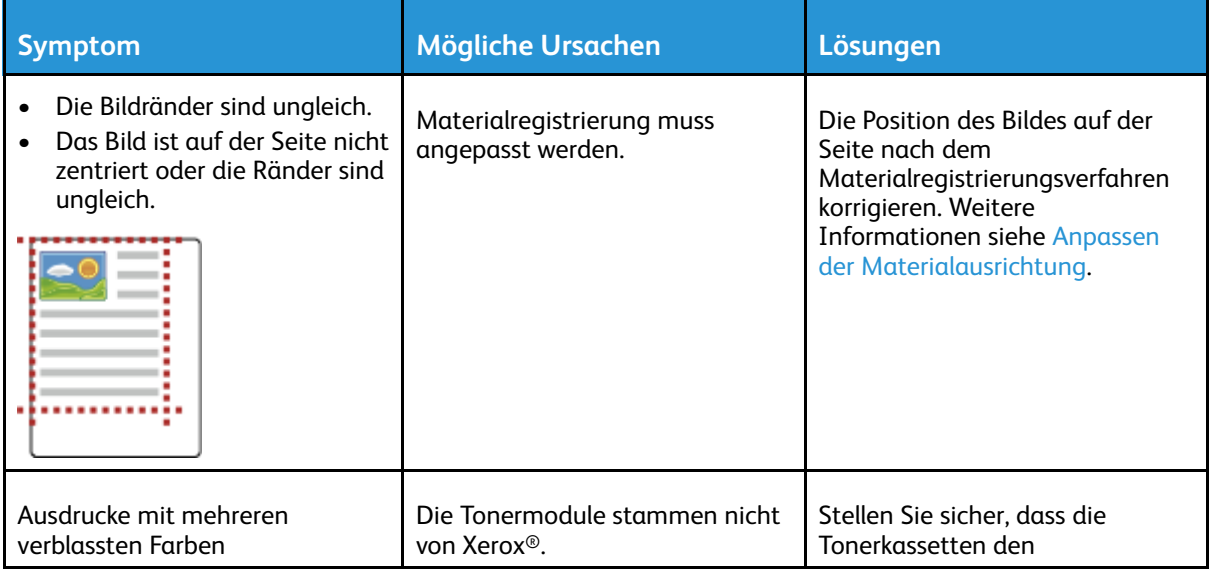

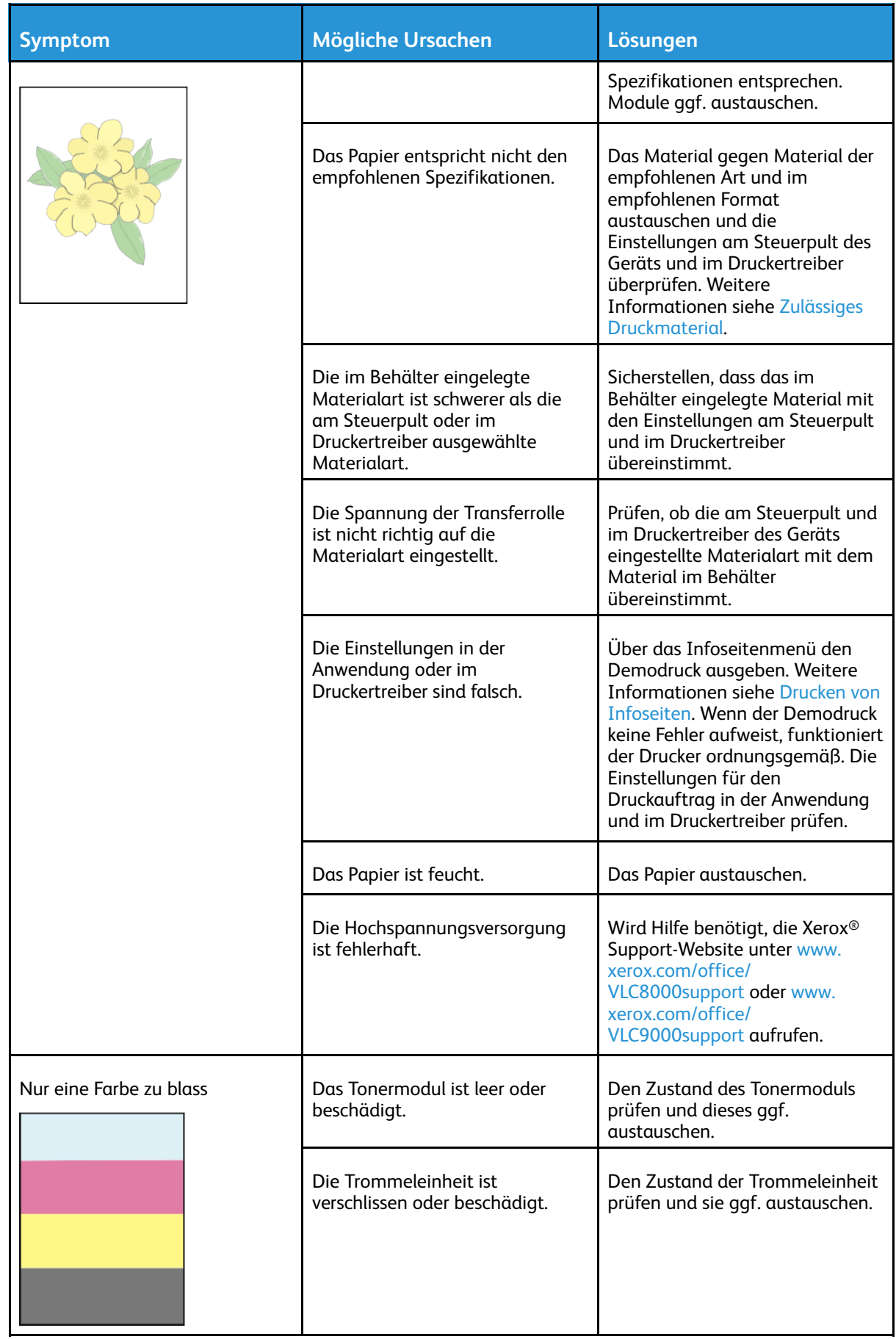

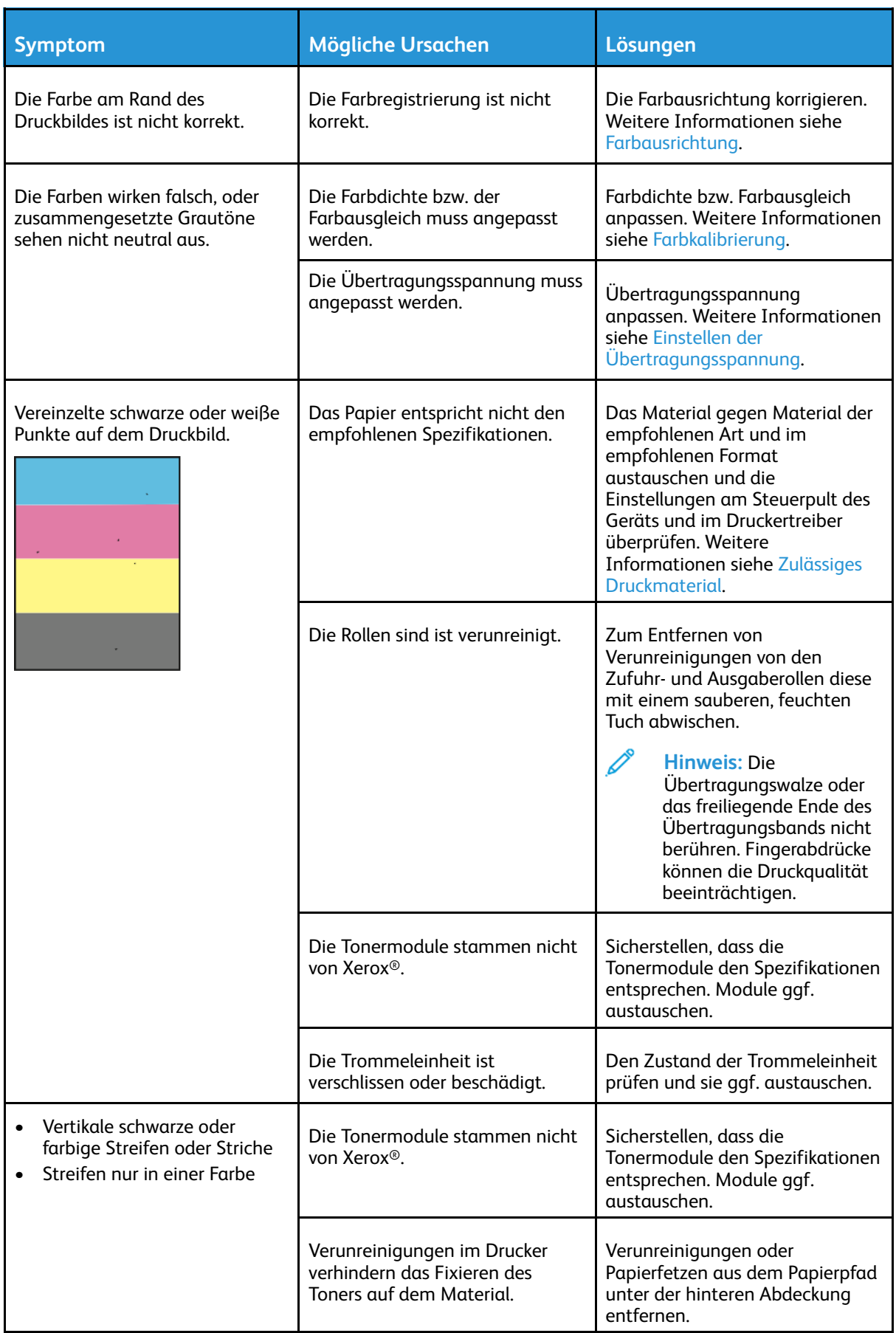

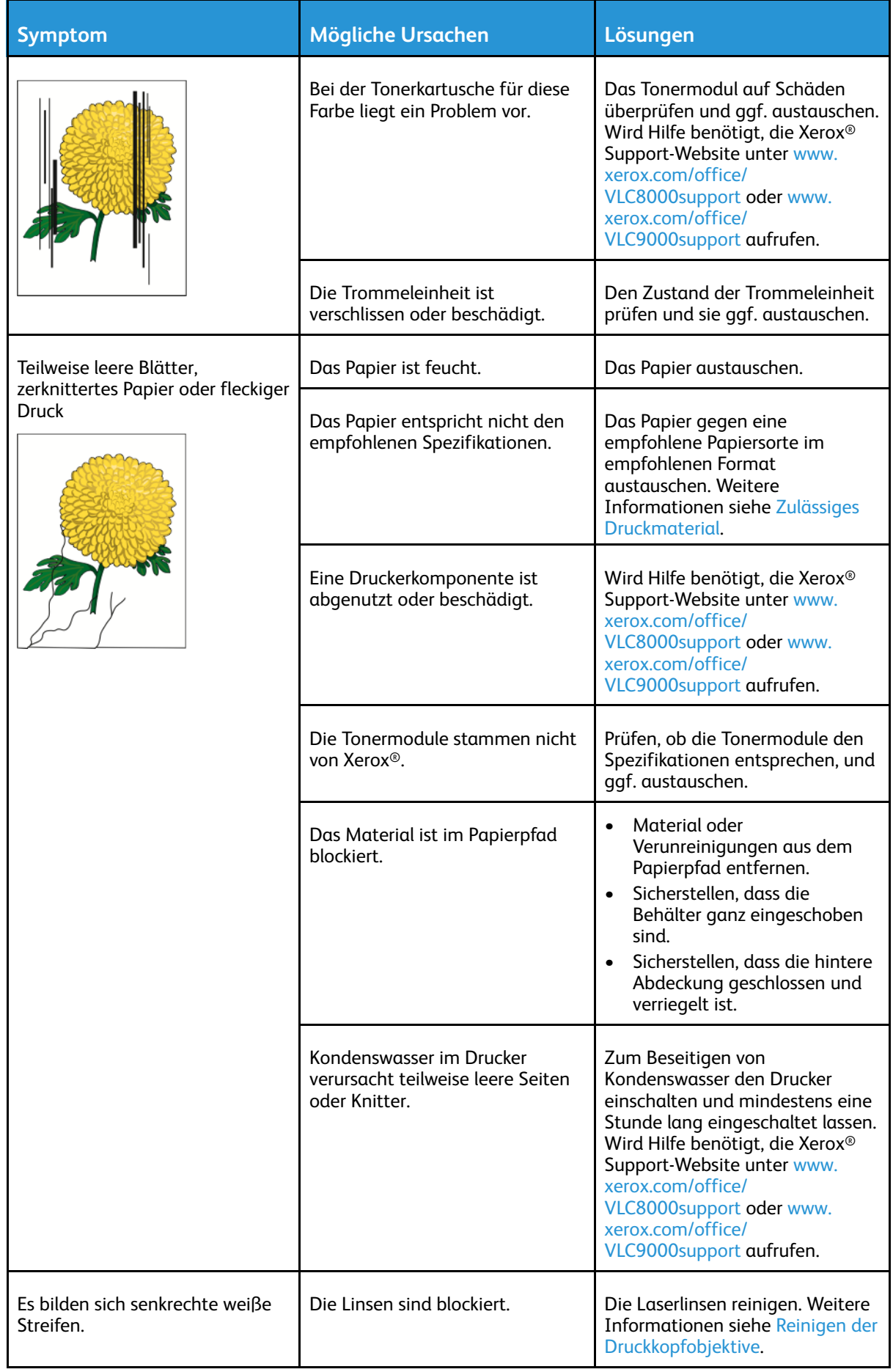

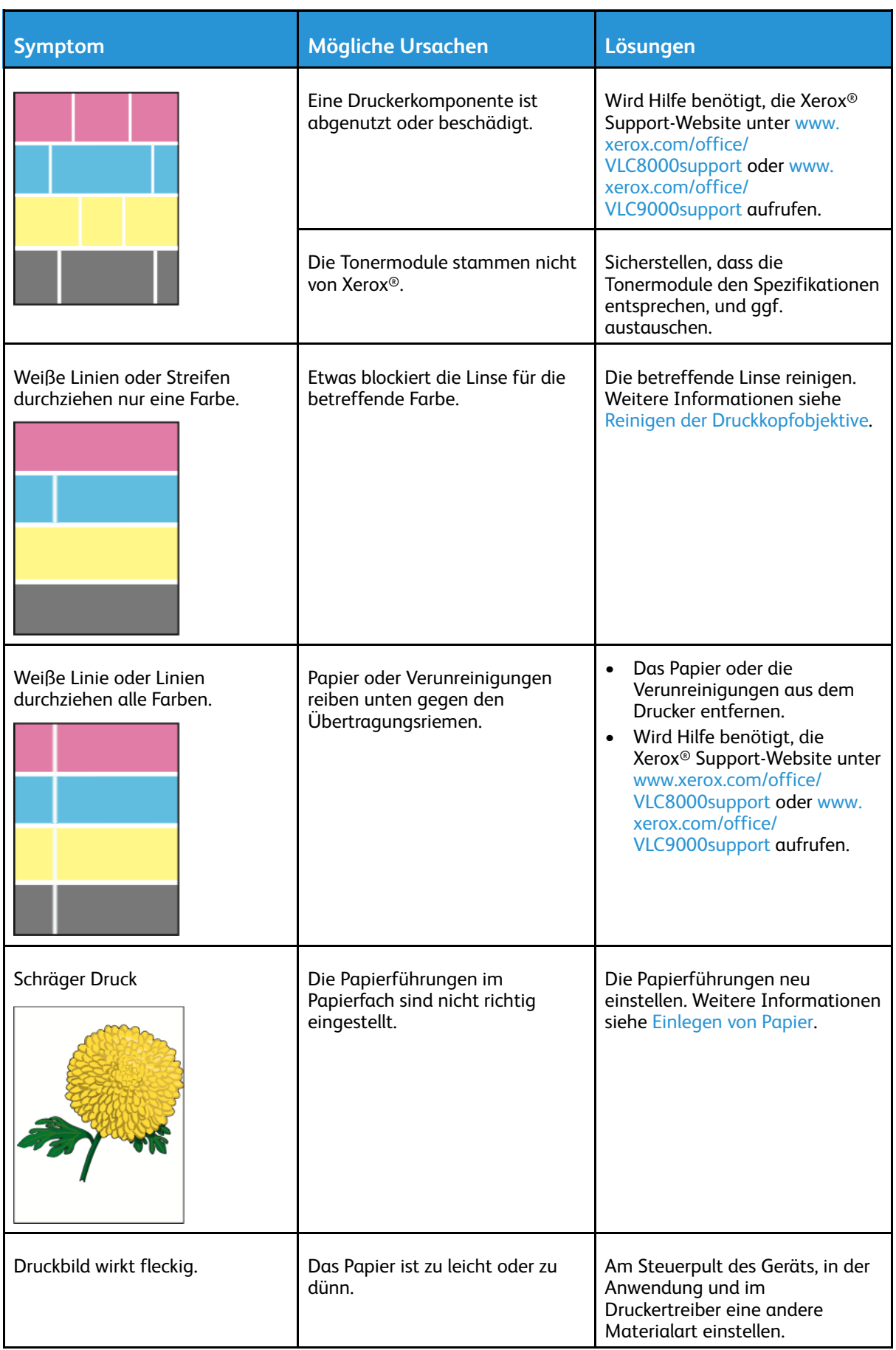

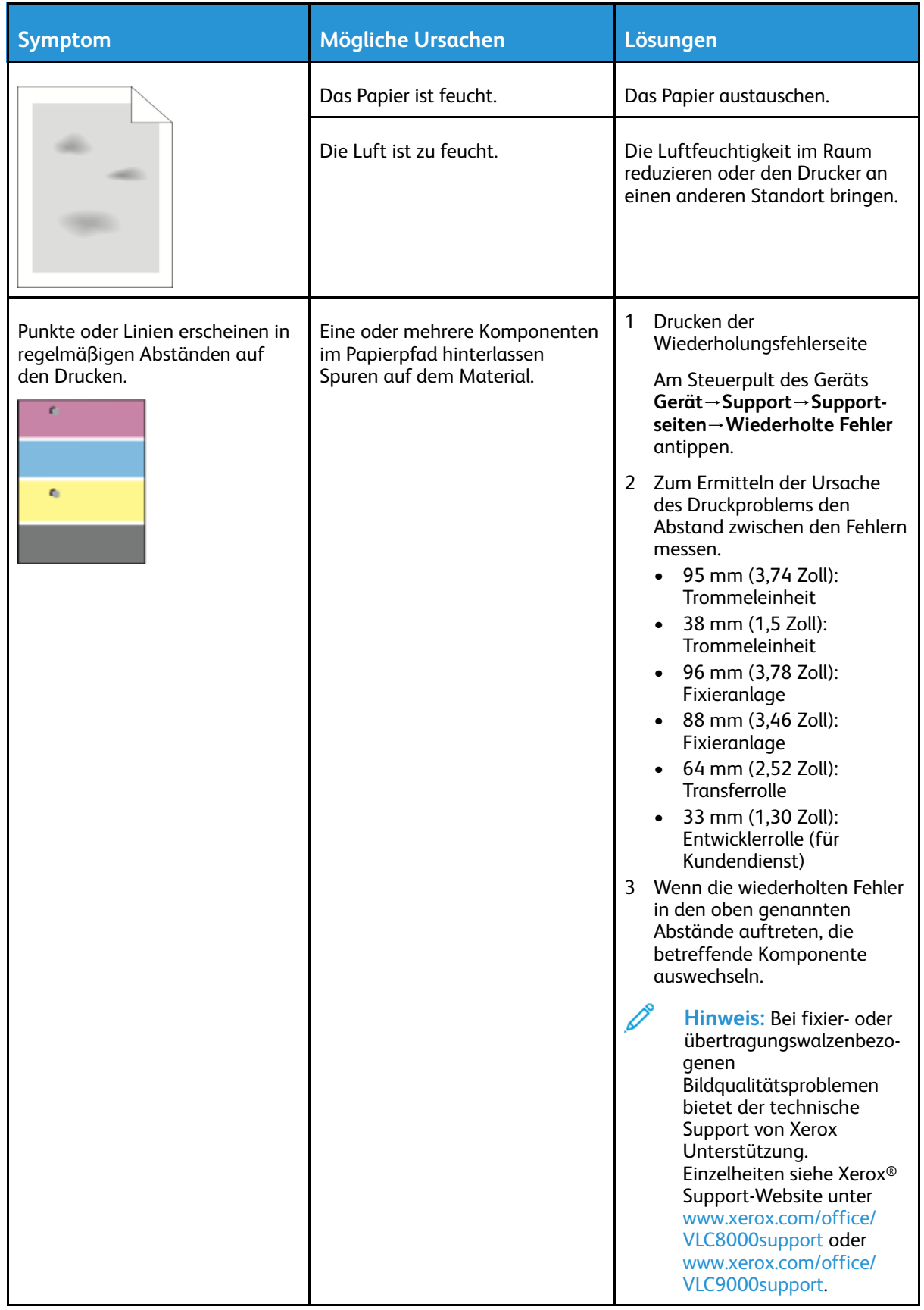

# Hilfe

Zum Lieferumfang des Druckers gehören Dienstprogramme und Ressourcen zur Behebung von Druckproblemen.

# Warnmeldungen am Steuerpult

Wenn eine Warnsituation auftritt, wird am Drucker eine entsprechende Warnung ausgegeben. Am Steuerpult wird eine Meldung angezeigt, und die Status-LED am Steuerpult blinkt gelb oder rot. Warnhinweise informieren über bestimmten Druckerzuständen, die einen Benutzereingriff erfordern, zum Beispiel wenn Verbrauchsmaterialien zur Neige gehen oder Abdeckungen offen sind. Wenn mehrere Warnsituationen gleichzeitig auftreten, wird am Steuerpult jeweils nur ein Warnhinweis angezeigt.

# Anzeigen der aktuellen Fehler am Steuerpult

Wenn eine Fehlersituation eintritt, wird am Steuerpult eine entsprechende Meldung angezeigt. Fehlermeldungen warnen bei Situationen, die eine Unterbrechung des Druckbetriebs oder reduzierte Druckerleistung zur Folge haben. Wenn mehrere Fehlersituationen eintreten, wird am Steuerpult nur eine davon gemeldet.

# Verwenden der integrierten Tools zur Fehlerbehebung

Der Drucker verfügt über ausdruckbare Berichte. Hierzu gehören die Demoseite und das Fehlerprotokoll, die bei der Behebung bestimmter Probleme helfen können. Bei Anforderung der Demoseite wird ein Bild zur Analyse der Druckqualität gedruckt. Anhand dieser Seite können Druckqualitätsprobleme untersucht werden. Das Fehlerprotokoll enthält Informationen zu den zuletzt aufgetretenen Druckerfehlern.

Weitere Informationen siehe Drucken von [Infoseiten.](#page-239-0)

# <span id="page-239-0"></span>Drucken von Infoseiten

- 1. Am Steuerpult des Druckers die Taste **Startseite** drücken.
- 2. **Gerät**→**Info**→**Infoseiten** antippen.
- 3. Zum Drucken einer Infoseite die gewünschte Seite antippen.
- 4. Um zur Startseite zurückzukehren, die Taste **Home** drücken.

## Drucken des Fehlerprotokolls

- 1. Am Steuerpult des Druckers die Taste **Startseite** drücken.
- 2. Zum Drucken des Fehlerprotokolls **Gerät**→**Support**→**Supportseiten**→**Fehlerprotokoll** antippen.
- 3. Um zur Startseite zurückzukehren, die Taste **Startseite** drücken.

# Online-Support-Assistent

Der Online-Support-Assistent ist eine Knowledge Base, die Hinweise bzw. Hilfe zur Fehlerbehebung liefert, falls Probleme mit dem Drucker auftreten. Hier werden Lösungen zu Problemen mit der Druckqualität, Materialstaus, zur Softwareinstallation und mehr angeboten.

Der Online-Support-Assistent wird über [www.xerox.com/office/VLC8000support](https://www.office.xerox.com/cgi-bin/printer.pl?APP=udpdfs&Page=color&Model=VersaLink+VLC8000&PgName=tech) oder [www.xerox.](https://www.office.xerox.com/cgi-bin/printer.pl?APP=udpdfs&Page=color&Model=VersaLink+VLC9000&PgName=tech) [com/office/VLC9000support](https://www.office.xerox.com/cgi-bin/printer.pl?APP=udpdfs&Page=color&Model=VersaLink+VLC9000&PgName=tech) aufgerufen.

# Weitere Informationen zum Drucker

Weitere Informationen über den Drucker siehe Weitere [Informationen](#page-57-0).

[Fehlerbehebung](#page-186-0)

# A

# <span id="page-242-0"></span>Technische Daten

Dieser Anhang enthält:

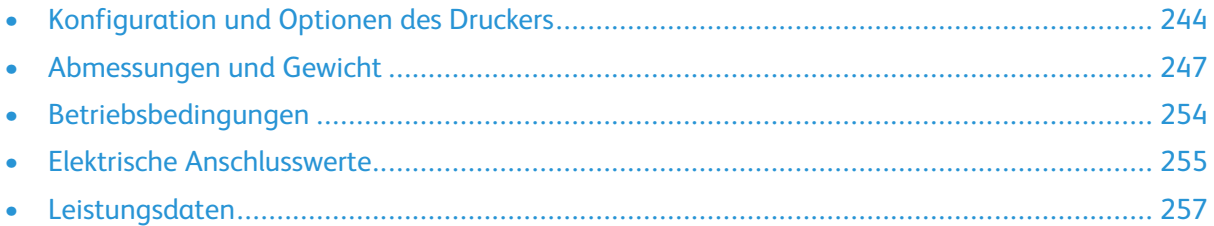

# <span id="page-243-0"></span>Konfiguration und Optionen des Druckers

# Verfügbare Konfigurationen

Der Drucker ist in folgenden Konfigurationen erhältlich:

Xerox® VersaLink® C8000DT Farbdrucker:

- Behälter 1 für 520 Blatt
- Behälter 2 für 520 Blatt
- Zusatzzufuhr für 100 Blatt
- Automatischer Duplexdruck
- USB- oder Netzwerkverbindung
- Eingebettete Schmuckfarbtabelle

Xerox® VersaLink® C9000DT Farbdrucker:

- Behälter 1 für 520 Blatt
- Behälter 2 für 520 Blatt
- Zusatzzufuhr für 100 Blatt
- Automatischer Duplexdruck
- USB- oder Netzwerkverbindung
- Interne Festplatte
- Eingebettete Schmuckfarbtabelle mit Möglichkeit zum Austausch gegen PANTONE®- Farbtabelle
- Editor für benutzerdefinierte Schmuckfarben

# Standardfunktionen

**Druckgeschwindigkeit**

- C8000: A4 (210 x 297 mm), Letter (8,5 x 11 Zoll) max. 45 S./Min.
- C9000: A4 (210 x 297 mm), Letter (8,5 x 11 Zoll) max. 55 S./Min.

**Duplex-Druckgeschwindigkeit**

- C8000: A4 (210 x 297 mm), Letter (8,5 x 11 Zoll) max. 45 S./Min.
- C9000: A4 (210 x 297 mm), Letter (8,5 x 11 Zoll) max. 55 S./Min.

### **Druckauflösung**

## 1200 x 2400 dpi

**Hinweis:** Nur Modus für optimierte Druckqualität. Für den PCL-Druckertreiber nicht verfügbar.

**Farbverwaltung**

- C8000: Eingebettete Schmuckfarbtabelle
- C9000:
	- Standard: Eingebettete Schmuckfarbentabelle
	- Optional: PANTONE®-Farbtabelle
	- Optional: Editor für benutzerdefinierte Schmuckfarben

#### **Fassungsvermögen**

- Zusatzzufuhr: 100 Blatt
- Behälter 1: 520 Blatt
- Behälter 2: 520 Blatt
- Ausgabefach: 500 Blatt
- Optionales Zweibehältermodul: 1040 Blatt
- Optionales Tandembehältermodul: 2.000 Blatt
- Optionaler Großraumbehälter: 2.000 Blatt
- Optionaler Umschlagbehälter: 50 Umschläge
- Optionaler Office Finisher oder Office Finisher LX: 2.000 Blätter
- Optionaler BR Booklet Maker Finisher: Staplerfach für 1500 Blatt und optionales oberes Ausgabefach für 500 Blatt

#### **Maximales Druckformat**

- Behälter 1: 297 x 431,8 mm (11,69 x 17 Zoll)
- Behälter 2: 320 x 457,2 mm (12,598 x 18 Zoll)
- Zusatzzufuhr: 320 x 482,6 mm (12,6 x 19 Zoll), Begleitblätter 320 x 1320,8 mm (12,6 x 52 Zoll)

#### **Steuerpult**

5-Zoll-LCD-Touchscreen mit Startseiten- und Einschalt-/Aktivierungstaste

#### **Konnektivität**

- 2 x USB Typ A
- USB 3.0 Typ B
- Ethernet 10/100/1000 Base-TX
- Optionale Wi-Fi®- und Wi-Fi Direct®-Verbindung über IEEE 802.11 b/g/n-konformes Wi-Fi-Kit
- Near Field Communication (NFC) Tap-to-Pair
- AirPrint
- Mopria™
- IC-Kartenlesegerät
- Fremdgeräteschnittstelle (FDI)

#### **Remotezugriff**

Xerox Embedded Web Server

# Optionen und Upgrades

- Materialbehälter:
	- Zweibehältermodul
	- Tandembehältermodul

[Technische](#page-242-0) Daten

- Großraumbehälter
- Umschlagbehälter (ersetzt Behälter 1)
- Office Finisher oder Office Finisher LX
- Office Finisher, oder Office Finisher LX, mit Booklet Maker
- BR Finisher mit Booklet Maker
- Wi-Fi-Kit
- Festplatte
- Integrierter Kartenleser/RFID-Kit
- Xerox® Precise Color Management System (einschl. Software und Zähler) Nur für Xerox® Versa-Link® C9000 Farbdrucker als Option erhältlich.

# <span id="page-246-0"></span>Abmessungen und Gewicht

# Gewichte und Abmessungen

# Grundmodell

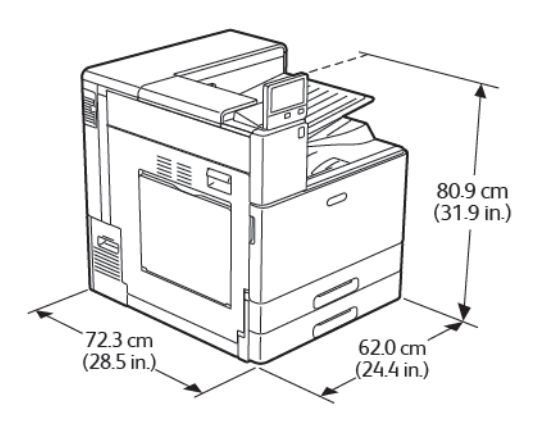

Breite: 62 cm (24,4 Zoll) Tiefe: 72,3 cm (28,5 Zoll) Höhe: 80,9 cm (31,9 Zoll) Gewicht: 81 kg (179 lb.)

# Grundmodell mit Zweibehälter- oder Tandembehältermodul

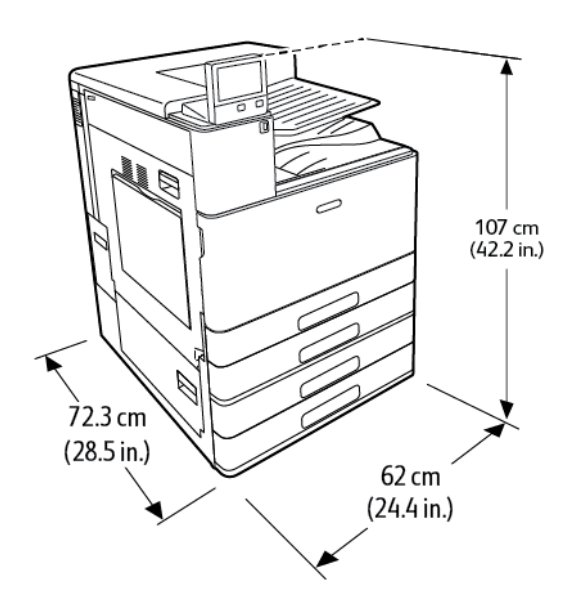

Breite: 62 cm (24,4 Zoll) Tiefe: 72,3 cm (28,5 Zoll) Höhe: 107 cm (42.2 Zoll) Gewicht mit Zweibehältermodul: 108 kg (238 lb.) Gewicht mit Tandembehältermodul: 115 kg (254 lb.)

# Grundmodell mit Zweibehältermodul und Office-Finisher

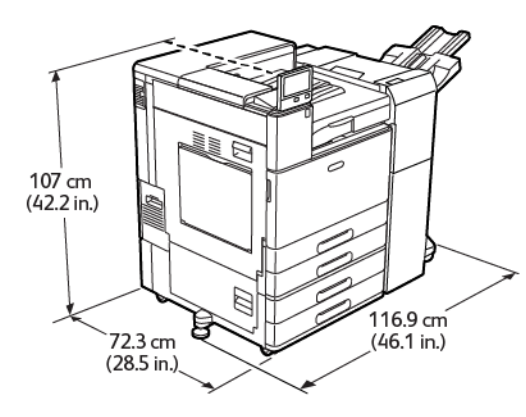

Breite mit Stabilisatorfuß: 116,9 cm (46.1 Zoll) Tiefe: 72,3 cm (28.5 Zoll) Höhe: 107 cm (42.2 Zoll) Gewicht: ≤ 139.6 kg (307.8 Pfund)

# Grundmodell mit Zweibehältermodul und Office-Finisher LX

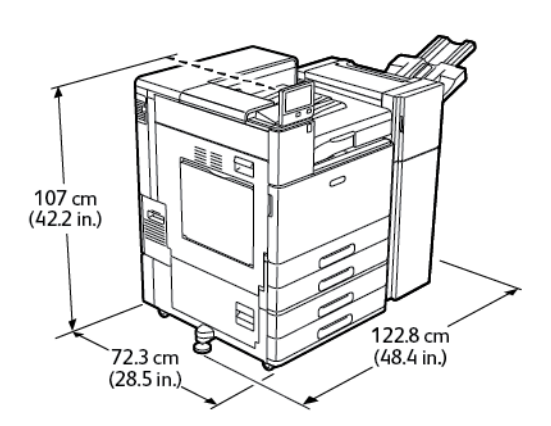

Breite mit Stabilisatorfuß: 122,8 cm (48,4 Zoll) Tiefe: 72,3 cm (28,5 Zoll) Höhe: 107 cm (42.2 Zoll) Gewicht: ≤ 136 kg (300 Pfund)

## Grundmodell mit Tandembehältermodul und BR Finisher

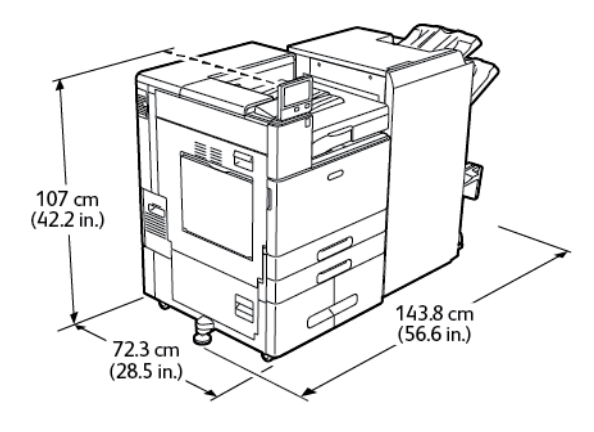

Breite mit Stabilisatorfuß: 143,8 cm (56,6 Zoll) Tiefe: 72,3 cm (28,5 Zoll) Höhe: 107 cm (42.2 Zoll) Gewicht: ≤ 183 kg (404 Pfund)

# Platzbedarf

## Mindestabstände für das Grundmodell

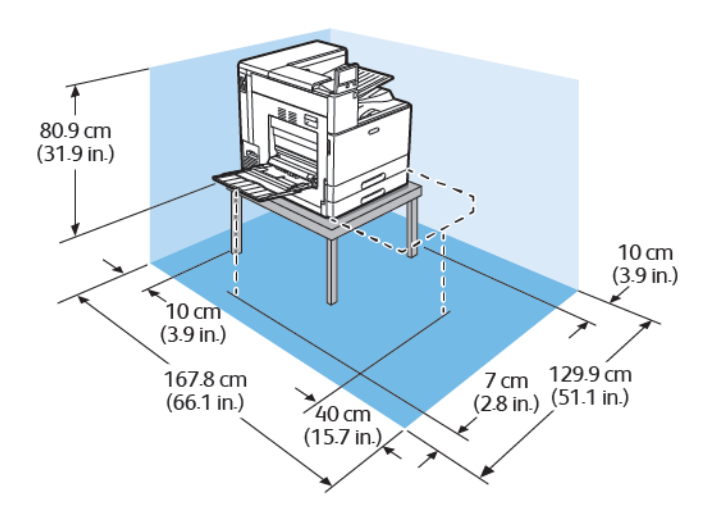

Breite: 129,9 cm (51,1 Zoll) Tiefe: 167,8 cm (66,1 Zoll) Höhe ohne Tisch: 80,9 cm (31,9 Zoll)

## Mindestabstände mit Zweibehälter- oder Tandembehältermodul

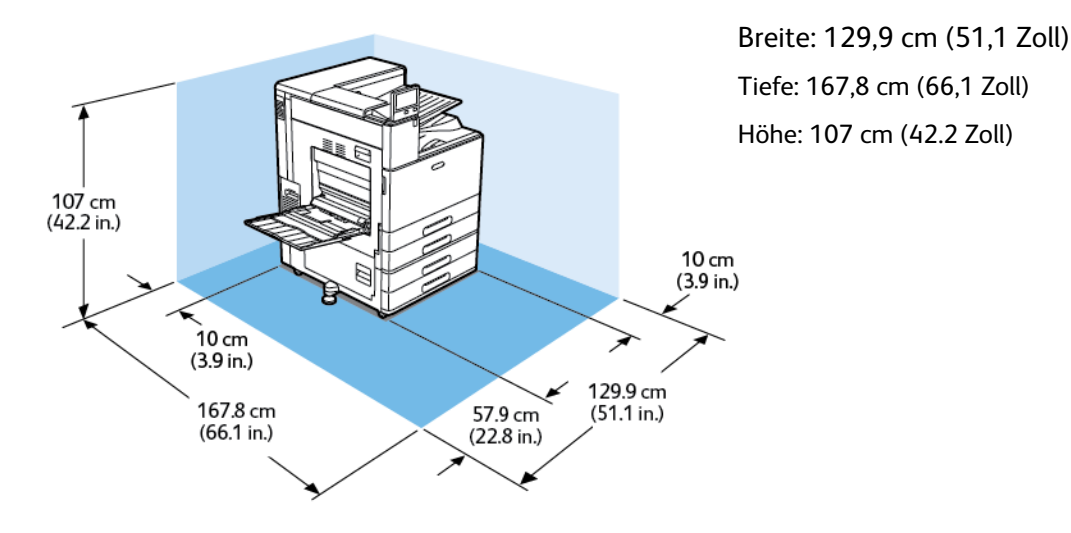

# Mindestabstände mit Zweibehältermodul und Großraumbehälter

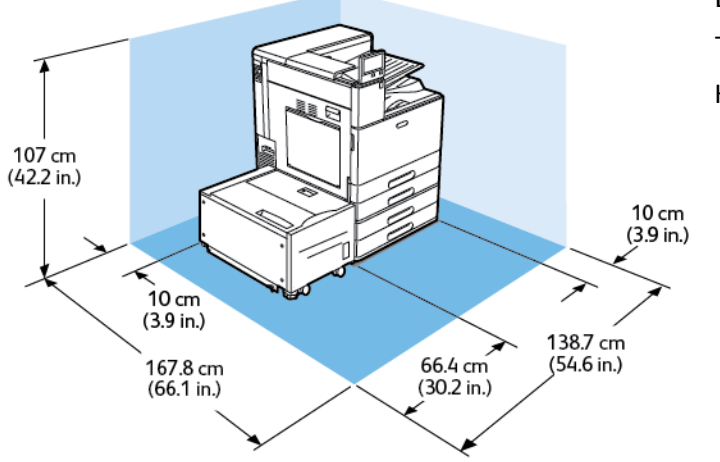

Breite: 138,7 cm (54,6 Zoll) Tiefe: 167,8 cm (66,1 Zoll) Höhe: 107 cm (42.2 Zoll)

## Freigabeanforderungen mit Zwei-Behätermodul und Office Finisher mit Booklet Maker

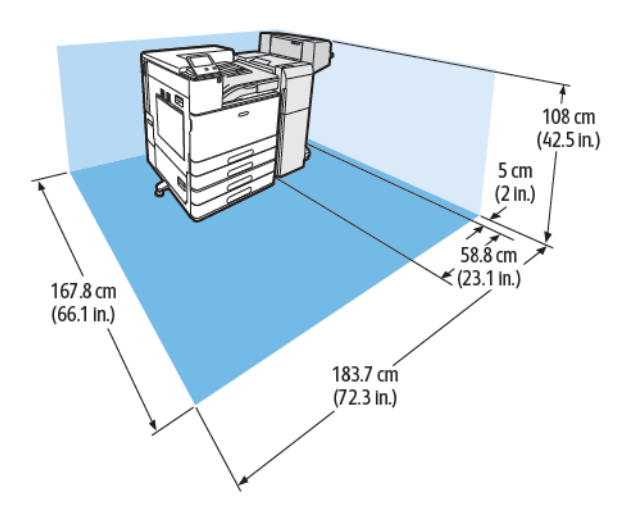

Breite: 183,7 cm (72,3 Zoll) Tiefe: 167,8 cm (66,1 Zoll) Höhe: 108 cm (42,5 Zoll)

## Mindestabstände mit Zweibehältermodul, Großraumbehälter und Office-Finisher mit Booklet Maker

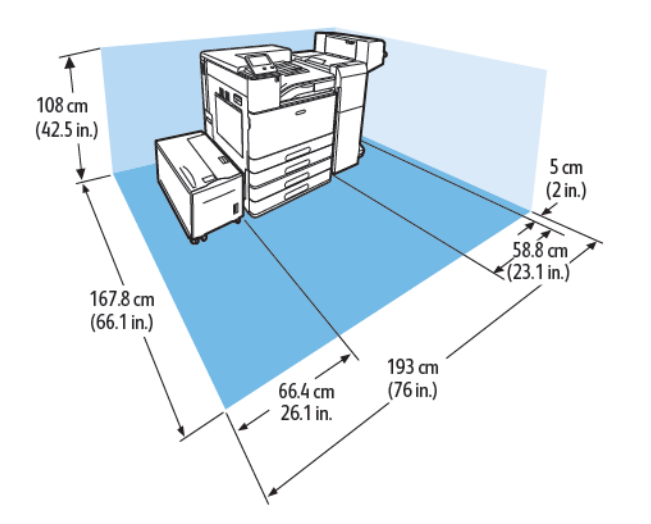

Breite: 193 cm (76 Zoll) Tiefe: 167,8 cm (66,1 Zoll) Höhe: 108 cm (42,5 Zoll)

## Freigabeanforderungen mit Zwei-Behätermodul und Office Finisher LX mit Booklet Maker

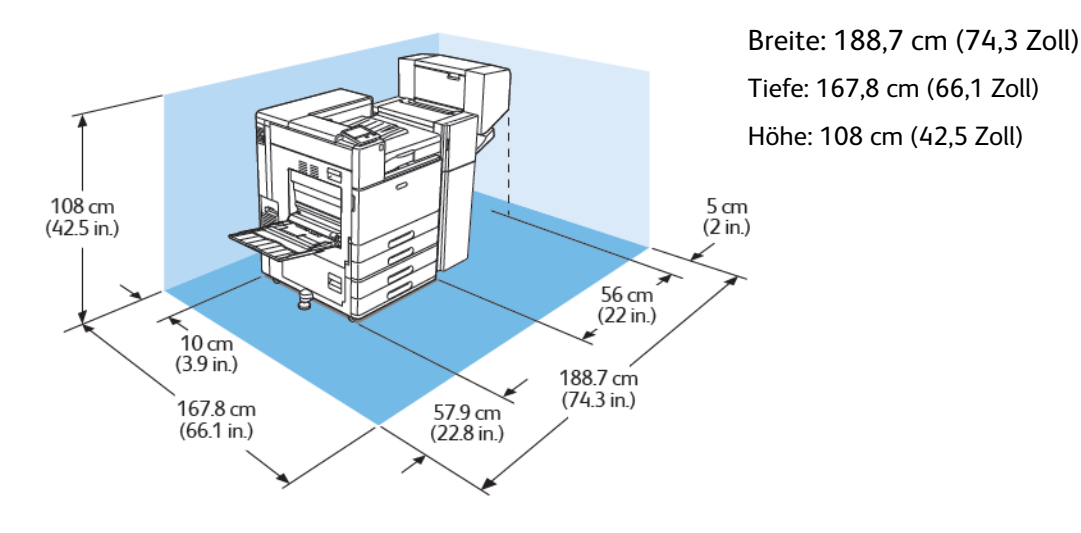

# Mindestabstände mit Zweibehältermodul, Großraumbehälter und Office-Finisher LX mit Booklet Maker

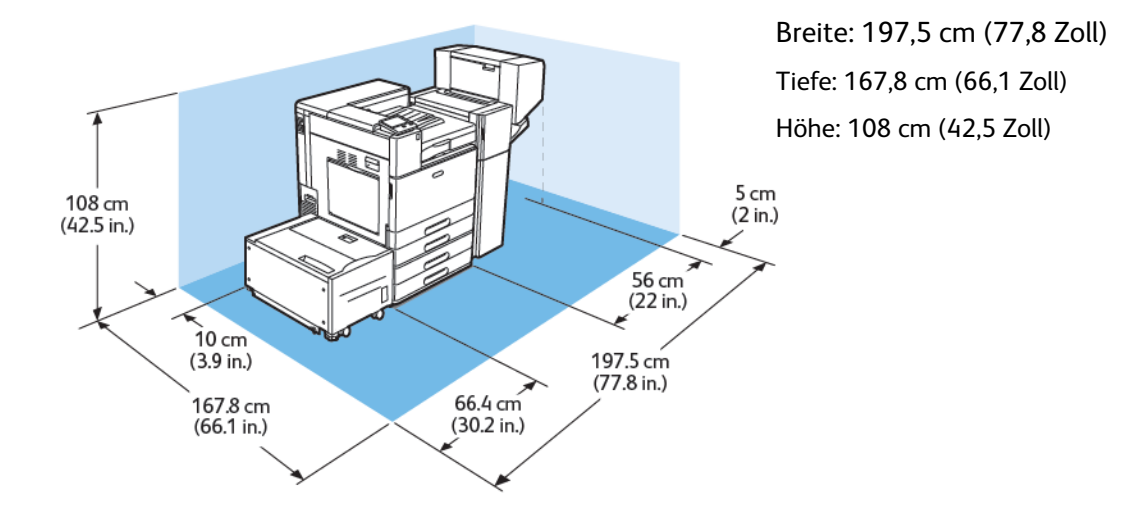

## Freigabeanforderungen mit einem Tandem und einem Business Ready (BR) Booklet Maker Finisher

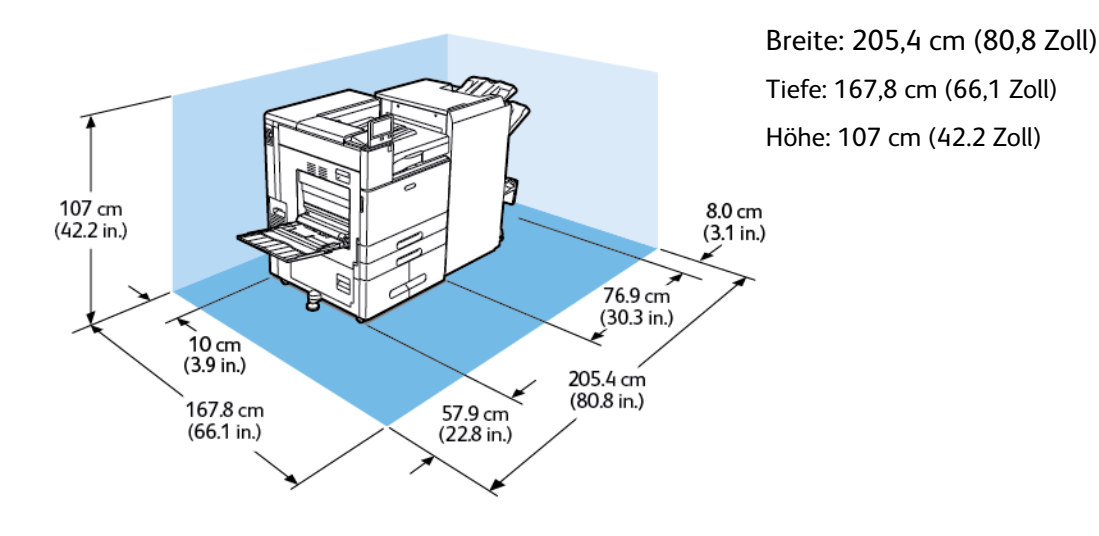
### Freigabeanforderungen mit einem Tandem-Behältermodul, einem Hochleistungseinzug und einem Business Ready (BR) Booklet Maker Finisher

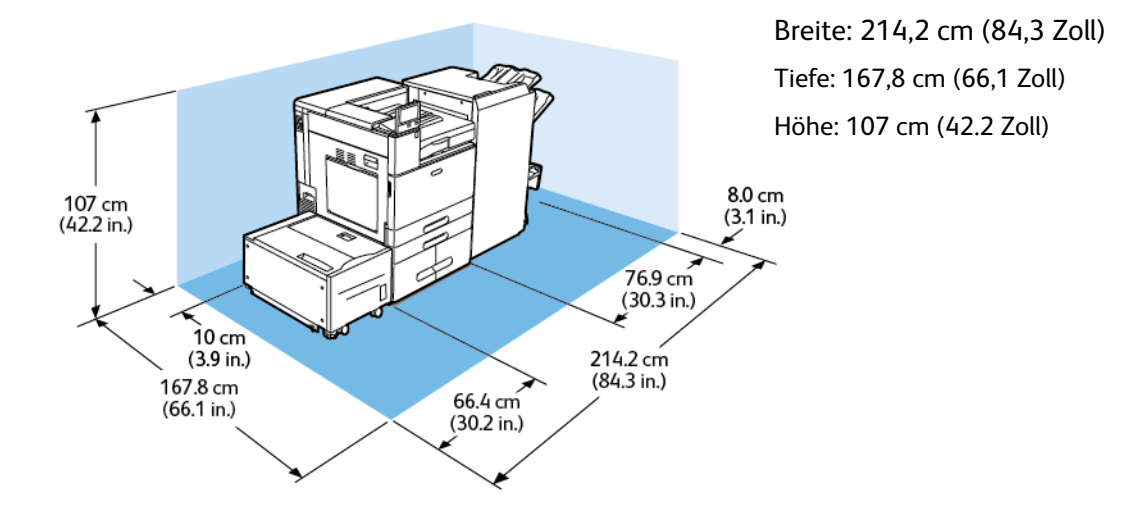

# Betriebsbedingungen

# **Temperatur**

- Betriebstemperatur: 10 bis 32 °C (50 bis 90 °F)
- Optimale Temperatur: 10 bis 28 °C (50 bis 82 °F)

# Relative Luftfeuchtigkeit

- Luftfeuchtigkeit Betrieb: 15 bis 85 %
- Optimale Luftfeuchtigkeit: 15 bis 62,5 % relative Luftfeuchtigkeit bei 28 °C (82 °F)

**Hinweis:** Unter extremen Bedingungen, wie etwa 10 °C (50 °F) und 85 % relative Luftfeuchtigkeit, können Druckdefekte durch Kondenswasser im Drucker entstehen.

# Standorthöhe

Optimale Leistungen werden mit dem Drucker auf einer Standorthöhe von unter 2500 m (8200 ft.) erzielt.

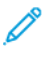

**Hinweis:** Bei Verwendung in Höhenlagen von über 2000 m (6560 ft.) sind unter Umständen Einstellungen am Drucker erforderlich.

# Elektrische Anschlusswerte

# Stromverbrauch

- $\bullet$  110–127 V:
	- Max. Stromverbrauch: 1,4 kW
	- Ruhezustand: max. 0,48 W
	- Reduzierter Betrieb: max. 75,3 W
	- Bereitschaftsbetrieb: max. 75,3 W
- 220-240 V:
	- Max. Stromverbrauch: 2,2 kW
	- Ruhezustand: max. 0,53 W
	- Reduzierter Betrieb: max. 73,8 W
	- Bereitschaftsbetrieb: max. 73,8 W

### Netzspannung und -frequenz

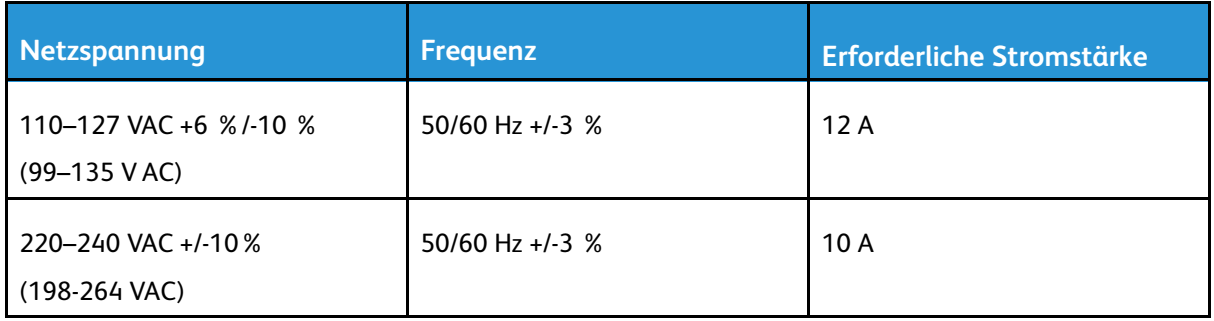

# Gerät mit ENERGY STAR-Kennzeichnung

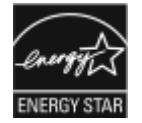

Dieses Gerät ist ENERGY STAR®-konform und entspricht den Anforderungen für bildgebende Geräte gemäß dem ENERGY STAR-Programm.

ENERGY STAR und das ENERGY STAR-Zeichen sind eingetragene Marken in den USA.

Das ENERGY STAR-Programm ist ein Gemeinschaftsprojekt der USA, der Europäischen Union, der japanischen Regierung und der Bürogeräteindustrie zur Förderung energieeffizienter Kopierer, Drucker, Faxgeräte, Multifunktionsdrucker, PCs und Monitore. Durch Verringern des Energieverbrauchs der Produkte werden Smog, saurer Regen und Langzeitveränderungen des Klimas bekämpft, indem Emissionen verringert werden, die aus der Elektrizitätserzeugung resultieren.

Mit einem ENERGY STAR gekennzeichnete Xerox®-Geräte sind werkseitig so eingestellt, dass sie elf Minuten nach der letzten Kopien-/Druckausgabe in einen Energiesparmodus umschalten.

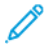

**Hinweis:** Die ENERGY STAR-Zertifizierung gilt nur für Druckerkonfigurationen mit automatischem Duplexdruck.

# Recycling von Verbrauchsmaterialien

Weitere Informationen zum Xerox®-Recycling-Programm für Verbrauchsmaterialien siehe [www.](https://www.office.xerox.com/cgi-bin/printer.pl?APP=udpdfs&Page=color&PgName=recyclesupplies) [xerox.com/gwa.](https://www.office.xerox.com/cgi-bin/printer.pl?APP=udpdfs&Page=color&PgName=recyclesupplies)

# Leistungsdaten

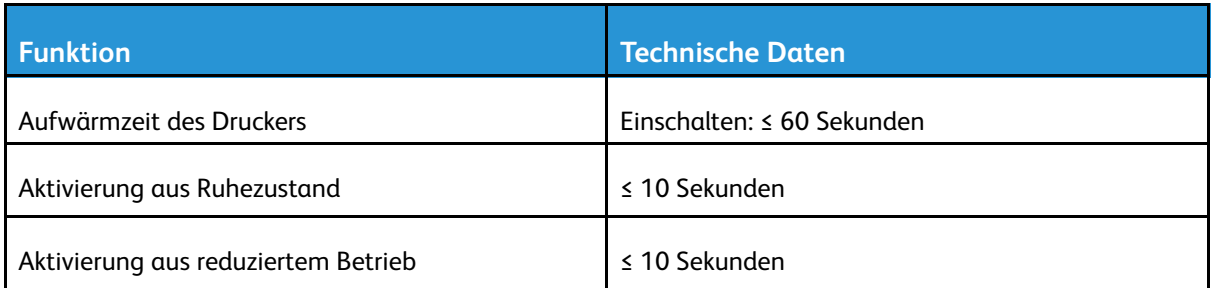

# Druckgeschwindigkeit

Verschiedene Faktoren wirken sich auf die Druckgeschwindigkeit aus:

- Druckmodus: Der schnellste Druckmodus ist "Standard".
- Materialausrichtung. Um das Drucken zu beschleunigen, Material mit der langen Kante zum Einzug weisend einlegen. Wird Material mit der kurzen Kante zum Einzug (Schmalseitenzufuhr) eingelegt, wird die Druckgeschwindigkeit reduziert. Zudem ist bei Schmalseitenzufuhr die Druckgeschwindigkeit bei Letter (8,5 x 11 Zoll) etwas höher als bei A4 (210 x 297 mm).
- Materialformat: Die höchste Druckgeschwindigkeit wird auf A4 (210 x 297 mm) oder Letter (8,5 x 11 Zoll) erzielt. Bei größeren Formaten reduziert sich die Druckgeschwindigkeit.
- Materialart und -gewicht: Höhere Druckgeschwindigkeiten werden mit Papier des Gewichts 105 g/m² oder weniger erzielt.
- Materialzufuhr: Interne Materialbehälter sind etwas schneller als andere Zufuhreinheiten wie beispielsweise die Zusatzzufuhr.

Maximale Druckgeschwindigkeiten für Farbe und Schwarzweiß:

Xerox® VersaLink® C8000 Farbdrucker:

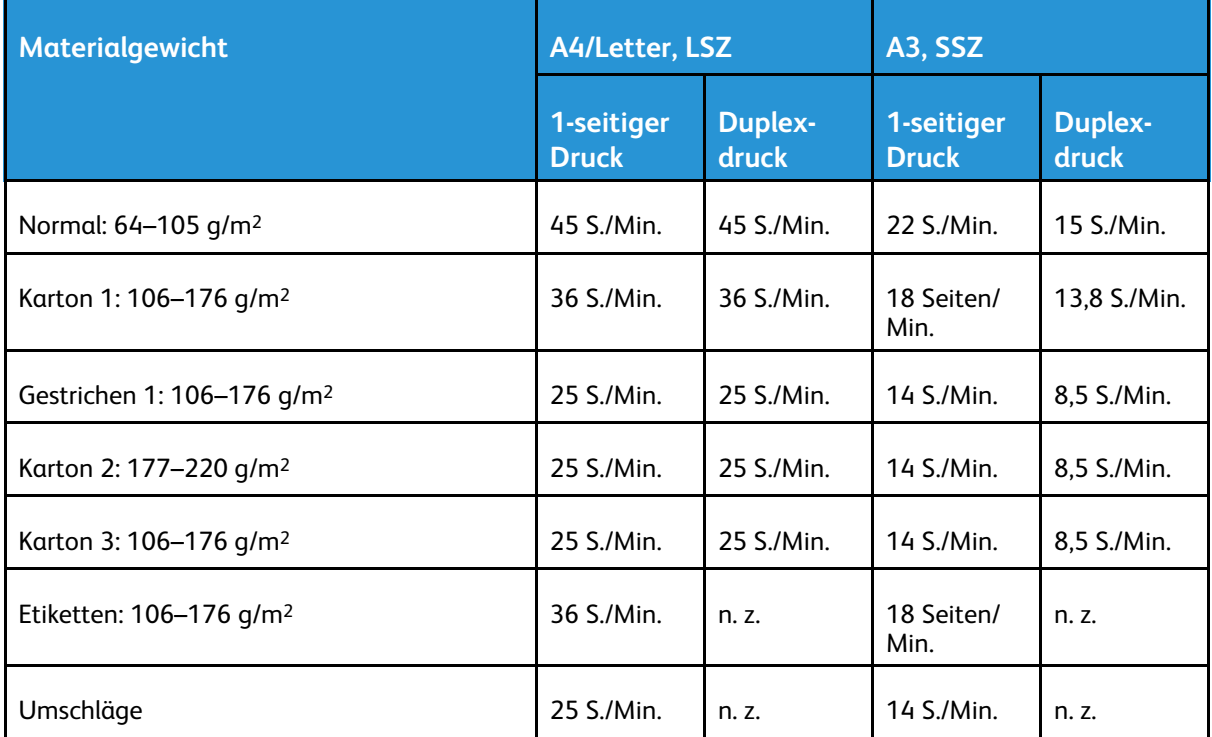

Xerox® VersaLink® C9000 Farbdrucker:

 $\mathscr{O}$ **Hinweis:** Bei 2-seitigem Druck auf schwerem Karton ist die Leistung nicht gewährleistet.

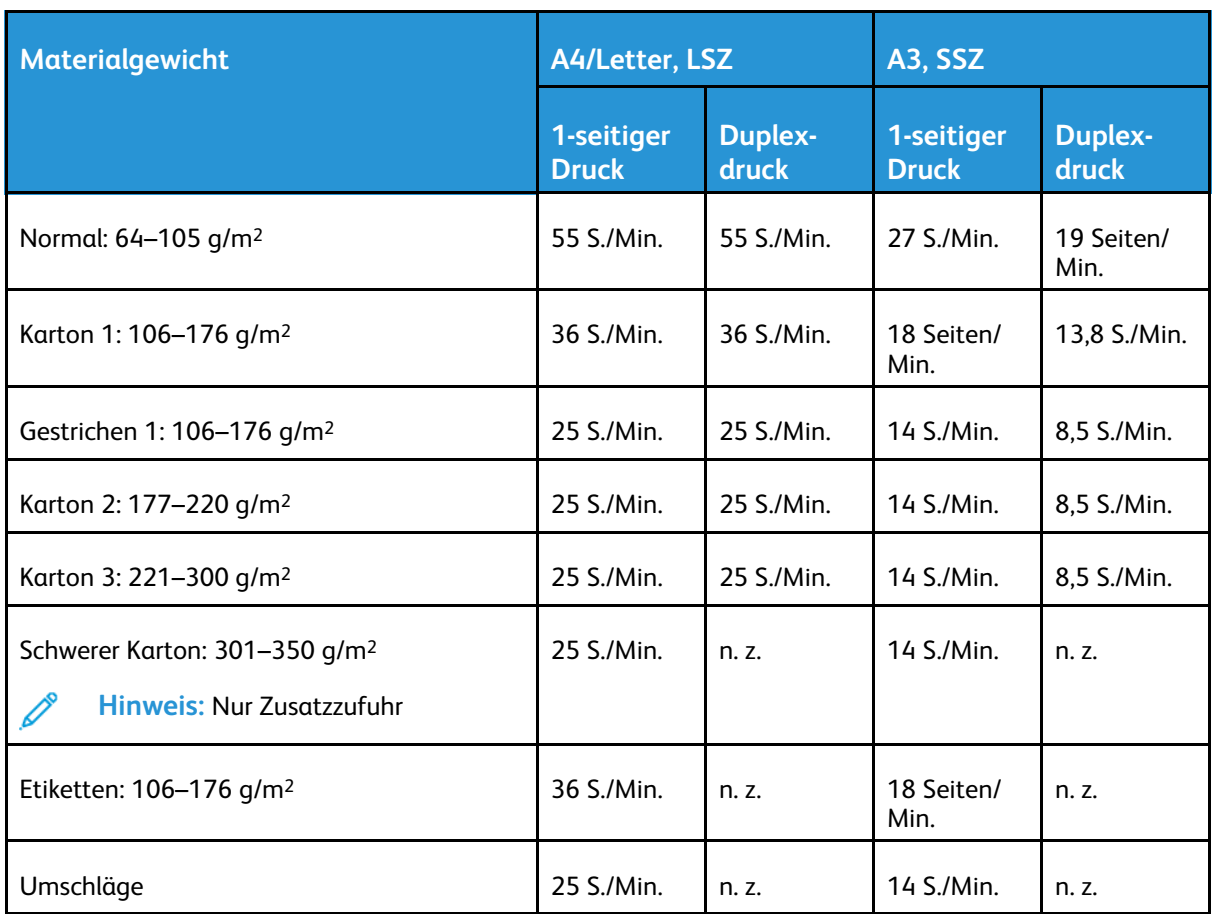

 $\mathscr{O}$ **Hinweis:** Bei 2-seitigem Druck auf schwerem Karton ist die Leistung nicht gewährleistet.

# B

# <span id="page-258-0"></span>Gesetzliche Bestimmungen

Dieser Anhang enthält:

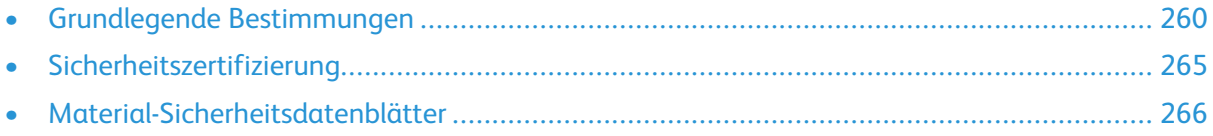

# <span id="page-259-0"></span>Grundlegende Bestimmungen

Dieser Drucker wurde von Xerox nach elektromagnetischen Emissions- und Immunitätsstandards getestet. Diese Standards dienen dazu, Interferenzen zu verringern, die dieser Drucker in einer typischen Büroumgebung verursacht bzw. denen er ausgesetzt wird.

# Gesetzliche Bestimmungen für 2,4-GHz- und 5-GHz- WLAN-Adapter

Dieses Produkt enthält ein 2,4-GHz- und ein 5-GHz-WLAN-Funksendermodul, das den Anforderungen der US-amerikanischen FCC-Bestimmungen (Part 15), den kanadischen RSS-Richtlinien (RSS-210) und der Richtlinie des Europäischen Rats (2014/53/EU) entspricht. Die abgestrahlte Sendeleistung des Geräts beträgt auf beiden Frequenzbändern nicht mehr als 20 dBm.

Der Betrieb dieses Geräts unterliegt folgenden beiden Bedingungen:

- 1. Dieses Gerät darf keine schädlichen Störungen verursachen.
- 2. Dieses Gerät muss alle empfangenen Störungen aufnehmen, einschließlich Störungen, die den Betrieb beeinträchtigen können.

Änderungen an oder Ergänzungen zu diesem Gerät, die nicht ausdrücklich von der Xerox Corporation genehmigt wurden, können zum Entzug der Nutzungserlaubnis führen.

# USA (FCC-Bestimmungen)

Dieses Gerät wurde getestet und entspricht den Grenzwerten für digitale Geräte der Klasse A (siehe Abschnitt 15 und 18 der FCC-Bestimmungen). Diese Grenzwerte dienen dem angemessenen Schutz vor schädlichen Interferenzen im gewerblichen Bereich. Dieses Gerät erzeugt, verwendet und strahlt unter Umständen Hochfrequenzenergie aus. Wird das Gerät nicht gemäß dieser Anleitung installiert und verwendet, kann es schädliche Interferenzen im Funkverkehr verursachen. Der Einsatz dieses Geräts in Wohnbereichen verursacht womöglich schädliche Funkstörungen. Ist dies der Fall, muss der Benutzer die Störung auf eigene Kosten beheben.

Sollte der Radio- oder Fernsehempfang durch dieses Gerät gestört werden, was durch Aus- und Einschalten des Geräts festgestellt werden kann, wird empfohlen, die Interferenz durch eine oder mehrere der folgenden Maßnahmen zu beseitigen:

- Empfangsantenne neu ausrichten oder ihre Position ändern.
- Abstand zwischen Gerät und Empfänger vergrößern.
- Gerät an einer anderen Steckdose anschließen, damit Gerät und Empfänger an verschiedenen Stromkreisen angeschlossen sind.
- Händler oder erfahrenen Radio- bzw. Fernsehtechniker zurate ziehen.

Änderungen oder Modifikationen dieses Geräts, die nicht von Xerox zugelassen sind, können dazu führen, dass der Benutzer dieses Gerät nicht mehr betreiben darf.

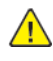

**VORSICHT:** Abgeschirmte Schnittstellenkabel verwenden, um die Konformität mit Abschnitt 15 und 18 der FCC-Bestimmungen zu gewährleisten.

# Kanada

This Class A digital apparatus complies with Canadian ICES-003 and ICES-001.

Cet appareil numérique de la classe A est conforme à la norme NMB-003 et NMB-001 du Canada.

### EcoLogo-Zertifizierung für Büromaschinen CCD-035

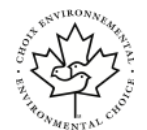

Dieses Produkt wurde nach den Kriterien des "EcoLogo"-Standards für Büromaschinen zertifiziert. Dadurch wird bestätigt, dass es den Anforderungen dieses Standards bezüglich reduzierter Umweltbelastung genügt. Im Rahmen des Zertifizierungsprozesses hat Xerox Corporation nachgewiesen, dass dieses Gerät die "EcoLogo"-Kriterien bezüglich der Energieeffizienz erfüllt. Zertifizierte Kopiergeräte, Drucker, Multifunktionssysteme und Faxgeräte müssen auch Kriterien bezüglich der chemischen Emissionen erfüllen und nachweislich mit wiederaufbereiteten Verbrauchsmaterialien kompatibel sein. EcoLogo wurde 1988 eingeführt, um es Verbrauchern zu erleichtern, Produkte und Dienstleistungen zu wählen, die die Umwelt weniger belasten. EcoLogo ist eine freiwillige Zertifizierung, bei der viele Eigenschaften und der gesamte Produktlebenszyklus berücksichtigt werden. Durch diese Zertifizierung wird bestätigt, dass das Gerät rigorosen wissenschaftlichen Tests und Prüfungen unterzogen wurde, um nachzuweisen, dass es mit strengen Umweltstandards unabhängiger Institute konform ist.

### Zertifizierungen in Europa

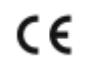

Mit dem CE-Zeichen garantiert Xerox, dass dieses Gerät den folgenden ab dem angegebenen Datum geltenden Richtlinien der Europäischen Union entspricht:

• 16. April 2014 Richtlinie über die Bereitstellung von Funkanlagen 2014/53/EU

Hiermit erklärt Xerox, dass das Modell VersaLink C8000/C9000 mit der Richtlinie 2014/53/EU über die Bereitstellung von Funkanlagen konform ist. Der vollständige Text der EU-Konformitätserklärung ist im Internet unter folgenden Adressen zu finden:

- Xerox® VersaLink® C8000 Farbdrucker: [www.xerox.com/environment\\_europe](https://www.office.xerox.com/cgi-bin/printer.pl?APP=udpdfs&Page=color&PgName=environmenteu)
- Xerox® VersaLink® C9000 Farbdrucker: [www.xerox.com/environment\\_europe](https://www.office.xerox.com/cgi-bin/printer.pl?APP=udpdfs&Page=color&PgName=environmenteu)

Dieser Drucker ist, sofern er den Anweisungen gemäß verwendet wird, für Benutzer und Umwelt ungefährlich.

#### **VORSICHT:**  $\sqrt{N}$

- Änderungen an oder Ergänzungen zu diesem Gerät, die nicht ausdrücklich von der Xerox Corporation genehmigt wurden, können zum Entzug der Betriebslizenz führen.
- Externe Strahlung von industriellen, wissenschaftlichen und medizinischen Geräten können den Betrieb dieses Xerox-Geräts beeinträchtigen. Wenn externe Strahlung von ISM-Geräten Störungen bei diesem Gerät verursacht, den Xerox-Partner verständigen.
- Dieses Produkt gehört zur Klasse A. In Wohngebieten kann dieses Gerät Funkstörungen verursachen. In diesem Fall müssen vom Benutzer entsprechende Maßnahmen getroffen werden.
- Geschirmte Schnittstellenkabel verwenden, um die Einhaltung der Bestimmungen der Europäischen Union zu gewährleisten.

### Umweltinformationen zur Vereinbarung im Zusammenhang mit der Studie Lot 4 – Bildgebende Geräte der Europäischen Union

#### **Umweltinformationen zur Bereitstellung von umweltverträglichen Lösungen und Senkung von Kosten**

Die folgenden Informationen wurden für Benutzer zusammengestellt und im Zusammenhang mit der Richtlinie über umweltgerechte Gestaltung energieverbrauchsrelevanter Produkte der Europäischen Union (EU) und insbesondere mit der Studie Lot 4 – Bildgebende Geräte herausgegeben. Diese Richtlinie verpflichtet Hersteller, die Umweltverträglichkeit der unter den Geltungsbereich fallenden Produkte zu verbessern, und unterstützt den EU-Maßnahmenplan zur Energieeffizienz.

Unter den Geltungsbereich fallende Produkte sind Haushalts- und Bürogeräte, die den folgenden Kriterien entsprechen:

- Standardformat-Schwarzweißprodukte mit einer Höchstgeschwindigkeit von unter 66 A4-Seiten pro Minute
- Standardformat-Farbprodukte mit einer Höchstgeschwindigkeit von unter 51 A4-Seiten pro Minute

#### **ENERGY STAR**

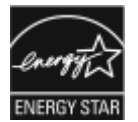

Das ENERGY STAR-Programm ist ein freiwilliges Programm, mit dem die Entwicklung und Anschaffung von energieeffizienten Modellen gefördert wird, die helfen, die Umweltbelastung zu reduzieren. Informationen zum ENERGY STAR-Programm und den mit ENERGY STAR konformen Modellen sind auf der folgenden Website zu finde: [www.energystar.gov.](http://www.energystar.gov/index.cfm?fuseaction=find_a_product.showProductGroup&pgw_code=IEQ)

ENERGY STAR und das ENERGY STAR-Zeichen sind eingetragene Marken in den USA.

Das ENERGY STAR-Programm ist ein Gemeinschaftsprojekt der USA, der Europäischen Union, der japanischen Regierung und der Bürogeräteindustrie zur Förderung energieeffizienter Kopierer, Drucker, Faxgeräte, Multifunktionsdrucker, PCs und Monitore. Durch Verringern des Energieverbrauchs der Produkte werden Smog, saurer Regen und Langzeitveränderungen des Klimas bekämpft, indem Emissionen verringert werden, die aus der Elektrizitätserzeugung resultieren.

Weitere Informationen zu Energie oder ähnlichen Themen siehe [www.xerox.com/environment](https://www.office.xerox.com/cgi-bin/printer.pl?APP=udpdfs&Page=color&PgName=environmentna) oder [www.xerox.com/environment\\_europe.](https://www.office.xerox.com/cgi-bin/printer.pl?APP=udpdfs&Page=color&PgName=environmenteu)

#### **Stromverbrauch und Aktivierungszeit**

Der Stromverbrauch hängt von der Einsatzweise des Geräts ab. Das Gerät ist für einen geringen Stromverbrauch konzipiert und eingestellt.

Auf dem Gerät sind Energiesparmodi aktiviert, um den Stromverbrauch zu reduzieren. Nach dem letzten Druckvorgang schaltet das Gerät in den Bereitschaftsmodus. In diesem Modus ist das Gerät sofort wieder druckbereit. Wird das Gerät eine bestimmte Zeit lang nicht benutzt, schaltet es in den reduzierten Betrieb und dann in den Ruhezustand. In diesen Modi bleiben nur die unbedingt erforderlichen Funktionen aktiv, was für reduzierten Stromverbrauch sorgt. Nach Reaktivierung aus dem Energiesparmodus dauert die Ausgabe der ersten Druckseite länger als beim Drucken aus dem Bereitschaftsmodus. Diese Verzögerung entsteht durch den Vorgang der Reaktivierung des Systems aus dem Energiesparmodus und ist typisch für die meisten bildgebenden Produkte auf dem Markt.

Zum Sparen von Strom kann auf dem Gerät die automatische Abschaltung aktiviert werden. Ist die automatische Abschaltung aktiviert, kann der Modus wie folgt konfiguriert werden:

262 Xerox® VersaLink® C8000/C9000 Farbdrucker Benutzerhandbuch

- **Immer erlaubt**: Das Gerät schaltet sich nach der angegebenen Zeit automatisch ab, und die Intervalle für reduzierten Betrieb und Ruhezustand sind abgelaufen.
- **Unter Einschränkungen erlaubt**: Das Gerät wird erst nach Ablauf geltender Zeitlimits automatisch heruntergefahren. Es wird auch heruntergefahren, wenn keine Aktivierung über Fax, USB-Laufwerk oder WLAN erfolgt.

Zum Ändern der Energiespareinstellungen siehe *Systemadministrator-Benutzerhandbuch* unter [www.xerox.com/office/VLC8000docs](https://www.office.xerox.com/cgi-bin/printer.pl?APP=udpdfs&Page=color&Model=VersaLink+VLC8000&PgName=Man) oder [www.xerox.com/office/VLC9000docs.](https://www.office.xerox.com/cgi-bin/printer.pl?APP=udpdfs&Page=color&Model=VersaLink+VLC9000&PgName=Man) Falls weitere Unterstützung erforderlich ist, den Systemadministrator zurate ziehen.

Zum Aktivieren der automatischen Abschaltung Systemadministrator verständigen. Weitere Informationen siehe *System Administrator Guide (Systemadministratorhandbuch)* unter [www.xerox.](https://www.office.xerox.com/cgi-bin/printer.pl?APP=udpdfs&Page=color&Model=VersaLink+VLC8000&PgName=Man) [com/office/VLC8000docs](https://www.office.xerox.com/cgi-bin/printer.pl?APP=udpdfs&Page=color&Model=VersaLink+VLC8000&PgName=Man) oder [www.xerox.com/office/VLC9000docs](https://www.office.xerox.com/cgi-bin/printer.pl?APP=udpdfs&Page=color&Model=VersaLink+VLC9000&PgName=Man)

Mehr über die Beteiligung von Xerox an Nachhaltigkeitsinitiativen siehe: [www.xerox.com/](https://www.office.xerox.com/cgi-bin/printer.pl?APP=udpdfs&Page=color&PgName=environmentna) [environment](https://www.office.xerox.com/cgi-bin/printer.pl?APP=udpdfs&Page=color&PgName=environmentna) oder [www.xerox.com/environment\\_europe.](https://www.office.xerox.com/cgi-bin/printer.pl?APP=udpdfs&Page=color&PgName=environmenteu)

**Hinweis:** Durch die Änderung der Standardintervalle für das Umschalten in den reduzierten Betrieb bzw. in den Ruhezustand kann sich ein höherer Stromverbrauch ergeben. Vor dem Deaktivieren des Energiesparmodus oder Einstellen einer langen Umschaltzeit den erhöhten Stromverbrauch bedenken.

#### **Standard-Energiespareinstellungen**

Dieses Gerät ist ENERGY STAR®-konform und entspricht den Anforderungen für bildgebende Geräte gemäß dem ENERGY STAR-Programm. Das Intervall zur Umschaltung vom Bereitschaftsmodus in den reduzierten Betrieb kann auf maximal 60 Minuten eingestellt werden. Der Standardwert ist 10 Minuten. Das Intervall zur Umschaltung vom reduzierten Betrieb in den Ruhezustand kann auf maximal 60 Minuten eingestellt werden. Der Standardwert ist auf 1 Minute eingestellt. Das Gesamtintervall bis zur Umschaltung in den Ruhezustand aus dem Bereitschaftsmodus kann bis zu 60 Minuten betragen.

Zum Ändern der Energiespareinstellungen den Systemadministrator zurate ziehen, oder siehe *System Administrator Guide (Systemadministratorhandbuch)* unter:

- Xerox® VersaLink® 8000 Farbdrucker: [www.xerox.com/office/VLC8000docs](https://www.office.xerox.com/cgi-bin/printer.pl?APP=udpdfs&Page=color&Model=VersaLink+VLC8000&PgName=Man)
- Xerox® VersaLink® 9000 Farbdrucker: [www.xerox.com/office/VLC9000docs](https://www.office.xerox.com/cgi-bin/printer.pl?APP=udpdfs&Page=color&Model=VersaLink+VLC9000&PgName=Man)

#### **Umweltvorteile des Duplexdrucks**

Die meisten Xerox-Produkte bieten Duplexdruck (2-seitiger Druck). So können automatisch beide Seiten des Papiers bedruckt werden, wodurch der Papierverbrauch verringert und damit der Verbrauch wertvoller Rohstoffe reduziert wird. Die Vereinbarung im Zusammenhang mit Lot 4 – Bildgebende Geräte erfordert, dass bei Modellen ab 40 S./Min. (Farbe) oder ab 45 S./Min. (Schwarzweiß) die Duplexfunktion bei Einrichtung und Treiberinstallation automatisch aktiviert wird. Auch bei manchen langsameren Xerox-Modellen wird möglicherweise bei der Installation die Duplexdruckfunktion als Standardeinstellung aktiviert. Durch Nutzung der Duplexfunktion werden die Umweltauswirkungen der Arbeit reduziert. Wird jedoch Simplex- bzw. 1-seitiger Druck benötigt, können die Druckeinstellungen im Druckertreiber geändert werden.

#### **Druckmaterialarten**

Mit diesem Produkt kann auf Recycling- und Frischfaserpapier gedruckt werden, und es ist unter einem Umweltschutzprogram genehmigt, das mit EN 12281 oder einem ähnliche Qualitätsstandard konform ist. Dünneres Papier (60 g/m²), das weniger Rohmaterial enthält und daher Rohstoffe spart, kann in bestimmten Anwendungen verwendet werden. Wir empfehlen die Verwendung solchen Papiers, wenn es den Anforderungen der jeweiligen Anwendung gerecht wird.

# Zertifizierung der Eurasischen Wirtschaftsgemeinschaft

#### Russland, Weißrussland und Kasachstan arbeiten an der Gründung einer Zollunion, der Eurasischen Wirtschaftsgemeinschaft (EurAsEC). Die Mitglieder der Eurasischen Wirtschaftsgemeinschaft haben vor, ein gemeinsames Regulierungssystem und ein gemeinsames EurAsEC-Zertifizierungszeichen, das EAC-Konformitätszeichen, zu verwenden.

# Deutschland

### Deutschland – Blauer Engel

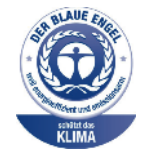

Dieses Gerät wurde von RAL, dem Deutschen Institut für Gütesicherung und Kennzeichnung, mit dem Umweltzeichen "Der Blaue Engel" ausgezeichnet. Dadurch wird bestätigt, dass Design, Herstellungsprozess und Betriebsverhalten dieses Geräts den Kriterien des Umweltzeichens "Der Blaue Engel" für Umweltfreundlichkeit entsprechen. Weitere Informationen: [www.blauer-engel.de.](http://www.blauer-engel.de)

### Blendschutz

Das Gerät ist nicht für die Benutzung im unmittelbaren Gesichtsfeld am Bildschirmarbeitsplatz vorgesehen. Um störende Reflexionen am Bildschirmarbeitsplatz zu vermeiden, darf dieses Produkt nicht im unmittelbaren Gesichtsfeld platziert werden.

### **Lärmemission**

Maschinenlärminformations-Verordnung 3. GPSGV: Der höchste Schalldruckpegel beträgt 70 dB (A) oder weniger gemäß EN ISO 7779.

### Importeur

Xerox GmbH Hellersbergstraße 2-4 41460 Neuss Deutschland

# Türkei (RoHS-Bestimmung)

In Übereinstimmung mit Artikel 7 (d) bestätigen wir hiermit, dass das Gerät "der EEE-Bestimmung entspricht".

"EEE yönetmeliğine uygundur."

# <span id="page-264-0"></span>Sicherheitszertifizierung

Dieses Gerät ist von folgenden Institutionen nach den folgenden Sicherheitsstandards zertifiziert.

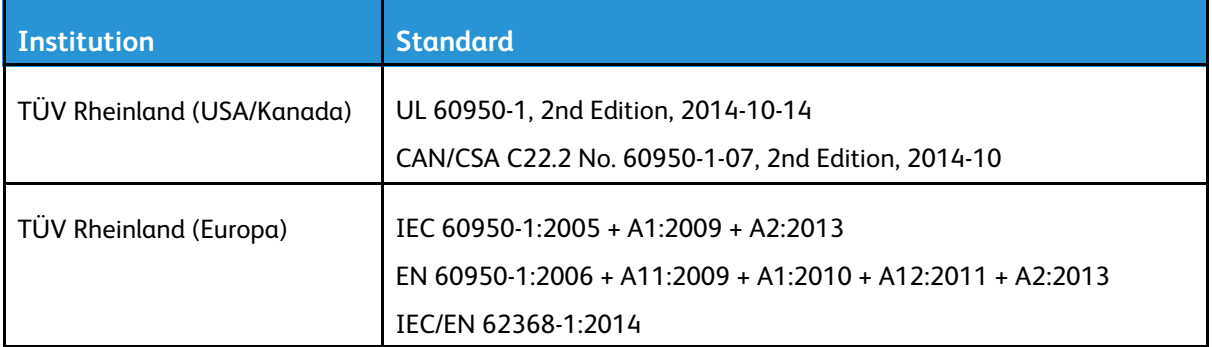

# <span id="page-265-0"></span>Material-Sicherheitsdatenblätter

Sicherheitsdatenblätter sind verfügbar unter:

- Nordamerika: [www.xerox.com/msds](https://www.office.xerox.com/cgi-bin/printer.pl?APP=udpdfs&Page=color&PgName=msdsna)
- Europäische Union: [www.xerox.com/environment\\_europe](https://www.office.xerox.com/cgi-bin/printer.pl?APP=udpdfs&Page=color&PgName=environmenteu)

Telefonnummern des Kundendienstes siehe [www.xerox.com/office/worldcontacts.](https://www.office.xerox.com/cgi-bin/printer.pl?APP=udpdfs&Page=color&PgName=customersupport)

# $\bigcap$

# <span id="page-266-0"></span>Recycling und Entsorgung

Dieser Anhang enthält:

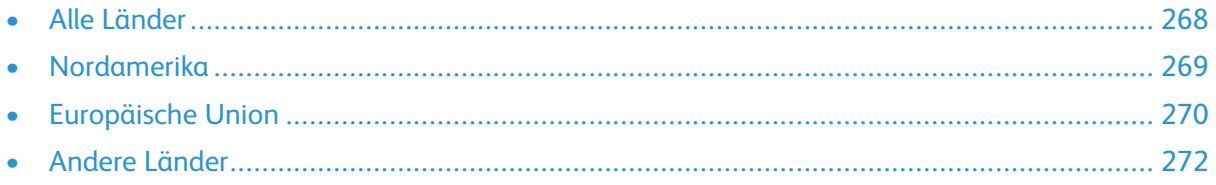

# <span id="page-267-0"></span>Alle Länder

Bei der Entsorgung des Xerox-Geräts ist zu beachten, dass der Drucker Quecksilber, Blei, Perchlorat und andere Substanzen enthalten kann, die als Sondermüll entsorgt werden müssen. Die Verwendung dieser Stoffe bei der Produktion erfolgt gemäß globalen Regelungen, die zum Zeitpunkt der Einführung dieses Produkts galten. Nähere Auskunft zur Abfallentsorgung und -verwertung erteilt die örtliche Gemeinde. Perchlorathaltige Materialien: Dieses Gerät kann perchlorathaltige Komponenten enthalten, wie z. B. Batterien. Es ist u. U. eine Sonderbehandlung erforderlich. Weitere Informationen siehe [www.dtsc.ca.gov/hazardouswaste/perchlorate.](http://www.dtsc.ca.gov/hazardouswaste/perchlorate)

# <span id="page-268-0"></span>Nordamerika

Xerox hat ein Rücknahme- und Wiederverwertungs-/Recycling-Programm eingerichtet. Beim Xerox-Partner (1-800-ASK-XEROX) erfragen, ob das Xerox-Produkt Teil dieses Programms ist. Weitere Informationen zu Xerox-Umweltprogrammen siehe:

- Xerox® VersaLink® 8000 Farbdrucker: [www.xerox.com/environment](https://www.office.xerox.com/cgi-bin/printer.pl?APP=udpdfs&Page=color&PgName=environmentna)
- Xerox® VersaLink® 9000 Farbdrucker: [www.xerox.com/environment](https://www.office.xerox.com/cgi-bin/printer.pl?APP=udpdfs&Page=color&PgName=environmentna)

Nähere Auskunft zur Abfallentsorgung und -verwertung erteilt die örtliche Gemeinde.

# <span id="page-269-0"></span>Europäische Union

Einige Geräte können sowohl in Wohngebieten/Haushalten als auch in einem gewerblichen Umfeld benutzt werden.

# Wohngebiete/Haushalte

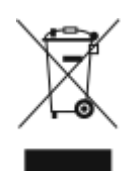

Wenn sich dieses Symbol auf dem Gerät befindet, darf das Gerät nicht mit dem normalen Hausmüll entsorgt werden.

Nach europäischer Gesetzgebung müssen ausgediente Elektro- und Elektronikgeräte vom Hausmüll getrennt entsorgt werden.

Privathaushalte in EU-Mitgliedstaaten können ausgediente Elektro- und Elektronikgeräte entgeltfrei an den kommunalen Sammelstellen zurückgeben. Informationen hierzu sind bei der Stadt oder Gemeinde erhältlich.

In einigen Mitgliedstaaten ist der Händler, bei dem das neue Gerät gekauft wurde, verpflichtet, das Altgerät entgeltfrei zurückzunehmen. Informationen hierzu sind vom Händler erhältlich.

# Gewerbliches Umfeld

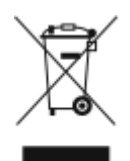

Wenn sich dieses Symbol auf dem Gerät befindet, muss das Gerät nach vereinbarten nationalen Verfahren entsorgt werden.

Nach europäischer Gesetzgebung müssen ausgediente Elektro- und Elektronikgeräte nach vereinbarten Verfahren entsorgt werden.

Vor der Entsorgung beim Händler oder Xerox-Partner Informationen über die Rücknahme von Altgeräten einholen.

### Einsammlung und Entsorgung von Geräten und Batterien/Akkus

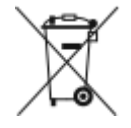

Die unten abgebildeten Symbole bedeuten, dass das entsprechende Produkt bzw. Batterien/ Akkus nicht in den normalen Hausmüll gegeben werden dürfen.

Altgeräte und aufgebrauchte Batterien/Akkus müssen gemäß nationaler Gesetze sowie der Richtlinien 2002/96/EG und 2006/66/EG bei den hierfür vorgesehenen Sammelstellen abgegeben werden, um sicherzustellen, dass sie ordnungsgemäß entsorgt und recycelt werden.

Auf diese Weise ist eine nachhaltige Verwendung wertvoller Ressourcen, der Schutz der Umwelt und der Schutz der Gesundheit von Personen gewährleistet.

Informationen zur Entsorgung von Sondermüll, Altgeräten und Batterien/Akkus können bei der örtlichen Gemeindeverwaltung oder bei dem Händler, bei dem das Gerät gekauft wurde, eingeholt werden.

Die nicht ordnungsgemäßer Entsorgung von Sondermüll und Batterien/Akkus ist je nach Gesetzgebung evtl. strafbar.

270 Xerox® VersaLink® C8000/C9000 Farbdrucker Benutzerhandbuch

### Gewerbliche Nutzer in der Europäischen Union

Informationen zur Entsorgung elektrischer/elektronischer Geräte können bei dem Händler, bei dem sie gekauft wurden, eingeholt werden.

### Entsorgung außerhalb der Europäischen Union

Die hier abgebildeten Symbole gelten nur in der Europäischen Union. Auskünfte über die ordnungsgemäße Entsorgung von Altgeräten erteilt die zuständige örtliche Behörde oder der Händler.

# Hinweis zum Symbol für die getrennte Sammlung

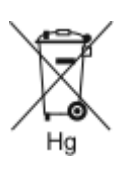

Dieses Mülltonnensymbol kann zusammen mit einer chemischen Bezeichnung verwendet werden. Es bestätigt, dass die Anforderungen der Richtlinie erfüllt sind.

# Auswechseln von Batterien/Akkus

Batterien/Akkus dürfen nur von einer vom Hersteller zugelassenen Stelle ausgewechselt werden.

Recycling und [Entsorgung](#page-266-0)

# <span id="page-271-0"></span>Andere Länder

Auskünfte zur Entsorgung von Altgeräten erteilt die örtliche Abfallbeseitigungsbehörde.

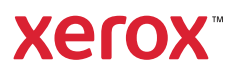